## **SINUMERIK 828D / 828D BASIC**

简明调试手册

# **SINUMERIK**

SINUMERIK 828D / 828D BASIC 简明调试手册

## SIEMENS

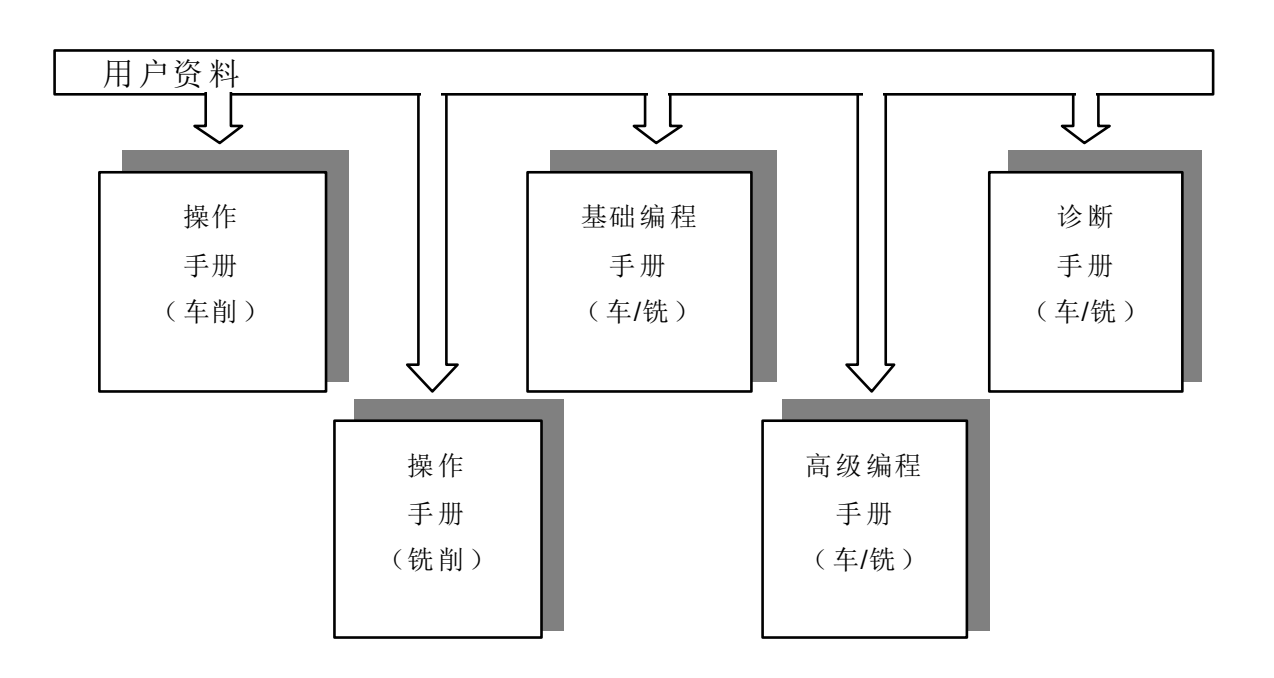

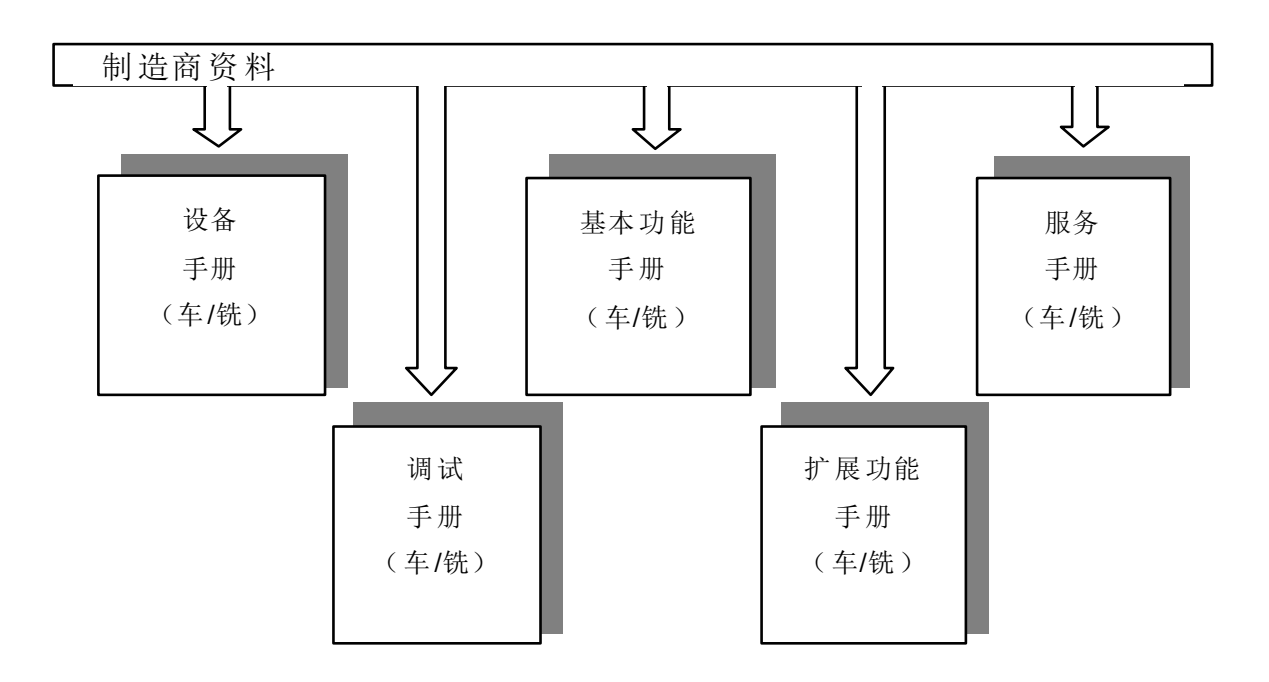

版本说明

以下是当前版本及以前各版本的简要说明。

每个版本的状态由"附注"栏中的代码指明。

在"附注"栏中的状态码分别表示:

A .... 新文件。

B .... 没有改动, 但以新的订货号重印

C .... 有改动, 并重新发行

10.2013 C

あいしゃ あいしゃ あいしゃ あいしゃ あいしゃ あいしゃ 附注 しゅうしょく しょうかい しょうしょう しょうしゃ いっぱん しゅうしょく しゅうしょく しゅうしゃ

䘲⭘Ҿ SKPWMGTKM 828D / 828D DASKE V26025-SP23

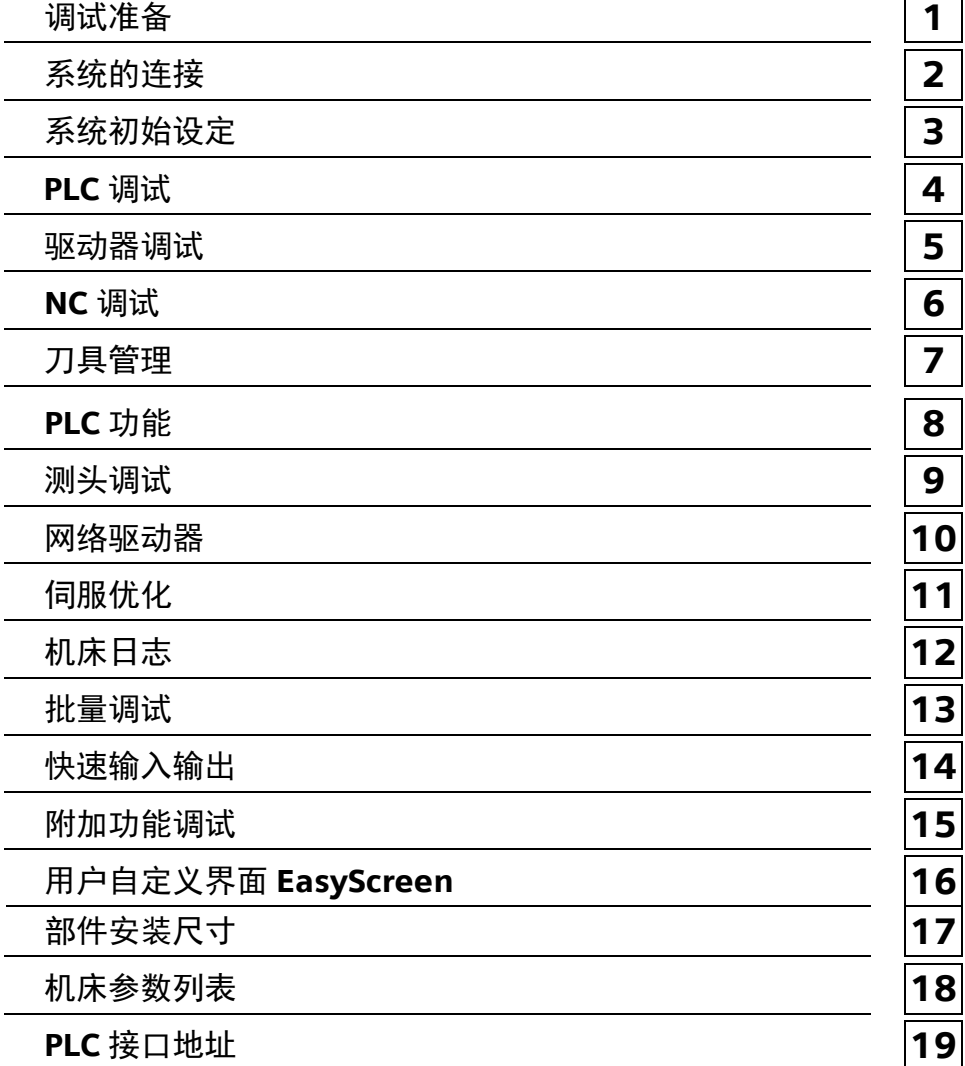

目录

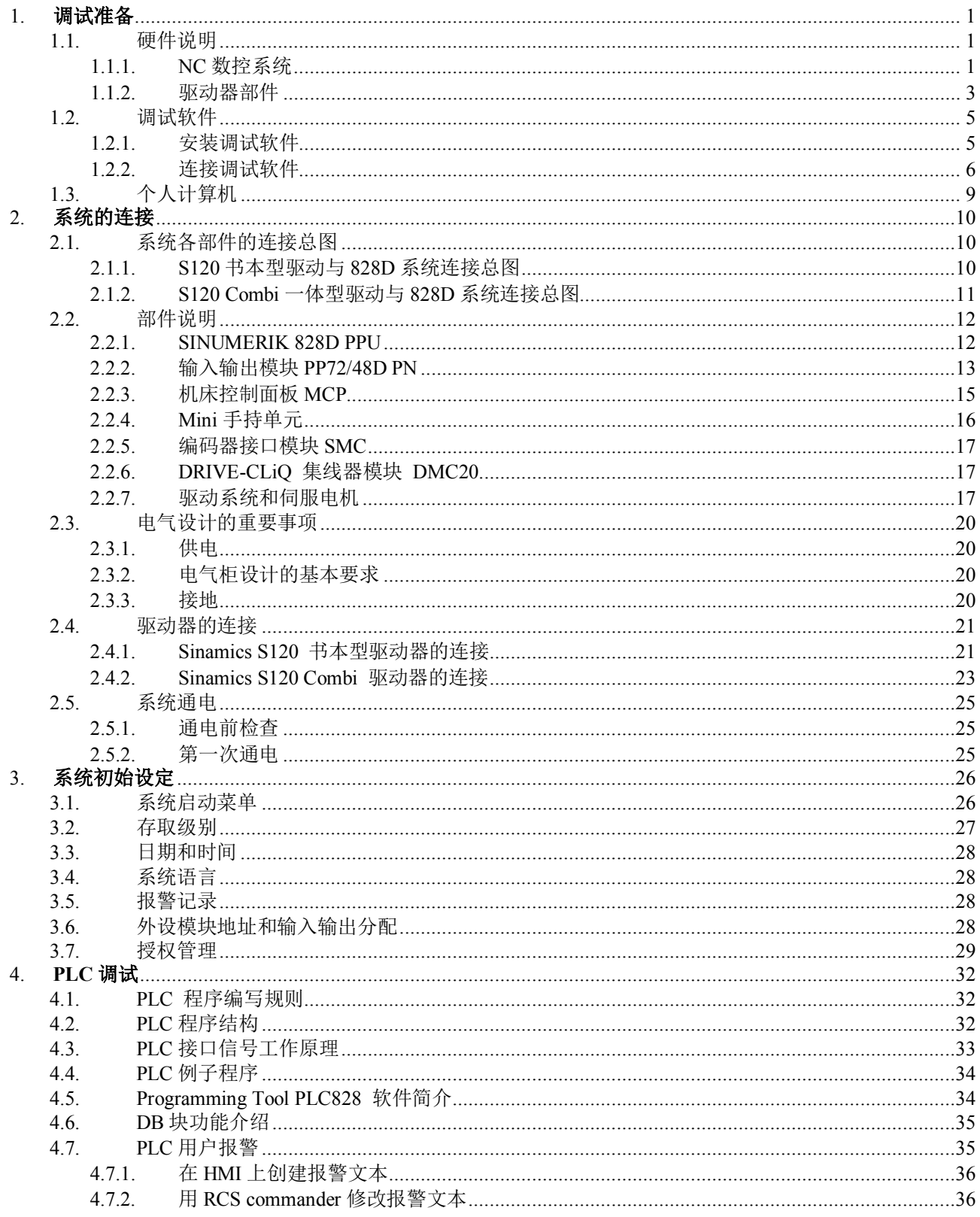

目录

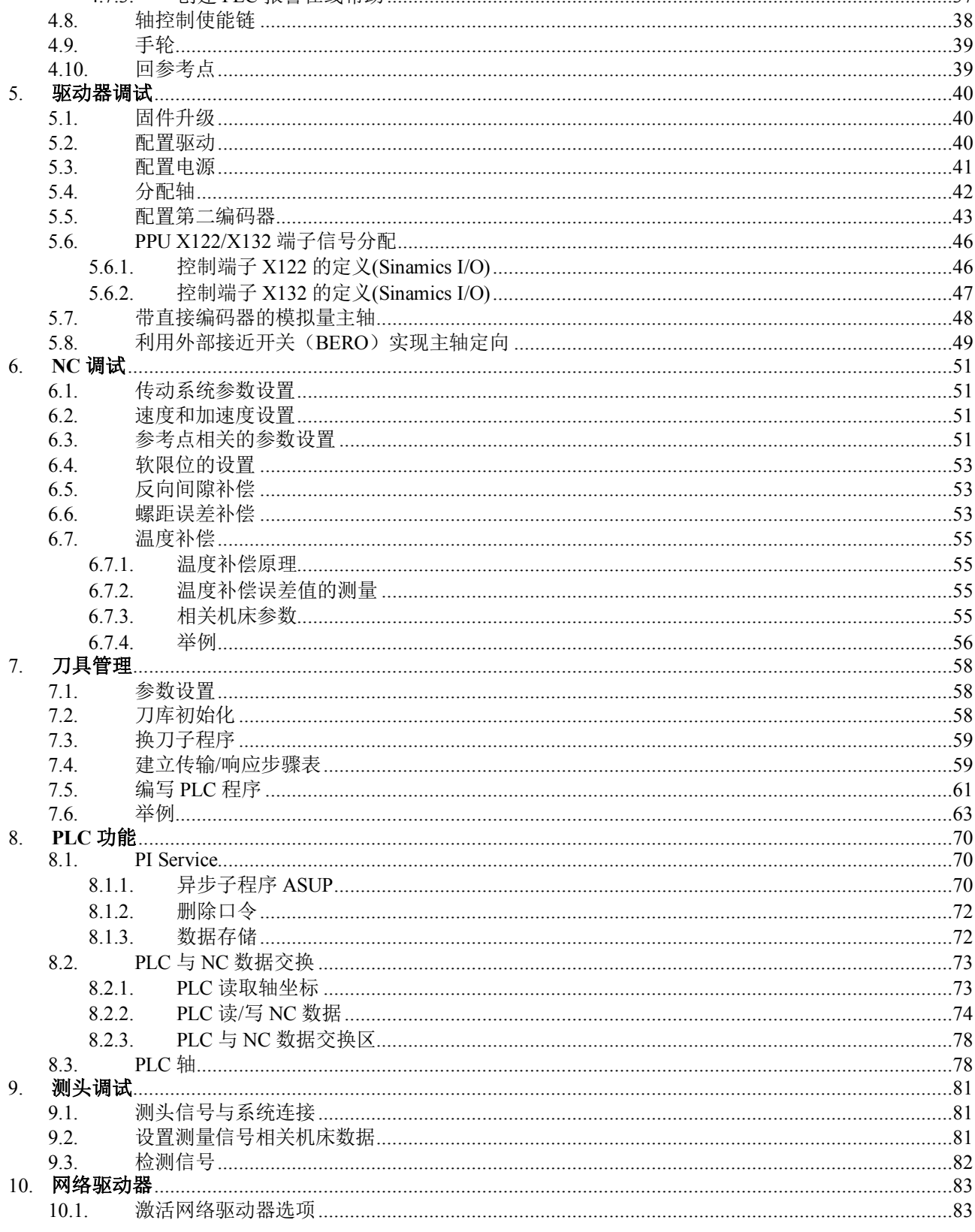

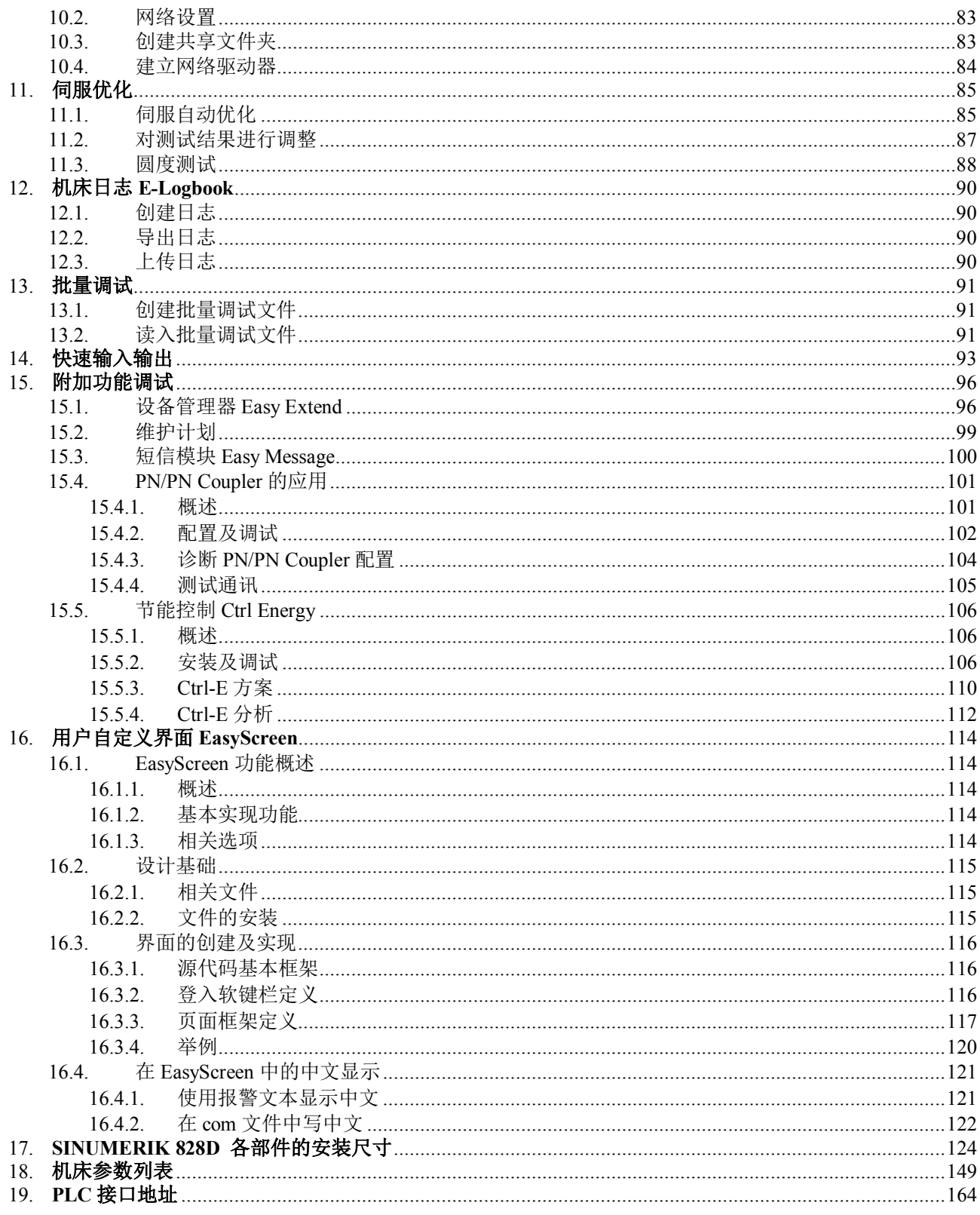

### <span id="page-6-0"></span>**1.** 调试准备

SINUMERIK 828D 的调试可按下列步骤进行:

- 系统的连接及器件拨码开关设置 正确的连接是系统调试顺利进行的基础
- 系统总清, 设定口令、语言、日期时间、选项等
- 基本参数设定, 如 MCP、PP72/48D PN 生效等
- PLC 基本调试 首先使安全功能生效(如急停、硬限位等)以及 MCP 功能生效
- 驱动调试 驱动器固件升级、拓扑识别及轴参数自动分配
- NC 参数设定 设置控制参数、机械传动参数、速度参数等
- PLC 调试 刀库, 冷却, PLC 报警等功能
- 编辑 PLC 报警文本和报警帮助文本
- 驱动优化 速度环、位置环自动优化, 圆度测试
- 精度检测, 反向间隙和丝杠螺距误差补偿
- 机床功能测试,试切工件
- 数据备份, 存档

注: 如果没有特别说明, 本手册中使用存取级别为"制造商"的口令。

在开始调试 SINUMERIK 828D 系统之前, 检查到货的 SINUMERIK 828D 的硬件, 准备调试工具 (如个人 计算机、电缆等)等工作是非常重要的。

## <span id="page-6-1"></span>1.1. 硬件说明

#### 1.1.1. NC 数控系统

<span id="page-6-2"></span>828D PPU 按性能分为三种: PPU240/241(基本型)、PPU260/261(标准型)、 PPU280/281(高性能型)

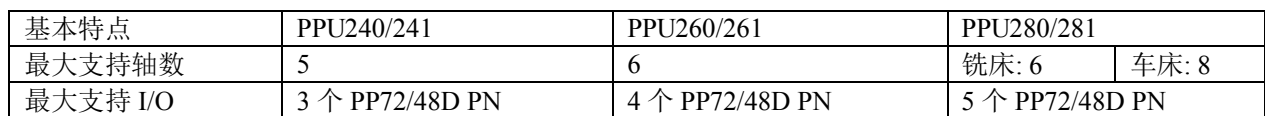

☑ PPU260/280: 垂直版 10.4"彩屏 PPU260.2: 6FC5370-6AA20-0AA0 PPU280.2: 6FC5370-8AA20-0AA0

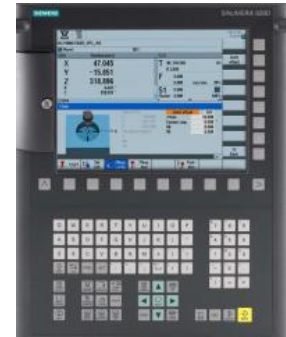

☑ PPU261/281: 水平版 10.4"彩屏 PPU261.2: 6FC5370-5AA20-0AA0 PPU281.2: 6FC5370-7AA20-0AA0

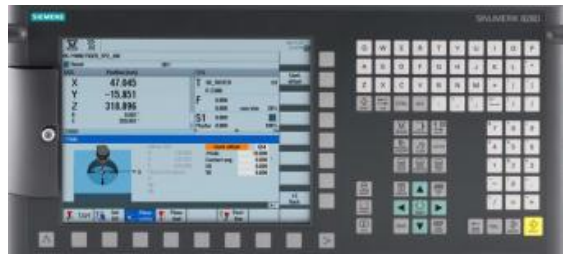

☑ PPU240: 垂直版 8.4"彩屏 PPU240.2 车床: 6FC5370-4AT20-0AA0 PPU240.2 铣床:

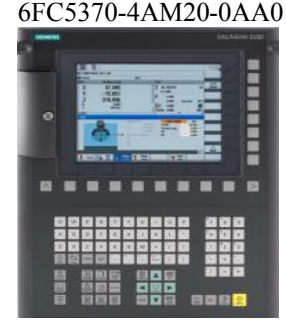

**⊠ PPU241: 水平版 8.4"彩屏** PPU241.2 车床: 6FC5370-3AT20-0AA0 PPU241.2 铣床: 6FC5370-3AM20-0AA0

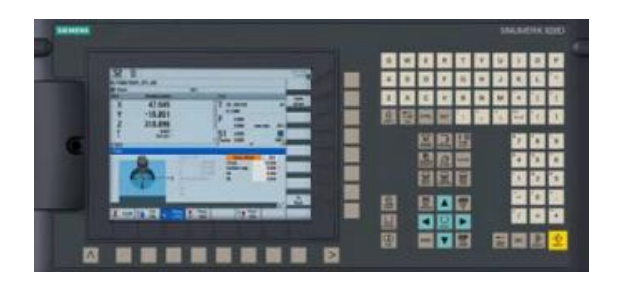

□ 828D 机床控制面板 MCP310 与 PPU 垂 直版配合使用 (机械式按键)

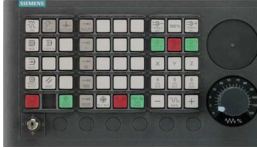

MCP310C PN (6FC5303-0AF23-0AA1) MCP483C PN (6FC5303-0AF22-0AA1)

**☑输入输出模块 PP72/48D PN:** 配套件(非西门子提供): 1. 50 芯扁平电缆 2. 50 芯扁平电缆端子转换器 纯数字量输入输出的 PP72/48D PN 模块订货号: 6FC5311-0AA00-0AA0 数字/模拟量混合型输入输出的 PP72/48D 2/2A **PN** 模块订货号: 6FC5311-0AA00-1AA0

 $\square$  Mini 手持单元: 订货号: 6FX2007-1AD03 (1.5m 螺旋线) 6FX2007-1AD13 (5m 直线) Mini 手持单元通过转接插头连接到系统, 转接插头 订货号: 6FX2006-1BG20(含预装电缆) 6FX2006-1BG03(不含预装电缆) 注: 可与西门子机床控制面板直接连接(不占用 PP72/48D PN), 也可选用连接到 PP72/48D PN

□ 收发短信功能的 SINAUT MD720-3 GSM/GPRS 调制解调器: 订货号: 6NH9720-3AA00: SINAUT MD720-3 GSM/GPRS 调制解调器 6NH9860-1AA00: SINAUT ANT 794-4MR 天线 6NH7701-5AN: 调制解调器电缆

□ 828D 机床控制面板 MCP483 与 PPU 水 平版配合使用 (机械式按键)

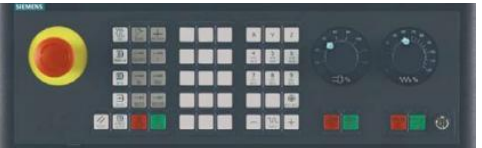

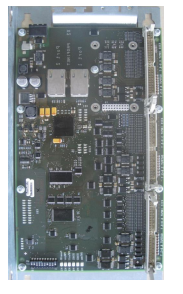

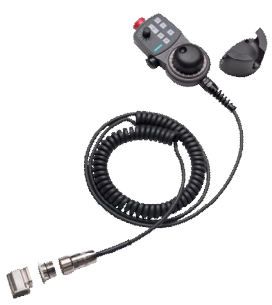

#### 1.1.2. 驱动器部件

<span id="page-8-0"></span>SINAMICS S120 书本型驱动器 ☑ 驱动电源模块 – Line Module 非调节型 – Smart Line Module (SLM) 订货号: 6SL3130-6**QEOO-OOAO** 调节型 – Active Line Module (ALM) 订货号: 6SL3130-7TE口口-□AA3 ☑ 电机模块 – Motor Module 单轴电机模块 – Motor Module (single axis) 订货号: 6SL3120-1TE口口-□AA3 双轴电机模块 – Motor Module (double axis) 订货号: 6SL3120-2TE口口-口AA3 ☑ 电抗器 所有非调节型电源模块必须配备电抗器, 型号需根据电源模 块的功率选择 5kw,10kw,16kw,36kw 电抗器 订货号: 6SL3000-0CE口口-口AA0 ☑ 电源接口模块 – Active Interface Module 所有调节型电源模块必须配备电源接口模块, 型号需根

据电源模块的功率选择 55kw, 80kw, 120kw 电源接口模块订货号:  $6SL3100-0BEDD- $\square$ AB0$ 

SINAMICS S120 Combi 驱动器

☑ SINAMICS S120 Combi 功率模块 Combi 电源模块  $S1 / max[kW]$  䇒䍗ਧ 3 轴版/4 轴 版 38/55 8SN5333/oVG23/8HA2 16/35 6SL3111- <u>NE21-6EA0</u>  $20/40$  6SL3111- $\Box$ VE22-0HA0

#### ☑ 电抗器

所有进线电源模块均为馈电型, 必须配备电抗器。电抗器的 型号需根据进线电源模块的功率选择 16kw 电抗器订货号: 6SL3100-0EE21-6AA0 20kw 电抗器订货号: 6SL3100-0EE22-0AA0

□ Combi 驱动扩展时用的紧凑书本型单轴或双轴电机模块 单轴模块订货号: 6SL3420-1TE口口-口AA0 双轴模块订货号: 6SL3420-2TE口口-口AA0

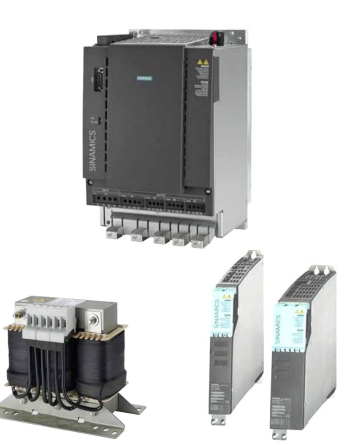

 $\sqrt{16}$ 

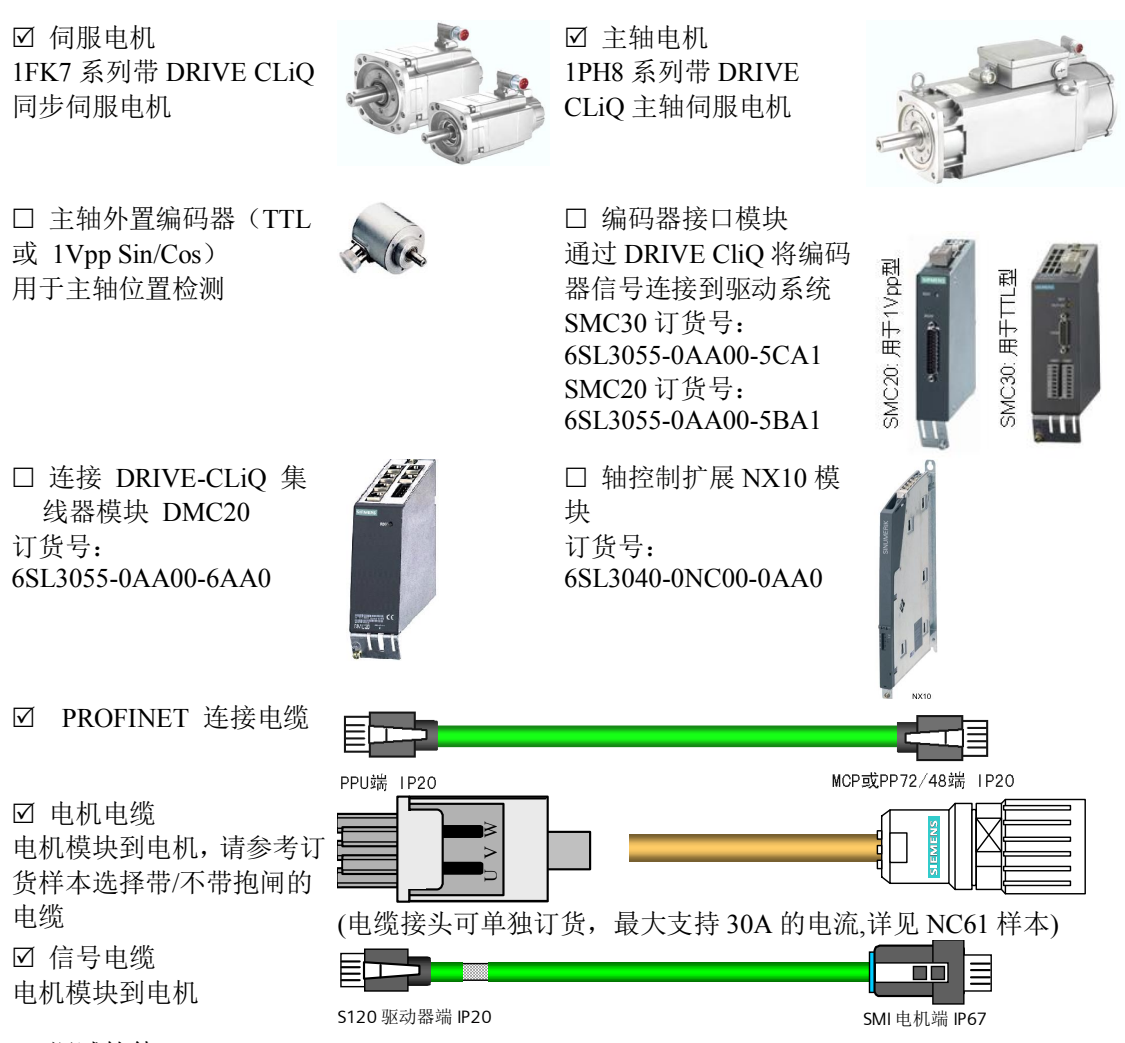

□ 调试软件

包括通讯软件 RCSCommander、828D 的 Toolbox。

## <span id="page-10-0"></span>1.2. 调试软件

#### 1.2.1. 安装调试软件

<span id="page-10-1"></span>1) Toolbox 的安装

双击安装目录下的 Setup.exe

828D Toolbox 中的内容包括: 调试数据、PLC 编程工具、StartUp-Tool 驱动调试软件。注: 如果要将光盘 内容拷贝到计算机中再进行安装,拷贝的路径必须为全英文。

安装讨程:

config data Welcome to the installation of Toolbox 828D.<br>V04.03.00.00 examples **SINUMERIK Enlicenses** It is strongly recommended that you exit all Windows programs<br>before running this Setup program. Software **Exprogtool** .<br>Click Cancel to quit Setup and then close any programs you<br>have running. Click Next to continue with the Setup program. asetup startuptool WARNING: This program is protected by copyright law and autorun.inf international treatie Unauthorized reproduction or distribution of this program, or any<br>portion of it, may result in severe civil and criminal penalties, and<br>will be prosecuted to the maximum extent possible under law. autorun.ini 图setup.exe < Back  $\boxed{\boxed{\text{Next}>}}$  Cancel E siemense.txt Toolbox 828D V04.03.00.00: Components Toolbox 828D V04.03.00.00: Software licence agreement .<br>Programs to be installed Please read the following software licence agreement. You can display the rest of □<br>□ Config Data 828D 35 MB **SINUMERIK** U Conrig Data 828D<br>■ Programming Tool PLC828<br>■ Start-up tool for drives 25 MB Please note **OMB** Software This software is protected under German and/or US American Copyright Laws and provisions in international treation. Under the conduction and distribution of this software is observed as the software of paths of this lable -Description scompact.<br>art-up tool for Simodrive and Sinamic this software. You will find them after this note.<br>If you purchased this software on a CD marked as "Trial-Version" or together with<br>another licensed software for you, this software may only be used for test and validation Do you agree to all conditions of this licence agreement? If you select No, the Setup program<br>will be terminated. You must agree to this licence agreement in order to install the programs.  $\overline{\text{2}}$   $\overline{\text{2}}$   $\underline{\mathrm{N}}\mathrm{o}$  $\angle$  Back  $\overline{\text{Next}}$ Cancel  $\begin{array}{c} \end{array}$ 

系统默认安装目录为 C:\Program Files\Siemens\Toolbox 828D, 只需一直确认就可完成 Toolbox 的安装。 在安装 StartUp-Tool 时需要注意, 因为 828D 带的是 Sinamics 的驱动, 所以在安装时选 Solution Line:

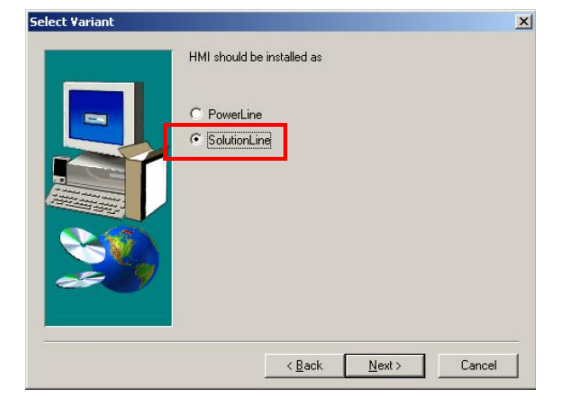

2) RCS Commander 的安装

RCS Commander 的安装, 只需要双击安装根目录下的 Setup.exe, 然后一直确认即可安装完毕。

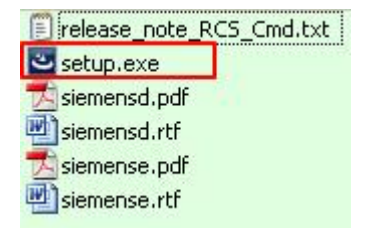

#### 1.2.2. 连接调试软件

<span id="page-11-0"></span>对于以上几种软件,我们调试时使用的接口都是系统的 X127 口(推荐使用), X127 口是 DHCP 服务器, 可以给连接它的电脑(设备等)分配 IP, 它有个固定的 IP 地址: 192.168.215.1。

调试电脑的 IP 设置为自动获取即可, 如下:

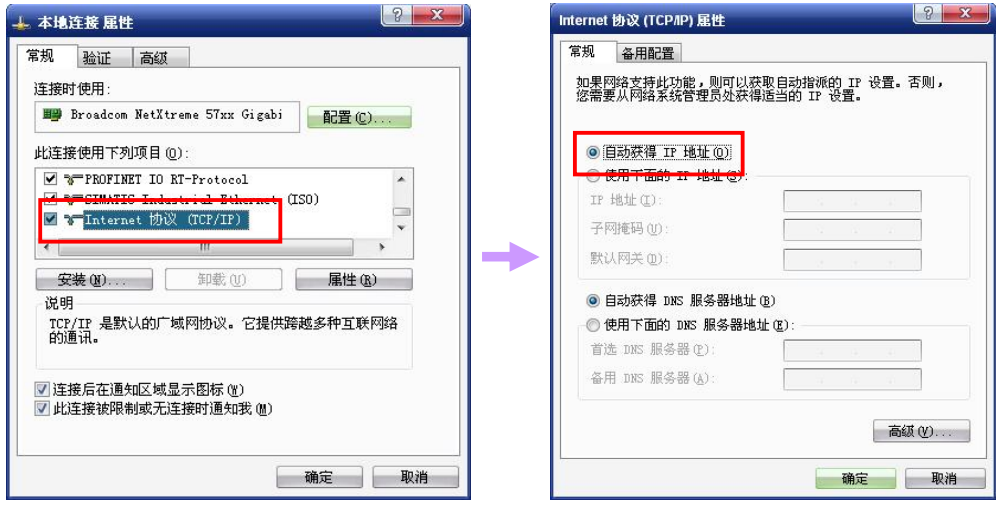

1) RCS Commander 的连接

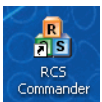

双击 RCS Commander 快键方式, 初次进入需要设置密码来加密保存的连接, 推荐输入" SUNRISE"。使用默认的 X127 直接连接, 其 IP 地址是 192.168.215.1。

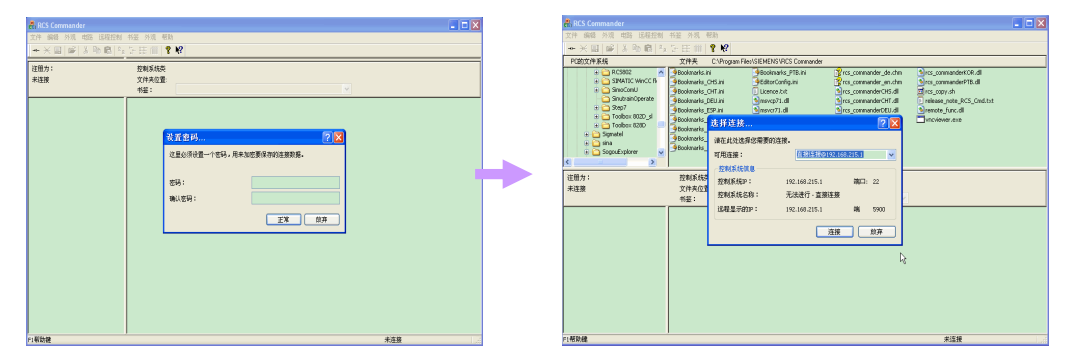

首次连接需要认证,登录选择制造商,设置密码"SUNRISE",然后保存认证,点击"正常"即可;连接 完成,系统 CF 卡上的信息就可以读到了。

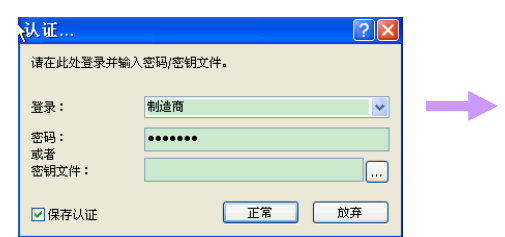

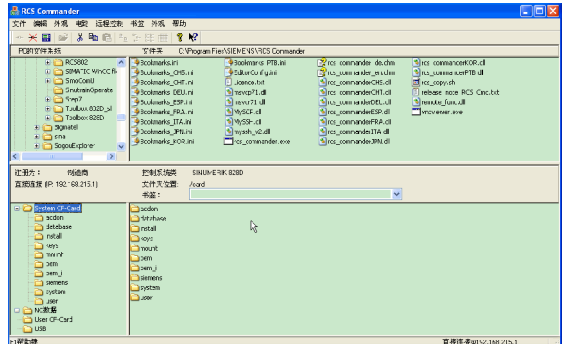

#### 2) PLC 编程工具的连接

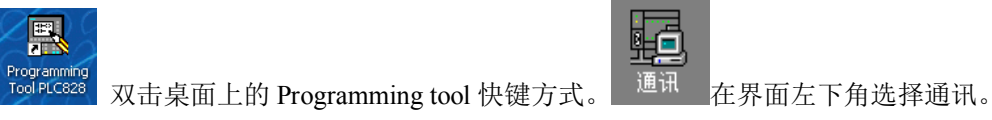

双击"地址: 0", 选择电脑的网卡, 系统会标明软件应用的指向, 然后确认。

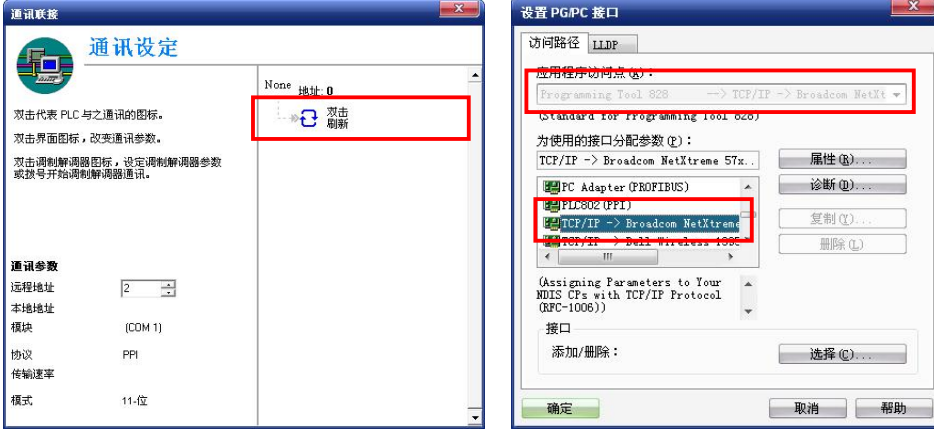

最后将 X127 的 IP 地址输入到通讯的远程地址, 双击刷新。828D 的绿色边框图标出现, 说明连接成功。

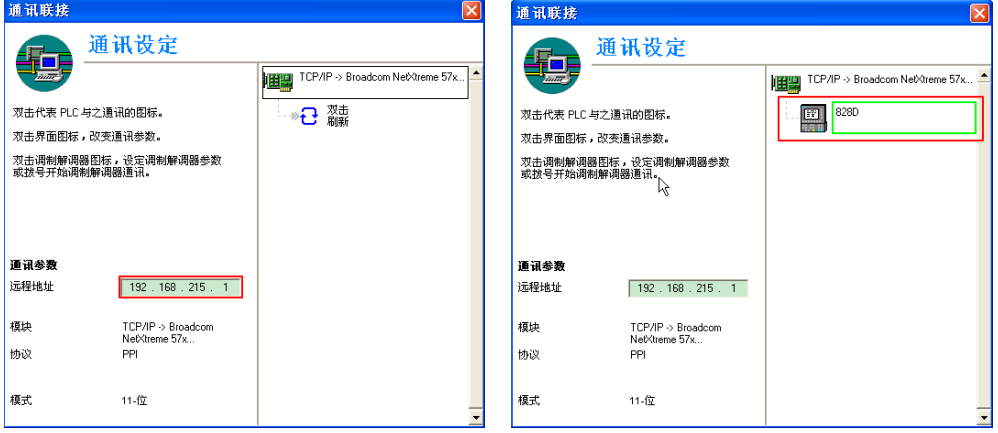

3) StartUp-Tool 的连接

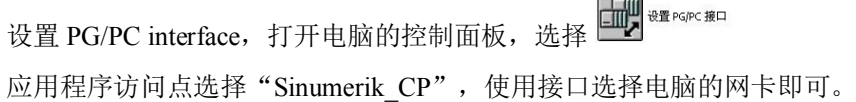

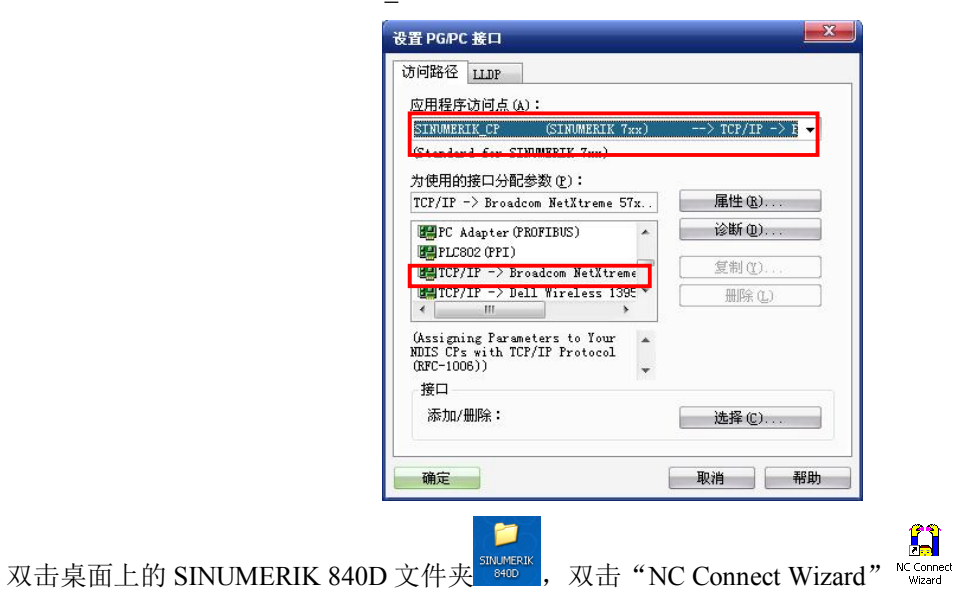

设置 StartUp-Tool 的通讯接口。

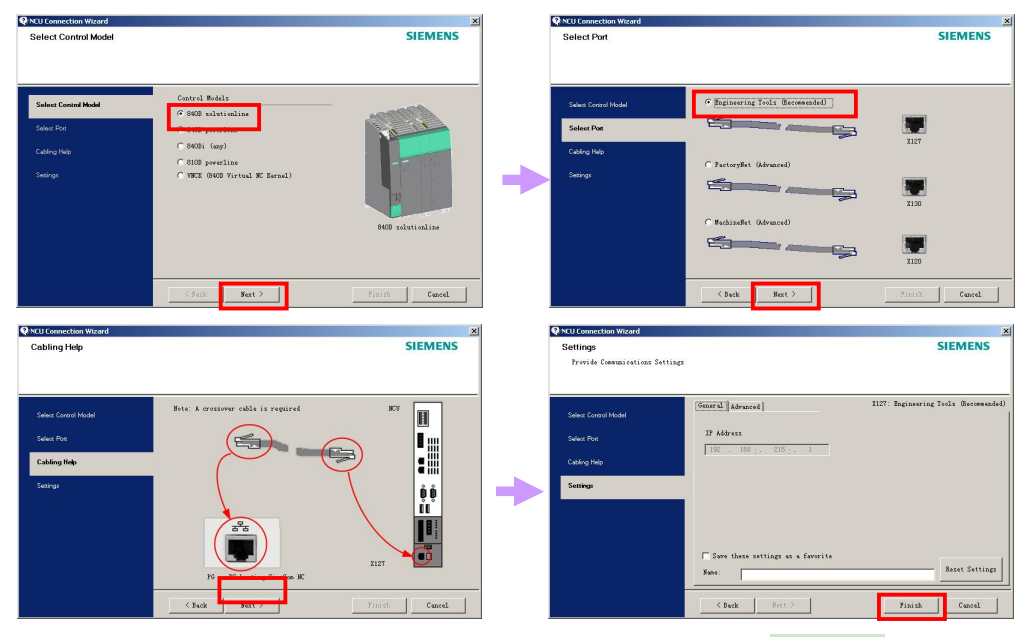

通讯设置好以后, 可以运行 StartUp-Tool 软件。双击 StartUp-Tool 快捷方式 A Start Tool 系统会弹出如下对话 框,点击OK 即可。

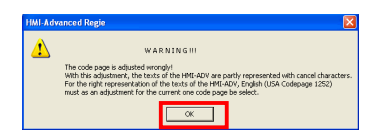

连接成功可显示如下:

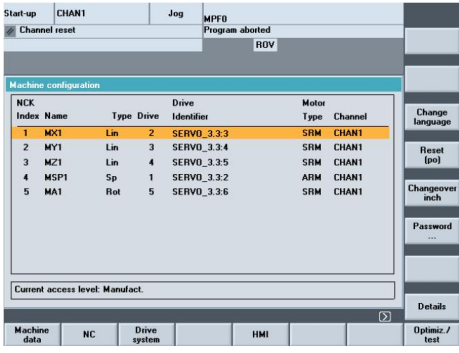

退出时按 F10, 选择 EXIT 即可。

## 1.3. 个人计算机

<span id="page-14-0"></span>一台个人计算机是调试 SINUMERIK828D 必不可少的工具。个人计算机应具有下列基本配置:

- 操作系统: Windows 2000 SP3, SP4/ Windows 2003 Server SP1/ Windows XP Professional SP1, SP2/Windows 7?
- 硬盘容量: >40GB
- 内存容量: >1GB
- 光盘驱动器: 用于安装工具软件
- 以太网接口: 用于 NC、PLC 和驱动器的调试
- RJ45 以太网电缆(交叉线,支持计算机对计算机的通讯)

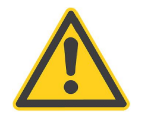

重要事项

在调试 828D 时, 必须保证机床电气柜的保护地与计算机的保护地共地。否则可能导致 828D 或 计算机的硬件损坏。

## <span id="page-15-0"></span>**2.** 系统的连接

<span id="page-15-1"></span>2.1. 系统各部件的连接总图

2.1.1. S120 书本型驱动与 828D 系统连接总图

<span id="page-15-2"></span>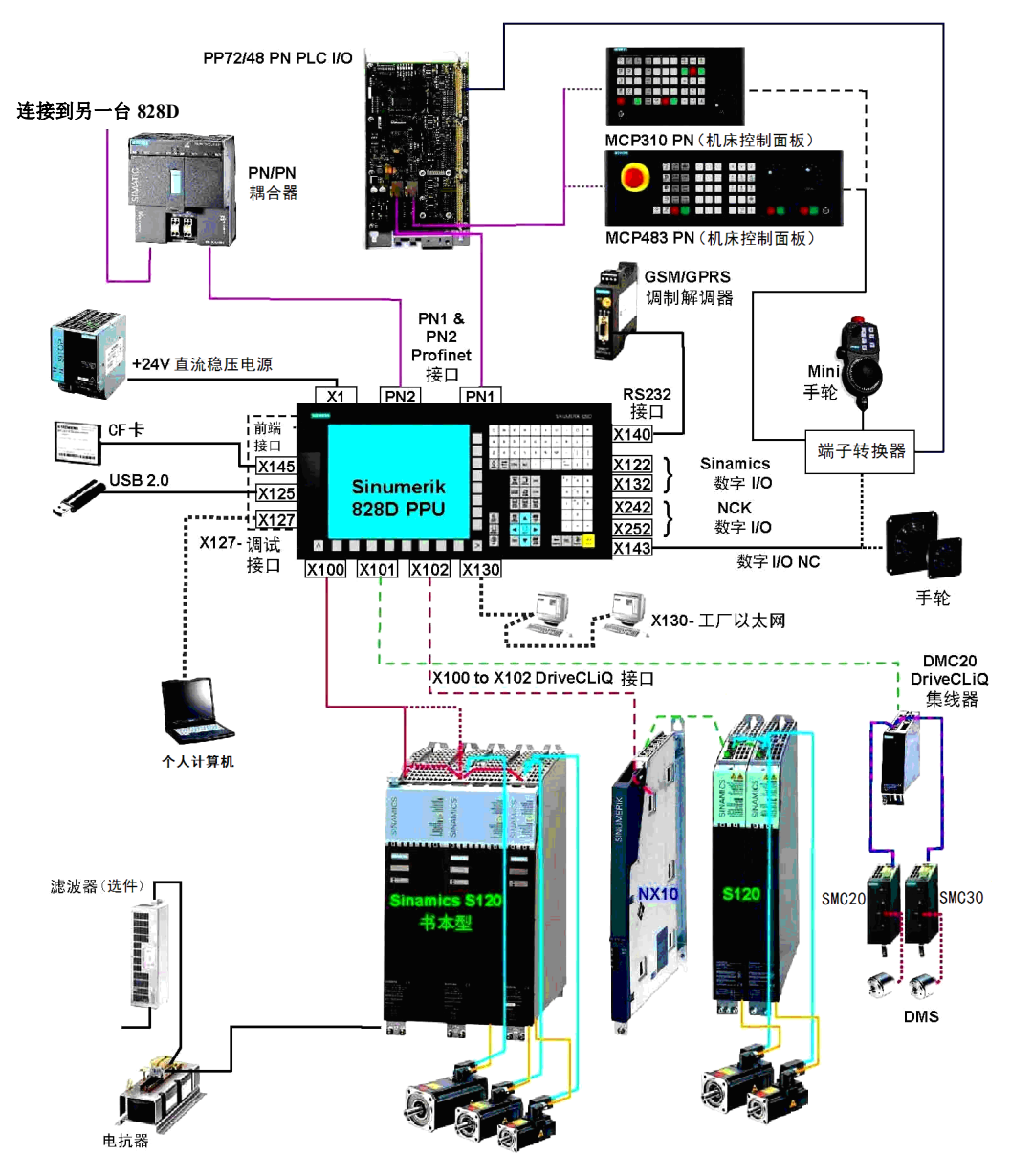

注意:

1. 图中的"个人计算机"不属于西门子供货产品:

2. 图中的"24V 直流稳压电源"、"机床控制面板"、"手轮"、"端子转换器"、"GSM/GPRS 调制解调器" 等为选件;

3. 图中 PPU26 和 PPU28 有两个 Profinet 接口, 而 PPU24 只有一个 Profinet 接口。一个 Profinet 接口可以串联多 个设备,且不分顺序,所以可以从 PN1 连接 MCP 的 Port1, 然后再从 MCP 的 Port2 连接 PP72/48D PN 模块。

<span id="page-16-0"></span>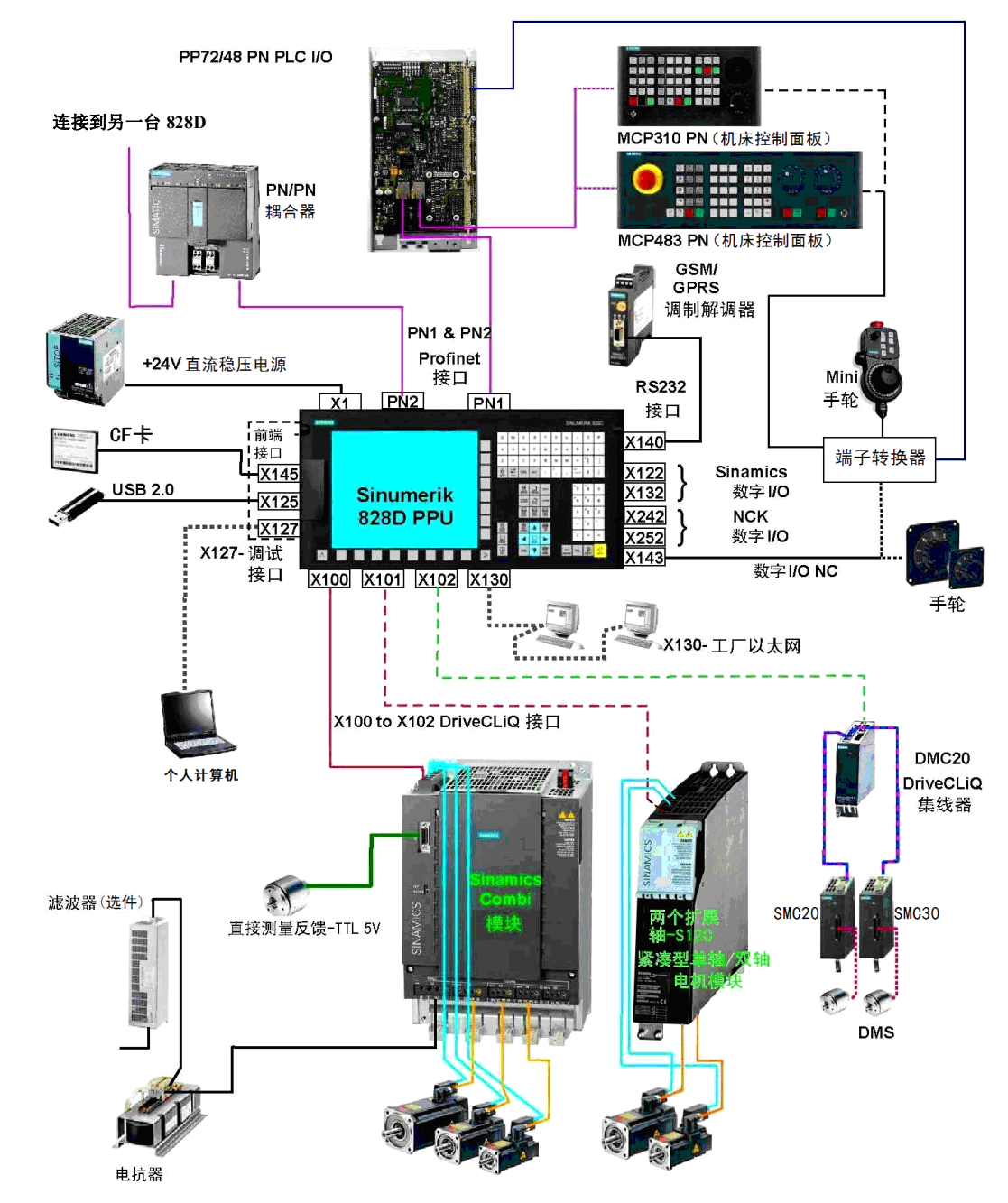

#### 2.1.2. S120 Combi 一体型驱动与 828D 系统连接总图

#### 注意:

1. 图中的"个人计算机"不属于西门子供货产品;

2. 图中的"24V 直流稳压电源"、"机床控制面板"、"手轮"、"端子转换器"、"GSM/GPRS 调制解调器" 等为选件:

3. 图中 PPU26 和 PPU28 有两个 Profinet 接口, 而 PPU24 只有一个 Profinet 接口。一个 Profinet 接口可以串联多 个设备,且不分顺序,所以可以从 PN1 连接 MCP 的 Port1, 然后再从 MCP 的 Port2 连接 PP72/48D PN 模块。

## <span id="page-17-0"></span>2.2. 部件说明

### <span id="page-17-1"></span>2.2.1. SINUMERIK 828D PPU

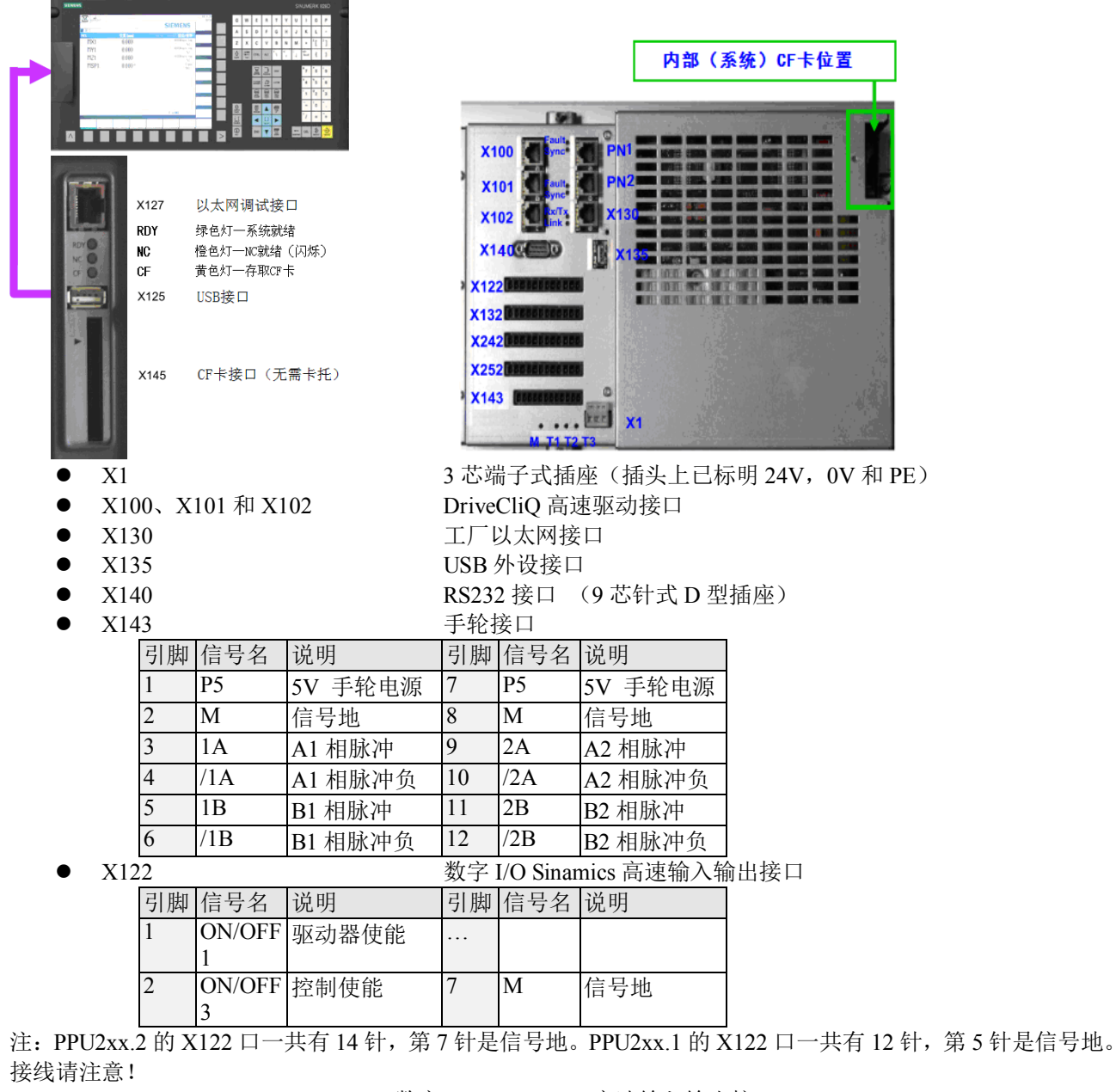

- X132 <br> **Now You WEY WEY WAYER STANDED Sinamics** 高速输入输出接口
	- X242 数字 I/O NC 高速输入输出接口
	- l Z252 ᮠᆇ K/Q PE 儈䙏䗃ޕ䗃ࠪ᧕ਓ
		- **PN1** Profinet 接口 (连接 MCP、PP72/48D PN)
	- PN2 Profinet 接口 (PPU240/241 没有此接口)

#### 2.2.2. 输入输出模块 PP72/48D PN

<span id="page-18-0"></span>PP72/48D PN 是一种基于 PROFINET 网络通讯的电气元件, 可提供 72 个数字输入和 48 个数字输出。每个 模块具有三个独立的50 芯插槽, 每个插槽中包括了24 位数字量输入和16 位数字量输出(输出的驱动能力 为 0.25 安培, 同时系数为 1)。

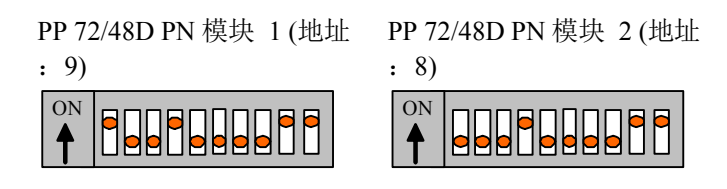

PP72/48D PN 模块结构图:

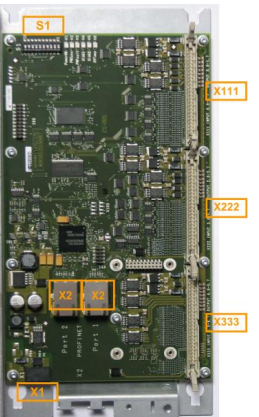

- **X1 24VDC 电源 3 芯端子式插头 (插头上已标明 24V, 0V 和 PE)**
- 
- 
- **IVALUATE:** PROFINET 接口 Port1 和 Port2
- X111, X222, X333 50 芯扁平电缆插头 用于数字量输入和输出, 可与端子转换器连接
- S1 PROFINET 地址开关

第一个 PP72/48D PN 模块 (总线地址: 192.168.214.9) 输入输出信号的逻辑地址和接口端子号 的对应关系:

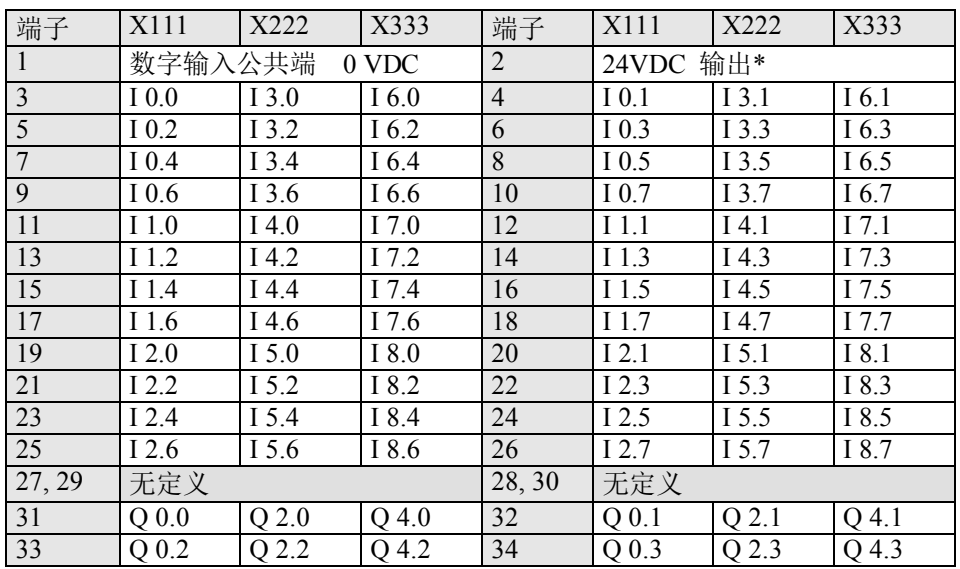

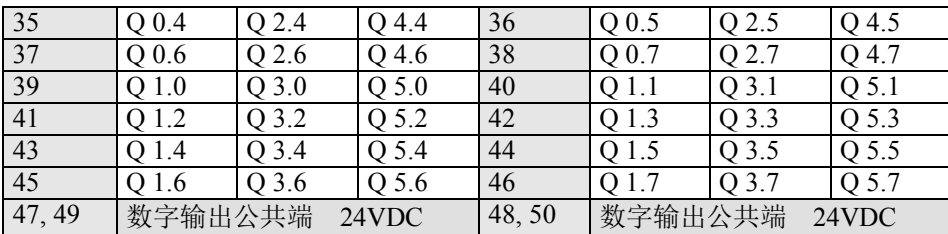

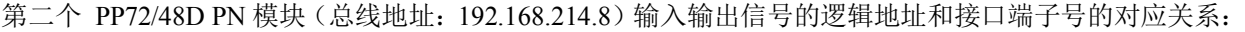

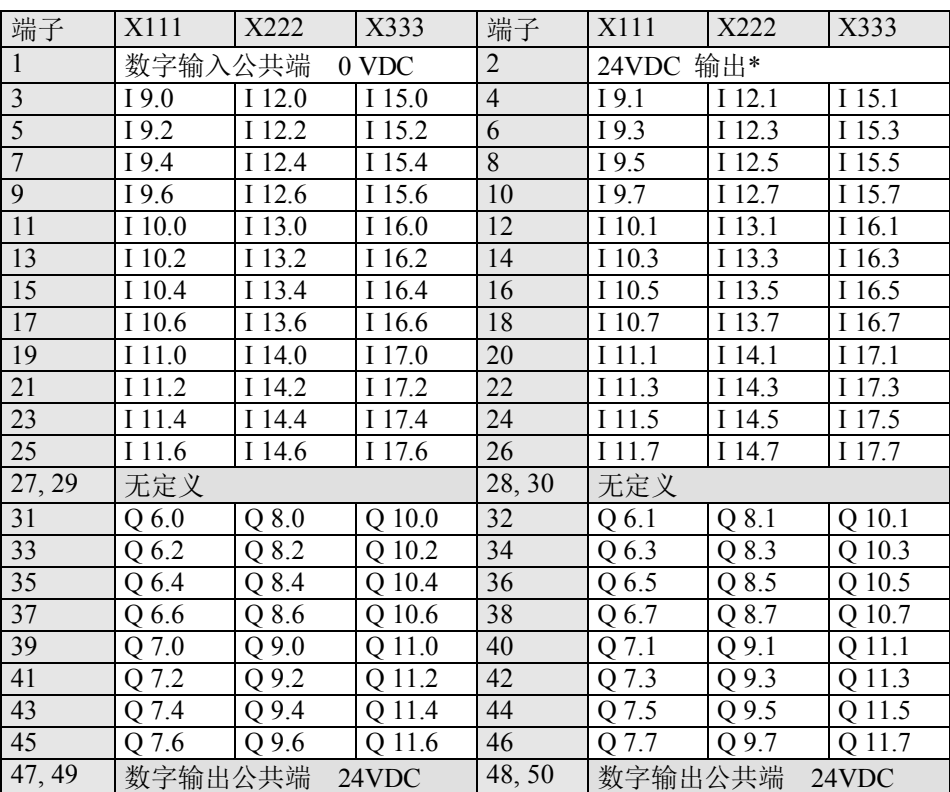

#### \* PP72/48D PN 模块输出信号的+24V DC 电源

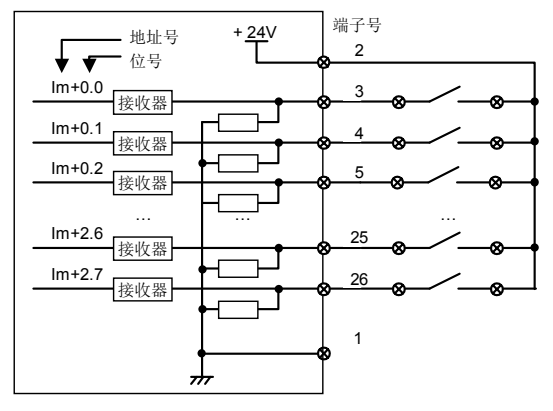

① PP72/48 输入信号使用内部+24V DC 电源

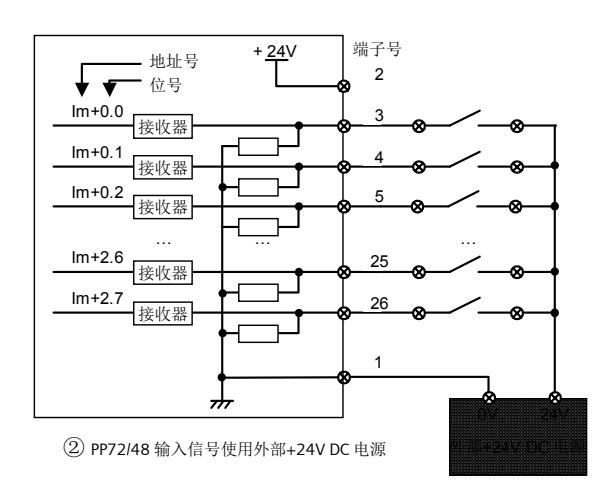

#### 2.2.3. 机床控制面板 MCP

<span id="page-20-0"></span>根据面板尺寸分类, 机床面板分为:

机械式按键

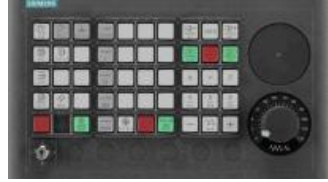

MCP310C PN (6FC5303-0AF23-0AA1) MCP483C PN (6FC5303-0AF22-0AA1) 注: PN 表示以太网接口, C 表示为机械式按键

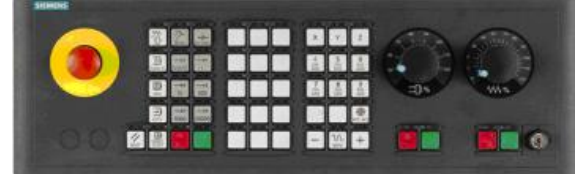

1) 828D 机床控制面板的按键布局正面(以 MCP483 PN 为例)

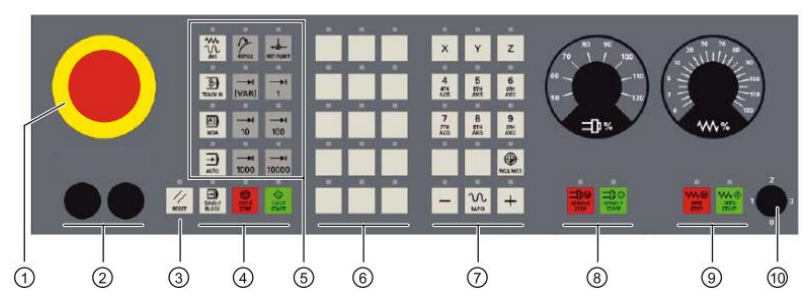

①急停开关 ②预留按钮开关的安装位置(d=16 mm) ③复位 ④程序控制 ⑤操作方式选择 ⑥用户自定义 䭞 V3 ~ V35 Ľࣘ䭞 T3 ~ T35 ľᑖؽ⦷ᔰޣⲴѫ䖤᧗ࡦ Ŀᑖؽ⦷ᔰޣⲴ䘋㔉䖤᧗ࡦ ŀ䫕ॉᔰ 关 (4个位置)

2) 828D 机床控制面板的背面

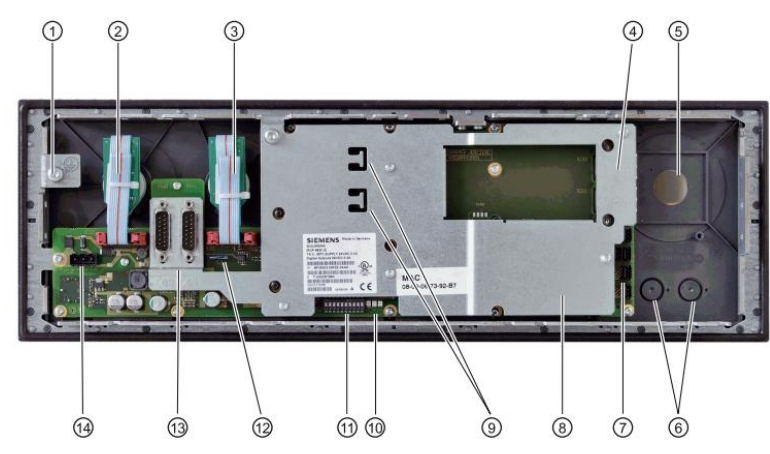

①接地端子 ②进给倍率 X30 ③主轴倍率 X31 ④PROFINET 接口 X20/X21 ⑤急停开关的安装位置 ⑥预 留按钮开关的安装位置 (d = 16 mm) ⑦用户专用的输入接口 (X51、X52、X55) 和输出接口 (X53、X54) ⑧盖板 ⑨以太网电缆固定座 ⑩指示灯 ⑪拨码开关 S2 ⑫保留 ⑬保留 电源接口 ⑭X10

机床制造商也可根据其机床的要求制作自己的机床控制面板。

#### 2.2.4. Mini 手持单元

<span id="page-21-0"></span>西门子 Mini 手持单元用于控制轴选和手动移动轴, 一共有5个轴选择键、6个用户自定义键(包括快速移 动和+/-键)、急停、使能等按键,其接口信号分为三部分:

- 急停或使能按键的安全电路
- 用于 PLC 控制的轴选和手动信号
- 手轮接口信号

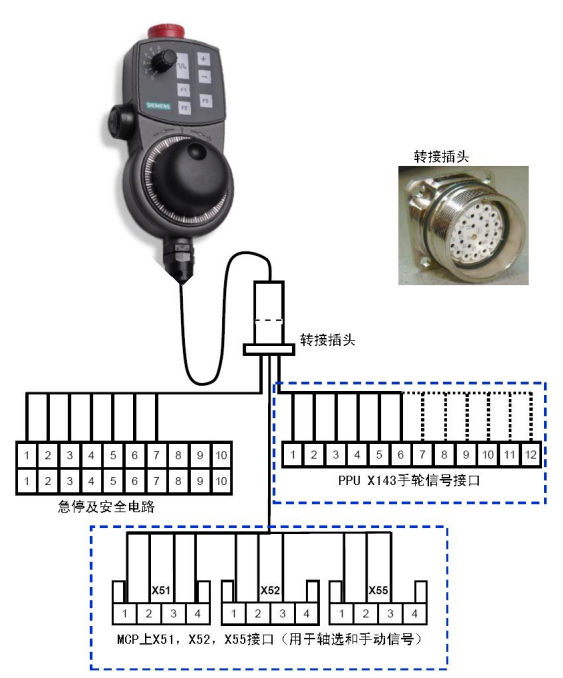

X51、X52、X55 的 PLC 标准地址:

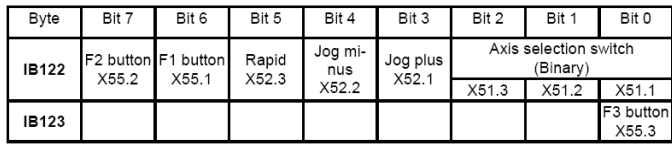

Mini 手持单元接线图如下:

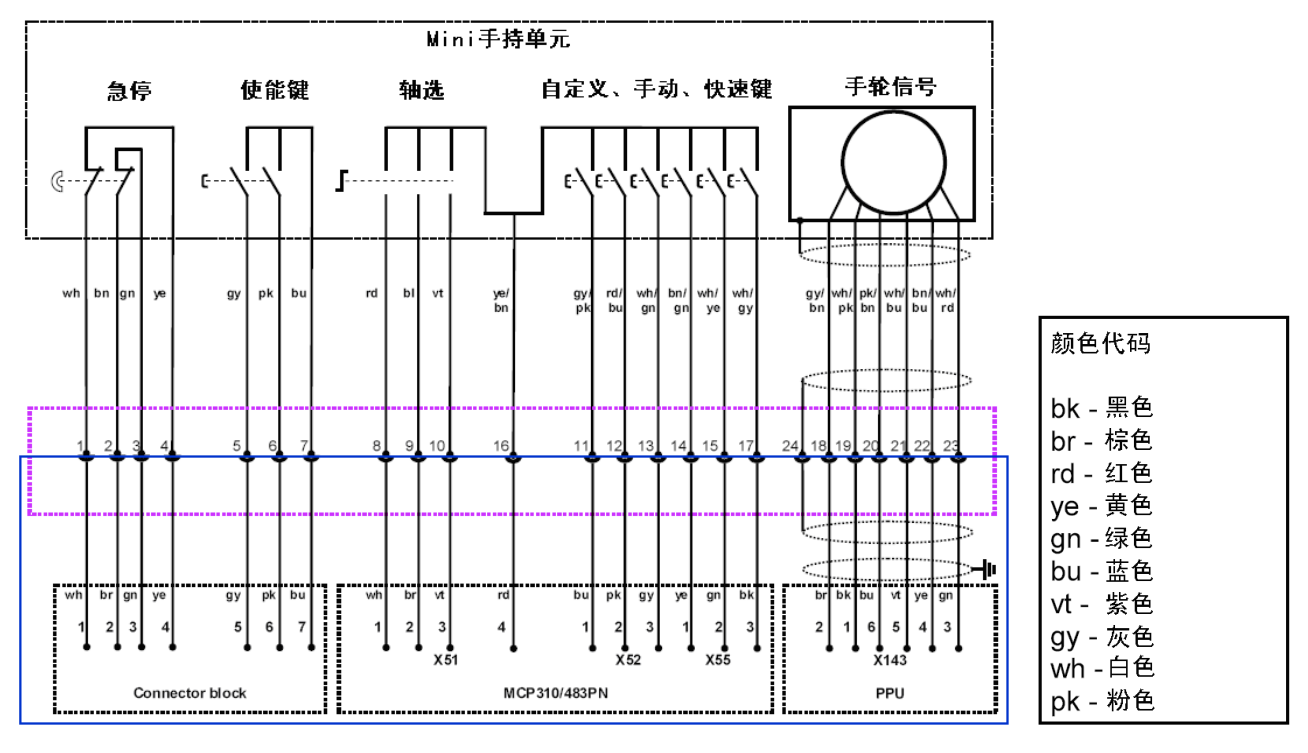

#### 2.2.5. 编码器接口模块 SMC

<span id="page-22-0"></span>SMC20 – 与 1Vpp 正弦波编码器配套<br>
SMC30 与 TTL 方波编码器配套

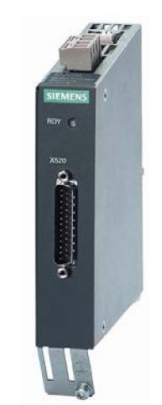

<span id="page-22-1"></span>建议采用西门子公司配套的编码器和信号电缆。

#### 2.2.6. DRIVE-CLiO 集线器模块 DMC20

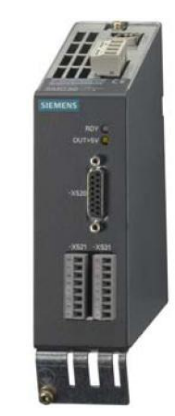

CNC 操作面板<br>(PPII) X100 X DRIVE-CLIC  $\Box$  $\Box$  $\begin{array}{c}\n\begin{array}{c}\n\stackrel{1}{\phantom{1}} \\
\stackrel{1}{\phantom{1}} \\
\stackrel{1}{\phantom{1}} \\
\stackrel{1}{\phantom{1}} \\
\stackrel{1}{\phantom{1}} \\
\stackrel{1}{\phantom{1}} \\
\stackrel{1}{\phantom{1}} \\
\stackrel{1}{\phantom{1}} \\
\stackrel{1}{\phantom{1}} \\
\stackrel{1}{\phantom{1}} \\
\stackrel{1}{\phantom{1}} \\
\stackrel{1}{\phantom{1}} \\
\stackrel{1}{\phantom{1}} \\
\stackrel{1}{\phantom{1}} \\
\stackrel{1}{\phantom{1}} \\
\stackrel{1}{\phantom$ DMC20  $ATM$ Ŧ ₫  $\equiv$  $\Box$ ⊒  $\Box$ 磁网路

DMC20 模块连接示例

#### 2.2.7. 驱动系统和伺服电机

<span id="page-22-2"></span>SINAMICS S120 是西门子公司新一代的驱动系统。S120 驱动系统采用了最先进的硬件技术、软件技术以 及通讯技术。采用高速驱动接口, 配套的 1FK7 永磁同步伺服电机具有电子名牌, 系统可以自动识别所配 置的驱动系统。具有更高的控制精度和动态控制特性,更高的可靠性。

828D 配套使用的 Sinamics S120 产品包括: 书本型驱动器和 Combi 驱动器。

- 书本型驱动器, 其结构形式为电源模块和电机模块分开, 一个电源模块将 3 相交流电整流成 540V 或 600V 的直流电, 将电机模块(一个或多个)都连接到该直流母线上, 特别适用于多轴控制。
- S120 Combi 驱动器, 其结构形式为电源模块和几个电机模块集成在一起的一体化驱动。

1) SINAMICS S120 书本型驱动器由独立的电源模块和电机模块共同组成。电源模块全部采用馈电制动 方式, 其配置分为调节型电源模块(Active Line Module 缩写为 ALM) 和非调节型电源模块(Smart Line Module 缩写为 SLM)。使用 SLM 时需要配置电抗器, 使用 ALM 时需要配置 AIM 模块。电机模块(Motor Module 缩写为 MM)。

调节型电源模块 ALM, 电机模块 MM 上指示灯的含义:

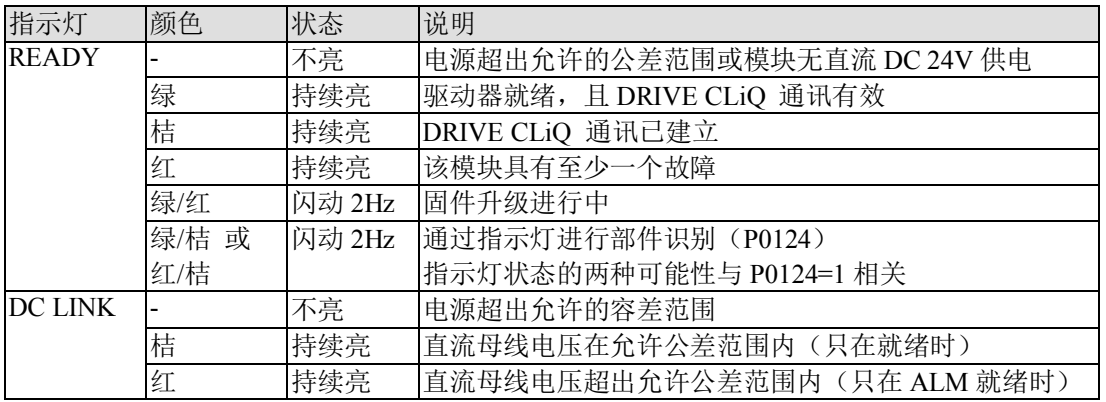

非调节型电源模块 SLM 上指示灯的含义:

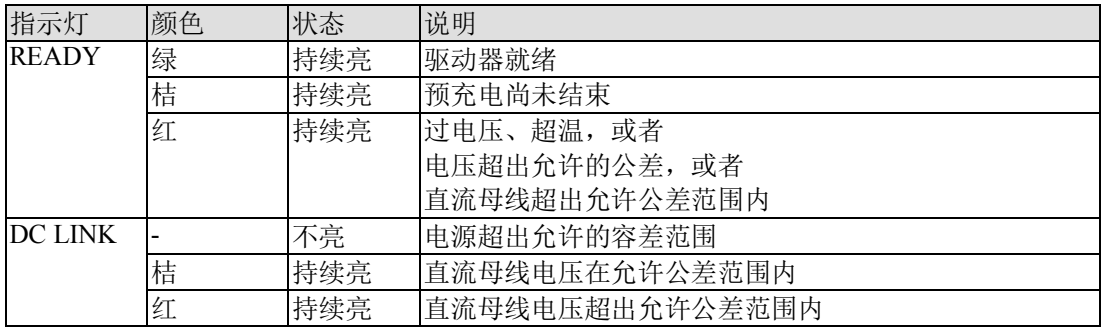

2) SINAMICS S120 Combi 驱动器是专门为紧凑型机床配备的新型驱动, 集成了 3 或 4 个用于主轴及进 给电机的功率部件,回馈型电源模块, TTL 主轴编码器接口, 一个轴的电机抱闸控制以及外部冷却。

Sinamics S120 Combi 驱动器上指示灯的含义:

| 指示灯            | 指示灯     | 状态原因                      | 说明     |
|----------------|---------|---------------------------|--------|
| <b>READY</b>   | DC LINK |                           |        |
| 不亮             | 不亮      | 电源超出允许的公差范围或模块无直流 DC      | 检查供电接线 |
|                |         | 24V 供电                    |        |
| 绿              | 不亮      | 驱动器准备就绪, 且 DRIVE CLiQ 通讯有 |        |
|                |         | 效,直流母线无电压                 |        |
|                | 桔       | 驱动器准备就绪, 且 DRIVE CLiQ 通讯有 |        |
|                |         | 效,直流母线有电压                 |        |
|                | 红       | 驱动器准备就绪, 且 DRIVE CLiQ 通讯有 | 检查供电电压 |
|                |         | 效, 直流母线电压过高               |        |
| 桔              | 桔       | DRIVE CLiQ 通讯已建立          |        |
| 红              |         | 该模块具有至少一个故障               | 确认故障模块 |
| 绿/红 (闪动 0.5Hz) |         | 固件升级进行中                   |        |
| 绿/红 (闪动 2Hz)   |         | 固件升级结束, 等待驱动重新上电          | 驱动重新上电 |
| 绿/桔 或 红/桔      |         | 通过指示灯进行部件识别(P0124)        |        |
|                |         | 指示灯状态的两种可能性与 P0124=1 相关   |        |

Sinamics S120 Combi 驱动器还可扩展一个 SINAMICS S120 书本型单轴或双轴紧凑电机模

块。

3) SINAMICS S120 书本型驱动器的电源模块、电机模块、Sinamics S120 Combi 驱动器等均需要外部 24V 直流供电。

24V 直流供电部件的功耗及电流列表如下:

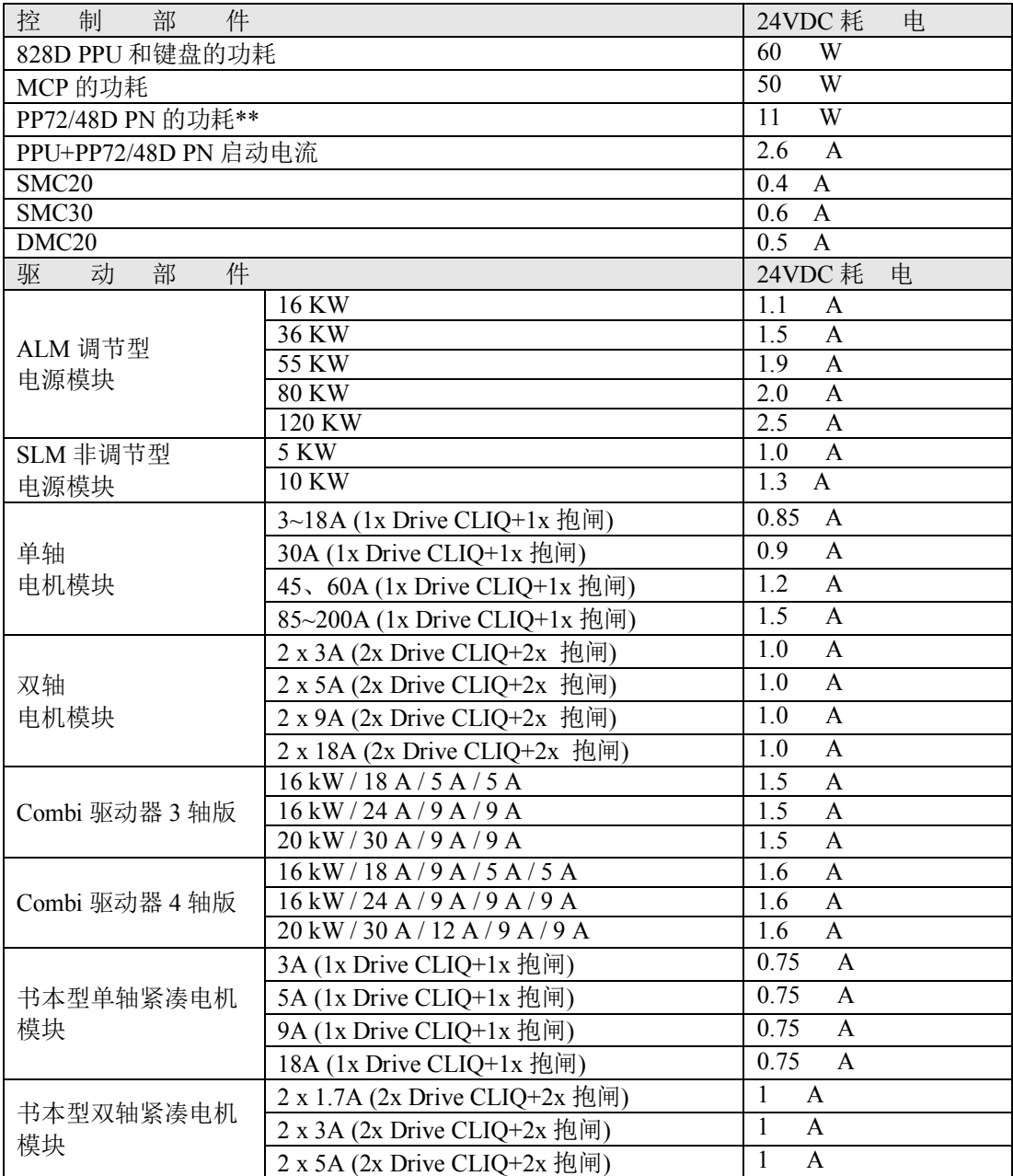

#### <span id="page-25-0"></span>2.3. 电气设计的重要事项

#### 231 供电

<span id="page-25-1"></span>1) 24VDC 电源的容量确定

828D 的 PPU 和输入输出模块 PP72/48D PN, 以及各驱动部件均需要 24V 直流供电。

PP72/48D PN 的输出信号也需要 24VDC 供电, 所需的电流要根据输出点的个数以及输出信号的同时系数 来确定: 输出信号所需的电流 = 输出点数 \* 0.25 \* 同时系数 (A)。在确定系统的配置, 以及输入输出的 负载情况后, 确定 24V 直流电源的输出能力。

为提高系统可靠性,可使用两个独立 24V 直流电源, 一个用于 828D 的 PPU、PP72/48D PN 和输入信号的 公共端,而另一电源为驱动部件和 PP72/48D PN 的输出信号供电(接 X111、X222、X333 端子 47/48/49/50)。 两个 24VDC 电源的 0V 应连通, 并且调试时需要注意 24V 电压输出是否在允许范围之内。

2) 24VDC 电源的选择

建议选用西门子公司的 24V 直流电源。

3) 驱动器供电

三相交流电源通过主电源开关、滤波器(洗件)、电抗器连接到进线电源模块上, 电抗器为必配部件。

注: 驱动电源模块一接入 380V, 无论 EP 使能是否已加载, 直流母线上就有 600V 左右的电压!

#### 2.3.2 电气柜设计的基本要求

- <span id="page-25-2"></span>● 电气柜应具有 IP54 防护等级:
- 各部件应安装在没有涂漆的镀锌板上;
- 驱动器和其他强电电气应尽可能与弱电部件(如 PPU、PP72/48D PN)等分开安装: 在安装位置上应 保证大于 200mm 的间距:
- 电源电缆(主电源和主电源到驱动器或变频器的电缆)、电机电缆,特别是变频器到主轴电机的电缆 应与信号电缆分开走线, 且在电气柜中的长度尽可能短: 变频器到主轴电机的电缆最好采用屏蔽电缆, 目需两端接地:
- 用于 PPU 和 PP72/48D PN 的 24VDC 电源的共地与浮地连接: 系统可以采用浮地连接。再地可以保证系统稳定可靠运行,但前提条件是具有 良好的"地"。

#### 2.3.3. 接地

- <span id="page-25-3"></span>● 接地标准及办法需遵守国标 GB/T 5226.1-2002(等效 IEC 204-1:2000) "工业机械电气设备 第一部 分:通用技术条件";
- 中性线不能作为保护地使用!
- PE 接地只能集中在一点接地,接地线截面积必须26mm2,接地线严格禁止出现环绕。

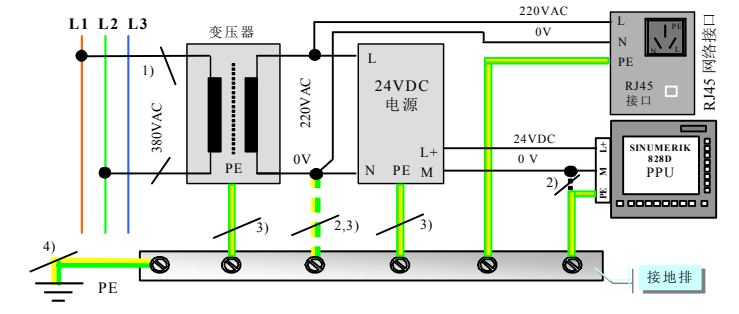

注:

- 1) L1, L2, L3 三相中未被其他设备使用的两相;
- 2) 只有 PE 接地良好时才能连接, 如果不能确定 PE 是否良好, 禁止连接;
- 3) 接地线截面积必须 ≥ 6mm<sup>2</sup>, 以确保接地效果;
- <span id="page-26-0"></span>4) 接地线截面积必须 ≥ 10mm<sup>2</sup>, 以确保接地效果。

#### 2.4. 驱动器的连接

#### 2.4.1 Sinamics S120 书本型驱动器的连接

<span id="page-26-1"></span>书本型驱动器由进线电源模块和电机模块组成。进线电源模块的作用是将 380V 三相交流电源变为 600V 直 流电源,为电机模块供电。进线电源模块分为调节型和非调节型两种。调节型的母线电压为直流600V。非 调节型的母绨中厌与汫紼ඛ个个个个品秆价为的拼线电源模块,还是非调节型的进线电源模块 均采用馈电制动方式-制动的能量馈回电网。

调节型进线电源模块 (Active Line Module 缩写为 ALM)

ALM 具有 DRIVE CLiO 接口, 由 828D X100 接口引出的驱动控制电缆 DRIVE CLIO 连接到 ALM 的 X200 接口, 由 ALM 的 X201 连接到相邻的电机模块的 X200, 然后由此电机模块的 X201 连接至下一相邻电机模 块的 X200, 按此规律连接所有电机模块。

注意: 功率大的电机模块应与电源模块相邻放置。

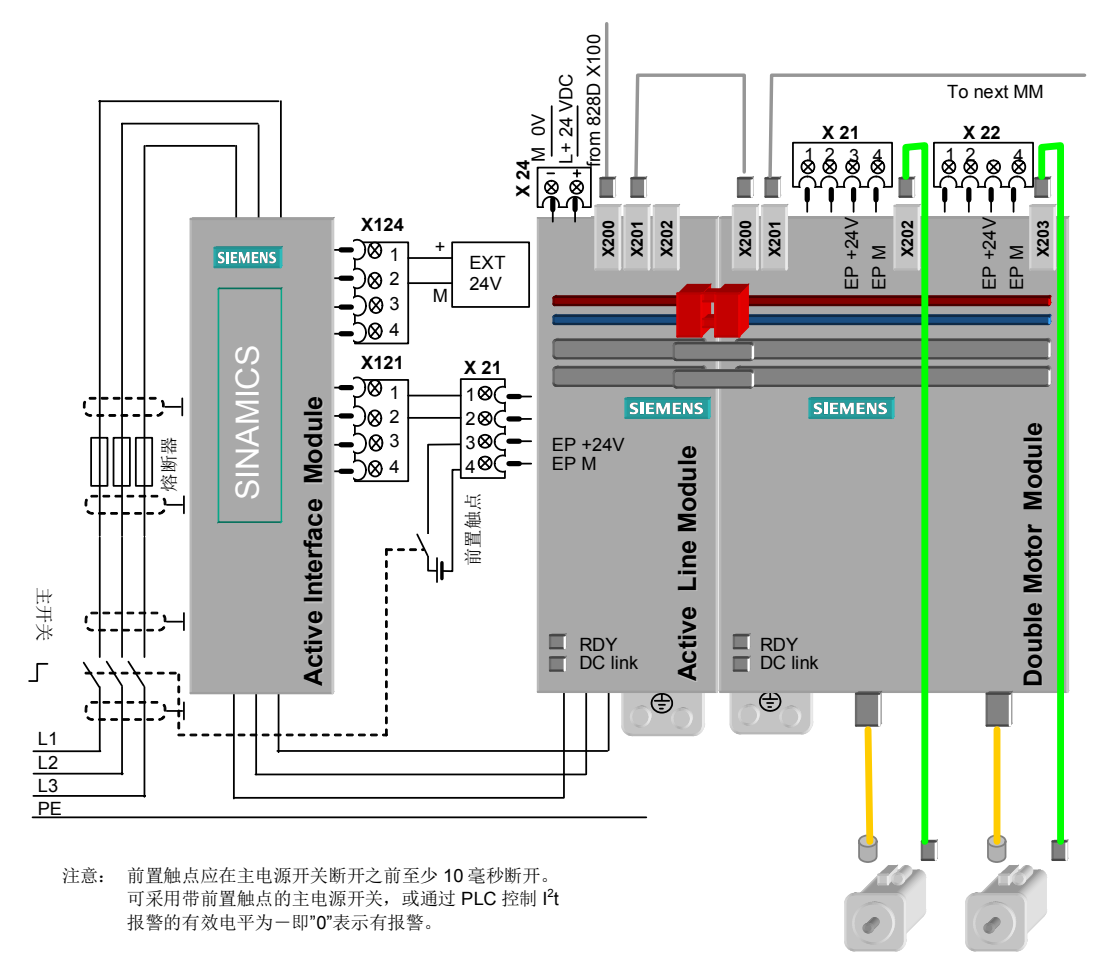

非调节型进线电源模块(Smart Line Module 缩写为 SLM)

SLM 没有 DRIVE CLiO 接口, 由 828D X100 接口引出的驱动控制电缆 DRIVE CLIO 直接连接到第一个电 机模块的 X200 接口, 由电机模块的 X201 连接到下一个相邻的电机模块的 X200, 按此规律连接所有电机 模块。

注意: 功率大的电机模块应与电源模块相邻放置。

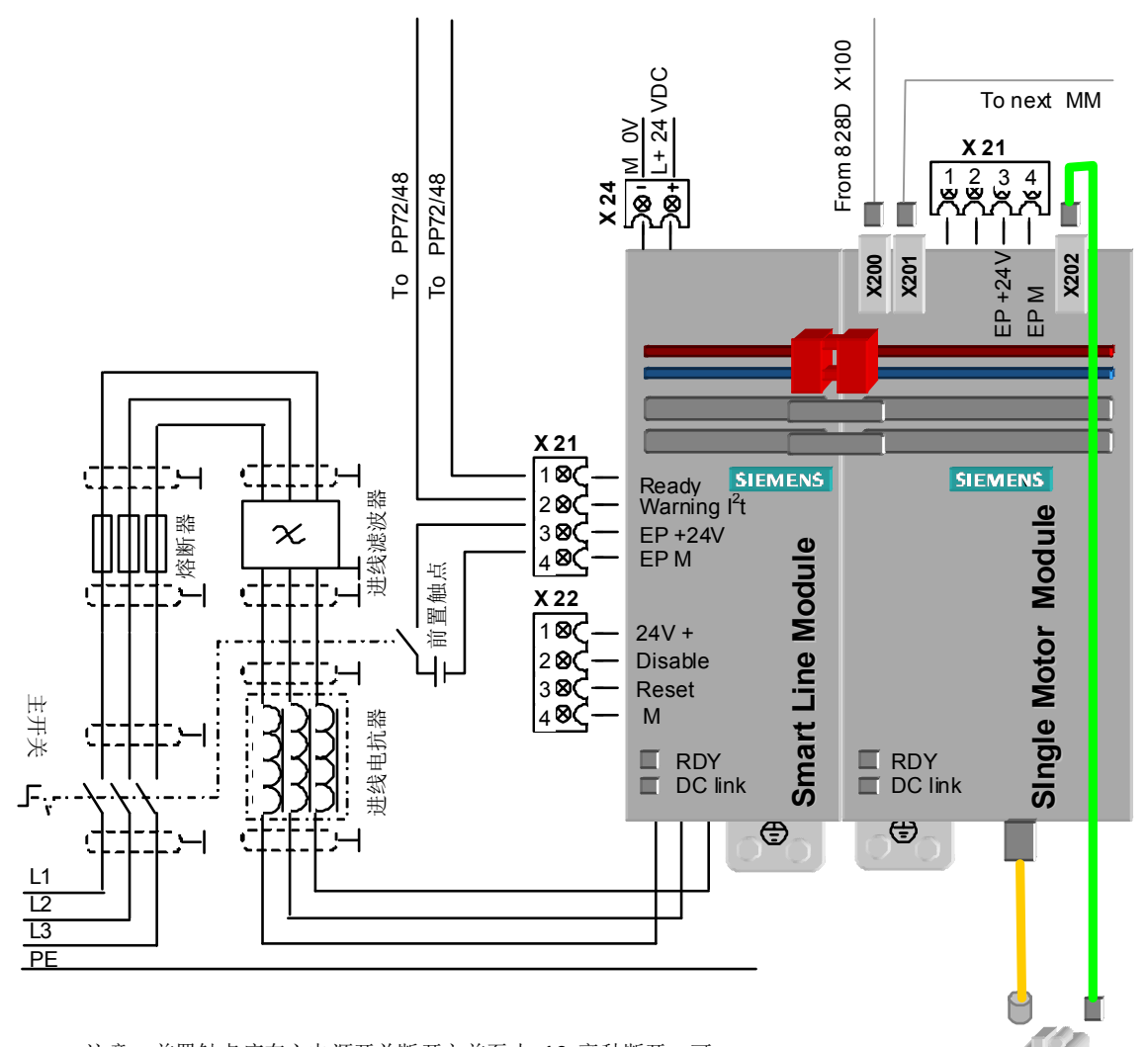

注意: 前置触点应在主电源开关断开之前至少 10 毫秒断开。可 采用带前置触点的主电源开关; 或通过 PLC 控制 l2t 报警的有效电 平为低电平-即"0"表示有报警

#### 2.4.2. Sinamics S120 Combi 驱动器的连接

<span id="page-28-0"></span>Combi 驱动器具有 DRIVE CLiQ 接口, 由 828D X100 接口引出的驱动控制电缆 DRIVE CLIQ 连接到 Combi 驱动器的 X200 接口, 各个轴的反馈依次连接到 X201 至 X205, 具体各个 DRIVE CLIQ 分配如下:

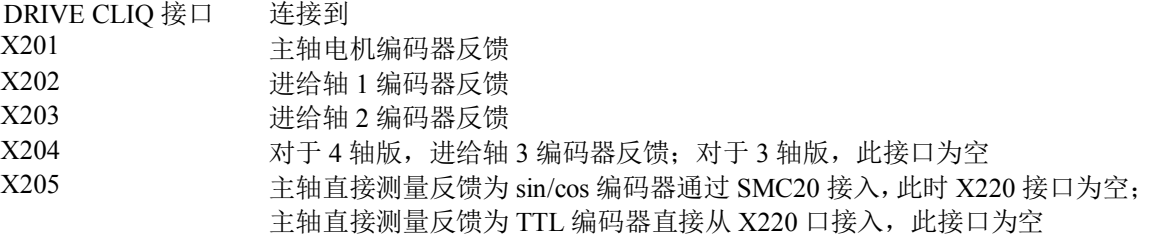

X12/X13 端子定义:

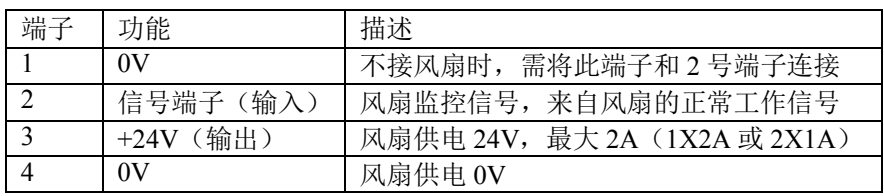

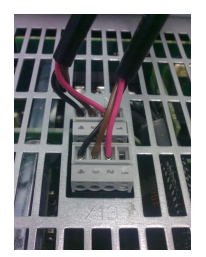

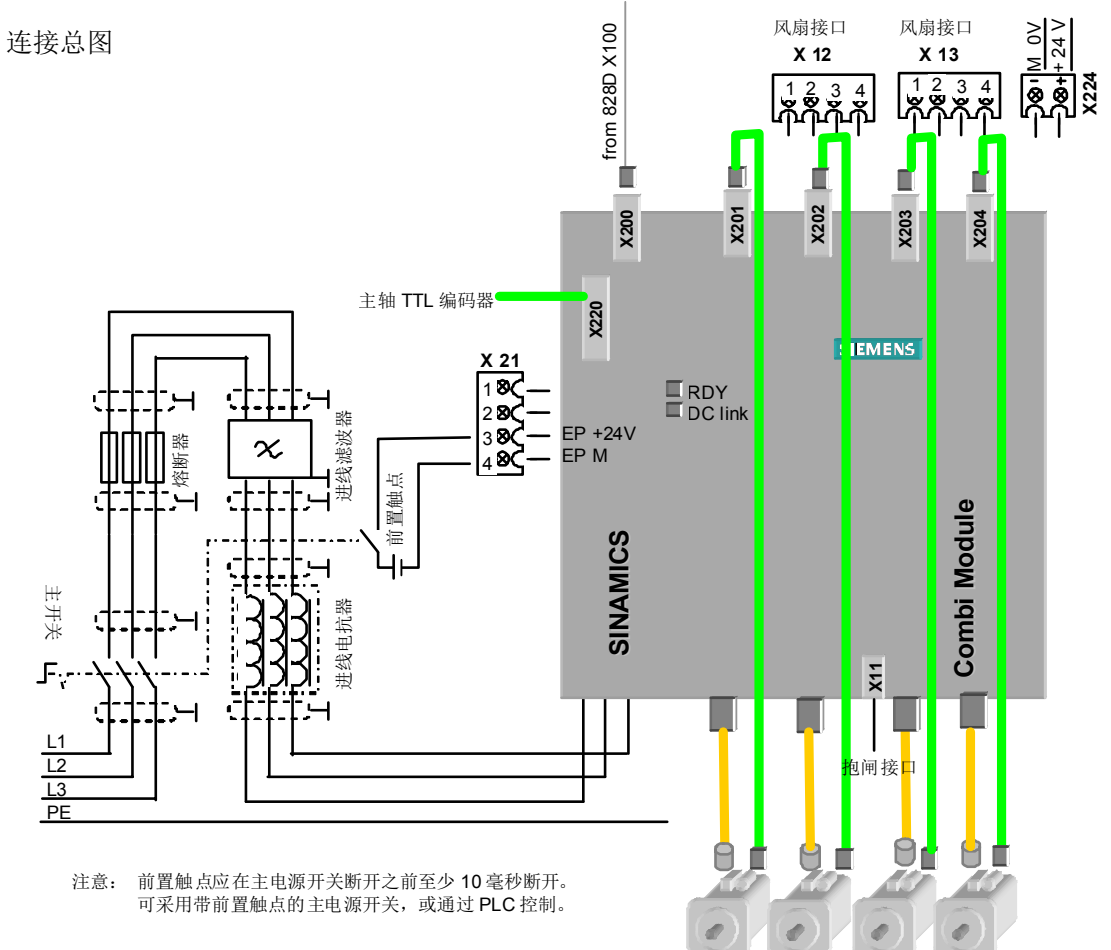

电源端子及屏蔽线的连接

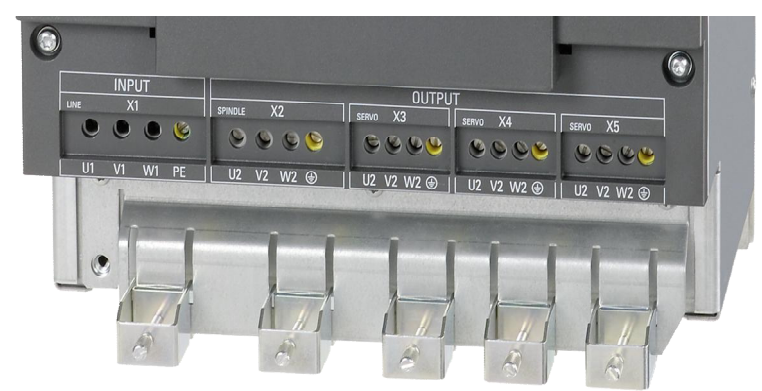

电源端子坚固耐用, 耐用的开槽螺钉, 标准一字螺丝刀安装; 集成的屏蔽连接。

抱闸的连接

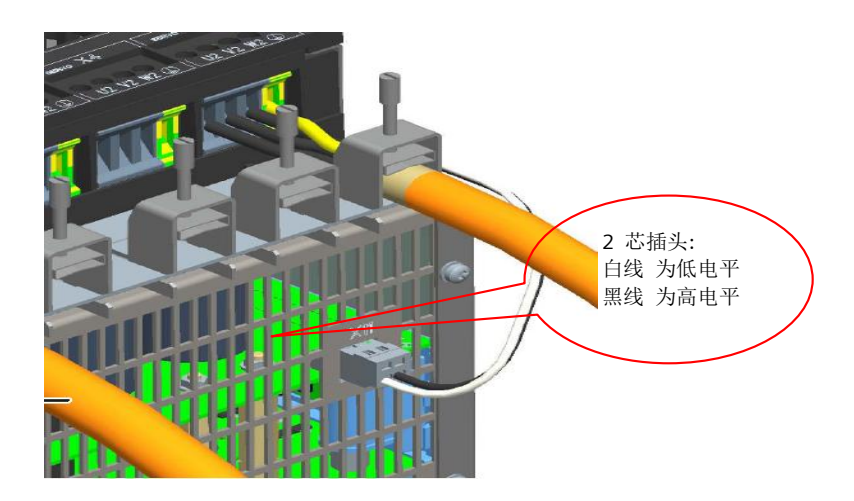

外部风扇的安装连接

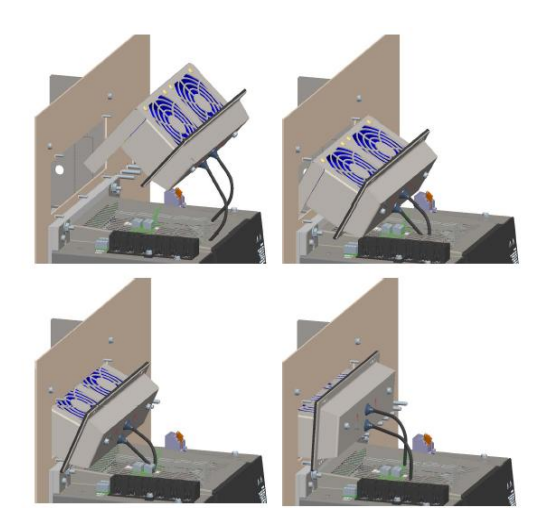

#### 扩展紧凑书本型电机模块的安装连接

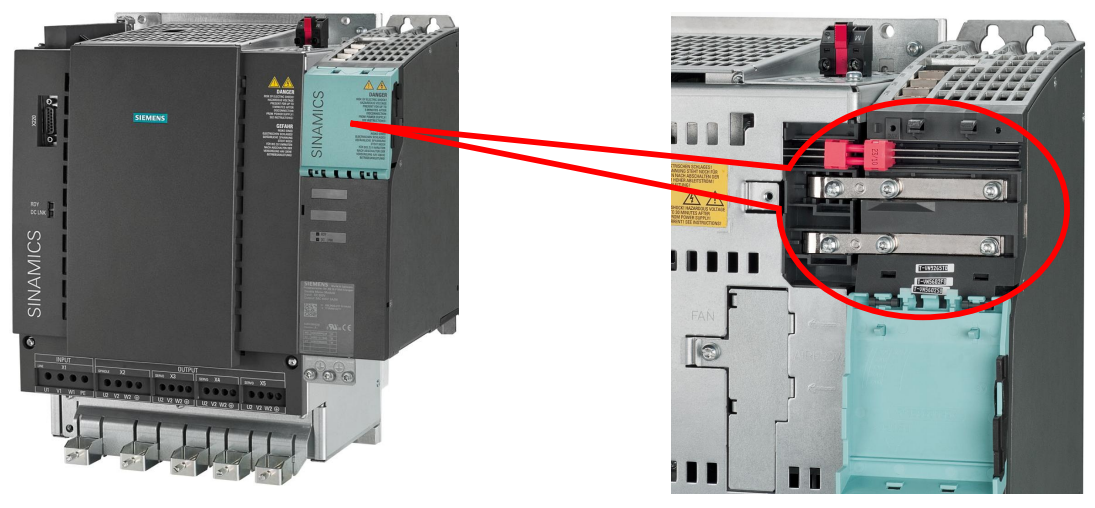

直流母线与 24V 的扩展

注: 扩展模块的 X200 接口应连接 PPU 的 X101 接口, 扩展模块的 X202 接口连接电机编码器反馈。

#### <span id="page-30-0"></span>2.5 系统通电

#### 2.5.1. 通电前检查

- <span id="page-30-1"></span> $\bullet$  检查 24VDC 回路有无短路:
- 如果使用两个 24VDC 电源, 检查两个电源的"0"V 是否连通;
- 检查驱动器进线电源模块和电机模块的 24V 直流电源跨接桥是否可靠连接:
- 检查驱动器进线电源模块和电机模块的直流母线是否可靠连接(直流母线上的所有螺钉必须旋紧);
- 检查 DRIVE CLiO 电缆是否正确连接:
- <span id="page-30-2"></span>● 检查 PROFINET 电缆是否正确连接。

#### 2.5.2 第一次通电

如果通电前检查无误, 则可以给系统加电。合上系统的主电源开关, 828D 的 PPU、PP72/48D PN, 以及驱 动器均通电:

**PP72/48D PN 上标有"PowerOK"**  $\bigcirc$  **和"PNSync"**  $\bigcirc$  的两个绿灯亮 – 表示 PP72/48D PN 模块就绪, 且有总线数据交换:

注意: 如果"PNSync"绿灯没有亮, 则说明总线连接有问题;

- 828D 进入主画面 这时进入 828D 的系统画面, 找到 PLC 状态表。在状态表上应该能够看到所有输入信号的状态(如操 作面板上的按键状态, 行程开关的通断状态等): 注意: 如果看不到输入信号的状态, 请检查总线连接或输入信号的公共端;
- 驱动器的电源模块和电机模块上的指示灯:
	- READY: 桔色 正常, 表示驱动器未设置; 红色 故障
	- DC Link: 桔色 正常; 红色 进线电源故障
	- 若无指示灯亮, 则表示无外部直流电源 DC 24V 供电

## **3.** 系统初始设定

## 3.1. 系统启动菜单

<span id="page-31-1"></span>当启动系统后出现下图画面时按下O键进入启动菜单。3 秒内依次按下 3 个键, 会显示完整的启动菜单。

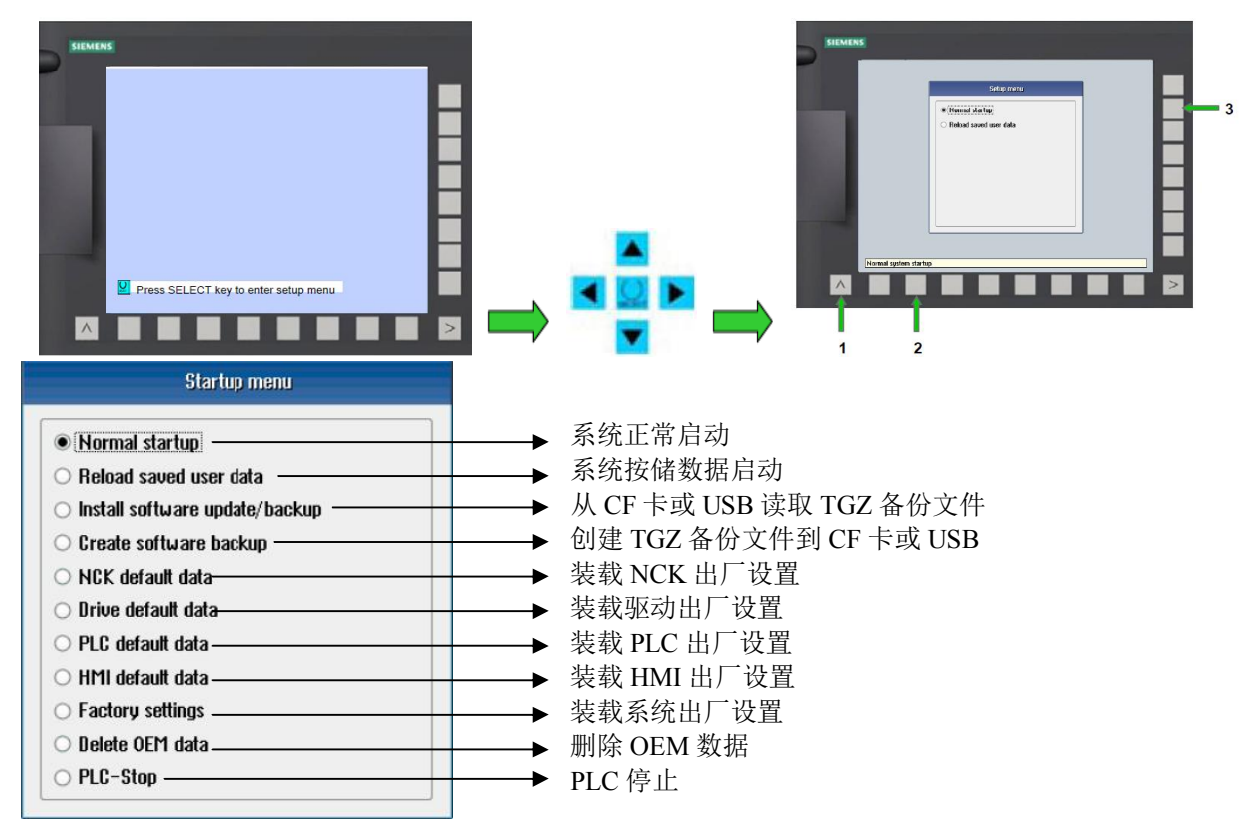

存储数据中包括(对应系统"数据存储"软键中的数据)

- 掉电保持数据
- DB9000 等用户自定义数据块的实际值
- 修改过的系统口令

NCK 出厂设置包括

- 清除修改过的系统口令, 恢复为默认口令
- 清除掉电保持数据
- 清除 DB9000 等用户自定义数据块中的实际值
- 不清除存储数据

装载系统出厂设置包括

在 828D 开始调试之前, 需要将系统恢复出厂设置。当选择"Factory settings "后系统会弹出: Do you want to delete manufacturer data additionally? 可以选择 No [case 1] 或者 Yes [case 2], 推荐首次上电时选择 Yes。

No[case 1]:

<span id="page-31-0"></span>● 装载 NC 出厂设置

- 装载 PLC 出厂设置
- 装载驱动出厂设置
- 保留 /USER 下的数据

Yes[case 2]:

除了[case 1]所做的, 还删除 /oem 和 /addon 目录中的数据, 删除 OEM 数据包括

- 删除 /oem 和 /addon 目录中的数据
- 删除 OEM 备份数据
- $\bullet$  删除 OEM 报警文本
- 删除 Easy Screen 应用程序

#### 3.2. 存取级别

<span id="page-32-0"></span>为了便于对各个功能和数据区域的读写管理,系统设定了0至7个存取级别。0表示最高等级,7表示 最低等级。存取级别 0 至 3 通过口令锁定, 4 至 7 通过钥匙开关位置锁定。

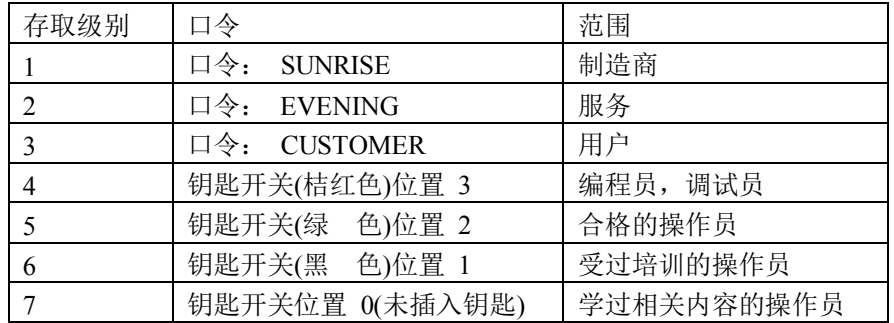

备注:钥匙开关位置的存取级别是由用户 PLC 程序对应的接口信号编辑。

设定、修改和删除口令, 在 HMI 上设定、修改和删除口令如下操作:

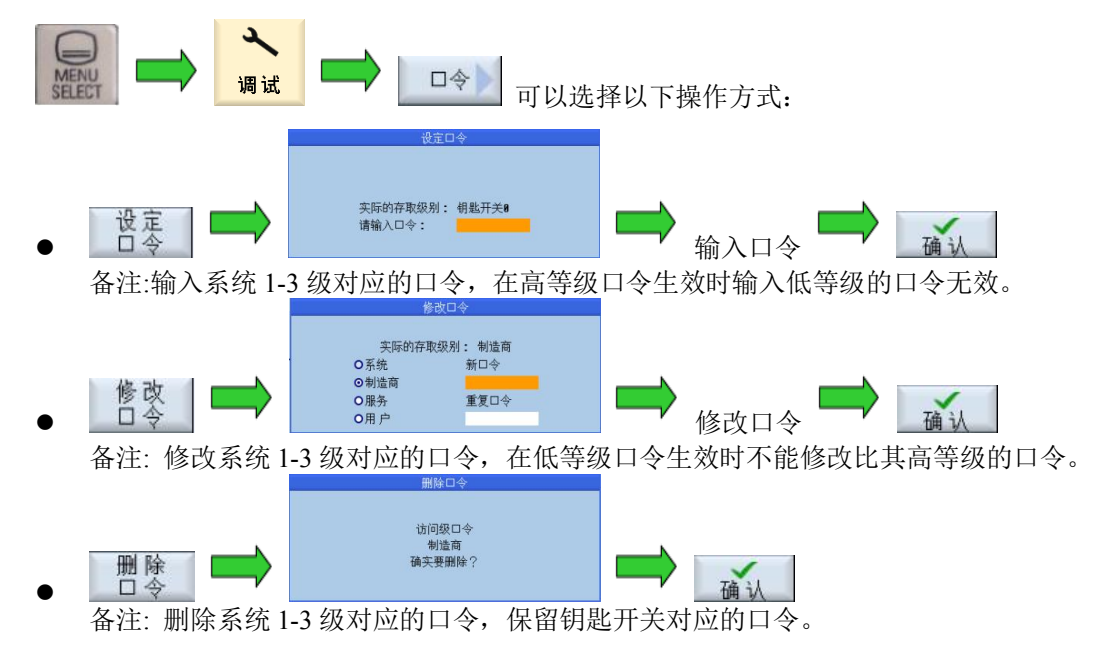

## 3.3. 日期和时间

<span id="page-33-0"></span>正确的系统时间设定非常重要。这样系统可以记录正确的报警发生时间、文本的创建时间等。 正常启动系统后,需要访问权限为"用户"及以上才可修改日期/时间。

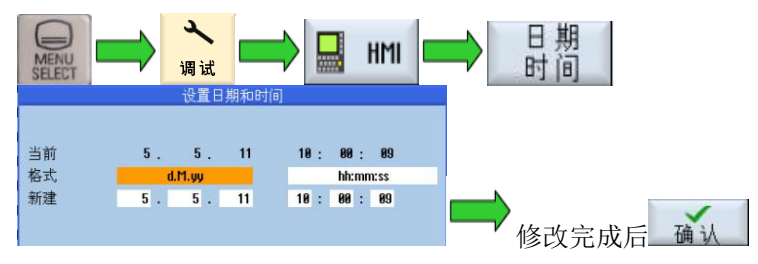

## 3.4. 系统语言

<span id="page-33-1"></span>在出厂时, SINUMERIK 828D 已安装好了 9 种语言, 这样便可以直接在操作界面上切换语言, 无需再次载 入系统语言数据。操作如下:

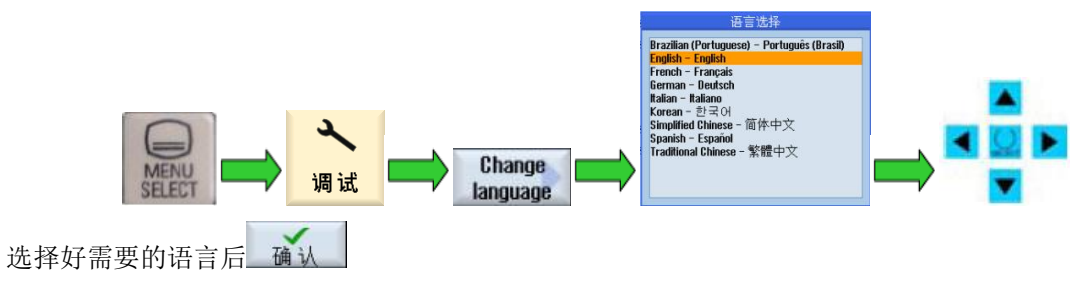

#### 3.5. 报警记录

<span id="page-33-2"></span>为了能够杳看系统断电之前的报警,需要修改报警记录设置。

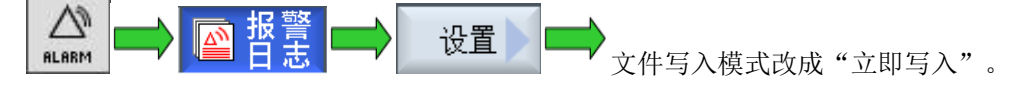

## 3.6. 外设模块地址和输入输出分配

<span id="page-33-3"></span>连接到 Profinet 上的外设模块需要唯一的 IP 地址, 它由 MCP 上的 S2、 PP72/48D PN 上的 S1 DIP 开关设 定的。如果要激活外设模块,需要把 DIP 开关拨在正确的位置并设置对应的系统参数 MD12986fil为"-1"。

拨码开关的 9 和 10 位代表设备类型, Profinet 设备要将 9 和 10 位拨到 ON。1~8 位代表设备地址。

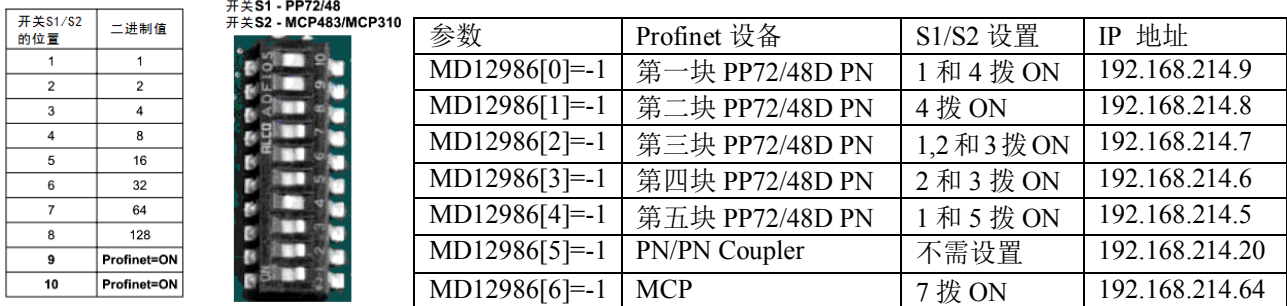

举例: 系统配置一个 MCP 和一个 PP72/48D PN

第一步:

MCP S2 DIP 开关: 7, 9, 10 设为"ON"(对应 IB112-IB119, OB112-OB119, IP192.168.214.64) PP72/48D PN S1 开关: 1, 4, 9, 10 设为"ON" (对应 IB0-IB8, OB0-OB5, IP192.168.214.9)

第二步:

故障诊断

设置通用机床数据: MD12986[0] = -1, MD12986[6] = -1。点击复位 NCK 热启动。

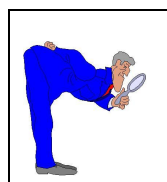

进入"诊断"-> "NC/PLC 变量", 在列表中监控 IB115。IB115 上有进给倍率开关的状态, 旋 转进给倍率开关,如果能看到IB115 状态的变化表示 MCP 已经正常工作了。在此界面中还可以 监控 PP72/48D PN 上 I/O 点的状态, 以判断 PP72/48D PN 是否正常工作。如果 MCP 上的所有指 示灯一起闪烁,表示 MCP 与 PPU 没有建立通讯。请检查 MCP 和 PPU 连接的电缆是否已经连好。

#### <span id="page-34-0"></span>3.7. 授权管理

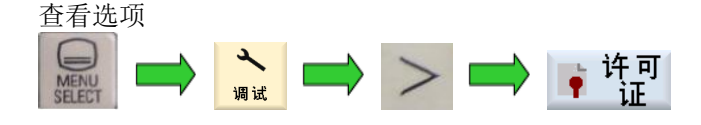

如下图可看到系统CF卡序列号和对应的许可证密码。通过 HMI 上的 许可需求 可将许可证文件保存到U盘, **□ c**<br>或通过 许可证密 将许可证导入到系统里。按下 选项 <mark>,可以看到当前已获得的选项和已使用的选项。</mark>

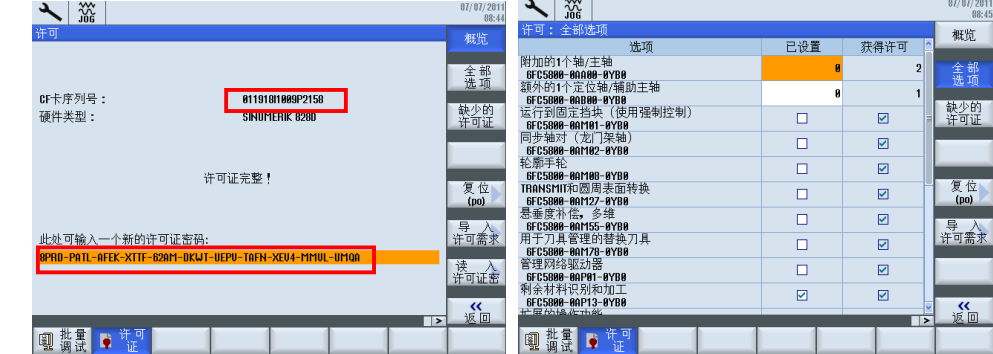

- 获得授权: 表示系统带有的选项可激活
- 已设置: 表示已经激活的选项功能

杳找系统卡许可证号

如果系统卡许可证号遗失,可以到下面网站查找:

https://workplace.automation.siemens.com/pls/swl-pub/SWL MAIN MENU.print licence key?a lang id=E

点击 show license key, 在下拉菜单中选择 Hardware serial number, 在 please enter a search string 文本框中输 入系统 CF 卡的硬件序列号, 点击 Get License Key。

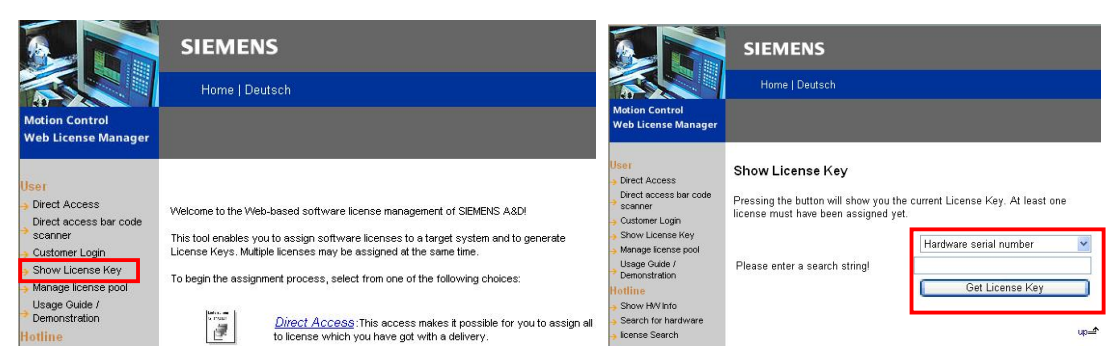

Current License Key 中显示的就是系统卡的许可证号, 将许可证号输入到系统里即可找回许可证。

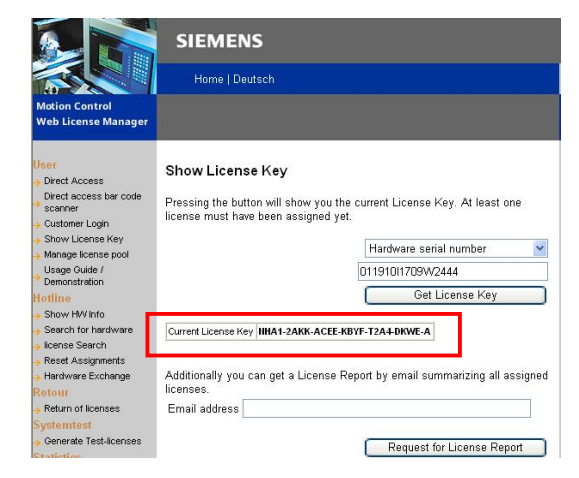

将选项和系统卡绑定

得到选项授权文件后,需要授权号和系统卡绑定,生成新的系统卡许可证号。可以到下面网站申请绑定:

https://workplace.automation.siemens.com/pls/swl-pub/SWL MAIN MENU.LL LOGIN?a action=1&a lang id=E

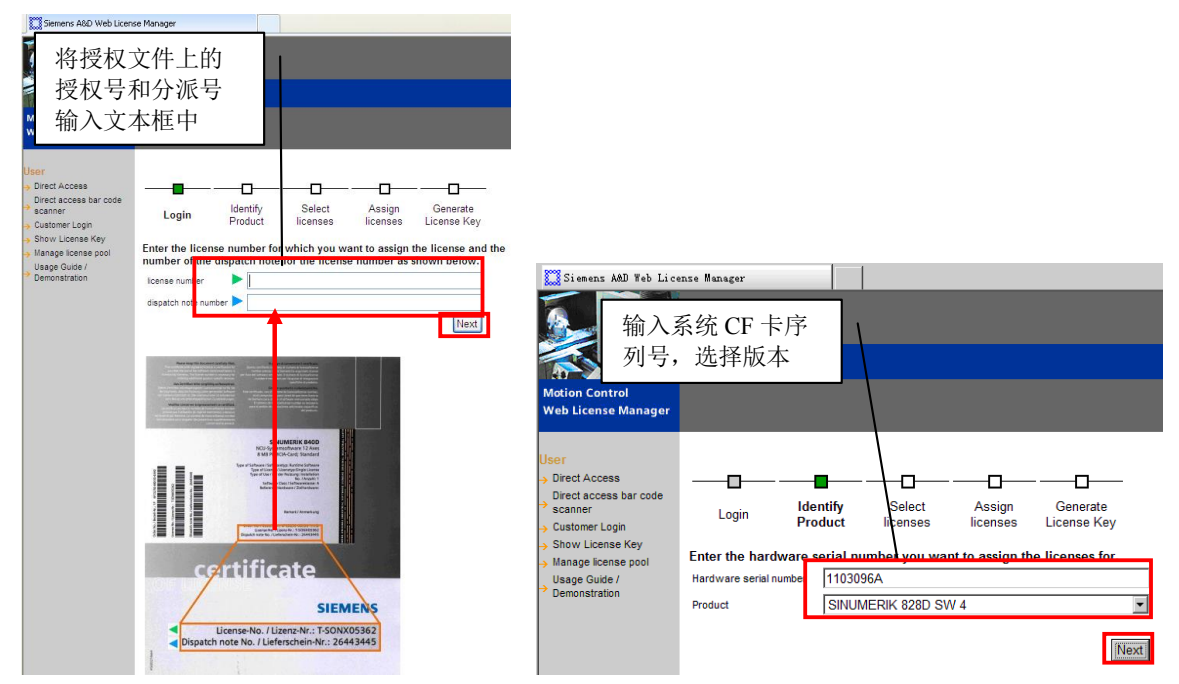
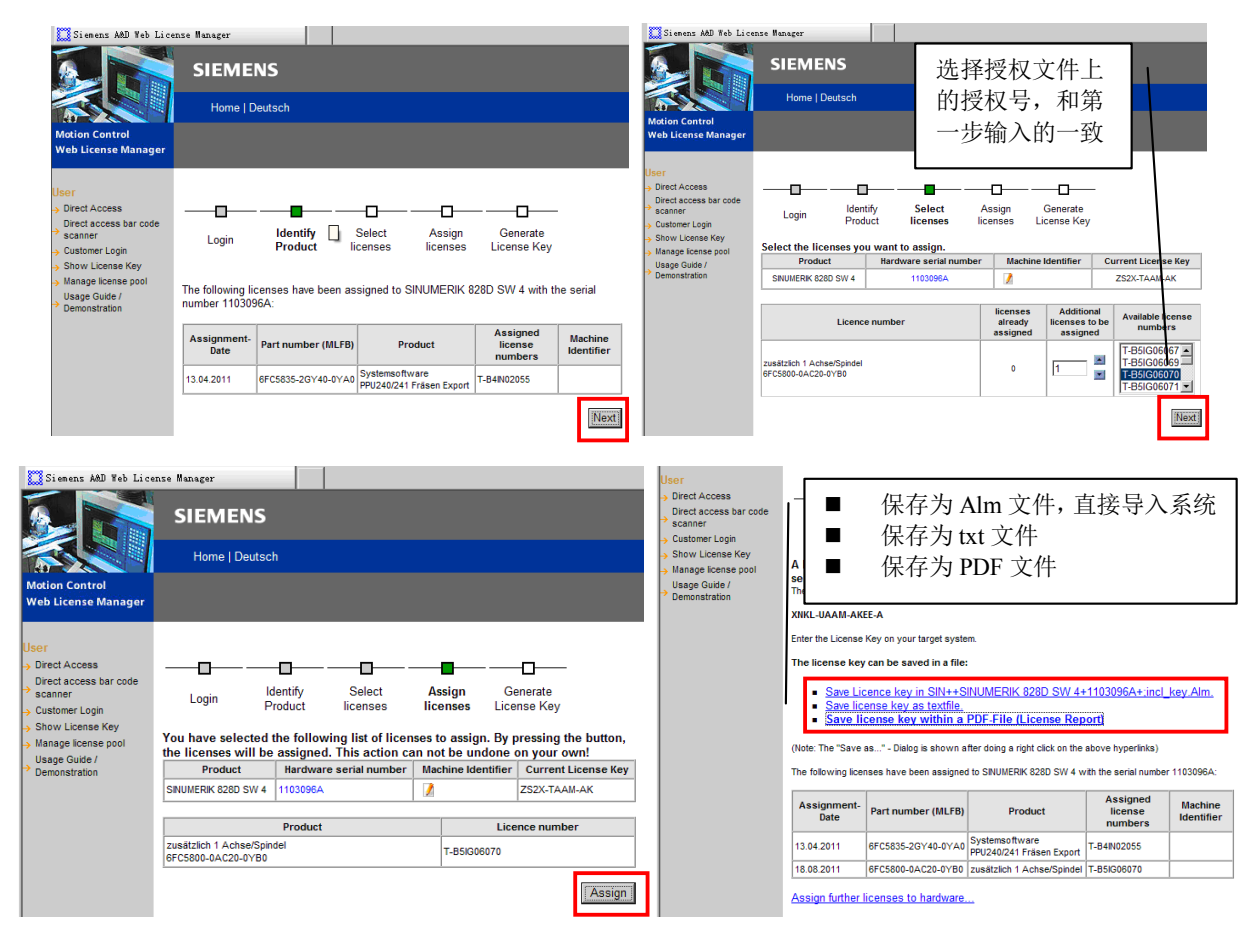

若将许可证号保存为 Alm 文件可以直接导入系统;若保存为 txt 文件或 PDF 文件, 需要手动输入许可证号 到系统中。最后到许可证界面确认选项已获得许可。如需使用该选项,在许可证界面已设置栏勾选激活即 可,轴选项要填入数字。

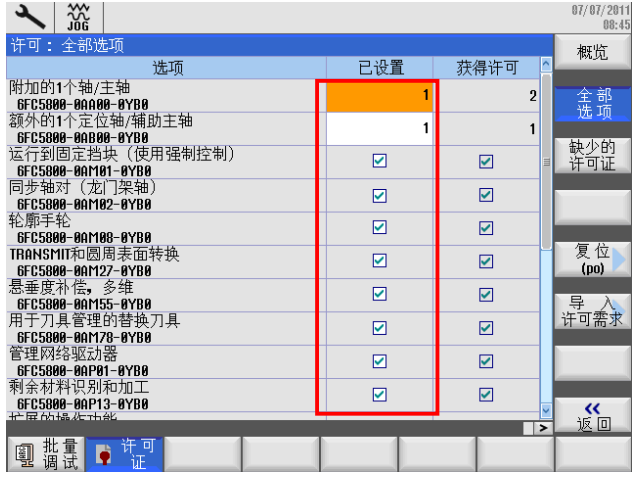

## **4. PLC** 调试

在系统的各个部件正确连接后,首先应当设计并调试 PLC 控制程序。至关重要的是必须在所有的安全功能全 部准确无误后,才能开始驱动调试和 NC 调试。

SINUMERIK 828D 集成基于 SIMATIC S7-200 的 PLC, 采用梯形图编程方式可支持高达 24000 步指令语句 , 使用"Programming Tool PLC828"进行 PLC 程序的编辑、诊断。同时, 也可以使用 SINUMERIK 828D 操作界面中内置 PLC 杳看器进行 PLC 程序的诊断。

## 4.1. PLC 程序编写规则

为了让 PLC 程序简单明了, 方便维修人员诊断故障, 建议参考如下规则:

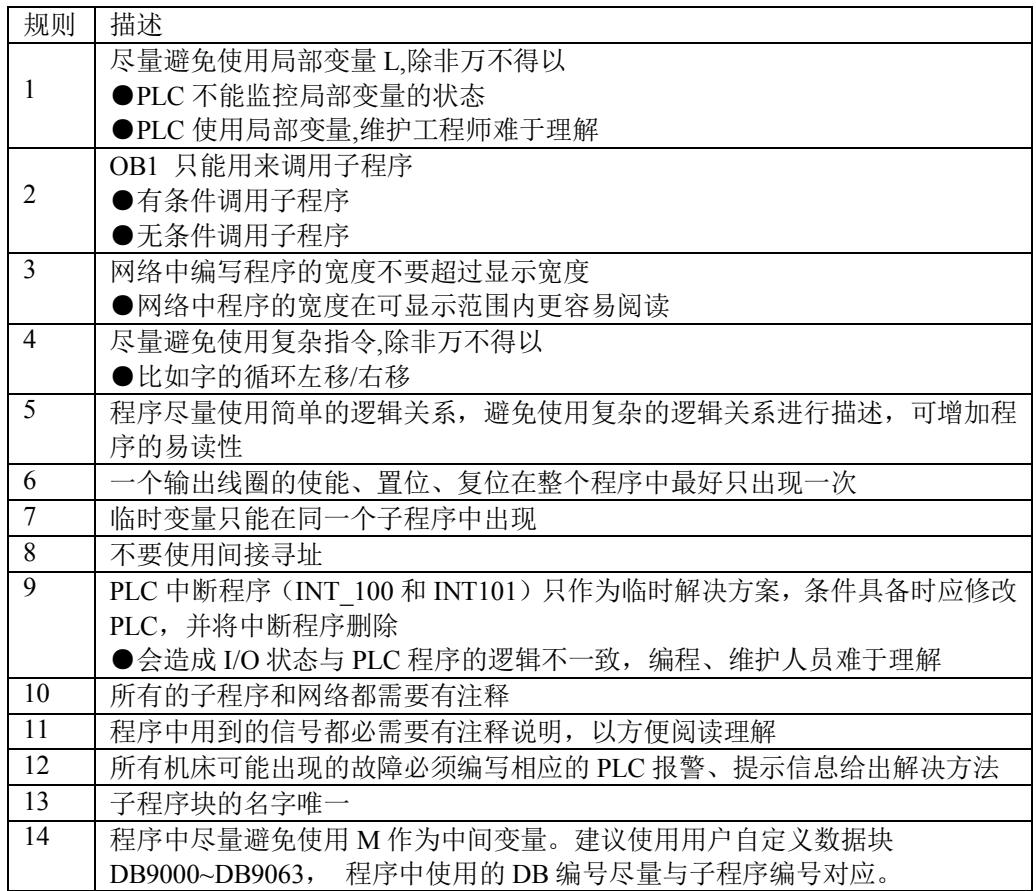

### 4.2. PLC 程序结构

828D PLC 采用循环扫描的方式,在程序开始执行的时候, 所有输入的状 态发送到输入映象寄存器,然后开始执行用户程序,所有的用户子程序 都通过 OB1 顺序调用执行, 当一个扫描周期完成时, 所有的结果都被 传送到输出映象寄存器用以控制 PLC 的实际输出, 如此循环往复。

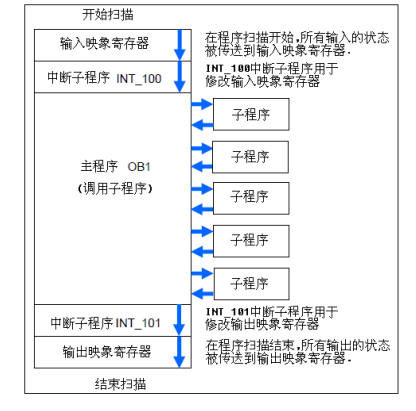

# 4.3. PLC 接口信号工作原理

PLC 接口信号负责组织 PLC 和 NC、PLC 和 HMI 之间的信息交换,详细参见接口信号章节。

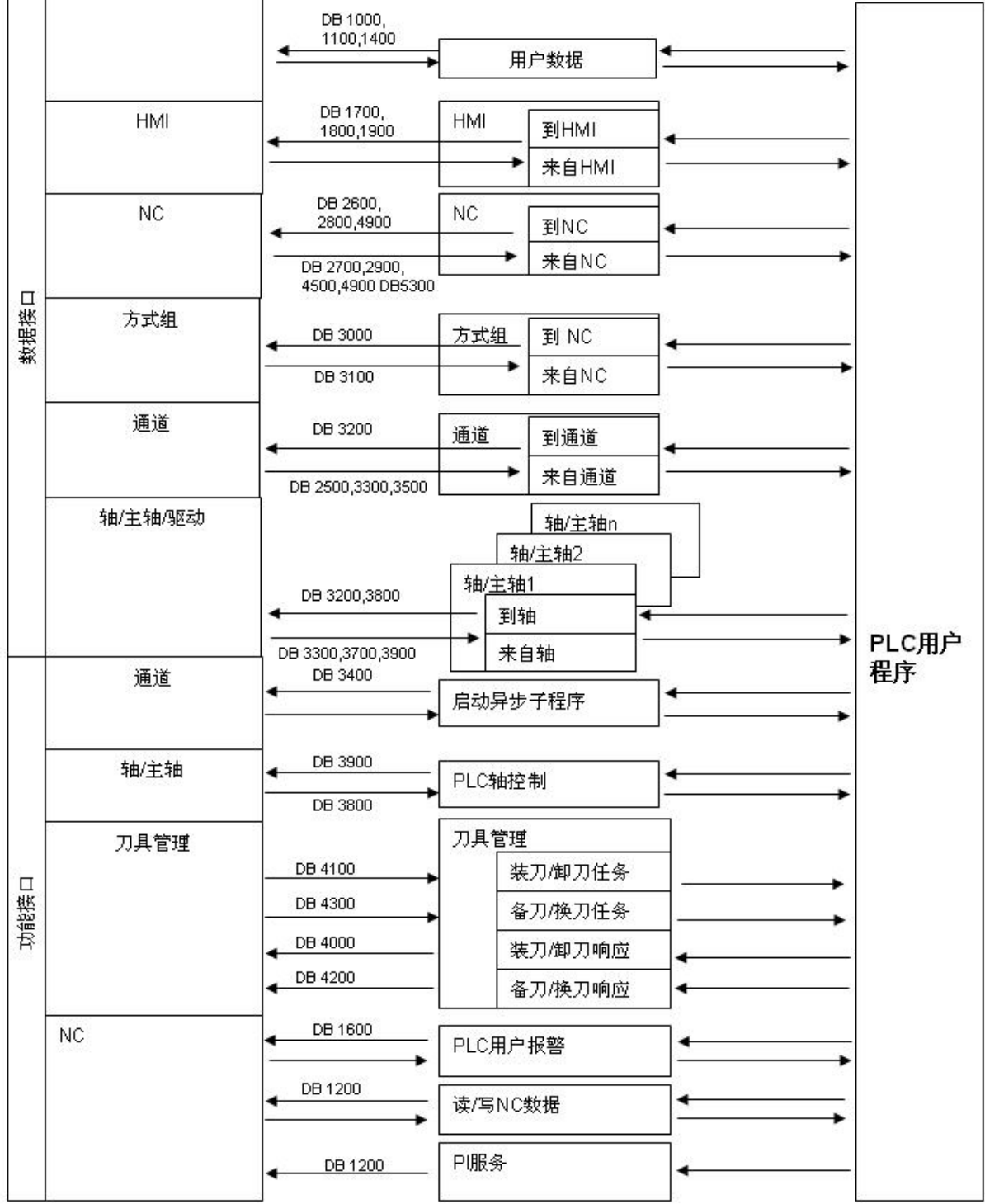

### 4.4. PLC 例子程序

在 828D Toolbox 光盘的"…\examples\PLC"目录中有一些例子程序可供用户参考, 如 MCP、急停、使能 、手轮等。在 Readme.pdf 文档中介绍了每个例子程序的功能和使用方法。需要用户在了解程序含义的前提 下使用。该程序只能作为样例,使用时要跟据实际情况对程序进行修改。例子程序的提供者不对该程序在 具体应用中出现的功能和兼容性问题负责。

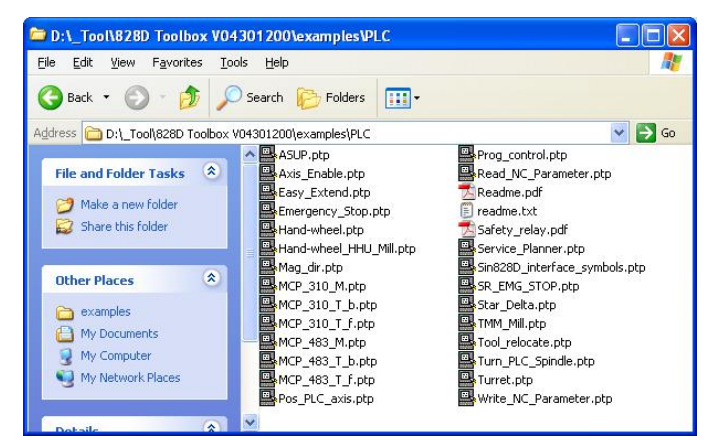

4.5. Programming Tool PLC828 软件简介

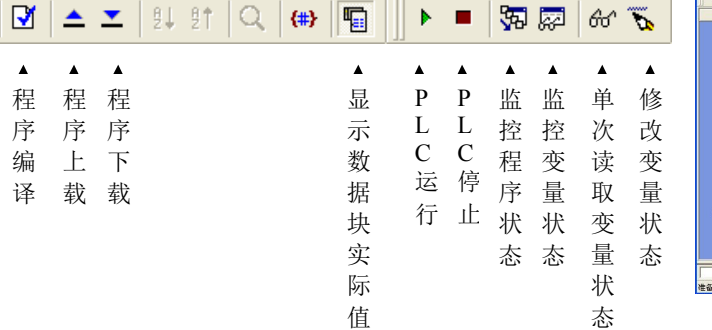

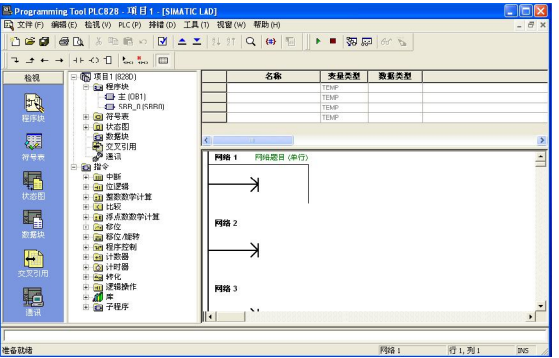

下载程序时, 会出现如下对话框。默认只下载 PLC 程序和数据块的初始值。 如果要下载数据块的实际值,请勾选"数据模块"复选框。

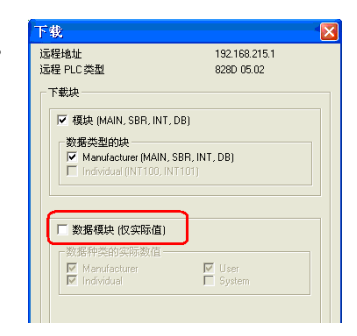

如果只是对程序做了简单的修改,可以 选择 RUN 模式下下载; 如果程序做了 较大修改, 或是新建了数据块, 则必须 在 STOP 模式下下载程序。

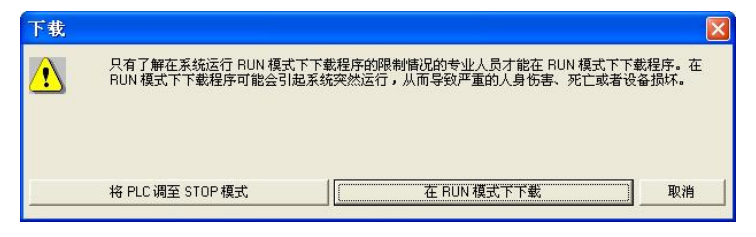

## 4.6. DB 块功能介绍

在 828D 上, 首次在 S7-200 PLC 中应用 DB 块。使用者可 以跟据编写程序的需要建立最多64个用户自定义数据块, 编号为 DB9000 - DB9063。 可以指定每个 DB 块是否掉电保 持。默认属性为掉电保持, 当DB 块第一次下载后的 PLC 第一次重启, 初始值会写入实际值一次, 此后实际值在掉电 时不会丢失。如果选择掉电不保持, 则 DB 块的实际值在掉 电时会清空,每次PLC 重启时会将初始值写入实际值一次。

DB9900 - DB9905 是系统预先定义好的特殊数据块, 使用时 只需从库中添加到项目。DB块的结构不能修改, 只能修改 数据的初始值和实际值。DB9900 和 DB9902 是只读的, 也 就是说一旦这两个 DB 块下载到 PLC 中, 实际值就为只读, 不能通过 PLC 程序修改数据的实际值, 也不能从计算机下 载新的实际值到 PLC。对于初始值的修改是允许的, 但是 不会被写入实际值中。修改这两个只读 DB 块的唯一方法是 开机时进入启动菜单, 做 PLC 初始化, 重新下载 PLC 程序。

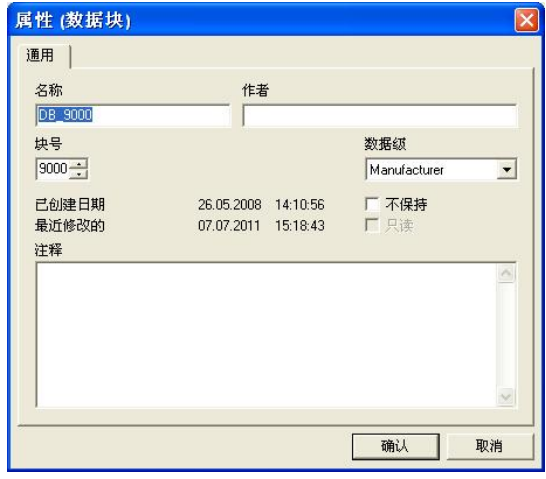

注: 如果修改了系统数据块 DB9900 或 DB9902 中的值, 在下载 PLC 项目之前, 必须先进入开机启动菜单, 选择"PLC default data", 清空已有 PLC 程序。

#### 4.7. PLC 用户报警

PLC 用户报警为机床维护、操作人员提供了有效的诊断手段。 SINUMERIK 828D 提供了 248 个用户报警 (700000-700247), 对应接口信号为 DB1600.DBX0.0-DB1600.DBX30.7, 机床参数 MD14516[0]- MD14516[247]可以修改报警的属性。

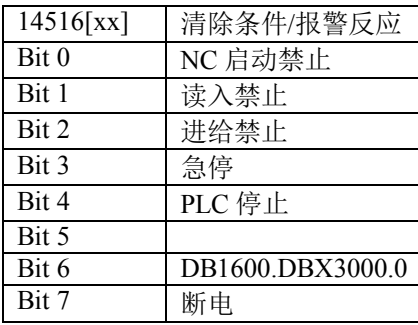

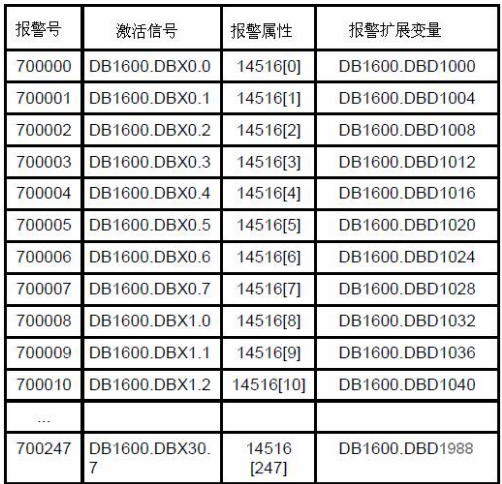

当有一条以上报警时,只有最新出现的一条报警显示在报警显示区。用向下的箭头表示还有其他报警,需 要到报警列清单中杳看。

显示机床数据 MD9056 可以让报警文本在报警显示区滚动显示。该值范围是 500 - 10000, 单位为 ms。当小  $\pm$  500 时, 报警不会滚动显示。建议将该值设为 300。

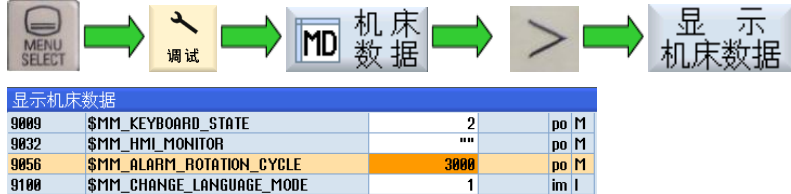

#### 4.7.1. 在 HMI 上创建报警文本

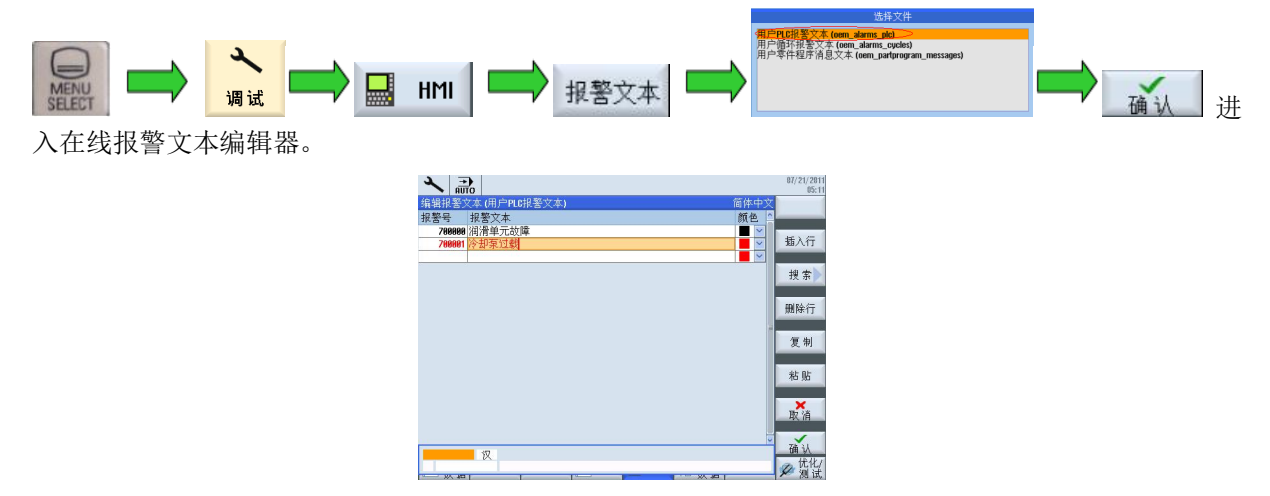

输入报警号、报警文本,选择报警显示颜色

系统会自动在系统 CF 卡/oem/Sinumerik/hmi/lng 路径下生成两个文件: 其中 oem\_alarms\_plc\_chs.ts 是用来编 辑的文本文件, chs 代表中文; oem alarms plc chs.qm 是系统内部用来显示报警文本的文件。在关闭报警 文本编辑器时,系统左下角会显示: "已经保存并转换了报警文本"。保存代表ts文件已经被保存,转换 代表 ts 文件已经转换成 qm 文件在系统内部生效了。

注: ALT+S 可以在中文/英文输入法之间切换; 对于报警文本颜色的修改需要 HMI 重启才能生效。

#### 4.7.2. 用 RCS commander 修改报警文本

在 HMI 上创建报警文本后, 系统会自动生成 ts 和 qm 两个文件, 如上所述。可以通过 RCS commander 工 具修改报警文本。在 RCS commander 工具中 System CF-Card/oem/Sinumerik/hmi/lng 路径下, 用鼠标右键单 击 oem alarms plc chs.ts 文件, 选择"使用 TS 编辑器打开"。在弹出的对话框中可以添加、编辑和删除报 警文本。退出时选择保存所作的修改。

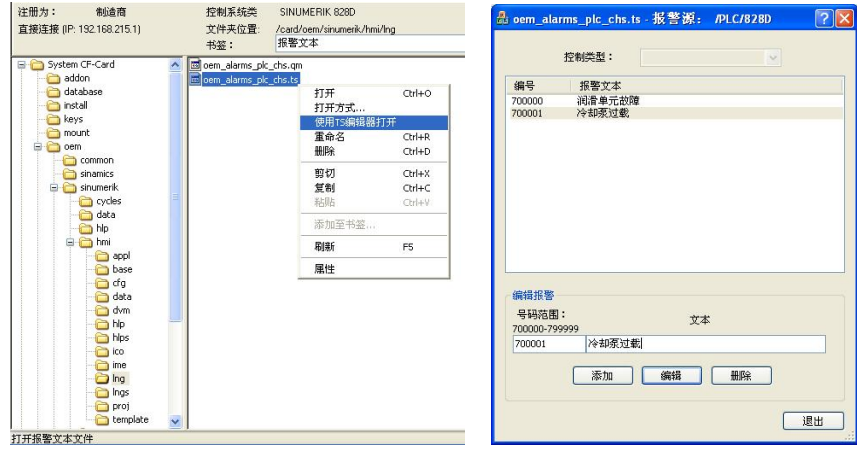

用 RCS commander 工具修改报警文本只是修改 ts 文件, 之后还要将 ts 文件转换成 qm 文件。转换只需要在 HMI 上打开报警文本编辑器一次, 不用作任何修改, 关闭编辑器时会自动作转换。

注: RCS commander 不能更改报警文本的颜色, 如需更改颜色必须在 HMI 上进行。

#### 4.7.3. 创建 PLC 报警在线帮助

当一个用户 PLC 报警触发后,可创建针对该报警的在线帮助,这些帮助可以包含详细说明,产生的影响 和消除办法。用户 PLC 报警在线帮助文本在系统中的文件名固定为"sinumerik alarm oem plc pmc.html"。

它放在系统 CF 卡/oem/Sinumerik/hmi/hlp/eng/sinumerik alarm plc pmc 目录。对应不同的语言, 脚本语言存 放不同的路径:

- $\overline{X}$  eng/sinumerik alarm plc pmc
- 德 语-deu/sinumerik\_alarm\_plc\_pmc
- **•** 简体中文 chs/sinumerik alarm plc pmc
- 繁体中文 cht/sinumerik alarm plc pmc

例子: 创建中文的 PLC 报警帮助文本。

在系统 CF 卡 oem/sinumerik/hmi/hlp 目录中新建目录 /chs/sinumerik alarm plc pmc (小写字母)。在目录 中创建文件 simumerik alarm oem plc pmc.html (小写字母)

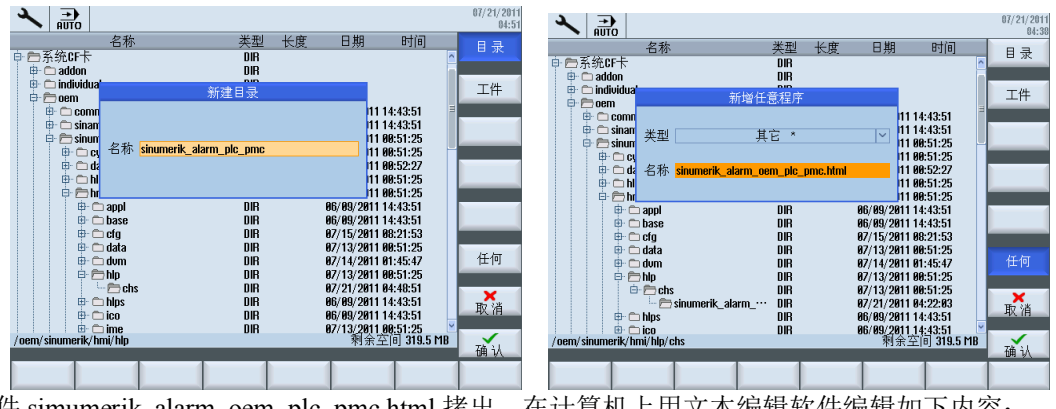

将文件 simumerik\_alarm\_oem\_plc\_pmc.html 拷出,在计算机上用文本编辑软件编辑如下内容:  $\text{thm}$ 

<head><meta http-equiv="Content-Type" content="text/html; charset="UTF-8"/><title></title></head>  $<$ body $>$ 

```
<sub>table></sub></sub>
```

```
<tr>
```

```
\lt td width="15%">\lt b>\lt a name="700000">700000\lt/a>\lt/b>\lt/td>
<td width="85%"><b>润滑单元故障</b></td>
</tr><tr><td valign="top" width="15%"><b>参数:</b></td>
<td width="85%">N/A</td>
</tr>
<tr><td valign="top" width="15%"><b>注释:</b></td>
<td width="85%">I9.7 没有信号。</td>
</tr><tr><td valign="top" width="15%">>b>\overline{\boxtimes}\overline{\boxtimes}:</b></td>
<td width="85%">当前程序继续运行直到程序结束。</td>
\langle tr \rangle<tr><td valign="top" width="15%"><b>措施:</b></td>
```

```
PLC 调试
```

```
<td width="85%">润滑单元出现故障, 检查油位和压力开关。<br />br />必要时清洗过滤网</td>
\langle ttr><tr><td valign="top" width="15%"><b>部件编号:</b></td>
<td width="85%">润滑油:- 类型 123 <br />></td>
\langletr>
<tr><td valign="top" width="15%"><b>程序继续:</b></td>
<td width="85%">报警应答键清除报警, 循环启动键运行程序。</td>
\langle/tr>\langletable>
p>>p>\langle \text{body} \rangle<html>
```
内容编辑完毕后, 需要将 ASCII 编码格式转换为 UTF-8 编码格 式, 否则中文会显示为乱码。

将编辑好的文件拷回原目录,进行一次 HMI 重启。当出现报警 时, 在报警清单中将光标定位到相应报警代码, 按面板上的 "HELP"键即可显示出报警的帮助文本。

注: 新建目录和文件时要输入小写字母, 在系统上可以按住 "SHIFT"键加字母键输入。如果目录中或文件名中出现大写 字母, 则系统无法找到帮助文件, 导致帮助文本无法显示。

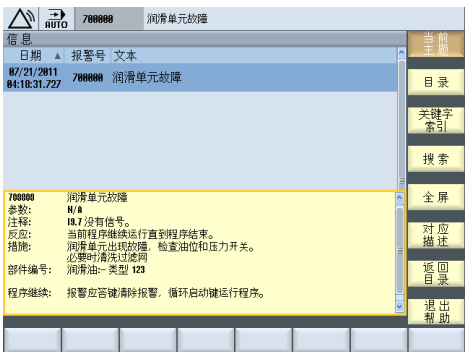

## 4.8. 轴控制使能链

上电的第一步是给电源模块加 EP 使能, 既电源模块上的 X21.3 给入 24V, 同时 X21.4 要接 0V。间隔 100ms 后,可以加 OFF1 使能, 既 PPU 的 X122.1 给入 24V, 同时 X122.7 要接 0V。OFF1 使能加上后, 可以加 OFF3 使能, 既 PPU 的 X122.2 给入 24V; 加 OFF3 的同时可以给各轴加脉冲使能和控制使能, 既 PLC 接口地址 DB380x.DBX4001.7=1 和 DB380x.DBX2.1=1。

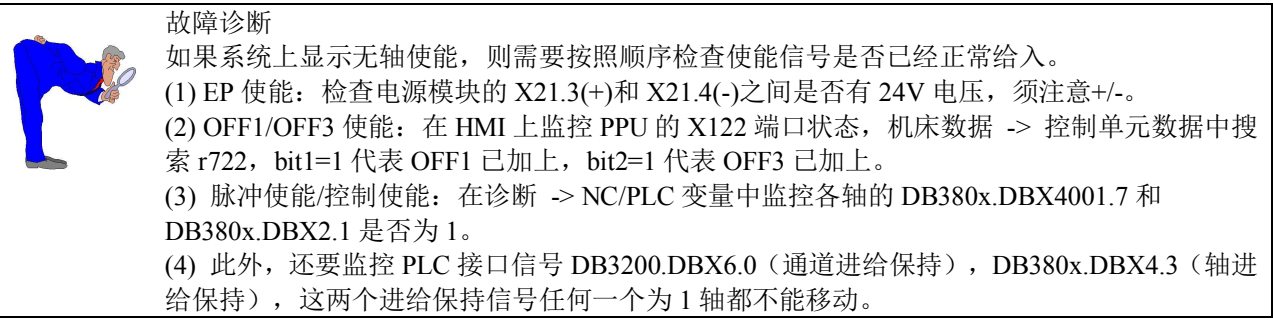

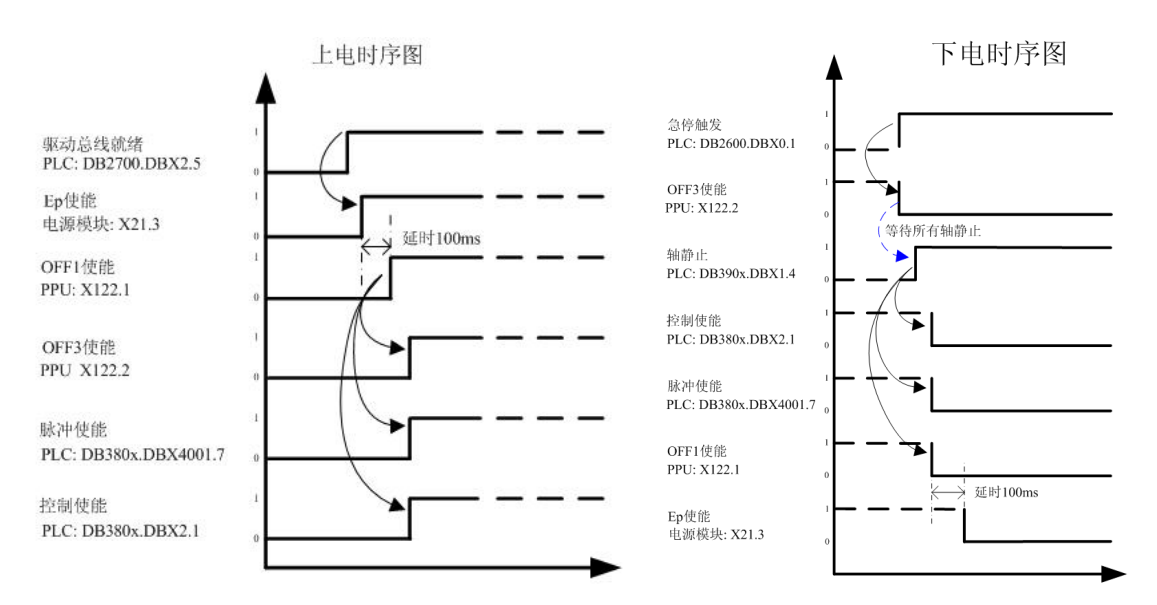

按下急停开关时,首先应该断掉 OFF3,待所有轴出现静止信号(PLC: DB390x.DBX1.4)时,可以同时断 开 OFF1、脉冲使能和控制使能, OFF1 断开后延时 100ms 断开 EP 使能。

## 4.9. 手轮

如果当前在 MCS (DB1900.DBX5000.7=0), 应激活轴信号 (DB380x.DBX4.0=1): 如果当前在 WCS (DB1900.DBX5000.7=1), 应激活通道信号 (DB3200.DBX100x.0=1)。如果轴信号和通道信号同时激活, 则手轮选择无效。激活增量时不区分 MCS/WCS, 可同时激活轴信号 (DB380x DBX5.x=1) 和通道信号 (DB3200.DBX100x.x=1)。同时要保证方式组信号没有激活(DB2600.DBX1.0=0且 DB3000.DBX2.x=0), 否则手轮增量选择无效。

注: 必须使用 6 线手轮 (5V、OV、A、/A、B、/B) ,4 线手轮 (5V、OV、A、B) 不能使用。

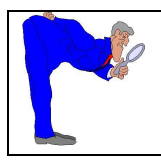

故障诊断 连接好后需确认手轮线已接好,可以监控 DB2700.DBB12, 此信号记录手轮产生的脉冲数。如 果手轮脉冲线连接正常, 摇手轮时这个字节会有变化。

## 4.10 回参考点

除了按轴+/-向移动键让各轴回参考点外,还可以激活通道中的回参考点信号(DB3200.DBX1.0)让各轴按 顺序回参考点。

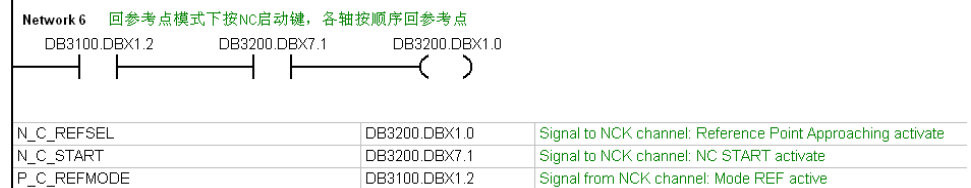

各轴回参考点的顺序在轴机床数据 MD34110 中设定。建议铣床 MD34110[Z]=1, MD34110[X]=2, MD34110[Y]=2, 既 Z 轴先回参考点, 然后 X 轴和 Y 轴同时回参考点; 车床 MD34110[X]=1, MD34110[Z]=2, 既 X 轴先回参考点, 然后 Z 轴回参考点。

注: 应在机床说明中注明操作安全提示, 确保回零过程中无干涉, 不碰撞。

### **5.** 驱动器调试

必须确保 PLC 控制程序所有的安全功能全部准确无误后,才能开始驱动调试!驱动调试要分四步进行:

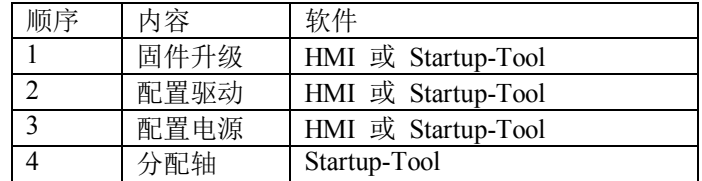

### 5.1. 固件升级

PPU 第一次连接到驱动时,会自动对驱动进行固件升级。在固件升级期间,驱动模块上的"RDY"指示灯会 红色-绿色闪烁。固件升级期间严禁断电!

固件升级结束后, HMI 上会出现重启系统及驱动的提示, 必须关闭整个控制系统, 包括 PPU 和所有带 DRIVE-CLiO 接口的组件如: 电源模块、电机模块、电机和 SMC 模块等。重新启动后驱动固件生效。

控制单元<br>机床数据 **MD** 如果不希望自动进行固件升级可以进行如下设置: p9=1, p7826=0 (禁止自动固件升级), p9=0。<br>复位 驱动<br>语名 保存

#### 5.2. 配置驱动

如果之前已经配置过驱动,需要先进行驱动出厂设置。在开机时进入启动菜单,执行"Drive default data", 将之前的驱动配置删掉后才能重新配置驱动。

如果在系统上没有配置过驱动,系统启动后会自动弹出如下界面,并出现120402号报警。可以按"确认" 键开始配置驱动。

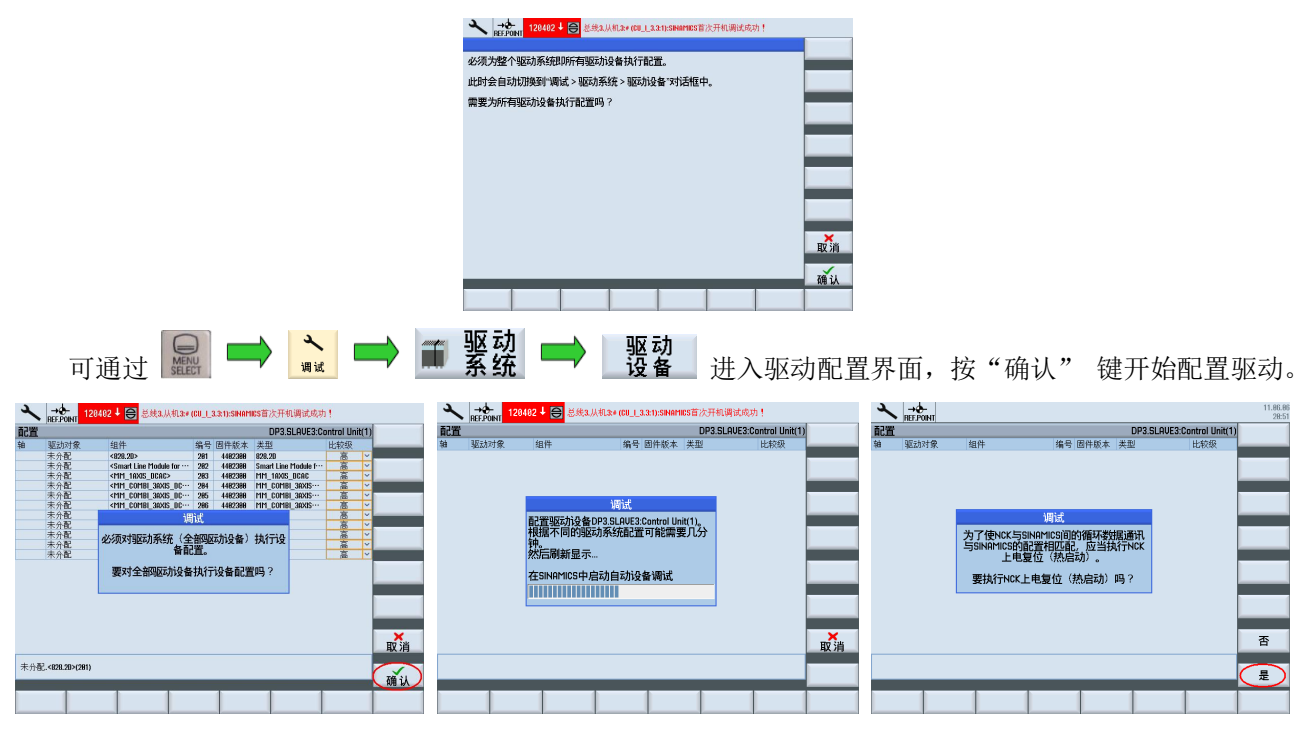

注: 拓扑比较等级默认为高级, 会比较组件的序列号, 如果不一致则报警。这样设置会给批量调试造成困 难。建议将拓扑比较等级设置为中级,只比较组件的型号,型号一样就不会出现报警。具体方法如下:

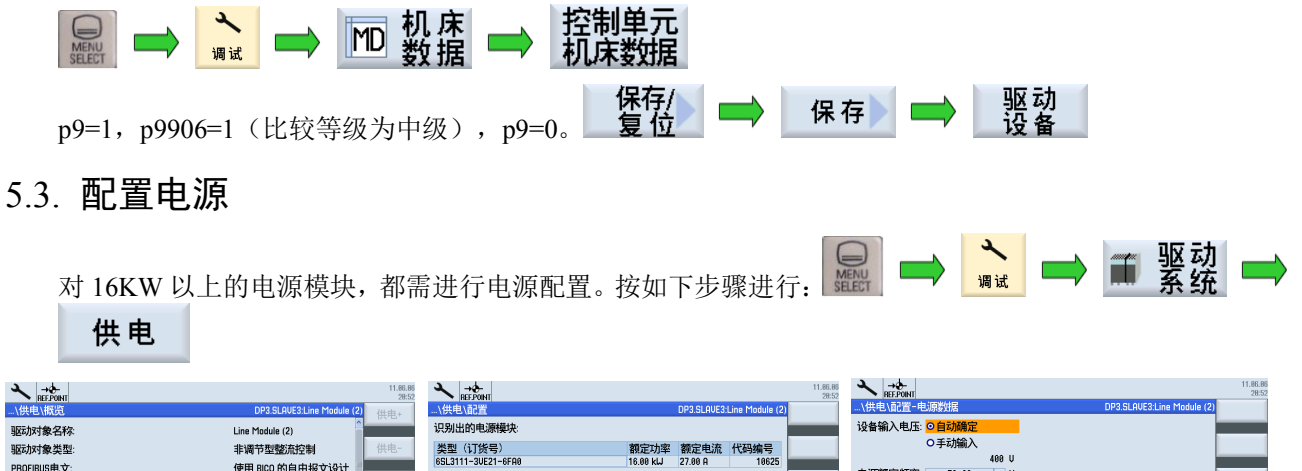

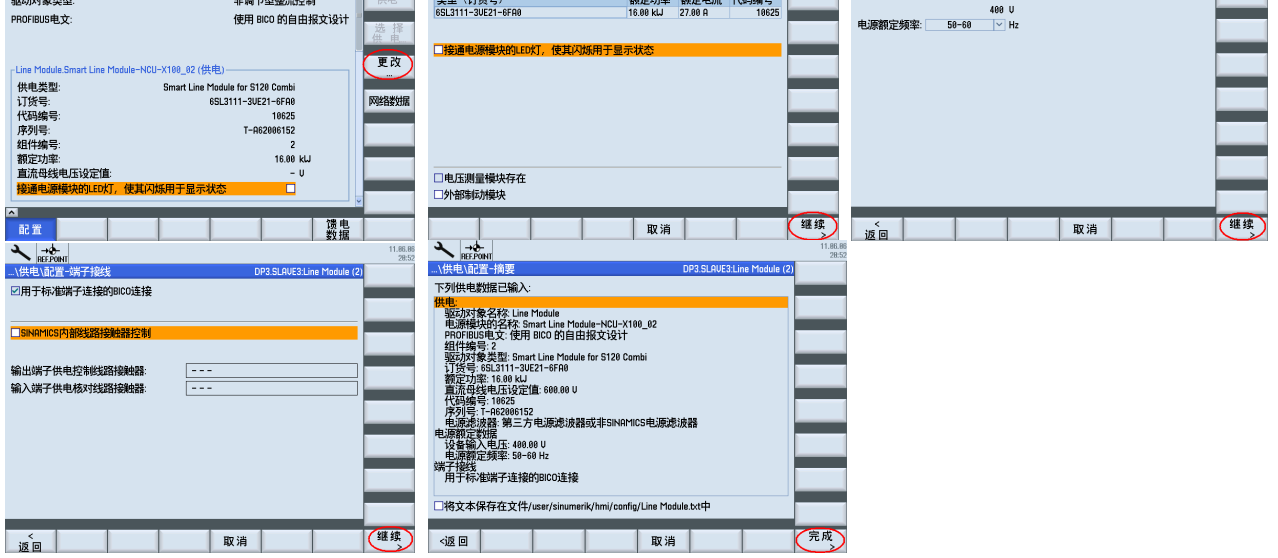

配置完毕需要进行一次电网识别。当电网环境发生变化时,如机床运输到其他城市使用,还需要再进行电 网识别之后再使用。步骤如下:

按下急停开关

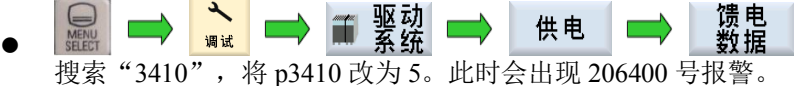

- 
- 松开急停开关并按复位键, 此时 p3411 和 p3412 的值会发生变化, 同时能听见驱动器中有"吱吱"声, p3410 也由 5 变为 4, 说明正 在进行电网识别。
- 等待 p3410 自动变为 0, "吱吱"声消失, 报警 206400 消失, 电 网识别完毕。

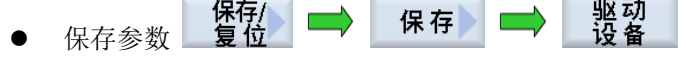

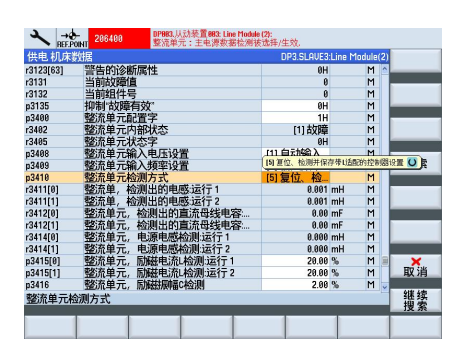

## 5.4. 分配轴

分配轴功能可以帮助我们设置与驱动相关的轴机床数据, 如 MD30110, MD30130, MD30220, MD30240, MD31020 等等。如果用户对机床数据很熟悉, 则可以不使用分配轴功能自行设定数据; 如果对数据设定不 是很熟悉, 建议安装 Startup-tool 软件, 使用此功能自动设定机床数据, 避免出现错误。

打开 Startup-tool 软件, 点击 "Drive system" -> "Drives", 如下图所示:

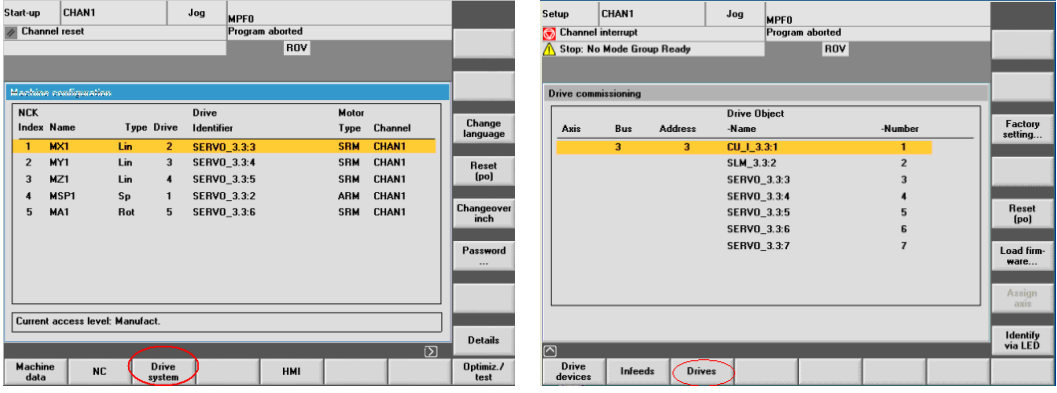

点击"Assign axis"进入分配轴画面,用"Drive +"和"Drive -"选择分配的驱动,然后点击"Change" 开始分配。例如将驱动 SERVO 3.3:2 分配给主轴, 从列表中选择"AX4: MSP1"点击"Accept"确认分配。

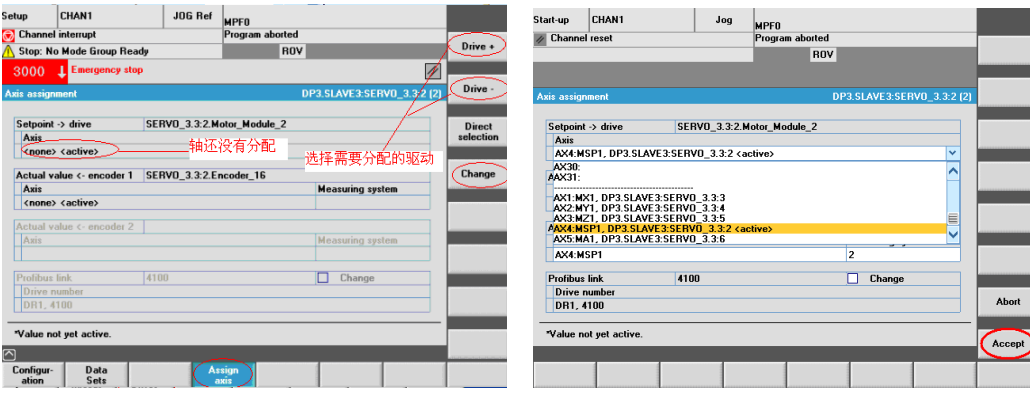

分配轴过程中可以在窗口左下角看到系统设定了轴机床数据。数据设定完毕会询问是否需要 NCK 复位, 可 以先不执行 NCK 复位, 当所有的分配轴完成之后执行一次 NCK 复位, 使设置的机床数据生效。

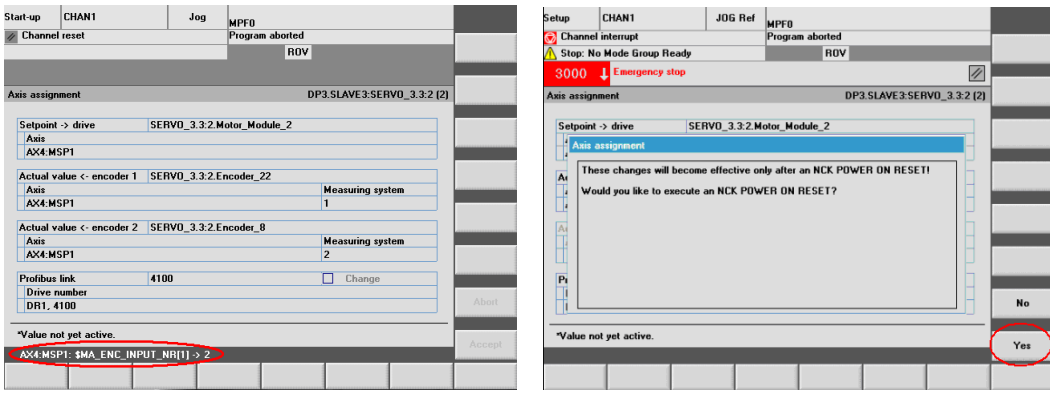

注意: MD31040, MD31050, MD31060 等与机械相关的机床数据不会自动设定, 需要用户自行设定。

### 5.5. 配置第二编码器

HMI 上配置第二编码器,步骤如下:

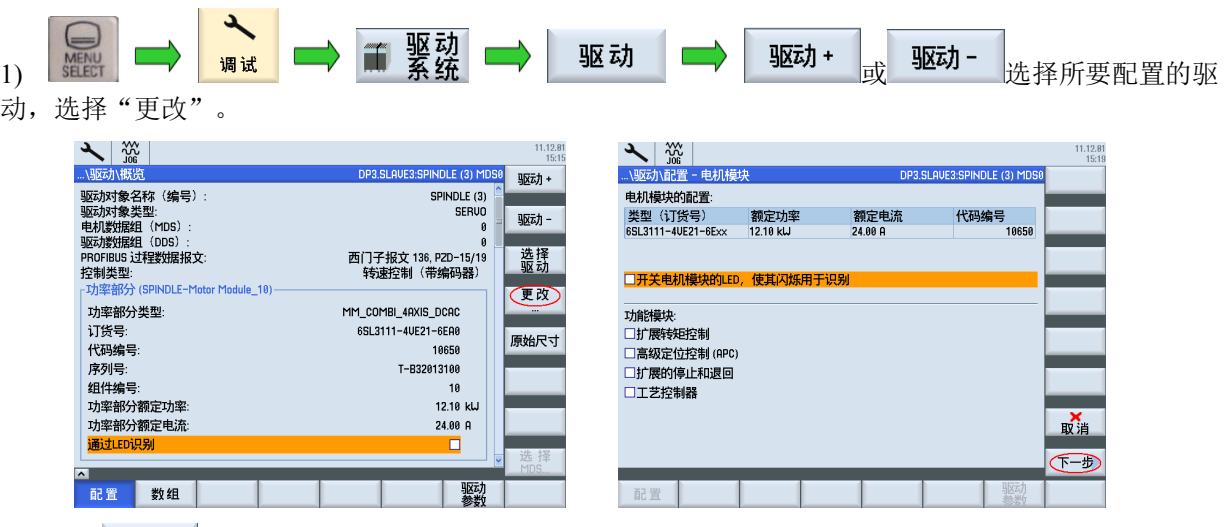

2) 选择下一步 直到出现如下界面。勾选第二编码器, 从列表中选择相应的 SMC 接口。本例中编码器 2 为 Combi 集成的 SMC30 接口, 编码器 1 中的 Combi-X201 11 为电机编码器接口

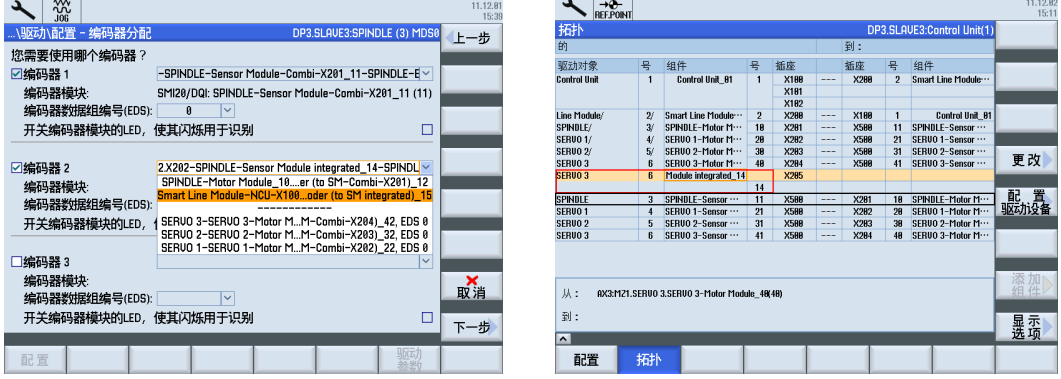

注: 若在列表中找不到需要的 SMC 模块, 则表明此模块已经指定给了其它驱动器。需要在其它驱动器上将 第二编码器取消,再重新回到要指定的驱动器列表中选择。

3) 选择 下一步 直到第二编码器配置界面, 选择无编码器。

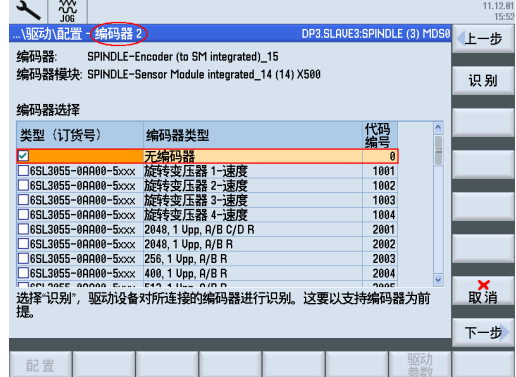

4) 然后选择<mark>下一步</mark>, 直到如下图所示, 选择"完成", 保存数据。此时, 在网络拓扑中已经有了第二编 码器所用的 SMC 模块, 之后还需要指定第二编码器的类型。

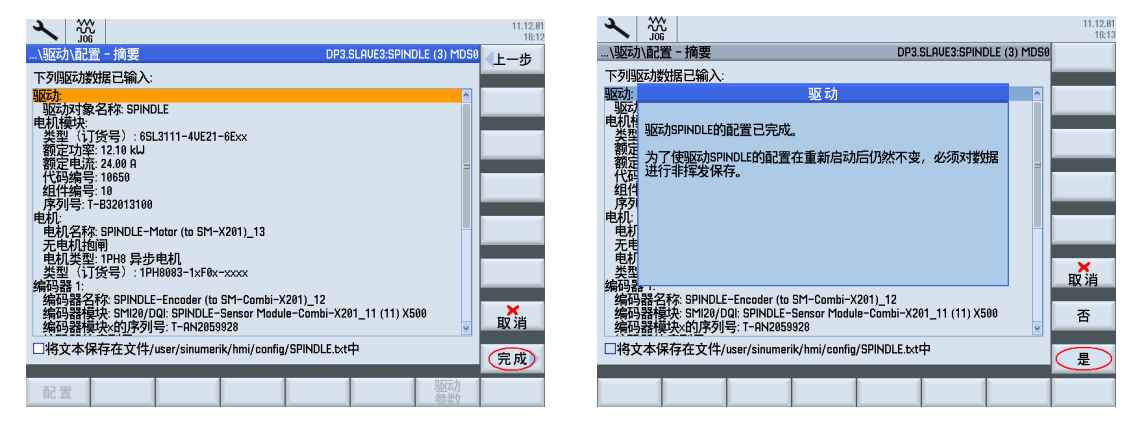

5) 选择"驱动参数",将P10 改为 4: 编码器调试。如下图:

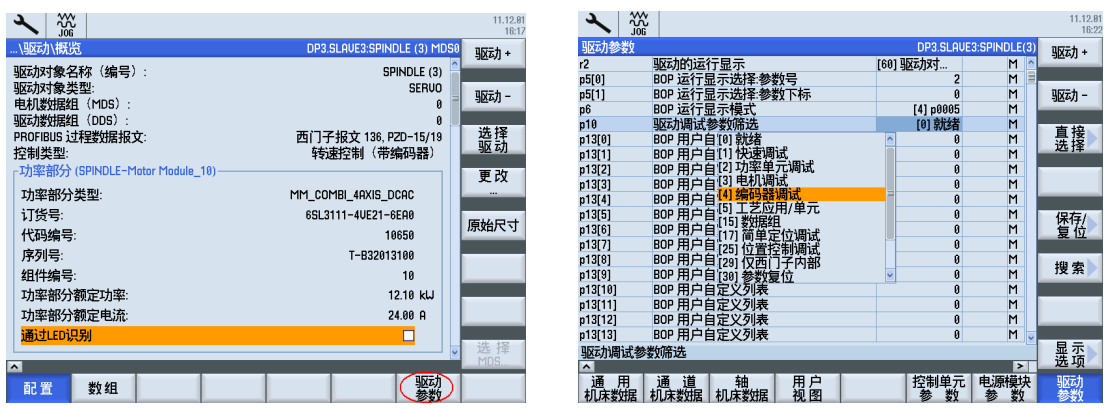

6) 使用"搜索", 找到参数 P400[1], 选择 9999 用户自定义。

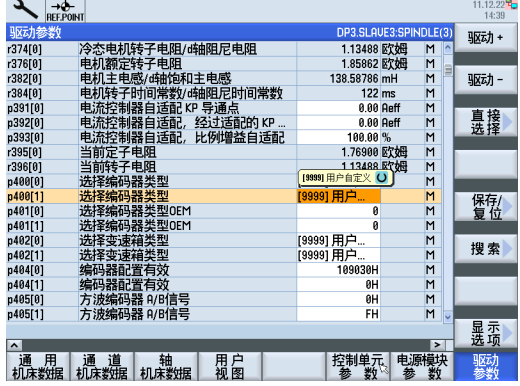

7) 找到参数 P404[1], 选择编码器的相关参数。

例: TTL 1024 线带回零信号的编码器 , 应勾选 Bit3, Bit12 和 Bit20, 如下图所示。1Vpp 正余弦带回零信 号的编码器, 应勾选 Bit4, Bit12 和 Bit20。

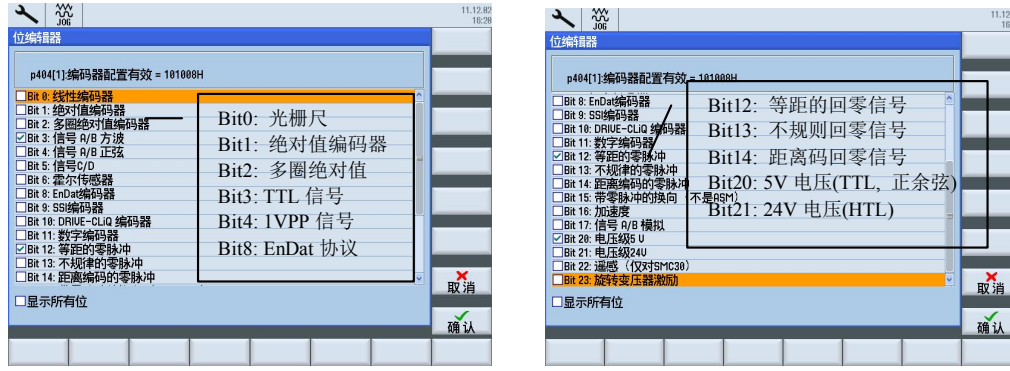

P408[1]编码器线数中填入 1024。如果编码器和电机是轴和轴对向安装, 则反馈值与电机方向相反, 需要更 改驱动数据 P410[1]为 3H。不要修改 MD32110=-1, 否则会影响 DSC 功能。如下图所示:

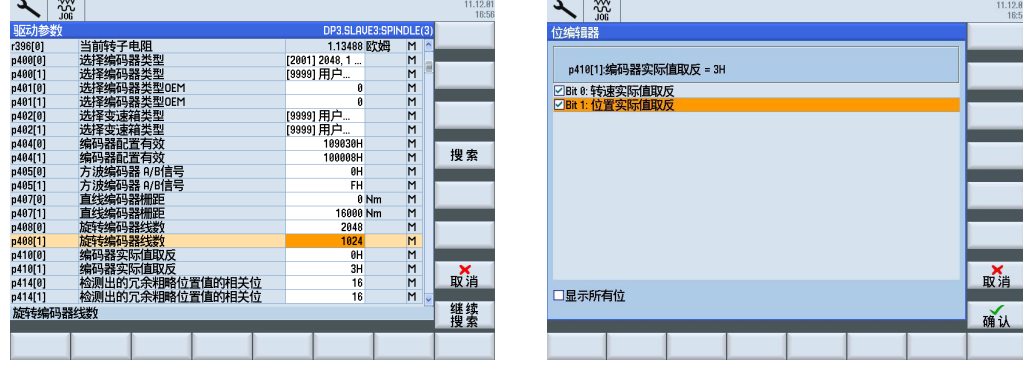

旋转编码器回零信号间的距离 P425[1]=1024。

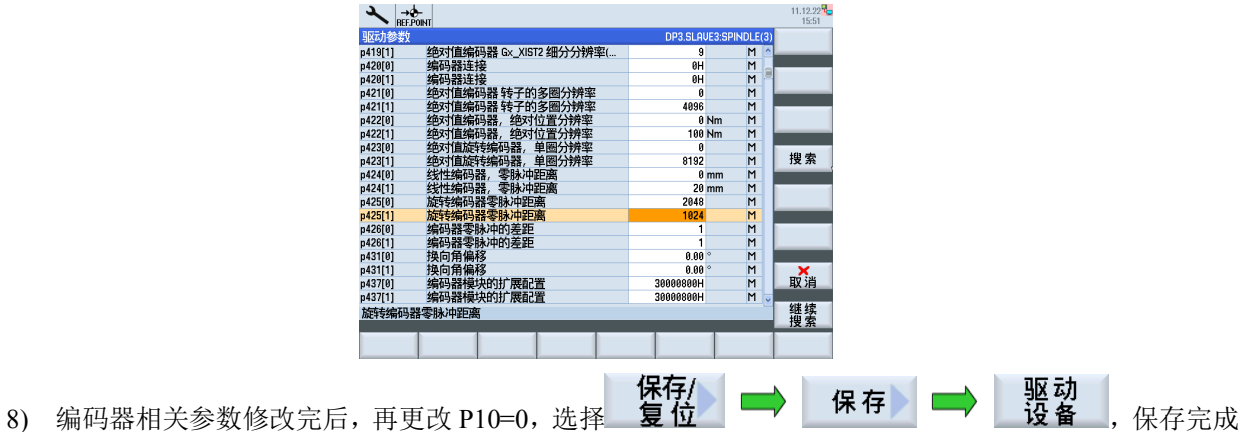

后屏幕左下角会出现"驱动 Control Unit (1) 已备份"字样。

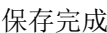

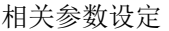

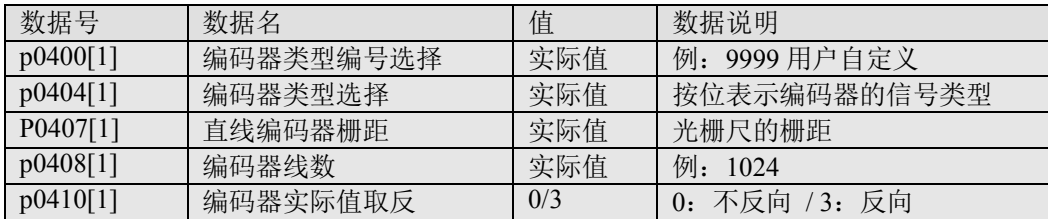

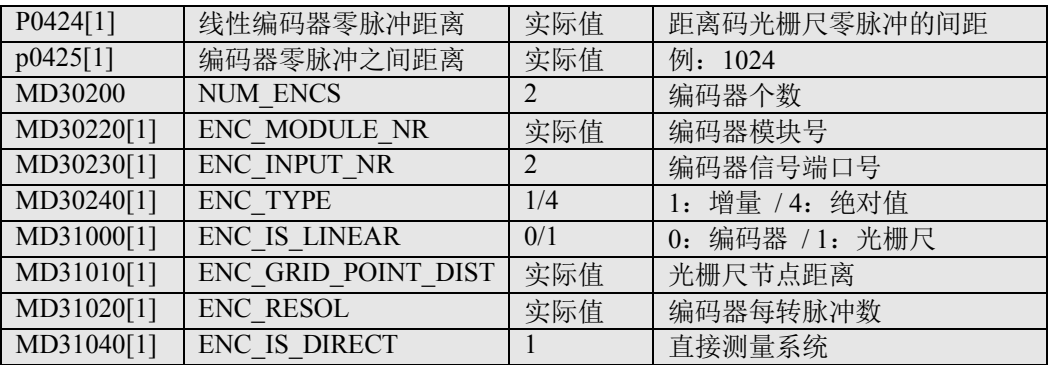

注: 第二编码器配置完成后, 要做一次分配轴, 否则第二编码器的机床数据需要手动输入。在分配轴时不 会自动设定 MD31040[1], 需要手动设定 MD31040[1]=1。

## 5.6. PPU X122/X132 端子信号分配

经出厂设置、拓扑识别后,系统自动为 PPU 的 X122 和 X132 分配如下功能:

#### 5.6.1. 控制端子 X122 的定义(Sinamics I/O)

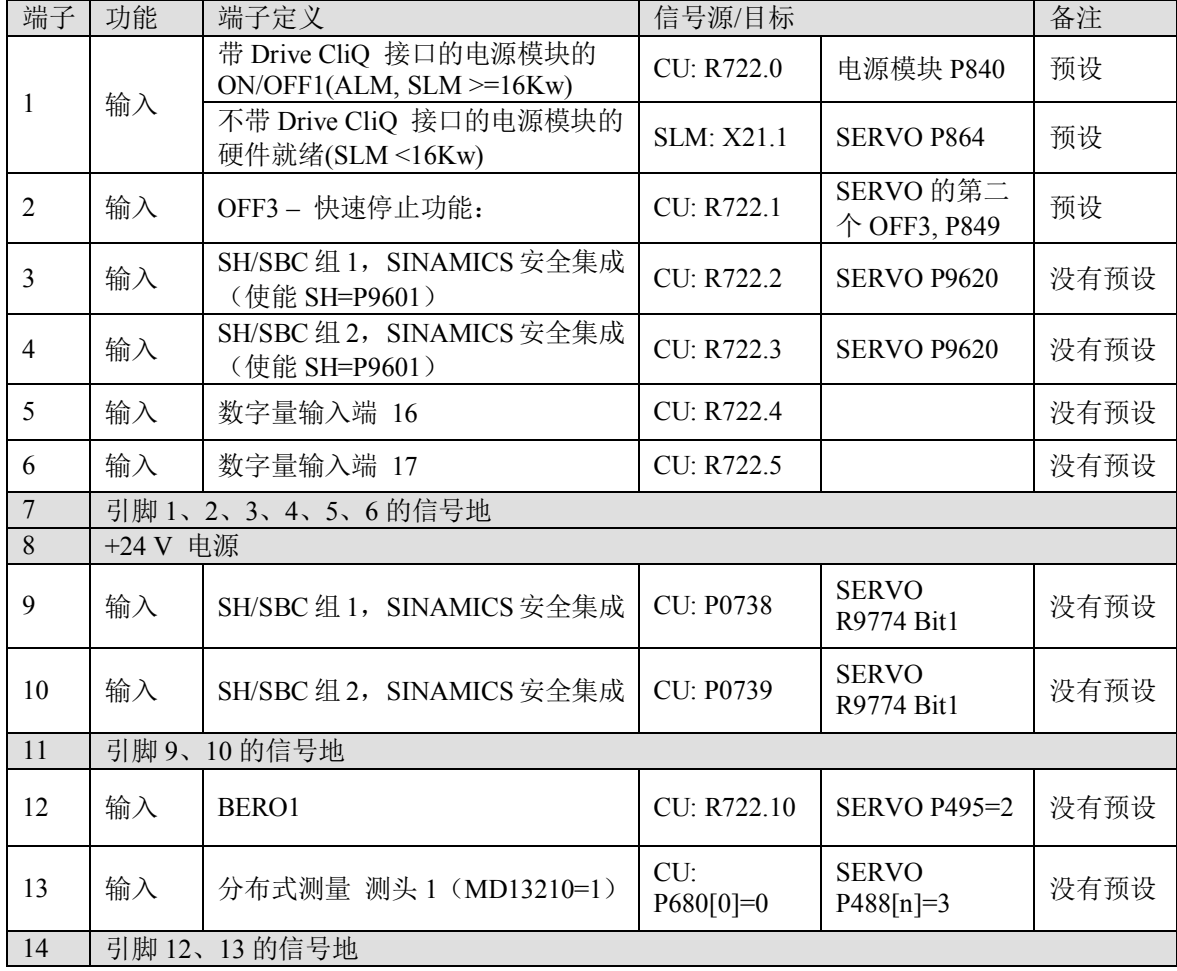

说明:

1、2、3、4、5、6 隔离输入端子, 7 脚为隔离地。

9、10、12、13 端子既可以定义成输入, 也可以定义成输出。CU 参数 P0728 设置端子的输入、输出方式。

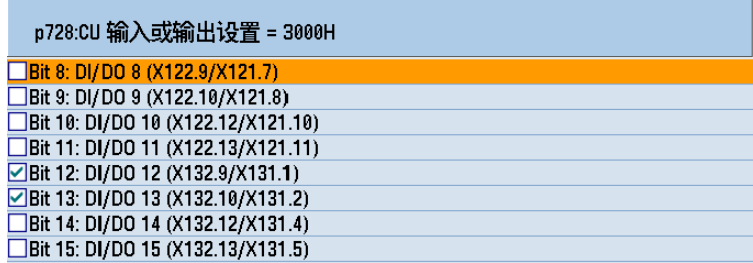

0: 输入 1: 输出 预设: 表示系统已将内部的 BICO 定义完毕。

没有预设: 表示需手动建立 BICO 连接。

<sup>5.6.2.</sup> 控制端子 X132 的定义(Sinamics I/O)

| 端子             | 功能                 | 端子定义                                 | 信号源/目标             |                             | 备注   |
|----------------|--------------------|--------------------------------------|--------------------|-----------------------------|------|
| 1              | 输入                 | 数字量输入端4                              | CU: R722.4         |                             | 没有预设 |
| $\overline{2}$ | 输入                 | 数字量输入端 5                             | <b>CU: R722.5</b>  |                             | 没有预设 |
| 3              | 输入                 | 数字量输入端6                              | <b>CU: R722.6</b>  |                             | 没有预设 |
| $\overline{4}$ | 输入                 | 数字量输入端 7                             | CU: R722.7         |                             | 没有预设 |
|                |                    | 进线接触器反馈信号                            | CU: R722.7         | 供电模块 P0860                  | 预设   |
| 5              | 输入                 | 数字量输入端 20                            | <b>CU: R722.20</b> |                             | 没有预设 |
| 6              | 输入                 | 数字量输入端 21                            | CU: R722.21        |                             | 没有预设 |
| $\overline{7}$ | 引脚1、2、3、4、5、6的信号地  |                                      |                    |                             |      |
| 8              | +24 V 电源           |                                      |                    |                             |      |
| 9              | 输出(默认)             | 供电模块 (含 Drive-CLiQ 接<br>口)运行。OFF1正常。 | LM:R0863.0         | CU:P0742                    | 预设   |
| 10             | 输出(默认)             | 供电模块(含 Drive-CLiQ 接<br>口)准备好。EP正常。   | LM:R0899.0         | CU:P0743                    | 预设   |
| 11             | 引脚 9、10、12、13 的信号地 |                                      |                    |                             |      |
| 12             | 输出                 | 进线接触器控制信号                            | LM: R0863.1        | CU: 0744                    | 没有预设 |
|                | 输入                 | BERO <sub>2</sub>                    | CU-r0722.14        | Drive $P0495=5$             | 没有预设 |
| 13             | 输入                 | 分布式测量测头 2<br>$(MD13210=1)$           | $CU: P680[1]=0$    | <b>SERVO</b><br>$P489[n]=6$ | 没有预设 |
| 14             | 引脚 9、10、12、13 的信号地 |                                      |                    |                             |      |

说明:

参考 X122 接口的说明。

## 5.7. 带直接编码器的模拟量主轴

SINUMERIK828D 可以利用系统面板后 X252 口产生的模拟给定信号连接模拟主轴。编码器信号通过编码 器接口模块 SMC30 模块 (连接 TTL 编码器) 或 SMC20 模块 (连接 1V pp Sin/Cos 编码器) 连接。取 决于模拟量主轴的运行方式,它会输出以下信号:

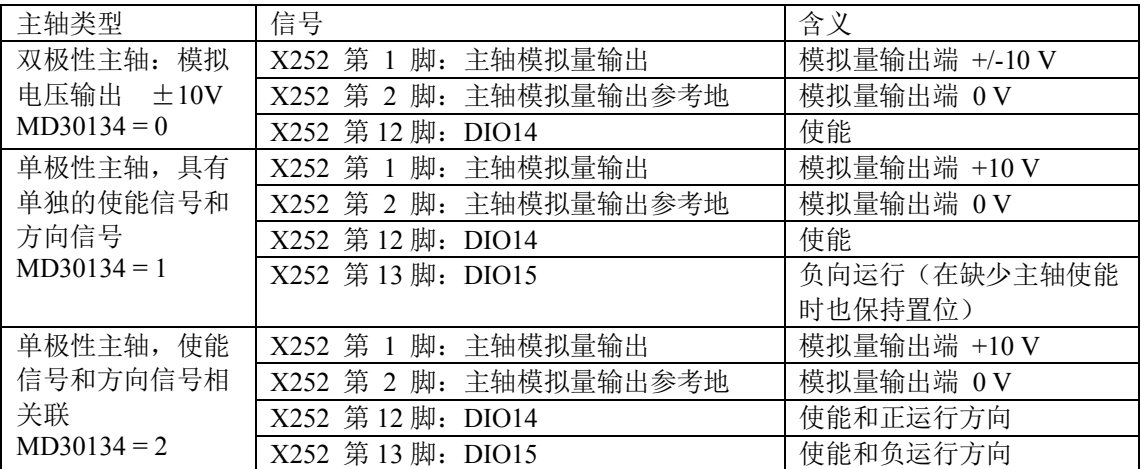

机床配置: 两个进给轴和一个模拟主轴(如变频器), S120 驱动, 主轴电机与主轴之间非 1:1 直 连, 主轴上安装了一个西门子 TTL 增量编码器, 通过 SMC30 连接到系统的 DriveCLiO 接口: 或者选 配西门子 1Vpp Sin/Cos 增量编码器, 通过 SMC20 连接到系统的 DriveCLiQ 接口。

828D 配置: PPU240.2, X252 的 1 脚、2 脚用于主轴的模拟给定输出。

系统连接举例:

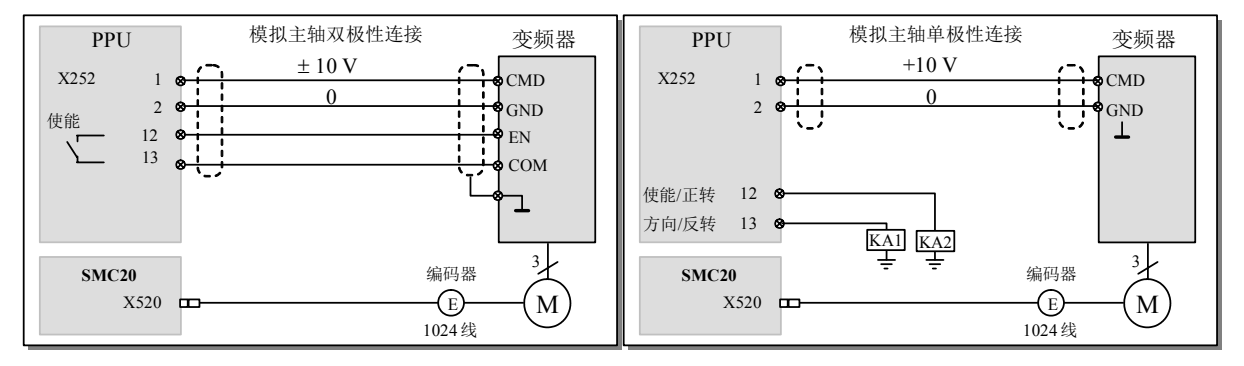

模拟量主轴相关参数的设定:

按正常情况设定主轴数据:

MD32000 & MD32020 & MD36200 & MD35110 & MD35130 等

与功能相关的参数:

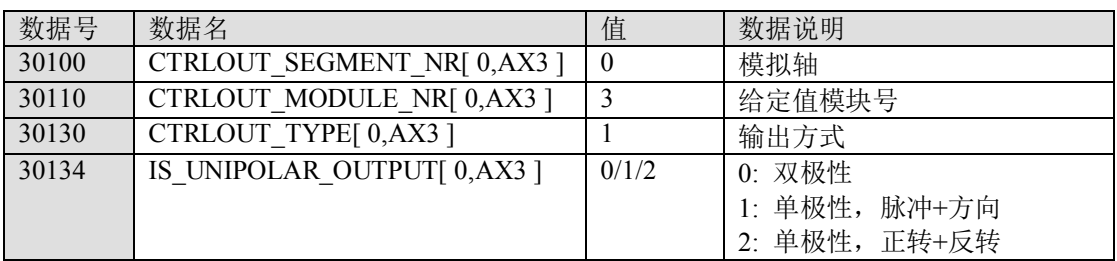

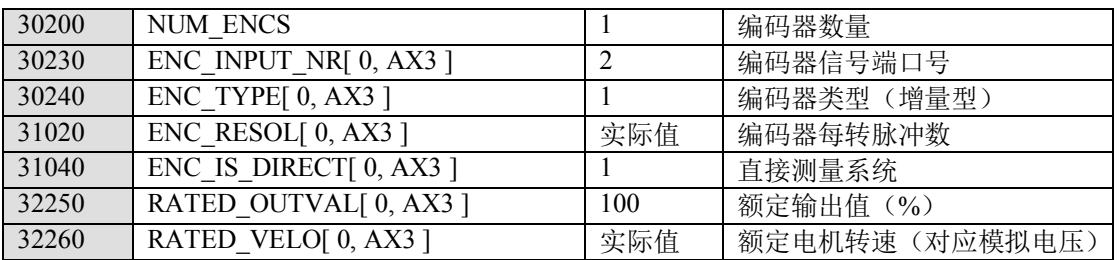

## 5.8. 利用外部接近开关(BERO)实现主轴定向

前提条件:

主轴精确定向需要高精度的感应式接近开关, 如西门子: 3RG4050-0AG05, 主轴定位的精度主要取决于接近 开关的精度和安装是否得当。当金属体与接近开关接近时,接近开关产生上升沿信号(电平+24VDC)。

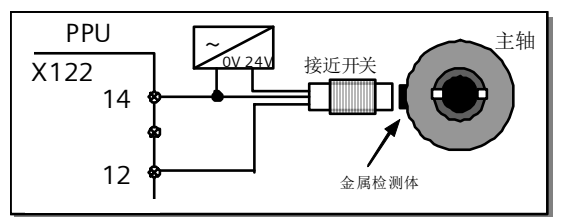

BERO 信号接到 PPU 的 X 122 的 12 针脚, 14 针脚接接近开关的信号地, 8 针脚需要接+24V。

与功能相关的参数:

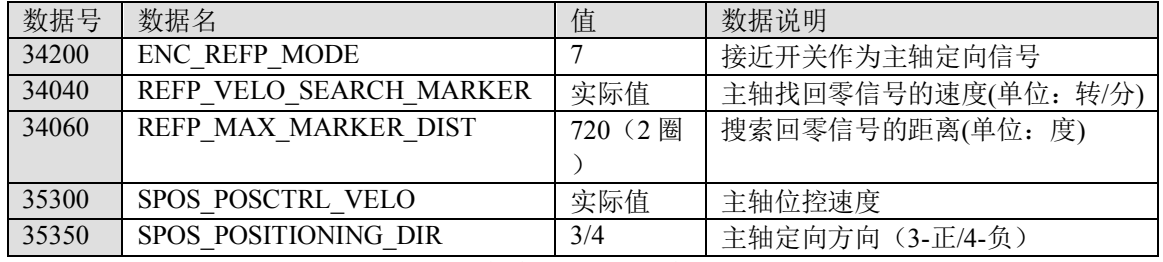

编辑 PLC 应用程序, 在应用程序中(每个周期都可扫描) 加入:

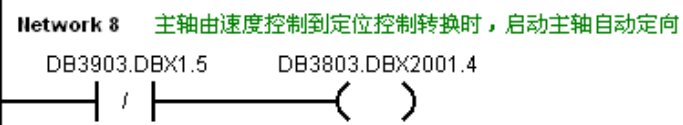

目的: 每次从速度控制方式转到定位方式, 执行一次重新同步(找主轴零度位置)

- l ሶ؞᭩䗷Ⲵ PNE ᓄ⭘〻ᒿл䖭ࡠ 828D ѝˈ❦ਾࣘ˗
- $\lambda$ 修改驱动数据: 3 → MD 数据 →
- 保存/ ● 设定参数 P495[0]=2, 然后保存复位即可 复位 P0495[0]: 表示电机编码器 P0495[1]: 表示第二编码器

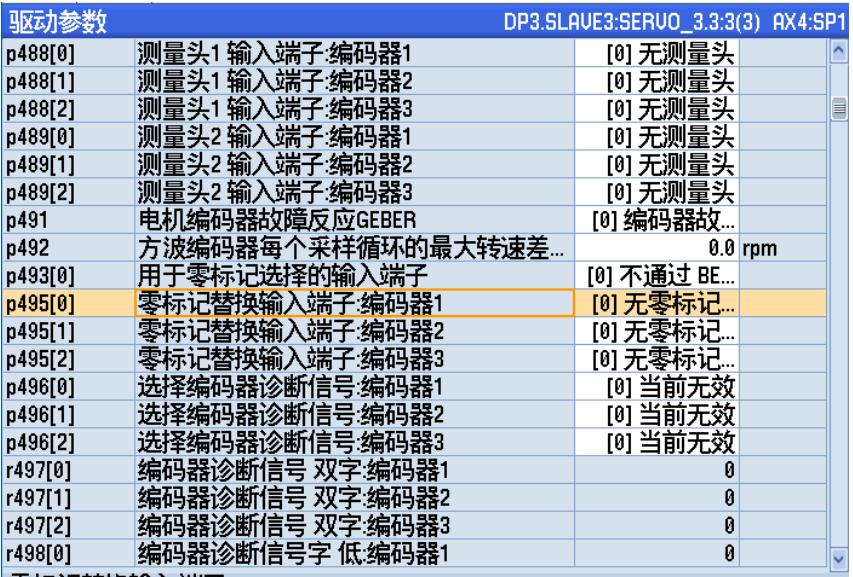

零标记替换输入端子

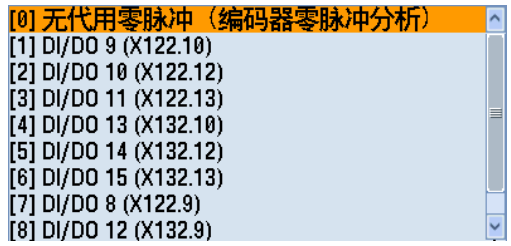

P0495[0]=2 表示 BERO 信号连接到 X122.12 管脚。

在执行 SPOS 命令时, 主轴由静止启动, 加速到 MD34040 定义的速度, 寻找回零信号; 找到回零信号以后, 以 MD35300 定义的速度定位。主轴旋转方向由机床数据 MD35350 确定。

## **6. NC** 调试

### 8030 传动系统参数设置

传动系统的参数决定了这个坐标轴的实际移动量。

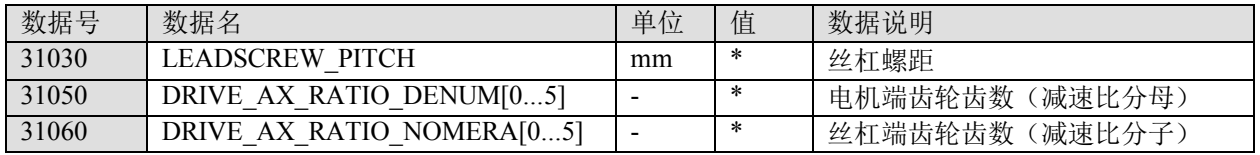

对于主轴, 索引号[0]的减速比无效。索引[1]表示第一档的减速比, [2]表示第二档的减速比, 依此类推。

- 对于铣床进给轴, 减速比应设定在索引号[0]。
- 对于车床进给轴, 减速比索引号[0]~[5]都要填入相同的值, 否则在加工螺纹时, 会有报警: 26050

此时如果坐标轴的运动方向与机床定义的运动方向不一致, 则可通过以下参数修改:

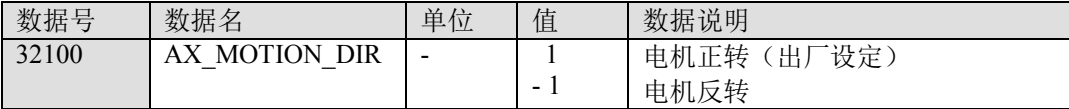

#### 8020 速度和加速度设置

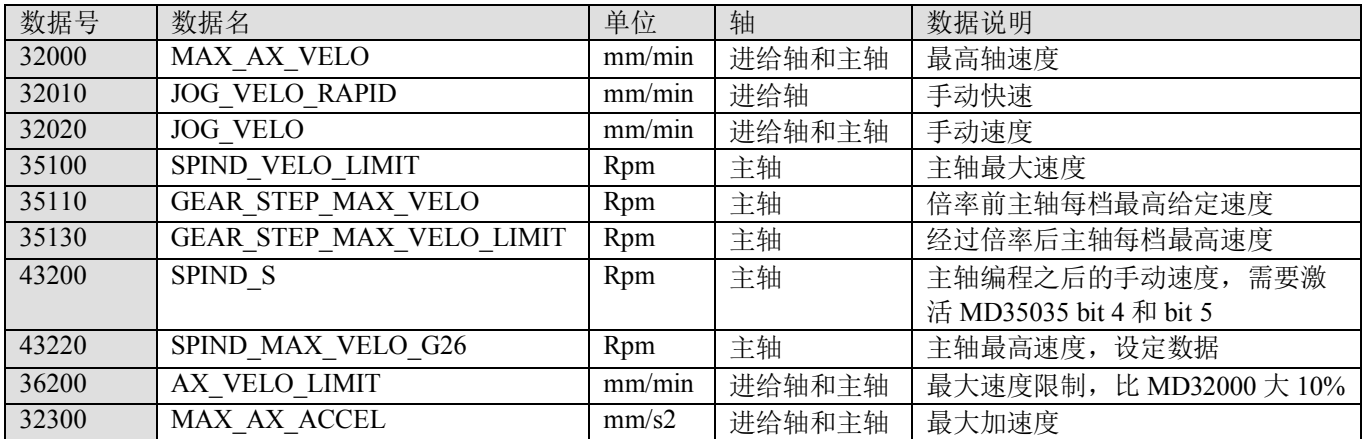

## 8050 参考点相关的参数设置

MD: REF SEARCH MARKER REVERS=0

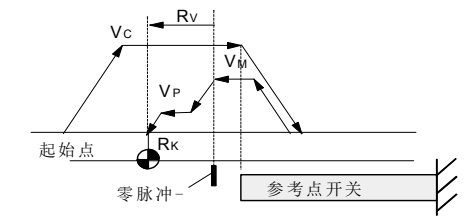

VP – ᇊս䙏ᓖ \*MD56292<TGHP\_VGNQ\_PQS)

(1) 零脉冲在参考点开关之外 (2) 零脉冲在参考点开关之上<br>MD: REF SEARCH MARKER REVERS=0 MD: REF SEARCH MARKER REVERS=1

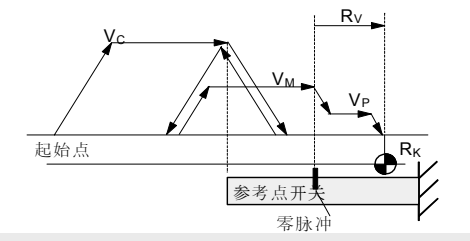

图中: Vc-寻找参考点开关的速度 (MD34020:REFP\_VELO\_SEARCH\_CAM) VM – ራ䴦㜹ߢⲴ䙏ᓖ \*MD56262<TGHP\_VGNQ\_SGATEJ\_MATMGT) Ry- 参考点偏移 (MD34080:REFP\_MOVE\_DIST + MD34090 REFP\_MOVE\_DIST\_CORR)  $R_K - \hat{\mathcal{G}}$ 考点设定位置 (MD34100:REFP\_SET\_POS[0])

相关的参数

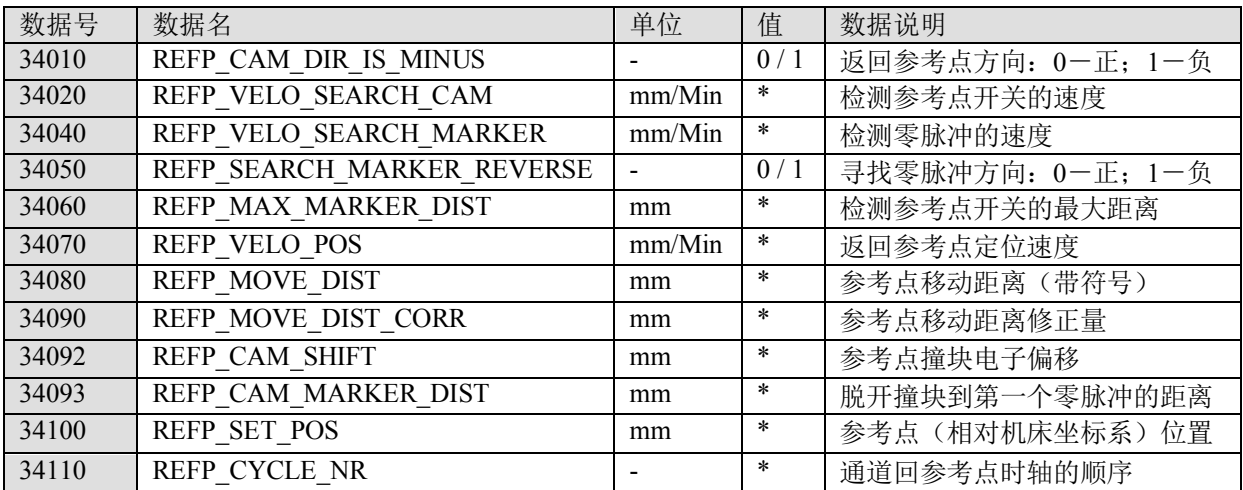

注: 返回参考点后应检查 MD34093 的值, 在 1/3 螺距到 2/3 螺距之间为最佳。如果接近零或接近一个螺距 的值, 则可能会出现回参考点不准的情况, 正好相差一个螺距。此时将 MD34092 填入半个螺距的值。同时 要保证参考点撞块和硬限位撞块重叠安装,以保证返回参考点前坐标不会停在参考点撞块和硬限位撞块之 间。

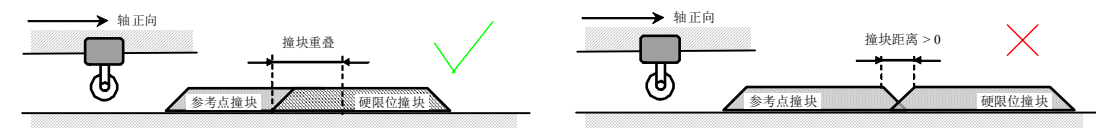

返回参考点的操作:

- 1) 增量编码器回参考点
- 通过机床控制面板进入进入"JOG""REF"模式;
- 按住返回参考点轴的"方向"键,直到屏幕上出现参考点到达的标志♥:

可通过修改参数 MD11300 将返回参考点设置为触发方式: 点一下"方向"键, 即可自动返回参考点。

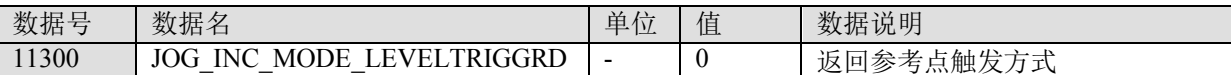

2) 关于绝对值编码器的调试过程

• 设置机床参数:

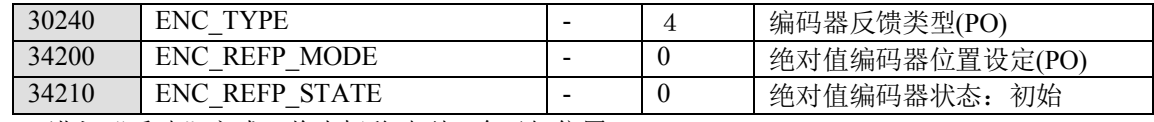

进入"手动"方式,将坐标移动到一个已知位置

输入已知位的位置值

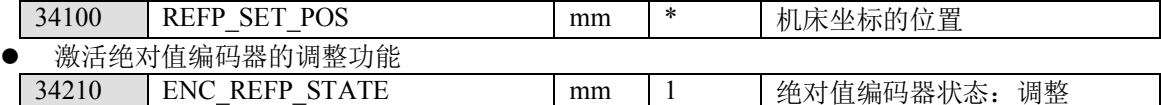

激活机床参数: 按机床控制面板上的复位键, 可激活以上设定的参数

通过机床控制面板进入返回参考点方式

按照返回参考点的方向按方向键,无坐标移动,但系统自动设定了下列参数:

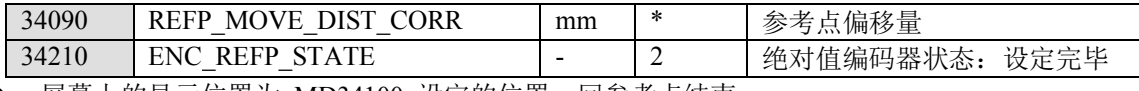

- 屏幕上的显示位置为 MD34100 设定的位置,回参考点结束。

## 6.4. 软限位的设置

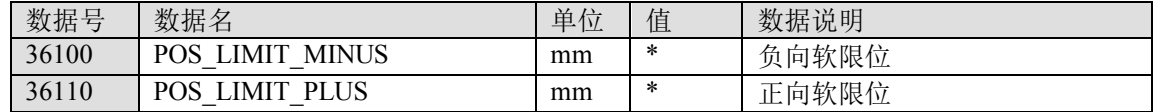

## 6.5. 反向间隙补偿

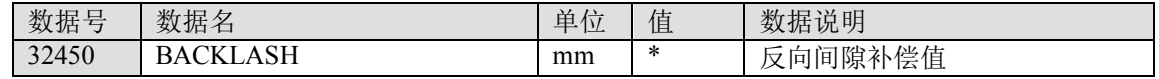

注: 反向间隙应在驱动优化和圆度测试之后再进行补偿。

## 8080 螺距误差补偿

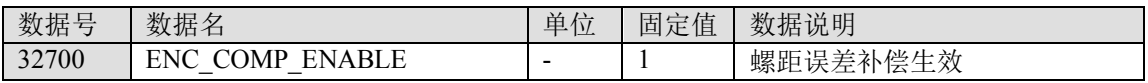

注: 丝杠螺距误差应在驱动优化和圆度测试之后再进行补偿。

补偿的原理

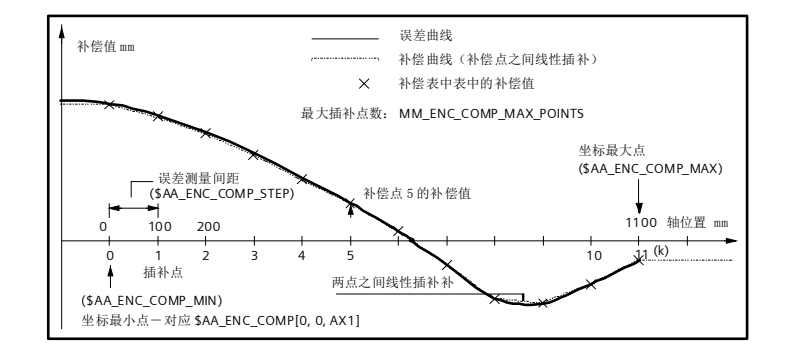

#### 螺补测试程序:

DEF INT TIME=3 ;TIME 为停顿时间 R2=0;R2 为测量次数 CCC: G53 G90 G1 X-2 F5000 R1=0 ;R1 为测量点数 X0 F2000  $G4$  F=TIME AAA: ;正向走 G91 X20 G4F=TIME  $R1 = R1 + 1$ STOPRE IF R1<40 GOTOB AAA

G90 X802 G4F=TIME X800  $G4$  F=TIME BB<sub>:</sub> ;反向走 G91 X-20 G4F=TIME  $R1 = R1 - 1$ **STOPRE** IF R1>0 GOTOB BBB  $R2=R2+1$ STOPRE IF R2<3 GOTOB CCC M30

螺距补偿激活步骤

- 运行螺补测试程序, 按照预定的最小位置、最大位置和测量间隔移动要进行补偿的轴, 并用激光干涉 仪测试每一点的误差。
- 在系统中找出补偿文件: 品 系统

**■ NC 数据 -> NC 生效数据 -> 测量系统误差补偿, 将补偿文件** 

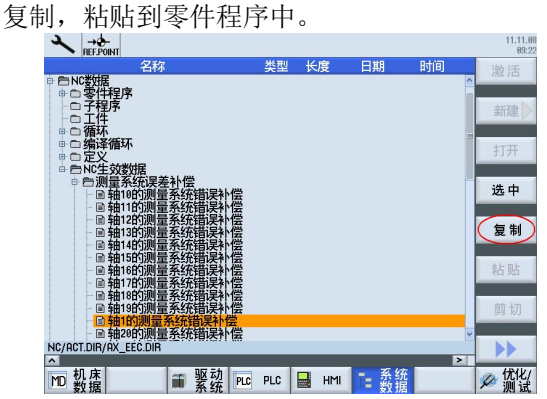

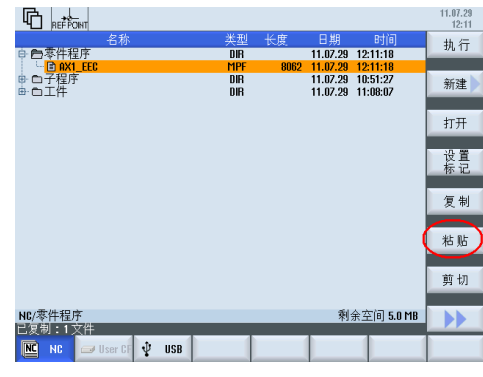

打开补偿文件, 将误差值填入补偿文件中。 补偿数组的结构:

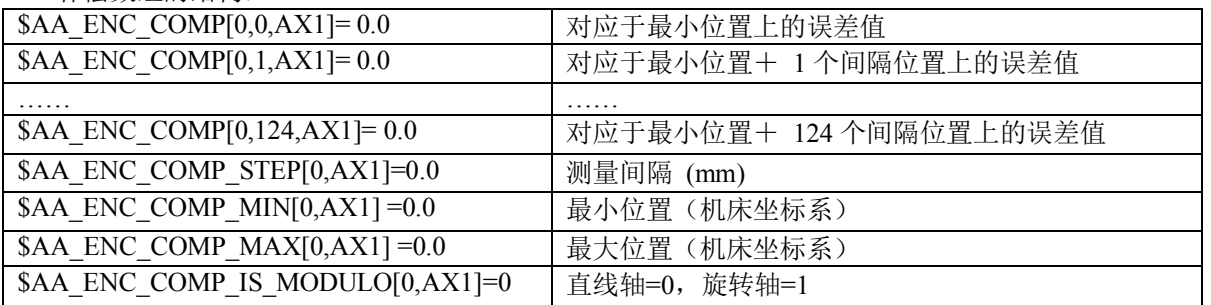

注: 补偿值应填入每点的绝对补偿值,,并将校验码删除。

- 在自动方式下运行 AX1 EEC.MPF 程序, 设定轴参数 MD32700 = 1, 然后重启系统, 返回参考点后补 偿值生效。
	- 注: 运行补偿程序时, MD32700 应设为 0, 否则系统会出现 17070 号报警。
- 检杳补偿值。

SEAC<sub>O</sub>

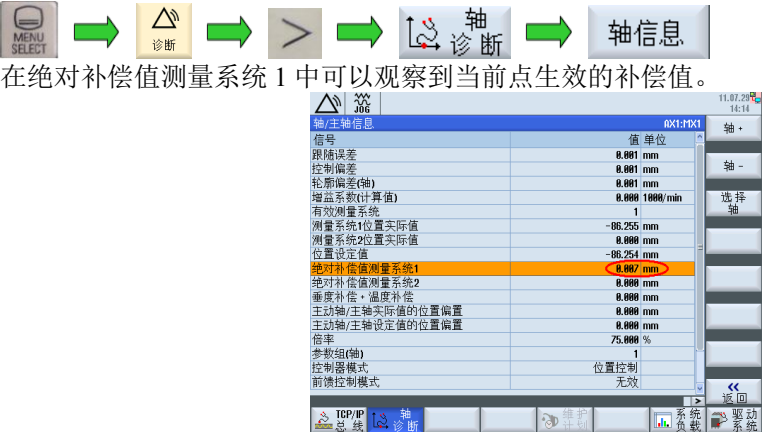

注: 此处的生效补偿值为螺补和反向间隙的叠加值。

## 8090 温度补偿

#### 809030 温度补偿原理

由于环境温度的变化和机械长时间运动,机床的机械部分会因为温度升高而有一定的伸长量,机械的实际 位置会有所变化,而系统所提供的温度补偿功能便是应用于此。

温度补偿的近似误差曲线

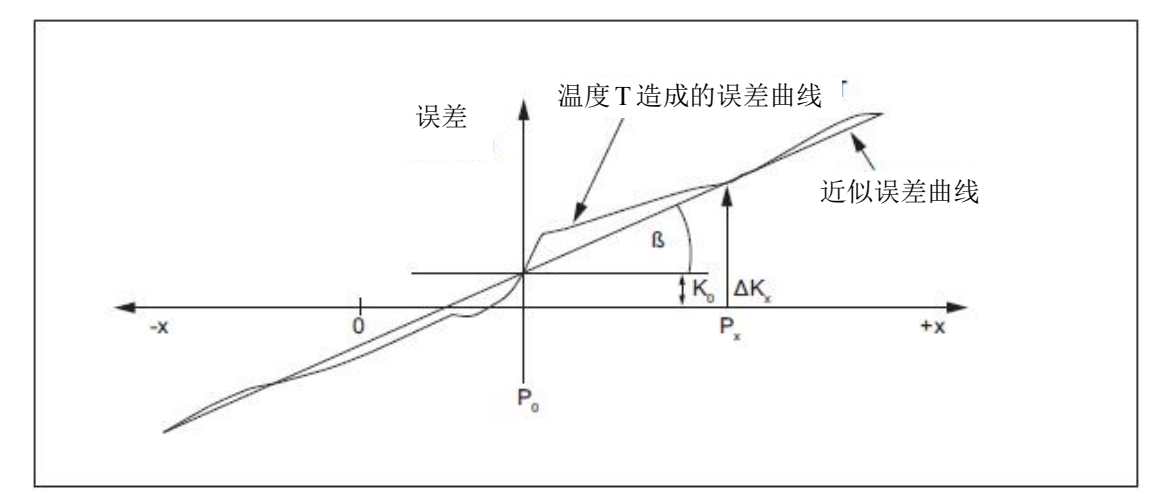

得到温度补偿近似计算公式

 $\Delta$  Kx = K0 (T) + tan  $\beta$  (T) \* (Px - P0)

- ΔKx: 在位置 Px 的温度补偿值
- K0: 不基于位置的温度补偿值
- Px: 实际轴位置
- P0: 参考位置
- tan β: 温度补偿的系数, 近似误差曲线的斜率

#### 809020 温度补偿误差值的测量

系统提供了两种温度补偿方式

- 不基于位置的温度补偿: 可通过在不同温度时测量同一位置机械的伸长量
- 基于位置的温度补偿:
	- o 让机床连续的运动使温度能够均匀的变化
	- o 测量温度的实际值
	- o 在每一固定间距位置(如100mm)测量位置的变化值
	- o 每过一定时间重复测量一次(如20min)
	- o 然后根据测量值作出曲线图, 算出斜率 tan β

#### 6.7.3. 相关机床参数

1) 不基于位置的温度补偿:

MD32750 = 1, 根据不同的温度将对应的误差值写入 SD43900

2) 基于位置的温度补偿:

MD32750 = 2, 当温度变化时, 将不同的斜率写入 SD43910, 将位置参考置写入 SD43920

#### 6.7.4. 举例

以不基于位置的温度补偿为例

1) 硬件连接

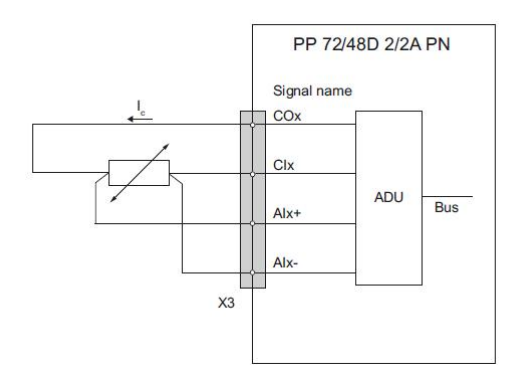

温度传感器采用 PT100 进行测量, 并把传感器接入到 PP72/48D 2/2A PN 模块的模拟量输入口 X3 中 1~4 端子中。

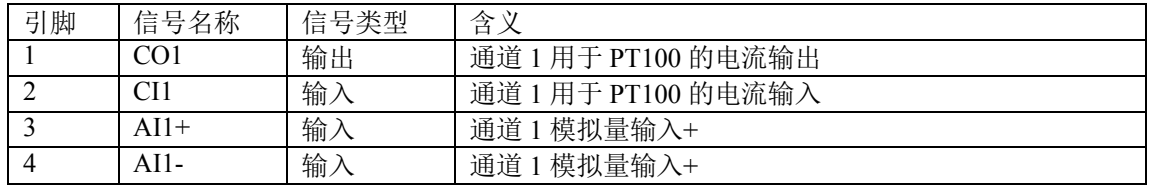

注: CO 和 CI 端子为 4 线制的测量元件 PT100 提供恒定电流

2) PLC 程序处理

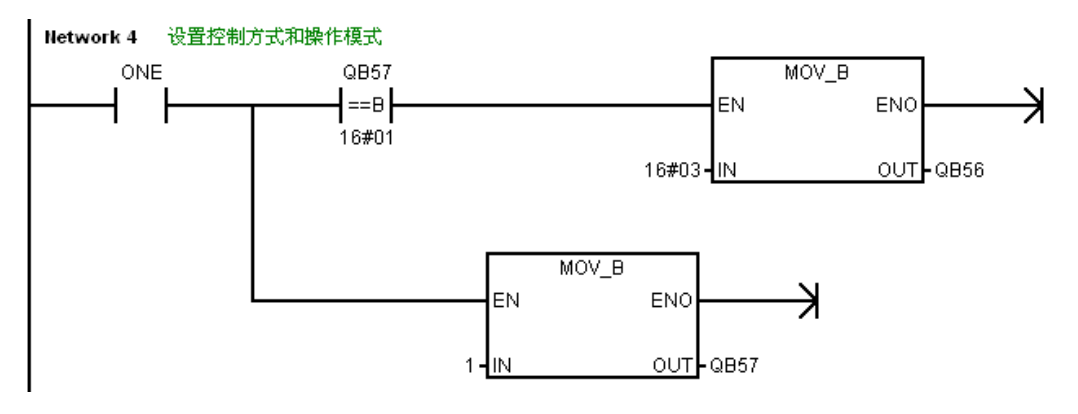

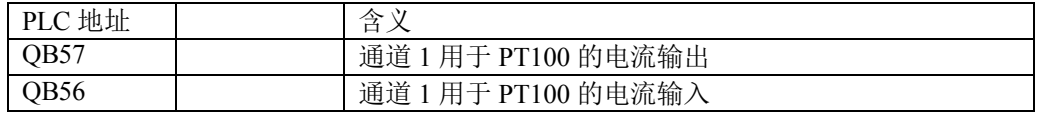

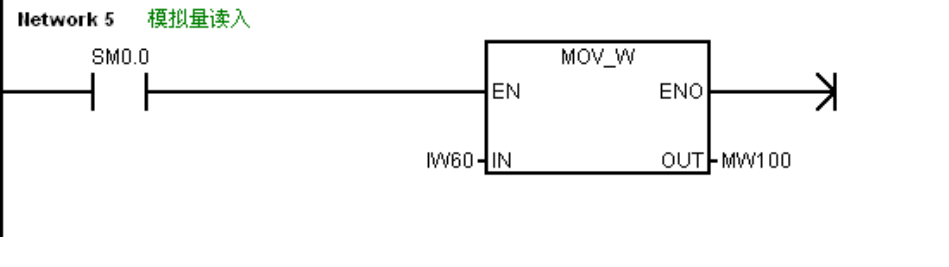

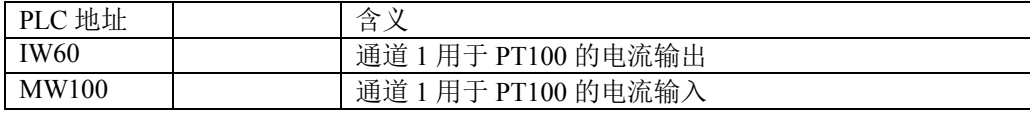

3) NC 处理

设置参数 MD32750=1, 通过同步动作将 PLC 中计算出来的补偿值 (DB4900.DBDxx) 写到 SD43900 ( TEMP\_COMP\_ABS\_VALUE), 具体方法如下

- 在 CYCPE MA.SPF (必须使用该名称) 中编写: IF \$P\_PROG\_EVENT==4 IDS=1 DO \$\$SA\_TEMP\_COMP\_ABS\_VALUE[AX3]=\$A\_DBR[0] ENDIF
- <sup>●</sup> 最后将 CYCPE MA.SPF 拷贝到系统中的"/NC/CMA.DIR/"文件夹中
- 查看温度补偿效果

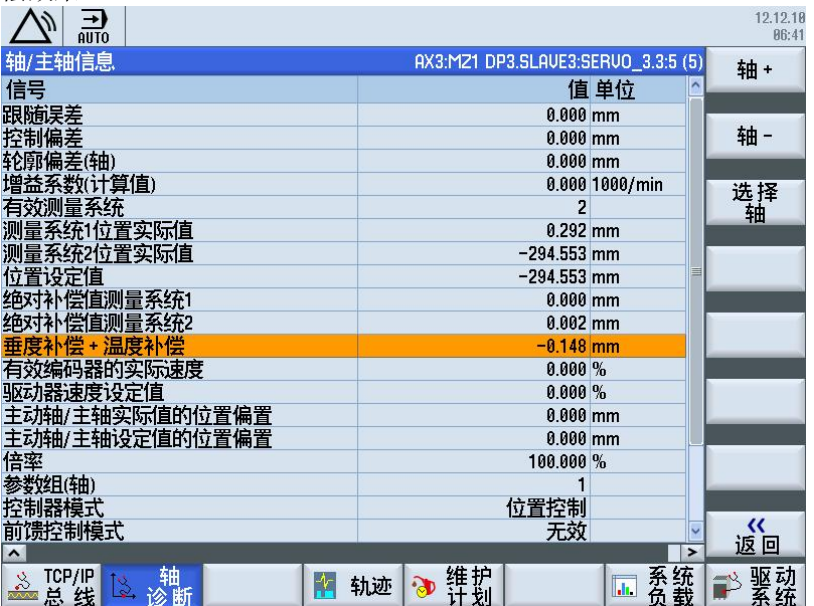

## **7.** 刀具管理

### 7.1. 参数设置

MD20270: SMC\_CUTTING\_EDGE\_DEFAULT ——未编程时刀具刀沿的默认设置 =1 缺省设置(适用于带机械手刀库和刀塔) =-2 旧刀具的刀沿补偿继续生效, 直至编程 D 号 (适用于斗笠式刀库)

车床刀塔和带机械手的链式刀库, 在调用 M206 进行换刀后会产生 NC 读入禁止。等待 PLC 发送换刀完成 应答后, NC 读入禁止取消, 才能继续运行 NC 程序。所以 MD20270=1 保持默认值即可;

不带机械手的斗笠式刀库, 在调用 M206 进行换刀后, 需要移动 Z 轴, 并调用 M 功能。所以 MD20270=-2。 运行到选择 D 号的程序段时 NC 读入禁止, 等待 PLC 发送换刀完成的应答, 然后才能继续运行 NC 程序。

MD20310: \$MC TOOL MANAGEMENT MASK

Bit 9: 由 PLC 模拟应答。所有的换刀命令均由系统立即自动产生应答,不用由用户 PLC 程序做出应答。没 有刀库的铣床上需要选中此位,之后所有的应答信号均由系统内部自动给出。

MD52270: \$MCS TM FUNCTION MASK

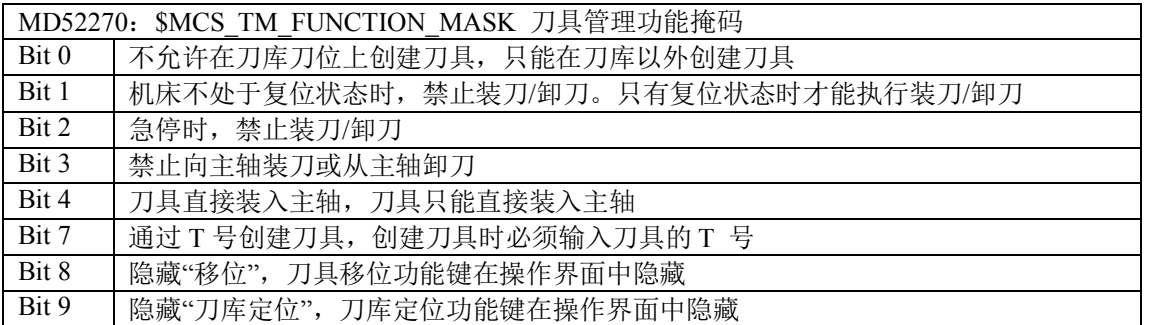

注意: 如果没有对"移位"和"刀库定位"的编程, 可以将 Bit 8、Bit 9 也选上, 如果使用这两种功能, 需 要用户处理 PLC 和换刀程序。

如许允许手动刀具,要设置 MD22562 Bit 1=1: 如果不允许手动刀具,则保持默认值即可。此外还需设置 MD52212 Bit 0=1, MD52212 Bit 3=1, 这两个数据会影响备刀和程序段搜索的处理, 所以一定要设置。

MD52210 Bit4=1: 在加工界面显示预选刀号:

MD55212 Bit0=1: 激活 Jobshop 的预选刀功能, 提前备出下一把刀, 如果订了替换刀具管理, 需要修改 MD17500 为允许的替换刀具最大数量, 至少为 2, 否则无法新建可替换的刀具。

### 7.2. 刀库初始化

刀具管理可对冯塔和链式刀库进行管理,其他刀库类型都映射为这两种类型。刀库缓冲区作为一个虚拟刀 库,包含所有可放置刀具的刀位(主轴、卡爪)。装刀点作为另一种虚拟刀库,在装刀和卸刀时存放刀具。 各种系统可管理的刀库数量为固定值:

- PPU24x: 刀库数量=3
- PPU26 $x$ : 刀库数量=3
- PPU28 $x$ : 刀库数量=4

由于总是需要一个缓冲区和一个装刀点,因此使用 PPU24x/PPU26x 时可管理一个真实刀库, 使用 PPU28x 时可管理两个真实刀库。

系统初次启动时, 对以下刀库讲行缺省设置:

- **●** 铣床: 20 个刀位的链式刀库, 带有两个卡爪
- 车床: 8 个刀位的转塔刀架

如果缺省设置和刀库的实际情况不一致,需要运行刀库初始化程序,重新初始化刀库。Toolbox 光盘的路径 examples\Tool management 里面的 Mag conf.mpf 是刀库初始化程序。默认参数如下:

```
N20 NUM MAG = 1 ;刀库号
N30 MAG TYPE = 1 : 刀库类型 (1: 链式刀库 3: 刀塔 5: 矩阵式刀库)
N40 LOCATIONS = 20 ; 刀位数量
N50 NUM_BUFFER = 3 ;缓冲区数量 (主轴, 卡爪)
N60 NUM LOAD = 1 ;装刀点数量
N70 PLACE SEARCH = 12289 ;找刀策略 (257: 固定点换刀, 12289: 随机换刀)
```
修改好参数,将 Mag conf.mpf 程序拷入系统中的程序目录下运行一次,初始化刀库完成。完成后初始化程 序就可以删除了, 但是建议将这个初始化文件在制造商循环中保留一份, 以备日后使用。

### 7.3. 换刀子程序

铣床换刀子程序名是在机床数据 MD10716 中定义的,默认值是"L6"。在加工程序中调用 M6 进行换刀时, 系统会调用制造商循环中名为"L6.SPF"的换刀子程序。

车床换刀子程序名是在机床数据 MD10717 中定义的,默认值是"TCHANGE", 在加工程序中调用 T 代码进 行换刀时,系统会调用制造商循环中名为"TCHANGE.SPF"的换刀子程序。

Toolbox 光盘的路径 examples\Tool management 里面的 TCHANGE.spf 文件是车床刀塔的换刀子程序。跟据 刀库的实际情况对以上程序进行修改, 然后拷入系统制造商循环中。

#### 7.4. 建立传输/响应步骤表

建立传输/响应步骤表的目的是向刀具管理报告任务完成的应答和刀库当前的换刀动作的状态等。

- 车床刀塔的换刀动作只有一步,即刀塔旋转完毕换刀就结束了,所以不需要建立传输/响应步骤表,直 接在换刀结束后响应所有步骤完成即可。
- 链式刀库换刀步骤比较多,需要建立传输/响应步骤表,在完成换刀动作的同时响应对应的步骤,以通 知刀具管理当前的刀具和刀库状态。

在 PLC 程序中添加三个系统 DB 块, DB9900 (常量传递表), DB9901 (变量传递表)和 DB9902 (响应表), 在表中定义刀具或刀库的所有可能的状态。

DB9900 (常量传递表) 的结构如下:

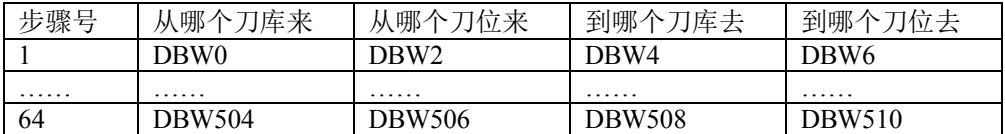

DB9901 (变量传递表) 的结构如下:

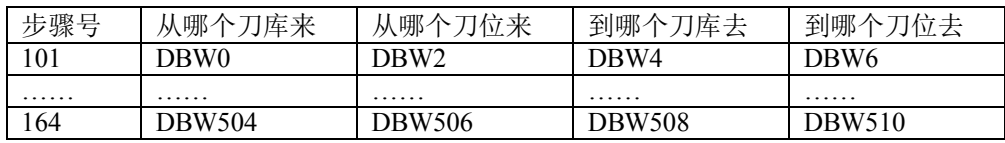

DB9902 (响应表) 的结构如下:

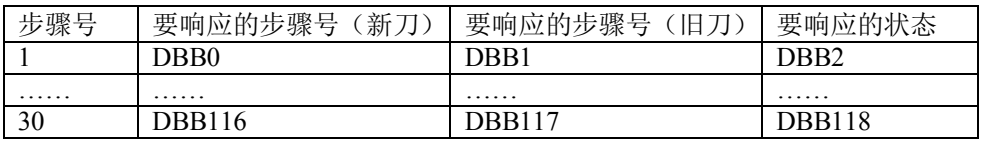

刀库有三种类型:

- 1 表示真实刀库;
- 9998 表示缓冲区, 包括主轴和卡爪;
- 9999 表示装刀点。

描述一个刀具的移动需要一个源地址和一个目标地址。新刀是要换上主轴的,目标地址是固定的,就是主 轴。新刀的源地址是刀库,但是刀位号是随机的,可以是任意一个刀位。旧刀是要换回刀库的,源地址是 固定的, 就是主轴。旧刀的目标地址是刀库, 但是刀位号是随机的, 可以是任意一个刀位。

真实刀库中的某个刀位用刀位号表示,但是刀库中的刀位往往较多,很难逐个列出。所以用"0,1"代表新 刀源地址, 实际地址在 DB4300.DBW6 和 DB4300.DBW8 中; 用"0, 2"代表旧刀目标地址, 实际地址在 DB4300.DBW186 和 DB4300.DBW20 中。

在缓冲区中用"9998, 1"代表主轴, "9998, 2"代表卡爪 1, "9998, 3"代表卡爪 2。一般刀库装刀点都是主轴, 用"9999, 1"表示, 如果还有第二装刀点用"9999, 2"表示。

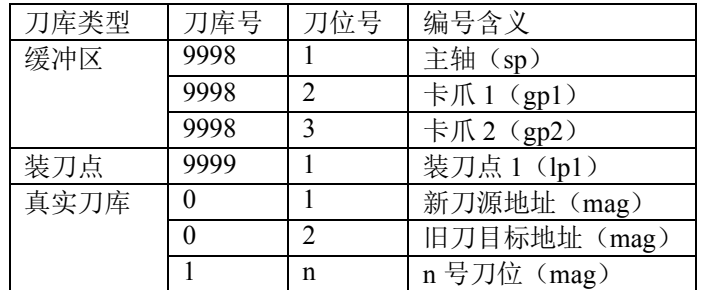

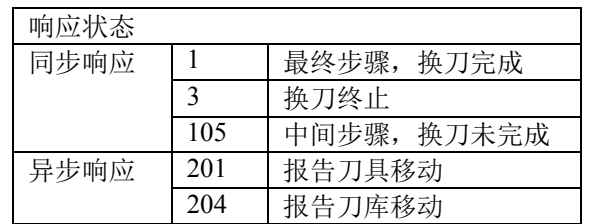

注: 必须有换刀命令才能进行同步响应, 否则会有系统报警; 异步响应可以随时响应, 不需要命令。

# 7.5. 编写 PLC 程序

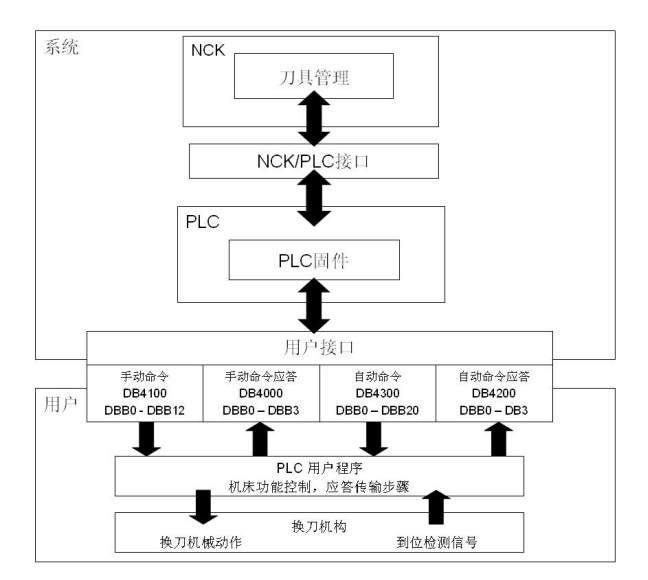

换刀命令分为两种, 一种是手动命令, 来自操作界面, 另一种是自动命令, 来自 NC 程序。 装刀、卸刀等手动命令可以从如下接口中读出:

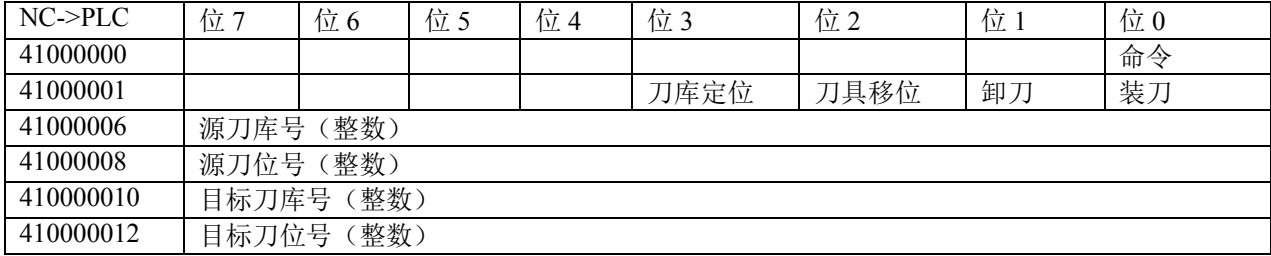

DB4100.DBX0.0 是命令位, 代表当前有命令。DB4100.DBB1 中的每一位对应不同的命令内容。 DB4100.DBW6 和 DB4100.DBW8 是新刀源地址。DB4100.DBW10 和 DB4100.DBW12 是旧刀目标地址。

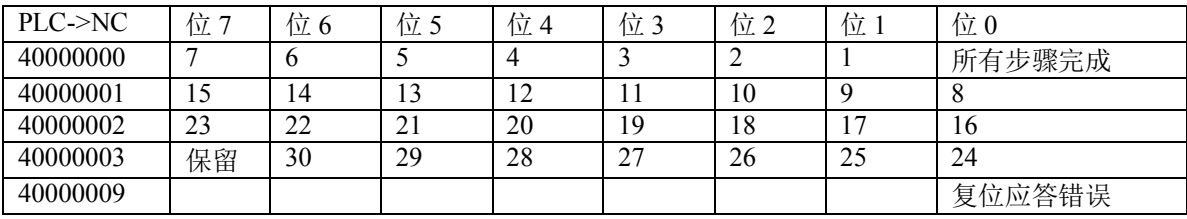

响应装刀、卸刀等手动操作时, 从如下接口应答:

备刀、换刀等自动命令可以从如下接口中读出:

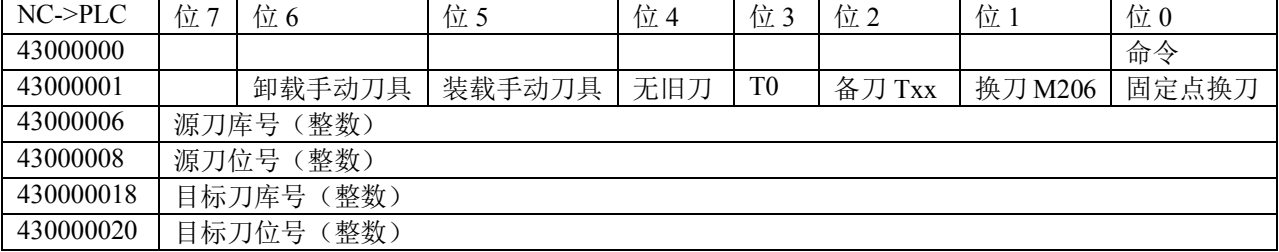

DB4300.DBX0.0 是命令位, 代表当前有命令。DB4300.DBB1 中的每一位对应不同的命令内容。 DB4300.DBW6 和 DB4300.DBW8 是新刀源地址。DB4300.DBW18 和 DB4300.DBW20 是旧刀目标地址。

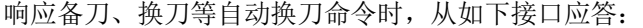

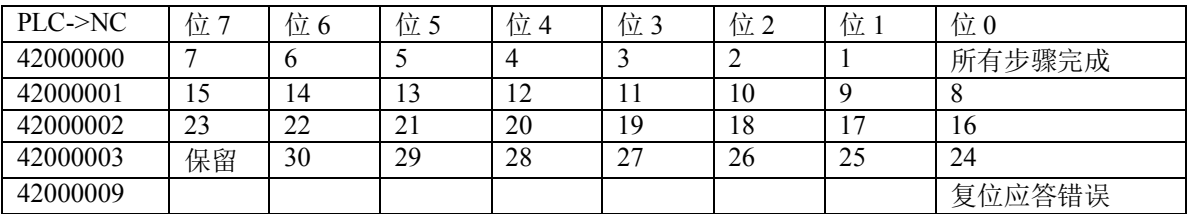

有命令时才能做同步响应,而且在一个 PLC 扫描周期内只能响应一步。响应时只需置位相应的位,系统在 下一个 PLC 扫描周期会自动复位。

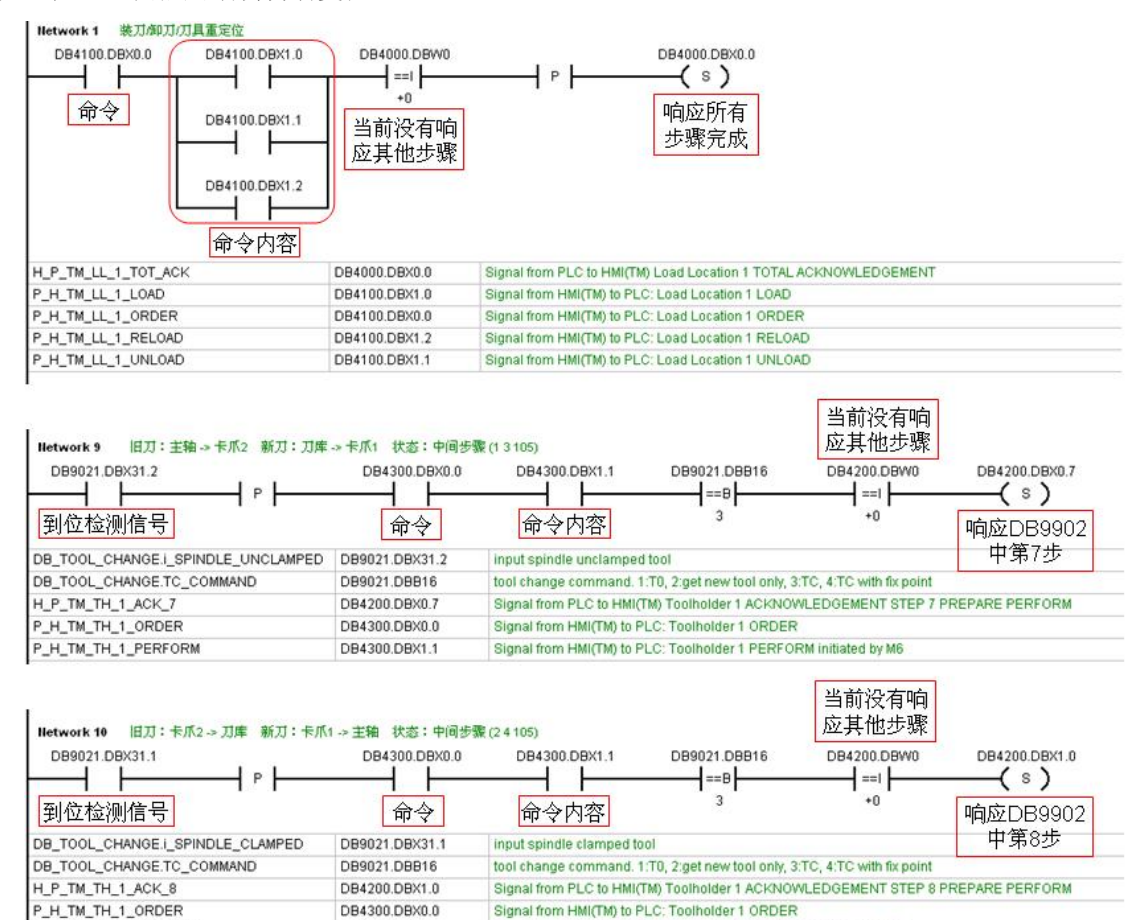

Signal from HMI(TM) to PLC: Toolholder 1 PERFORM initiated by M6

P\_H\_TM\_TH\_1\_PERFORM

DB4300.DBX1.1

#### 9080 举例

1.24 个刀位链式刀库(带有两个卡爪) 1) 刀库初始化: N20 NUM  $MAG = 1$  $N30$  MAG TYPE = 1  $N40$  LOCATIONS = 24 N50 NUM BUFFER  $=$  3  $N60$  NUM  $LOAD = 1$ N70 PLACE SEARCH = 12289 2) 换刀子程序: N10 PROC L6 SBLOF DISPLOF SAVE N20 DEF INT ACT, NWT ; Integer Active Tool Data N30 STOPRE N40 GETSELT( NWT); Order Tool Number N50 ACT=\$TC MPP6[9998,1]; Current Tool Number  $N60 IF(($P SIM==1) OR ($P INSTEST==1)) GOTOF END1$ N70 IF ((\$P\_SEARCH==0) AND (  $NWT==$  ACT) AND (  $NWT>0$ ) AND (  $ACT>0$ )) GOTOF INFO1 N80 IF  $\hat{R}(SP$  SEARCH==0) AND  $\overline{N}$  NWT== ACT) AND  $\overline{N}$  NWT==0) AND  $\overline{N}$  ACT==0)) GOTOF INFO2 N90 IF ((\$TC\_MPP4[9998,2] $\gg$ 0) AND (\$TC\_MPP4[9998,3] $\ll$ 0)) GOTOF NOERR N100 MSG("\*\*\* 机械手上有刀具,不能运行程序。请取下机械手上的刀具 \*\*\*") **N110 LOOP N120 G4F1** N<sub>130</sub> ENDLOOP N140 NOERR: N150 STOPRE N<sub>160</sub> MCALL N170 G40 **N180 D0** N190 SPOSA=\$MN\_USER\_DATA\_FLOAT[0] N200 G153 G0 G90 Z=\$MN\_USER\_DATA\_FLOAT[1] N<sub>210</sub> WAITS **N220 STOPRE N230 END1:** N240 M206 ; Tool Change Order N250 STOPRE  $N260$  SETPIECE $(1)$ N270 M17 N280 INFO1:MSG("\*\*\*\* 无换刀动作原因: 编程刀具号 = 主轴刀具号 \*\*\*\*") N290 G04F3  $N300$   $MSG("")$ N310 M17 N320 INFO2:MSG("\*\*\*\* 无换刀动作原因: 主轴上无刀 \*\*\*\*") N330 G04F3 N340 MSG("") N350 M17 3) 传输/响应步骤表:

DB9900 (常量传递表)

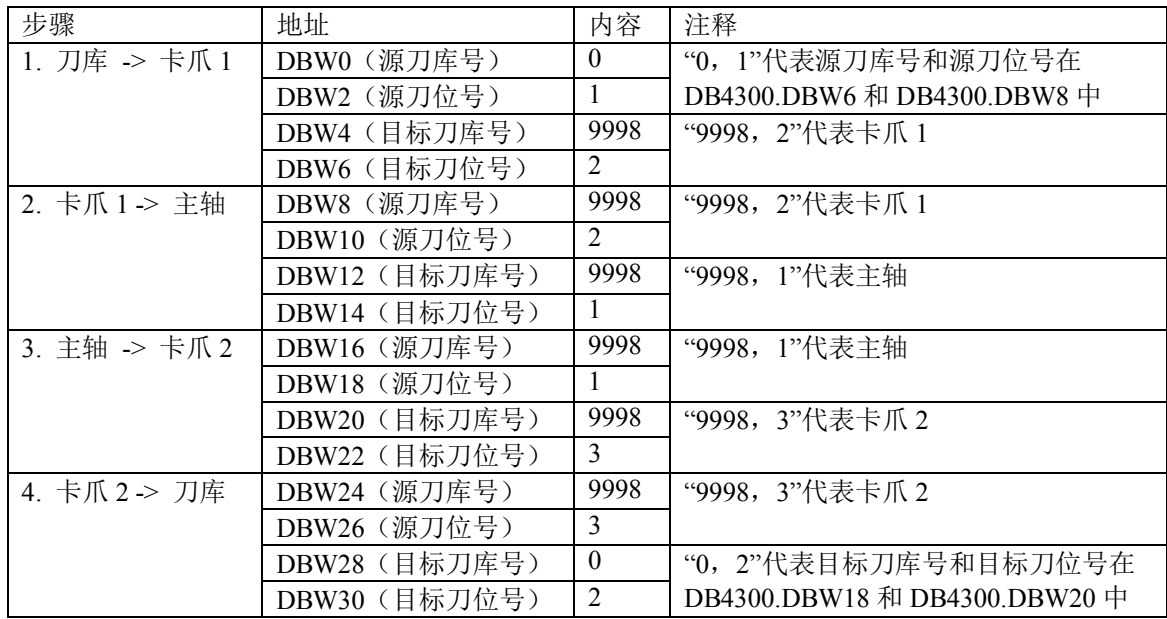

DB9901 (变量传递表)

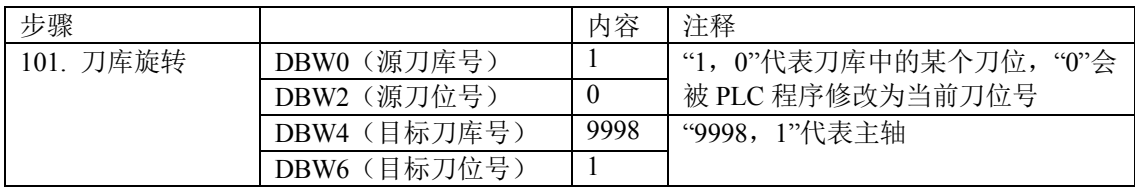

DB9902 (响应表)

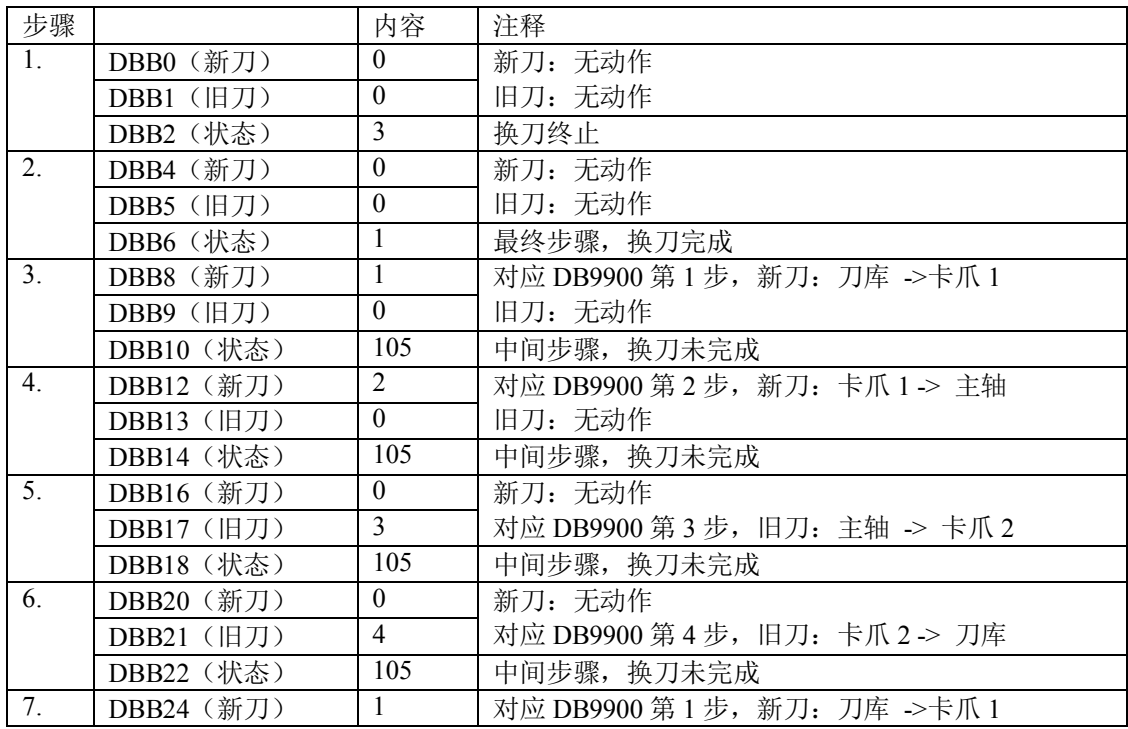

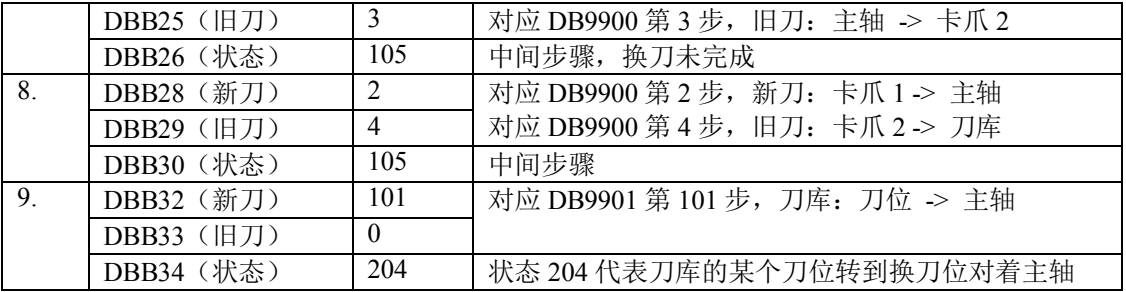

2 12 个刀位斗等式刀库(不带卡爪)

1) 刀库初始化:

 $N20$  NUM  $MAG = 1$  $N30$  MAG TYPE = 1  $N40$  LOCATIONS = 12 N50 NUM BUFFER  $= 1$  $N60$  NUM  $LOAD = 1$ N70 PLACE SEARCH  $= 257$ 

2) 换刀子程序:

.\*\*\*\*\*\*\*\*\*\*\*\*\*\*\*\*\*\*\*\*\*\*\*\*

MD14514[0] 主轴定位角度

- MD14514[1] Z 轴换刀点位置
- MD14514[2] 用于刀库旋转的 Z 轴位置
- MD14514[3] Z 轴安全位置
- .\*\*\*\*\*\*\*\*\*\*\*\*\*\*\*\*\*\*\*\*\*\*\*

N10 PROC L6 SAVE DISPLOF SBLOF N20 DEF INT T\_SP,T\_ORDER N30 T SP=\$TC MPP6[9998,1] N40 GETSELT(T ORDER) N50 STOPRE

N170 IF  $A_DBW[2] \geq 1$  GOTOB \_WAITK1

;\*\*\*\*\*\*\*\*\*\*\*\*tool change analysis\*\*\*\*\*\*\*\* N60 IF((\$P\_SIM == 1) OR (\$P\_ISTEST == 1)) GOTOF END1:程序模拟, 程序测试激活 N70 IF((\$P SEARCH<>0) OR (\$P DRYRUN==1)) GOTOF END1;程序段搜索, 空运行激活 N80 IF ((\$P\_SEARCH==0) AND (T\_SP==T\_ORDER) AND (T\_SP>0) AND (T\_ORDER>0)) GOTOF INFO1 N90 IF ((\$P SEARCH==0) AND (T SP==T ORDER) AND (T SP==0) AND (T ORDER==0)) GOTOF INFO1 N100 IF \$A\_DBW[0] == 5 GOTOF INFO2 ;5 = 刀库未回零, 不能换刀 N110 IF \$A\_DBW[0]==4 GOTOF INFO3  $;4 = 14 \pm 10 \pm 0.07$ N120 IF \$A\_DBW[0] == 6 GOTOF INFO4 ;6= 刀库调试模式激活, 不能换刀 N120 IF \$MN\_USER\_DATA\_FLOAT[4]==0 GOTOF INFO5;MD14514[4]=0,换刀速度未设置,不能换刀 N130 \$A\_DBW[2]=5 N140 WAITK1: N150 G4F0.1 N160 MSG("等待 刀库==刀具表 确认,一致请按[刀位一致]继续");

**N180 D0** N190 STOPRE N200 M206; 换刀命令生效  $N210$  IF ((SA\_DBW[0]==2) OR (SA\_DBW[0]==3)) GOTOF T\_RET : 2 = T0 3 = 交换刀 **N220 IF SA\_DBW[0]==1 GOTOF T\_NEWLOC** :1 = 只抓新刀 N230 STOPRE N240 T RET: ;还旧刀 N250 M05 ;主轴停止 N260 MSG("主轴定向") N270 SPOSA=\$MN\_USER\_DATA\_FLOAT[0] N280 MSG("Z 轴回到换刀位") N290 SUPA G00 G90 Z=\$MN\_USER\_DATA\_FLOAT[1];Z 轴定位到换刀点 N300 WAITS N310 MSG("刀库推出") N320 M62 ;刀库推出 N330 G4 F1 N340 MSG("主轴松刀") P552 M58 ;ѫ䖤ᶮ࠰ N360 G4 F2 N370 MSG("Z 轴退到刀库旋转安全位置") N380 SUPA G00 G90 Z=\$MN\_USER\_DATA\_FLOAT[2] ;Z 轴返回刀库旋转的安全位置 N390 IF \$A\_DBW[0] == 3 GOTOF T\_GET : 交换刀具、先还旧刀、再抓新刀 N400 MSG("主轴抓刀") N410 M59 ;主轴拉刀 N420 STOPRE N430 MSG("刀库退回") N440 M63 ;刀库回退 N450 MSG("Z 轴退到安全位置") N460 SUPA G00 G90 Z=\$MN\_USER\_DATA\_FLOAT[3];Z轴返回安全位置 N470 GOTOF END N480 T NEWLOC: ;只抓新刀 N490 M05 ;主轴停止 N500 MSG("主轴定向") N510 SPOSA=\$MN\_USER\_DATA\_FLOAT[0] N520 MSG("Z 轴回到刀库旋转安全位置") N530 SUPA G00 G90 Z=\$MN\_USER\_DATA\_FLOAT[2] ;Z 轴定位到刀库能旋转的安全位置 N540 WAITS N550 MSG("刀库推出") P582 M82 ;࠰ᓃ᧘ࠪ **N570 G4 F1** N580 MSG("主轴松刀") N590 M58 ;主轴松刀 **N600 G4 F2** N610 GOTOF T GO ON ;继续抓刀 N620 T GET:
```
N630 MSG("刀盘旋转") ;抓新刀
N640 M55 ;刀库旋转指令
N650 STOPRE
N660 T GO ON: :继续抓刀
N670 MSG("Z 轴扣刀")
N680 SUPA G01 G90 Z=$MN_USER_DATA_FLOAT[1] F=$MN_USER_DATA_FLOAT[4];Z 轴定位换刀点
N690 MSG("主轴抓刀")
N700 M59 :主轴紧刀
N710 G4 F2
N720 MSG("刀库退回")
N730 M63 :刀库回退
N740 MSG("Z 轴退到安全位置")
N750 SUPA G00 G90 Z=$MN_USER_DATA_FLOAT[3];Z轴返回安全位置
N760 SETPIECE(1) ;刀具计数加 1 用于刀具寿命监控
N770 END:
N780 MSG("")
N790 D1
N800 $A_DBW[0]=0
N810 M05
N820 STOPRE
N830 M17
N840 END1:
N850 M206
N860 GOTOB END
N870 INFO1:MSG("**** 无换刀动作 原因: 编程刀具号 = 主轴刀具号 ****")
N880 $A_DBW[0]=0N890 G04F3
N900 MSG("")
N910 M17
N920 INFO2:MSG("**** 刀库未回零, 不能换刀 ****")
N930 $A_DBW[0]=0
N940 G04F1
N950 GOTO INFO2
N960 M17
N970 INFO3:MSG("**** 轴 X Y Z 未回零, 不能换刀 ****")
N980 $A_DBW[0]=0
N990 G04F1N1000 GOTO INFO3
N1010 M17
N1020 INFO4:MSG("**** 刀库调试模式激活,不能换刀 ****")
N1030 $A_DBW[0]=0
N1040 G04F1
N<sub>1050</sub> GOTO INFO<sub>4</sub>
N1060 M17
N1020 INFO5:MSG("**** 换刀速度 MD14514[4]=0, 不能换刀 ****")
N1040 $A_DBW[0]=0
N1045 G04F1
N1050 GOTO INFO5
N1060 M17
```
### 3) 传输/响应步骤表:

DB9900 (常量传递表)

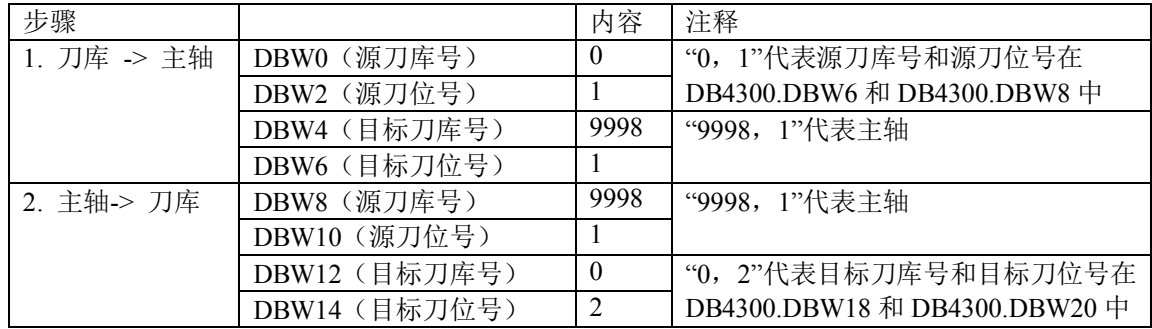

### DB9901 (变量传递表)

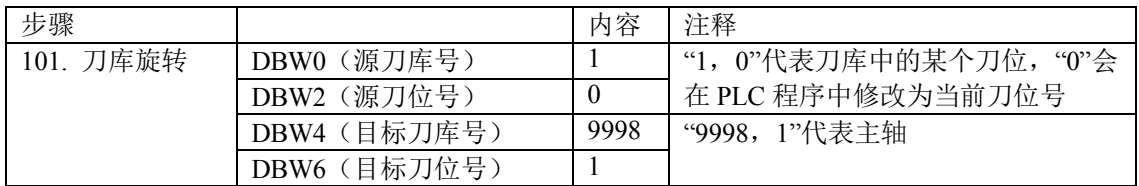

DB9902 (响应表)

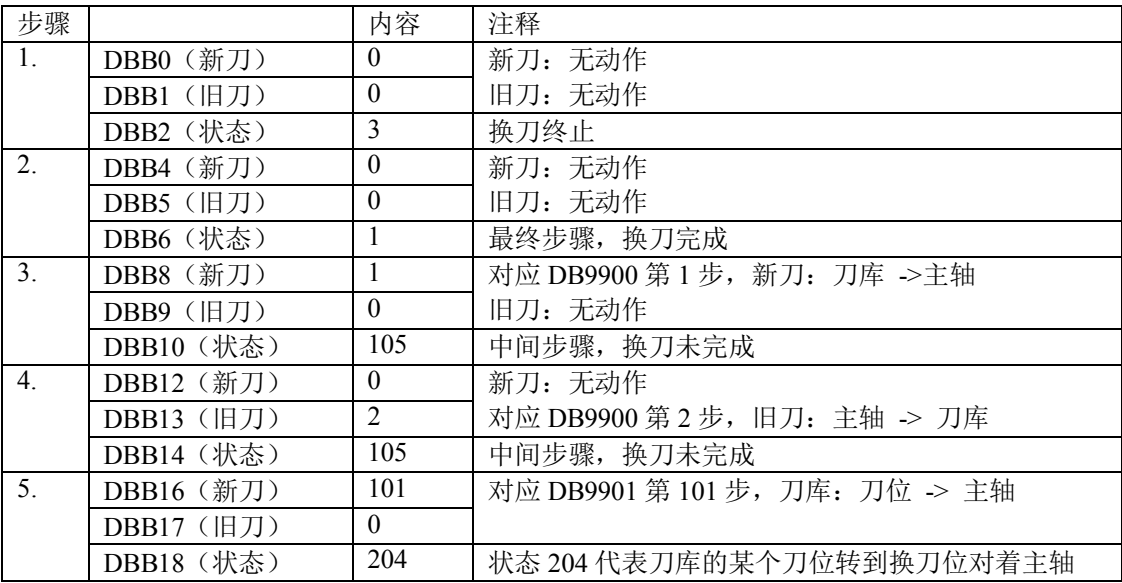

### 3. 4 个刀位的转塔刀架

1) 刀库初始化:

N20 NUM  $MAG = 1$  $N30$  MAG TYPE = 3  $N40$  LOCATIONS = 4 N50 NUM BUFFER  $= 1$  $N60$  NUM\_LOAD = 1  $N70$  PLACE\_SEARCH = 257 2) 换刀子程序: PROC TCHANGE SAVE SBLOF DISPLOF DEF INT LANGUAGE IF \$P GG[47]==2  $LANGUAGE=1$ **ELSE**  $LANGUAGE=0$ ENDIF IF LANGUAGE  $==1$  ; ISO 模式  $CC$  MACPAR[1] =  $SC$  T VALUE G291  $TS1$ G290 **ELSE** IF  $SC$  T  $PROG==1$  ;T 是数字? IF  $SCT == 0$  ;  $T = 0?$  $T=0$ ENDIF IF  $C_T > 0$ T=\$C T ;T=编程刀具号 IF  $SC$  D PROG = = 1 ;是否有新 D 号  $D=SC$  D ENDIF ENDIF ENDIF ; IF \$C\_TS\_PROG==1 ;T 是文字? T=\$C TS ;T=编程刀名 IF SC D PROG == 1 ;是否有新 D 号  $D=\overline{SC}$ <sub>D</sub> ENDIF ENDIF ENDIF ;SETPIECE(1) ;如果以加工个数监控刀具寿命, 每次换刀后寿命减 1 M17

# **8. PLC** 功能

## 8.1. PI Service

PI Service 可支持如下功能:

- 异步子程序 ASUP
- 删除口令
- 数据存储

PI Service 接口信号

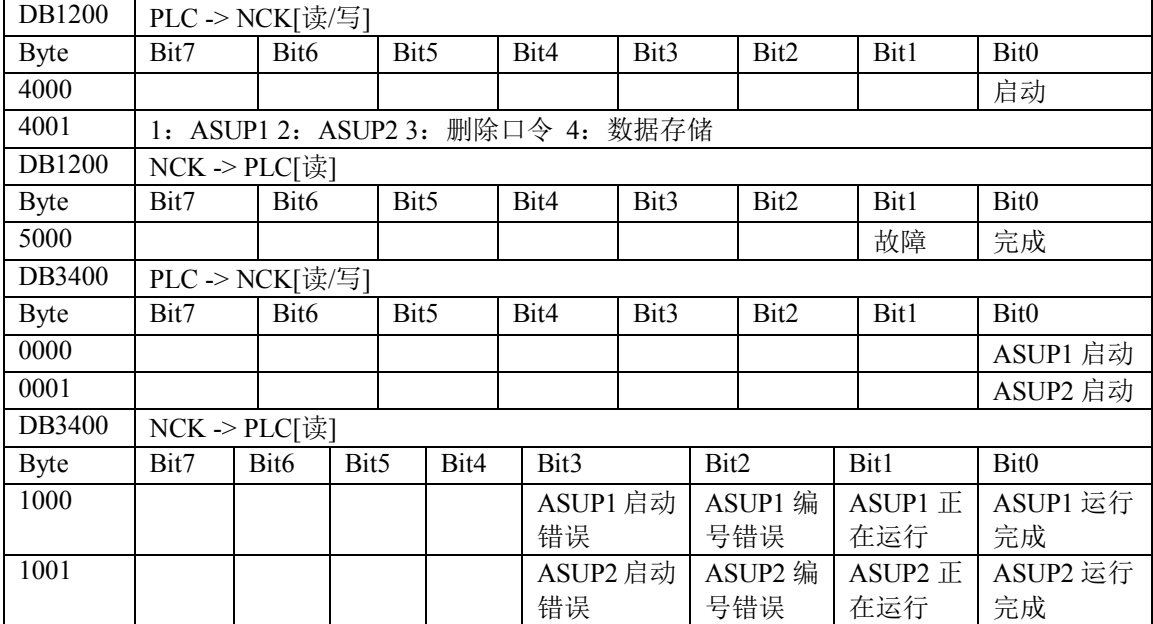

## 8.1.1. 异步子程序 ASUP

使用异步子程序功能,我们可以通过 PLC 来触发一些 NC 程序,它不受任何操作模式的限制,可以中断其 它加工程序,运行完异步子程序再返回到加工程序继续运行(被中断的一行程序不再运行)。828D 支持两 个异步子程序,这两个异步子程序必须事先存放在制造商循环目录中。文件名必须是 PLCASUP1.SPF 和 PLCASUP2.SPF。在同一时刻, 只有一个异步子程序能执行。PLCASUP1 优先级高于 PLCASUP2。

异步子程序要先初始化才能启动, 初始化后只要不 NCK 复位或断电, 可以多次启动。

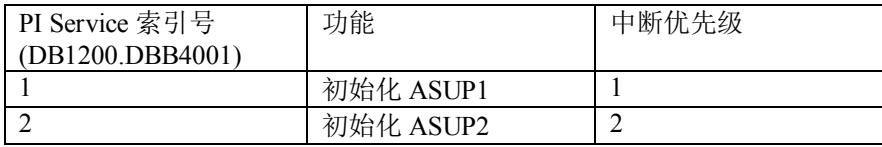

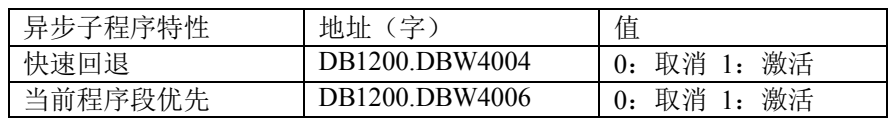

默认: 异步子程序被请求时,中断当前程序段立即执行。

快速回退: 异步子程序被请求时,刀具从轮廓上快速回退优先于异步子程序。

当前程序段优先: 异步子程序被请求时, 当前程序段运行完后再去执行异步子程序。

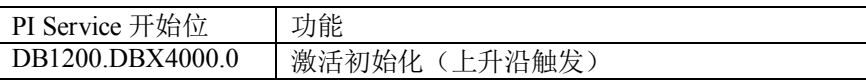

举例:

□ 系统<br>在 <sup>E</sup> 数据 -> NC 数据 -> 循环 -> 制造商循环目录下新建程序 PLCASUP1.SPF, 里面编辑程序如图所示:

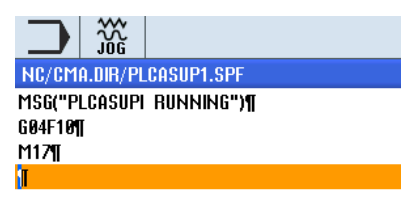

同时在对应 PLC 中编写如下程序:

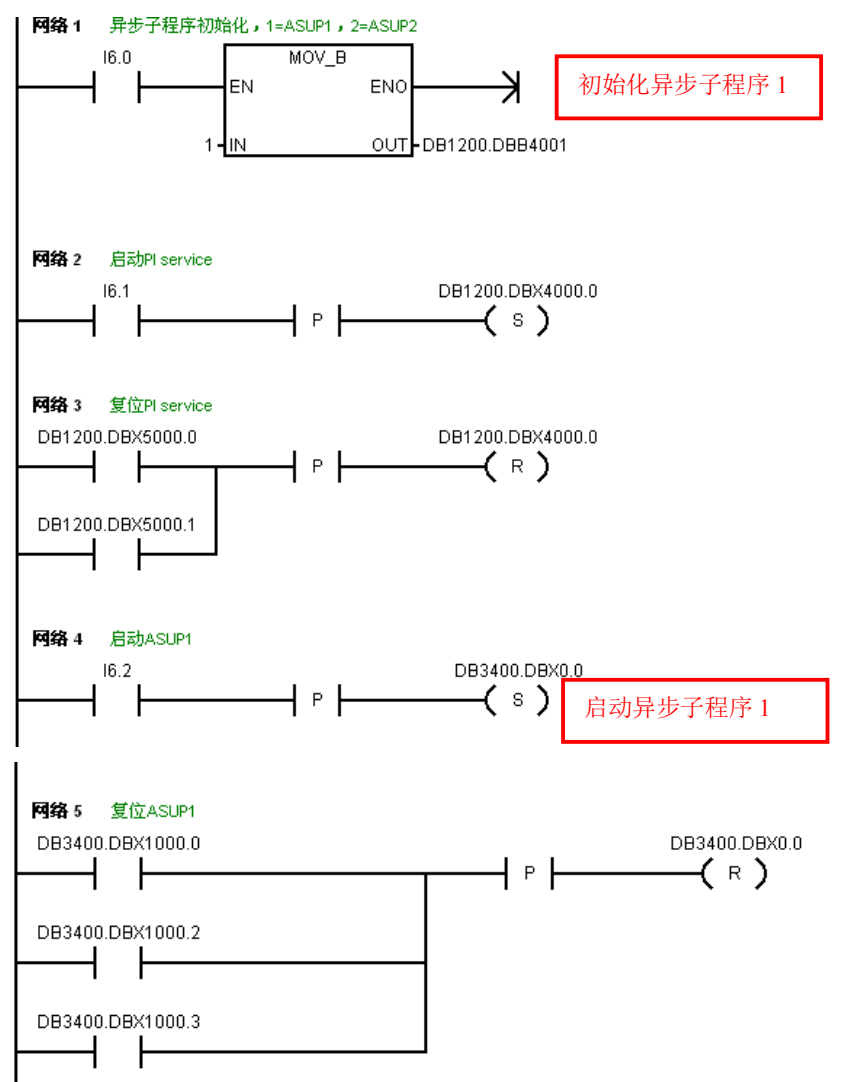

下载 PLC, 通过 I6.0 和 I6.1 初始化, 通过 I6.2 启动异步子程序, 可以看到运行结果。

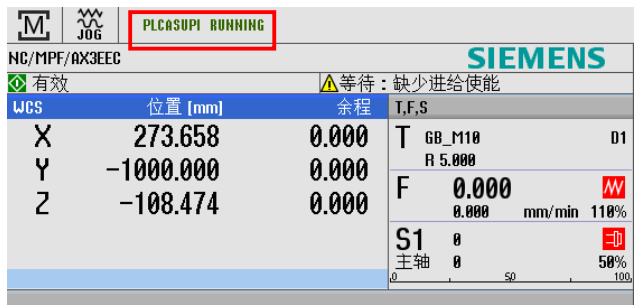

# 8.1.2. 删除口令

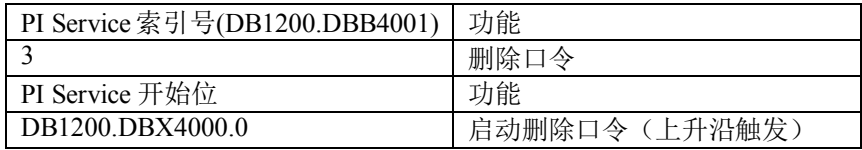

举例:

在 PLC 中只需要将 PI Service 索引号 DB1200.DBB4001 赋值 3, 并启动删除口令。

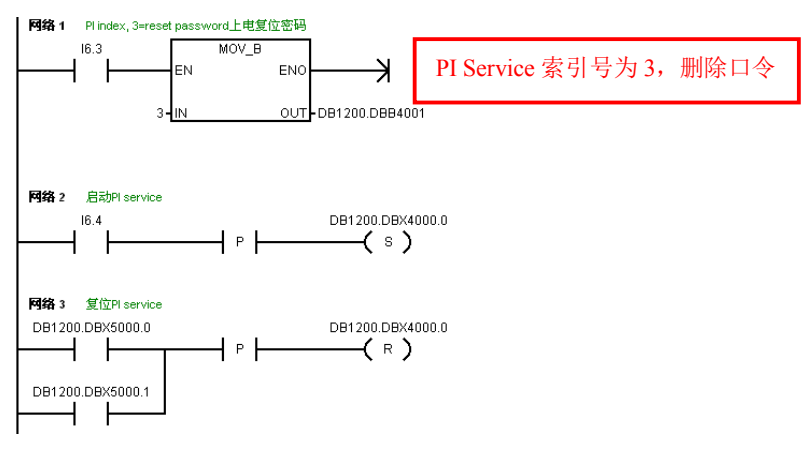

注: 删除口令的功能如果设计在 PLC 里面, 回装整体打包数据(即批量调试.ard 文件) 的时候会在传完 PLC 后口令降级,可能导致后面的驱动数据传不进系统。

# 8.1.3. 数据存储

数据能自动保存到系统里,而不需要在 HMI 上执行数据存储。

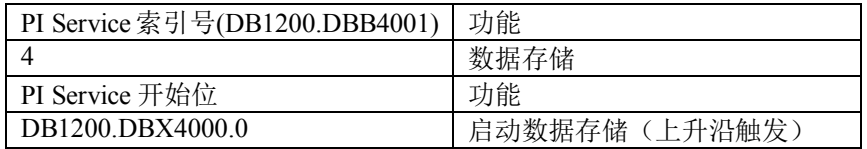

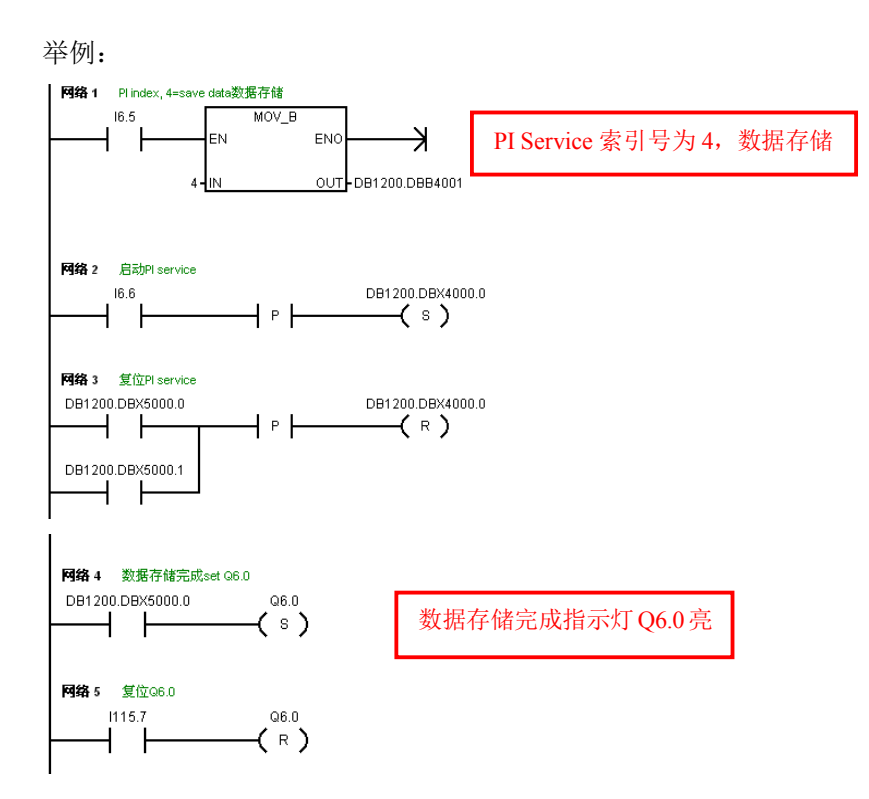

# 8.2. PLC 与 NC 数据交换

PLC 与 NC 数据交换包括:

- PLC 读取轴坐标
- PLC 读/写 NC 数据
- PLC 与 NC 数据交换区

## 8.2.1. PLC 读取轴坐标

通过 PLC 可以读取某个机床轴的实际位置和余程

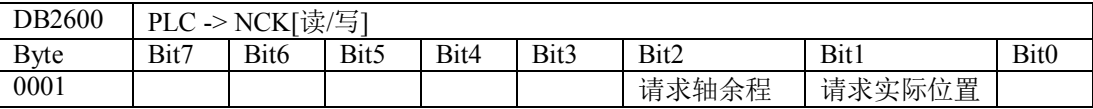

下面的表格是读取的每个轴的实际位置和余程的地址

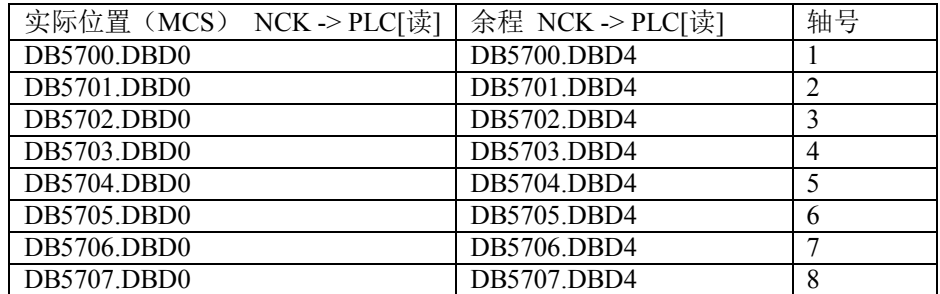

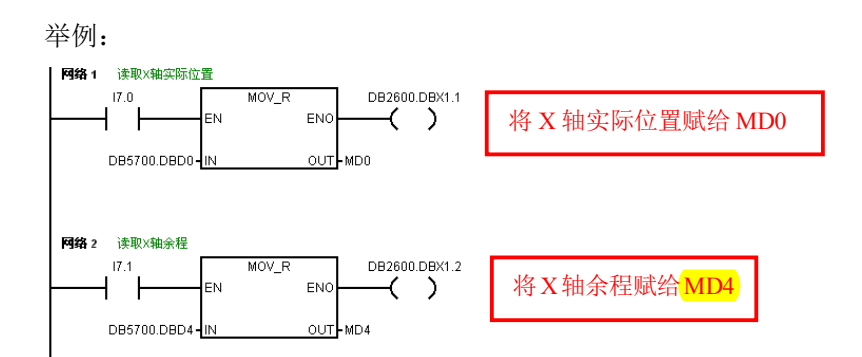

加工程序界面里看到 X 轴实际位置 282.043 和余程 317.957, 在对应的 NC/PLC 变量里面可以看到对应的当 前位置和余程。

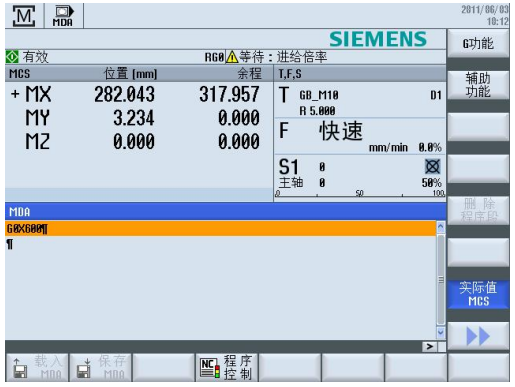

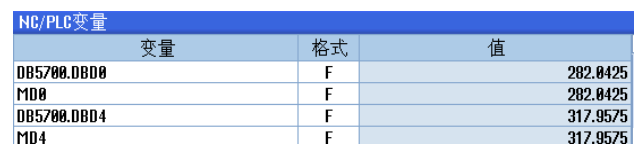

注: 由于 HMI 上显示精度为 0.001mm, 在 PLC 中数据精度更高, 所以在监控时显示有些不同。

## 8.2.2. PLC 读/写 NC 数据

PLC 可读/写一些 NC 数据, 一次最大可读/写 8 个变量。能读/写的变量类型如下:

- 刀沿数据(读/写)
- 刀沿数量(只读)
- 零点偏移(只读)
- 机床轴数 (只读)
- **R 参数(读/写)**
- 1 刀位类型(只读)
- 刀位状态(只读)
- 1 刀具号(只读)

### <mark>读/写 NC 数据接口信号</mark>

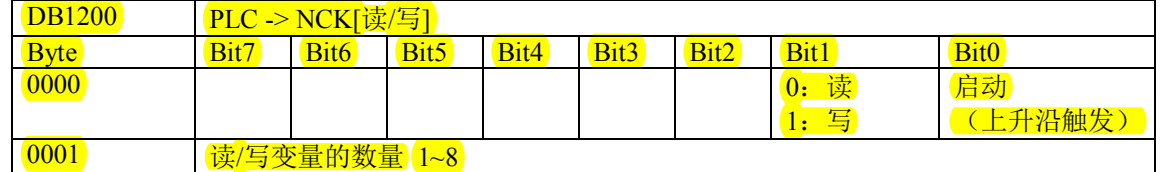

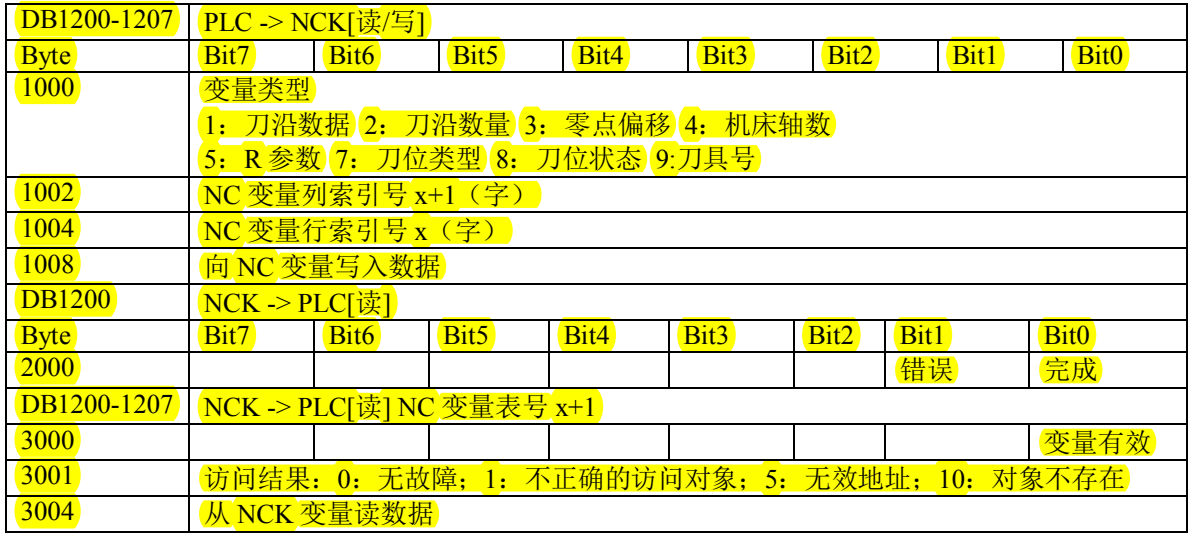

1) 刀沿数据-可读/写当前刀沿参数

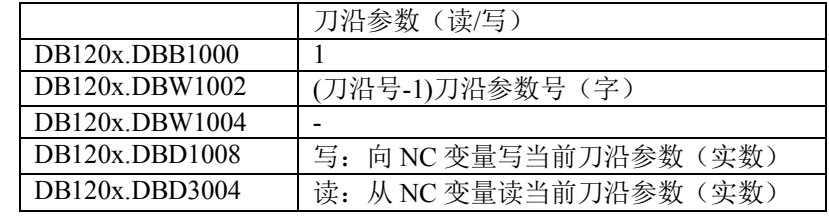

2) 刀沿数量-最大 25 个刀沿的数量

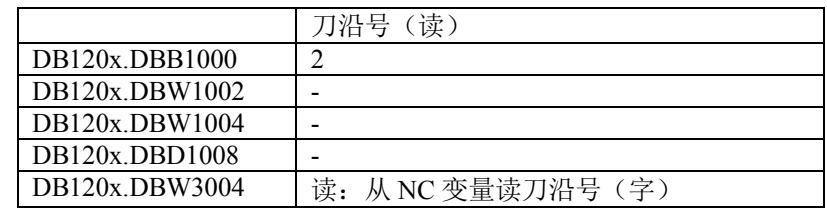

## 3) 零点偏移

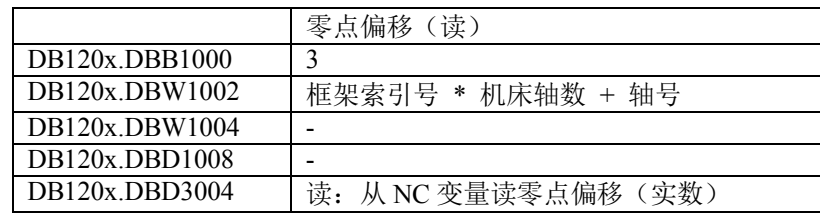

## 4) 机床轴数

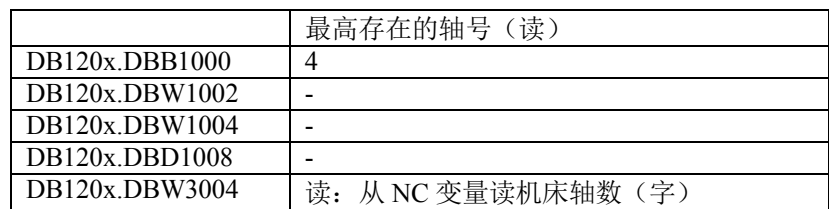

### 5) R 参数

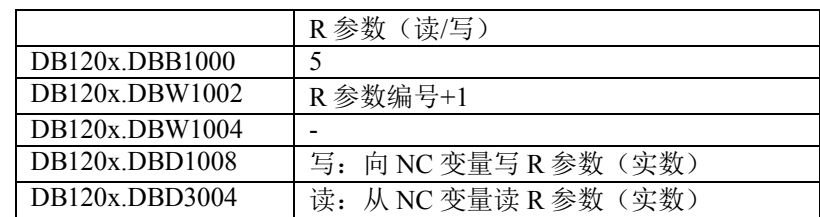

### 6) 刀位类型

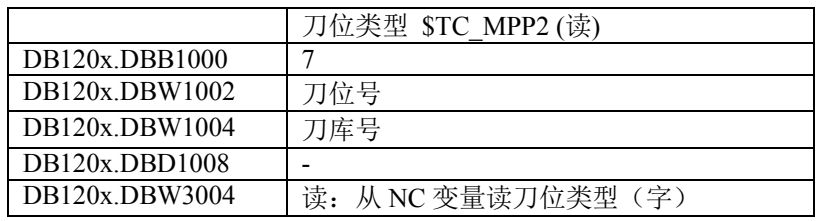

### DB120x.DBW3004 读取结果:

>0: 真实刀位类型 =0: 缓冲区 9999: 未定义 (非真实刀位)

7) 刀位状态

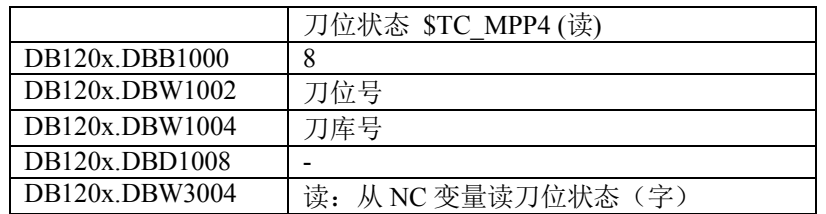

DB120x.DBW3004 读取结果:

- 1: 禁用
- **●** 2: 未指定
- 4: 保留给缓冲区中的刀具
- 8: 保留给要装载的刀具
- 16: 指定给大刀的左半个刀位
- 32: 指定给大刀的右半个刀位
- 64: 指定给大刀的上半个刀位
- 128: 指定给大刀的下半个刀位
- 8) 刀具号

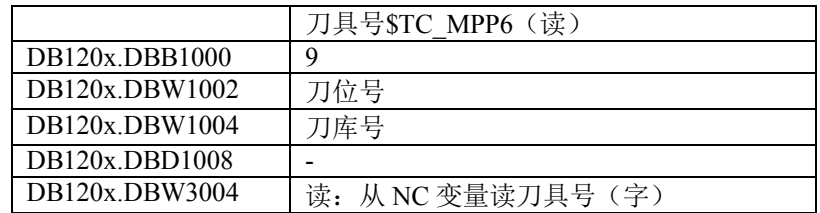

举例: 读取 R 参数

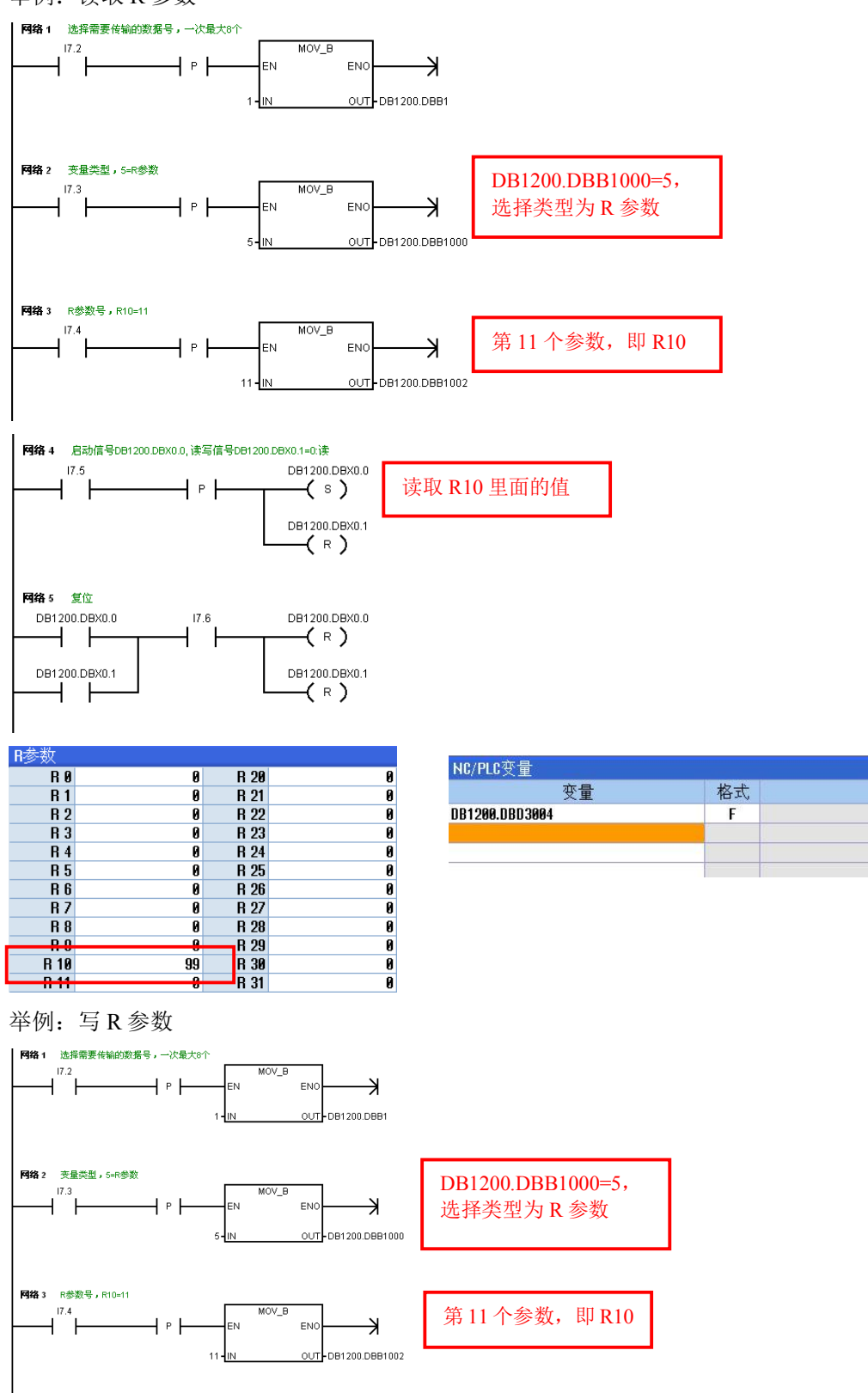

值

99.0000

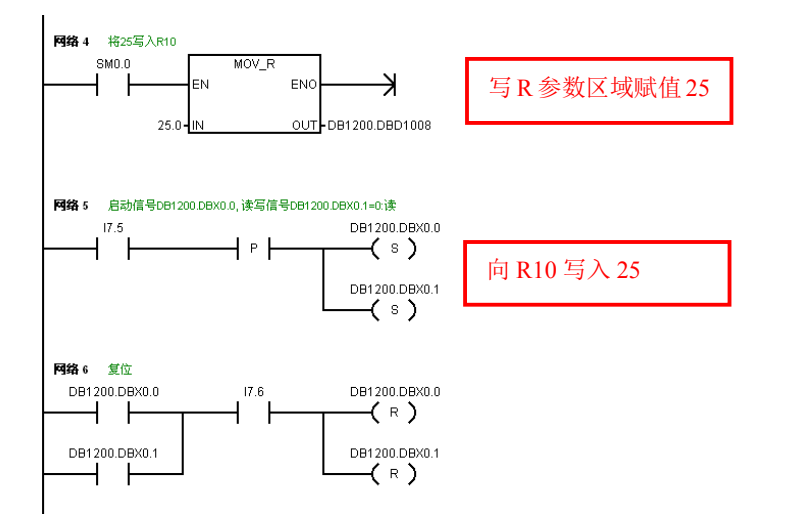

## 8.2.3 PLC 与 NC 数据交换区

828D 系统提供了 4096 字节的存储空间用于 NC 与 PLC 交换数据, NC 和 PLC 都可以进行读和写。在 PLC 中的地址从 DB4900.DBB0 到 DB4900.DBB4095。NC 定义系统变量对应于这个公共储存器, 在加工程序中 可以利用系统变量对该存储区进行访问, 变量如下:

- \$A\_DBB[n] 字节 8 位n 为整数
- $SA$  DBW[n] 字  $16$ 位 n 为偶数
- **●**  $SA$   $DBD[n]$  双字 32 位n 为能被 4 整除的数
- **\$A\_DBR[n]** 浮点 32 位 n 为能被 4 整除的数

n 表示地址偏移量

举例: R10=25, 在 MDA 方式下运行\$A\_DBR[4]=R10, 可以在 PLC 里看到对应 DB4900.DBD4 为 25。

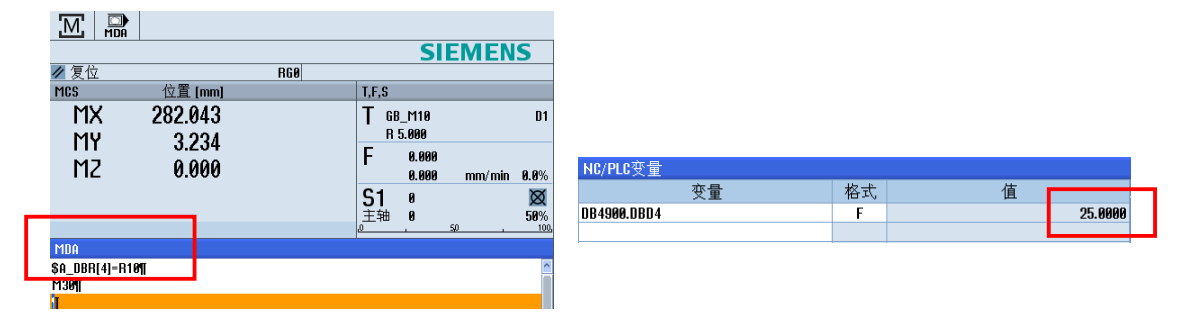

# 8.3. PLC 轴

PLC 轴即用 PLC 接口控制伺服轴, 典型用法是刀库中的定位轴。PLC 轴有三种位置控制方式:

- 利用 PLC 接口信号任意点定位
- 利用通用机床数据里预定义的索引表定位
- 利用轴机床数据里与定义的值等距控制

PLC 接口信号

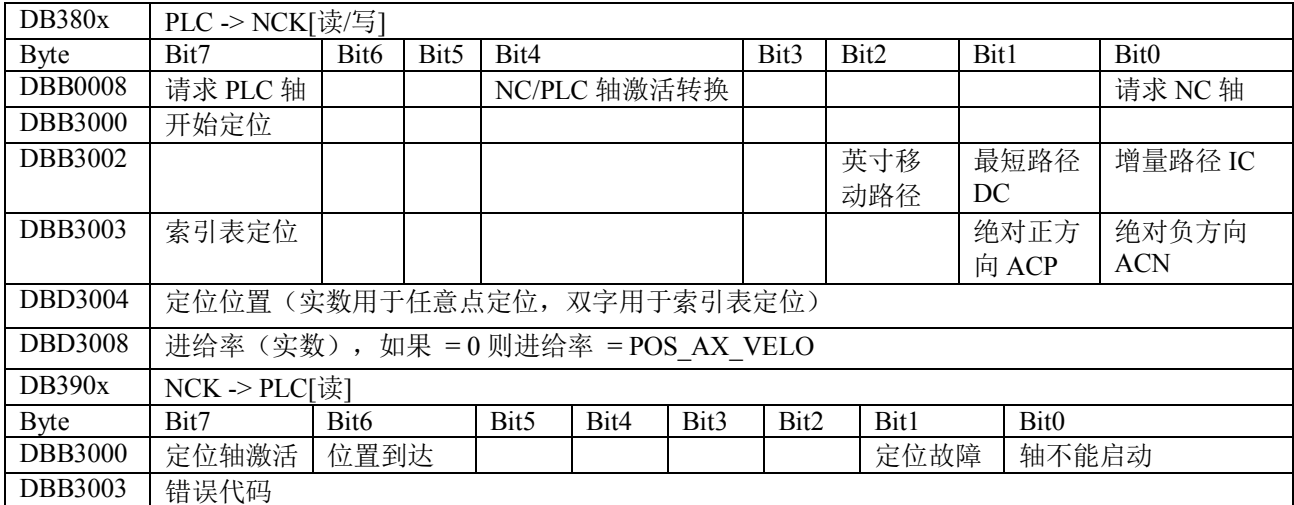

在使用 PLC 轴之前, 要先指定轴为 PLC 轴。可以通过轴机床数据 MD30460 Bit5 将轴设为固定的 PLC 轴, 也可以用 PLC 接口信号在 PLC 轴和伺服轴之间切换。

举例: 利用 PLC 接口信号任意点定位

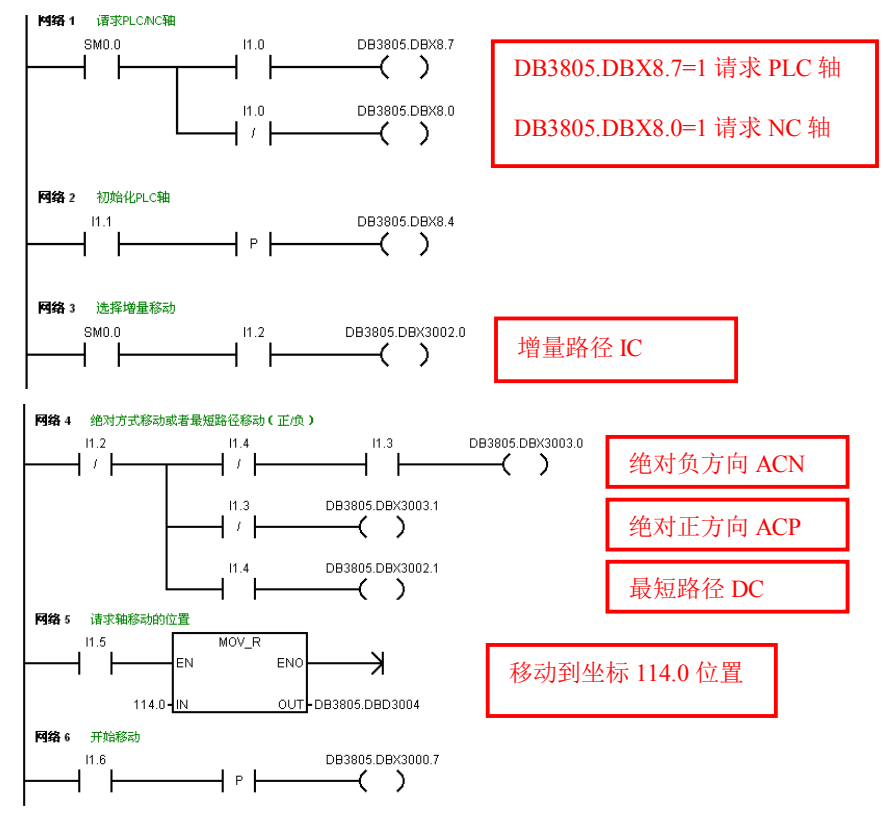

结果: 执行后 PLC 轴就会移动到设定的位置 (DB3805.DBD3004 里面的值)。

举例: 利用通用机床数据里预定义的索引表定位

- MD10900 INDEX AX LENGTH POS TAB 1 中定义定位点的个数;
- MD10910 INDEX AX POS TAB 1 中输入每一点的位置。

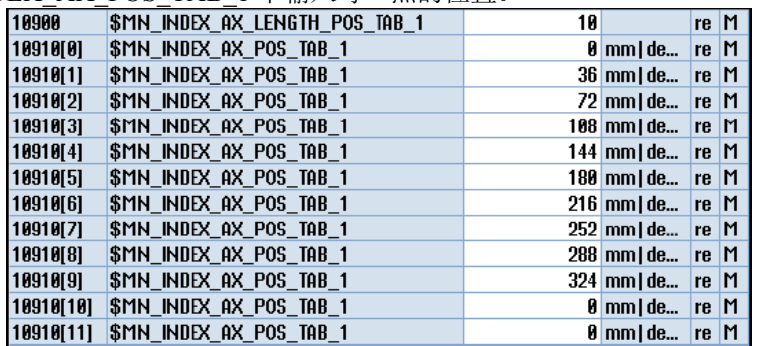

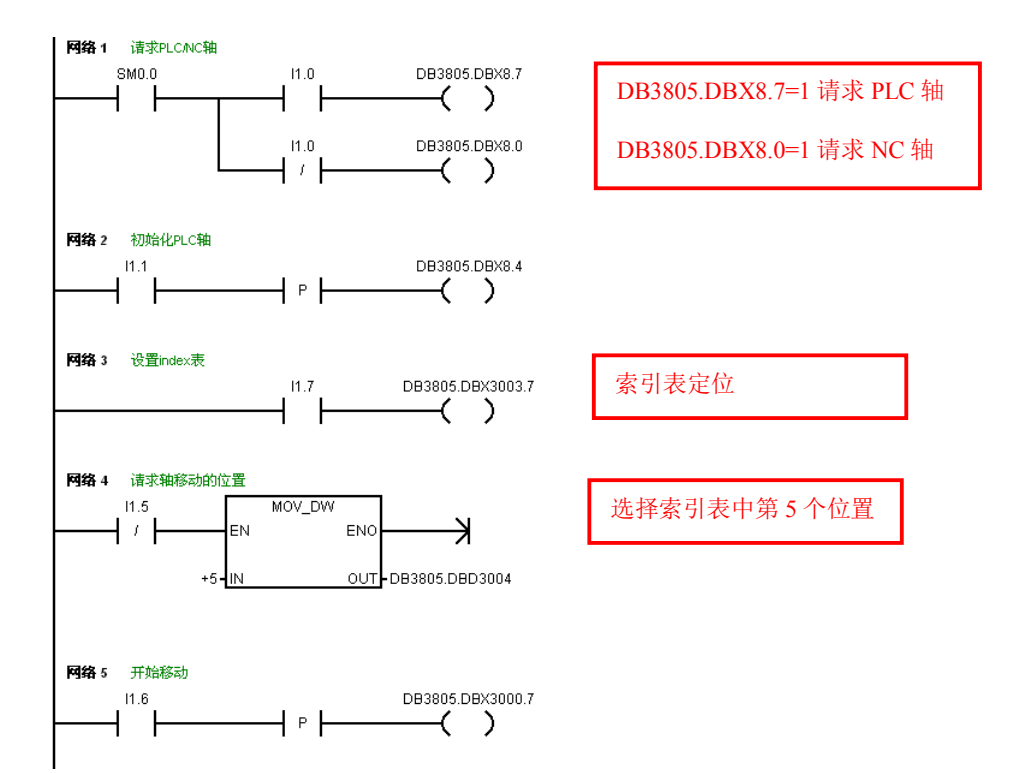

结果: PLC 轴会移动到第5个位置, MD10910[4]里的设定位置。

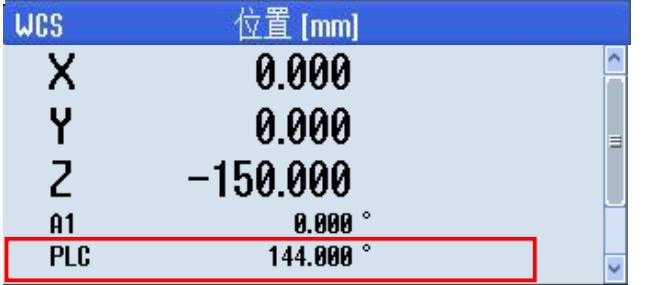

# **9.** 测头调试

## 9.1 测头信号与系统连接

第一测量信号接到 PPU的 X 122 的 13 针脚, 同时 X 122 的 8 针脚接 24V 第二测量信号接到 PPU 的 X 132 的 13 针脚, 同时 X 132 的 8 针脚接 24V 若如同时连接工件测头和刀具测头, 通常将工件测头连接到第一测量信 号接口, 刀具测头连接到第二测量信号接口。

## 9.2. 设置测量信号相关机床数据

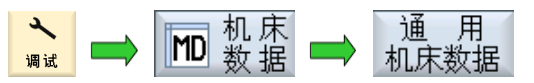

可以设置测量信号输出是高电位或低电位有效,需要与通用机床数据设置保持一致:

MD13200[0] SMN MEAS PROBE LOW ACTIVE = 0 第一测量信号为高电位 24V 有效 = 1 低电位有效

MD13200[1] SMN MEAS PROBE LOW ACTIVE = 0 第二测量信号为高电位 24V 有效 = 1 低电位有效

系统数据默认将工件测头设置为第1 测头, 刀具测头设置为第2 测头, 如果机床的测头连线与此不同, 需 要修改通用机床数据:

MD52740 \$MCS\_MEA\_FUNCTION\_MASK (默认值 10000H)

 $bit0=0$ : 工件测头信号为第1 测量输入口(默认值, 指 $X122.13$ );

bit0=1: 工件测头信号为第2 测量输入口 (指 X132.13):

bit16=0: 刀具测头信号为第1 测量输入口 (指 X122.13):

bit16=1: 刀具测头信号为第 2 测量输入口 (默认值, 指 X132.13)

因为 PPU 上端口 X122/X132 的信号可以设置为输入信号, 也可以设置为输出信号。对于测头连接, 需要将 X122/X132 接口的第 13 口设定为测头信号输入端, 在 HMI 上修改控制单元数据并保存。

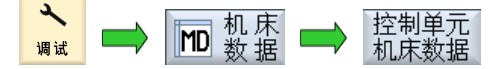

控制单元 p0728 Bit 11 和 Bit 15 = 0 (DI/DO X122.13 和 X132.13 为输入)

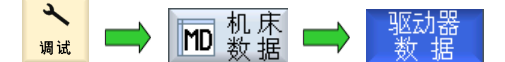

分配测头信号, 设置驱动数据:

 $p0488[0]$  测头 1 输入端口: 编码器 1 = 3  $\rightarrow$  X 122.13  $p0488[1]$  测头 1 输入端口: 编码器  $2 = 3 \rightarrow X$  122.13 p0488[2] 测头 1 输入端口: 编码器 3 = 0 → 无测头  $p0489[0]$  测头 2 输入端口: 编码器  $1 = 6 \rightarrow X 132.13$  $p0489[1]$  测头 2 输入端口: 编码器 2 = 6  $\rightarrow$  X 132.13  $p0489[2]$  测头 2 输入端口: 编码器 3 =  $0 \rightarrow \pm 1$ 测头

p728:CU 输入或输出设置 = 3000H □Bit 8: DI/DO 8 (X122.9/X121.7) □Bit 9: DI/DO 9 (X122.10/X121.8) □Bit 10: DI/DO 10 (X122.12/X121.10) Bit 11: DI/DO 11 (X122.13/X121.11) □Bit 12: DI/DO 12 (X132.9/X131.1) ■Bit 13: DI/DO 13 (X132.10/X131.2) □Bit 14: DI/DO 14 (X132.12/X131.4) Bit 15: DI/DO 15 (X132.13/X131.5)

注: 上述的驱动数据是指所有参与测量的轴(如 X, Y, Z 轴)驱动数据, 数据修改并确认后可以即时生效, 不需要 NCK 复位, 但需要保存驱动数据。

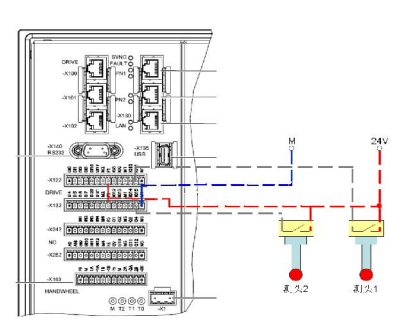

# ;050 检测信号

 $\overline{\mathcal{V}}$ NC/PLC

进入系统的 PLC 信号状态画面 <sup>诊断</sup> → V 空 量 输入信号 DB2700.DBB1, 此时分别手动触发测头 1 和测头 2, 对应的 PLC 状态点 DB2700.DBX1.0 (第一测量信号) 和 DB2700.DBX1.1 (第 2 测量信号) 将发 生信号翻转变化, 说明测头部分的连线正常。

或者在 MDA 方式及 AUTO 方式下执行以下程序:

G1 G90 X100 F100 MEAS=1 ;执行此程序段时手动触发测头 1 后, 将删除余程直接转到下段程序<br>Y200 MEAS=2 :执行此程序段时手动触发测头 2 后, 将删除余程直接转到下段程序 ;执行此程序段时手动触发测头2后,将删除余程直接转到下段程序 M30

## **10.** 网络驱动器

828D 系统提供两个以太网口: X127 (系统正面) 用于服务调试: X130 (系统背面) 用于连接车间网络。

X127 的 IP 地址为 192.168.215.1, 它作为 DHCP 服务器, 为连接上的计算机分配 IP。计算机网卡的 IP 必须 设为自动获得, 系统会分配 IP: 192.168.215.2 - 192.168.215.9, 最多可同时连接 8 台计算机。

X130 可设为 DHCP 客户端, 也可以手动设置 IP。如果设为 DHCP 客户端, 则系统不能与计算机直接相连, 必须通过一个 DHCP 服务器连接,这个服务器一般为路由器,此时计算机网卡的 IP 应设为自动获得。如果 X130 设为手动设置 IP, 需要手动将 X130 的 IP 和计算机网卡的 IP 设为同一网段, 此时可以直接连接到计 算机。设置 IP 时应避开 192.168.215.x (X127 占用) 和 192.168.214.x (ProfiNet 占用)。

X127 的连接方式在前面已经介绍, 这章以 X130 为主介绍网盘的设置。

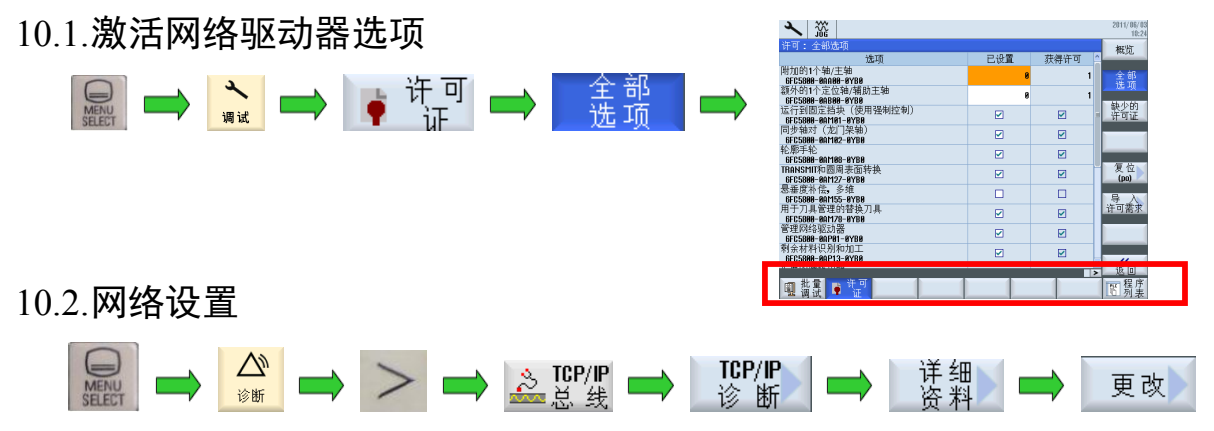

设置 X130 地址手动分配, IP 为 192.168.100.1, 子网掩码为 255.255.255.0。需要一次断电重启新的 IP 才能 生效。设置计算机网卡地址为手动分配, IP 为 192.168.100.2, 子网掩码为 255.255.255.0。

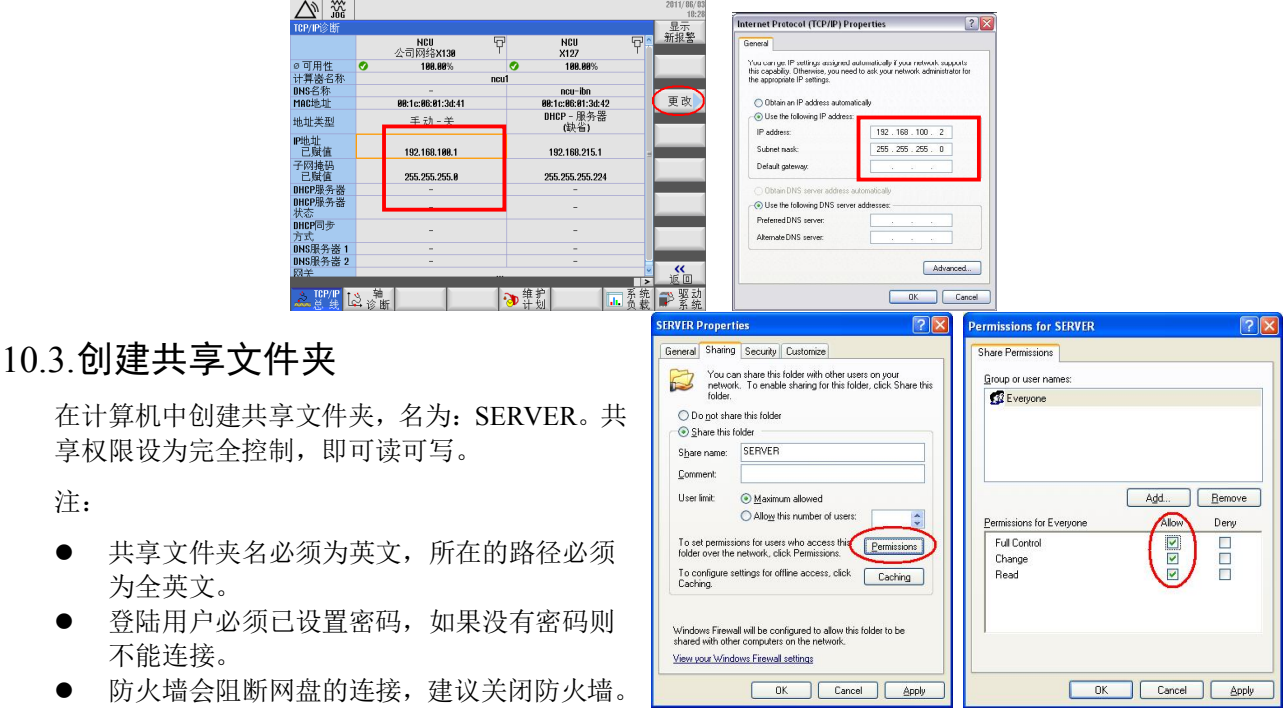

# 10.4.建立网络驱动器

**h** 

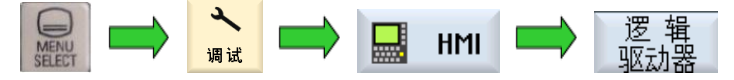

第1驱动器为系统预先定义的 USB 驱动器, 不要修改。在第2驱动器上设置如下:

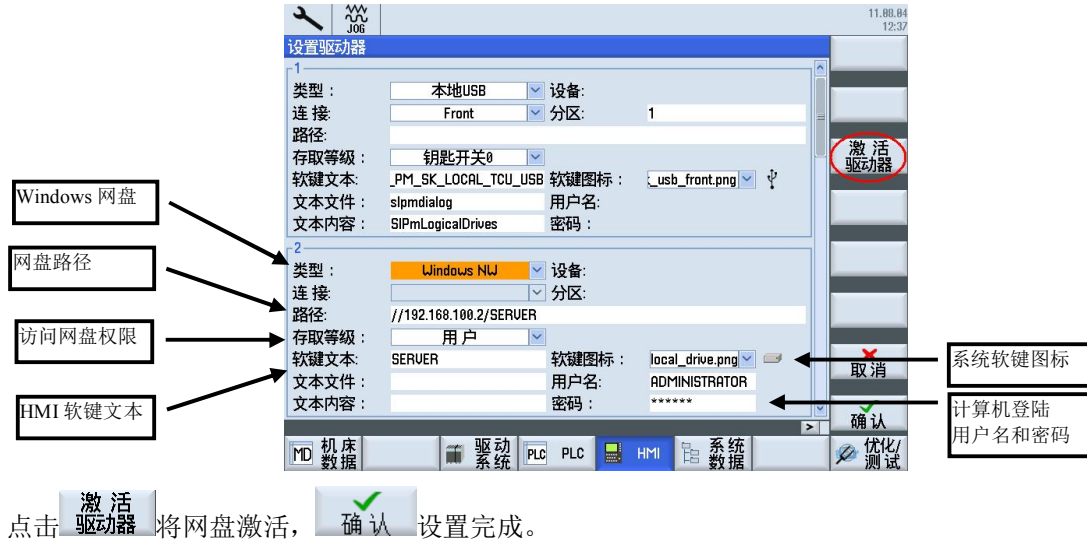

打开 <sup>霍靈</sup>, 可以访问网盘中的内容, 如复制程序到 NC 目录, 将 NC 目录中的程序复制到网盘, 或直接执 行网盘中的程序。

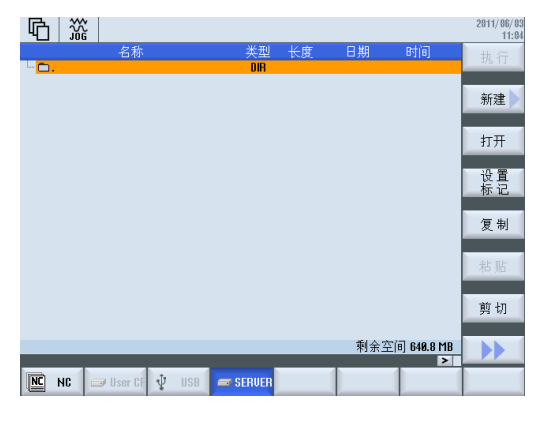

䲔↔ѻཆˈ൘ ѝҏ㜭ⴻࡠ㖁ⴈDŽਟԕۿ䇯䰞 PE ⴞᖅаṧሩ㖁ⴈѝⲴᇩ䘋㹼DŽ

# **11.** 伺服优化

# 11.1.伺服自动优化

为了让机床的电气和机械特性相匹配,得到最佳的加工效果,需要对伺服进行优化。828D 系统在 HMI 上 集成了先进的在线伺服优化软件,可以对速度环和位置环进行自动优化。自动伺服优化前需要将 MD32640 设为 1, 激活动态刚性控制(DSC), 如果有第二测量系统应该激活。

注: 优化是在轴运行过程中进行的, 一定要确保过程安全。了解整个过程后才可以开始操作。

操作步骤如下:

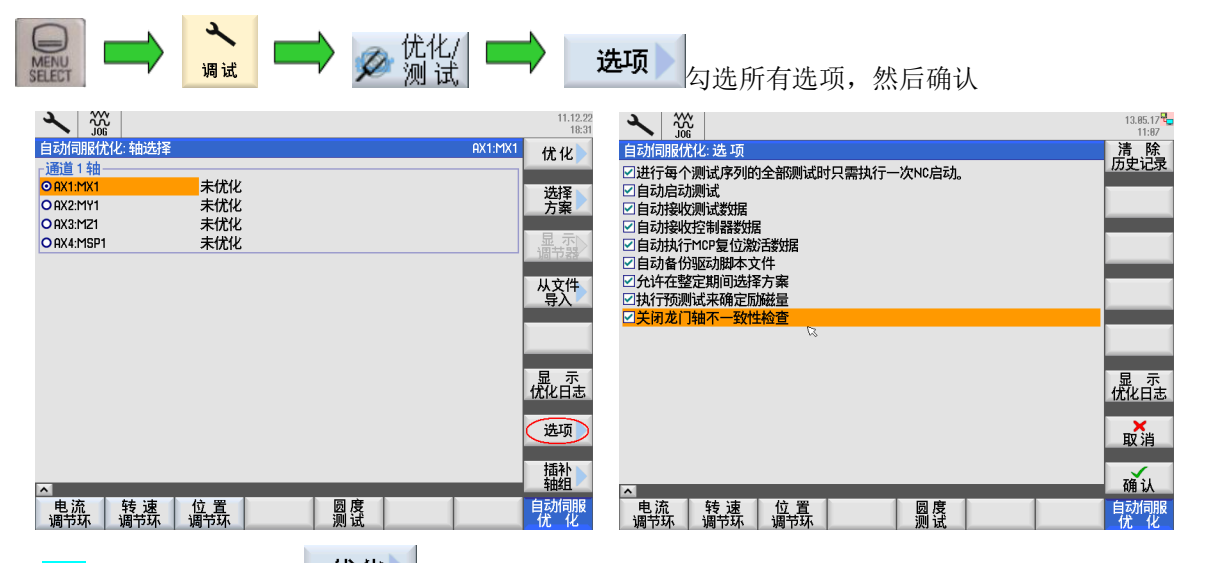

用 ◆ 键选择 X 轴,点击 K 优化 。在弹出的策略选择界面中根据优化的需要选择相应的策略。建议使用 整定目标: 适中优化; 轴策略 101, 速度环策略 303, 位置环策略 203。

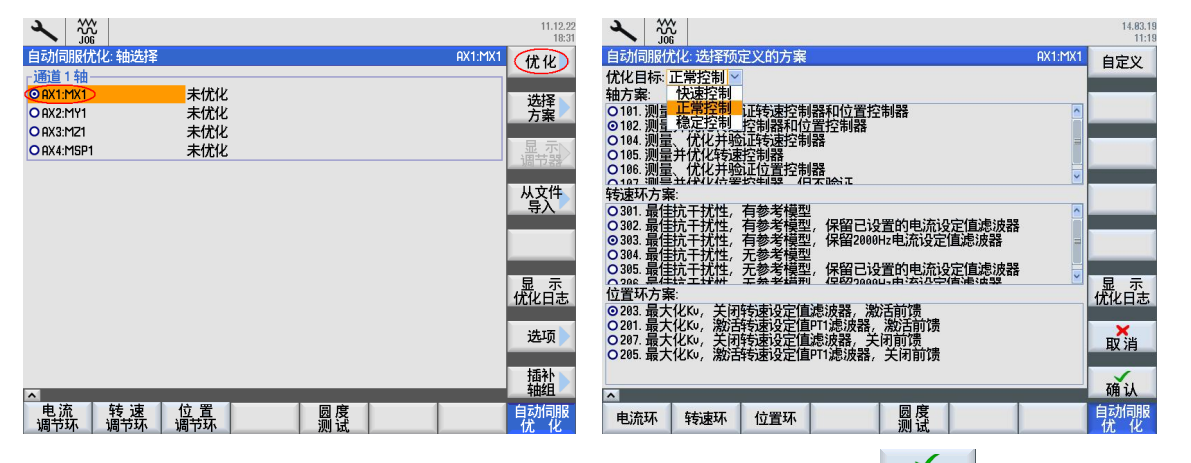

将需要优化的轴停在中间位置,不会因为优化时轴移动碰到限位。然后点击 确认 ,按照提示按下 MCP 上的**【1. 键**, 轴会缓慢移动。

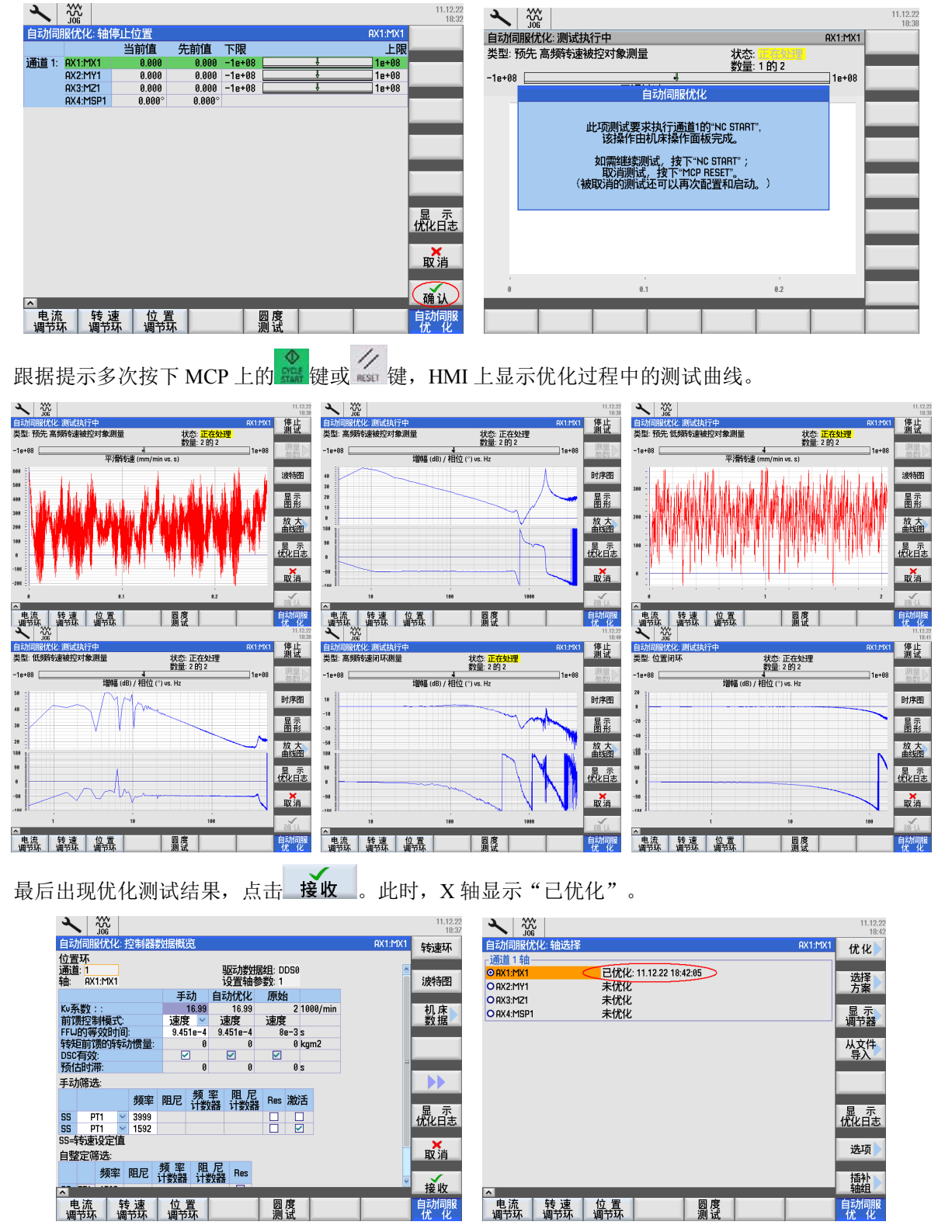

对于其他轴的测试也按照此操作进行。优化主轴时,必须先激活主轴控制使能(DB380x.DBX2.1)。否则 会出现"无使能"报警。在编辑主轴控制使能部分 PLC 程序时,应考虑优化时的控制程序。建议如下图程

序, 用 PLC 机床数据 MD14512 切换控制使能是否一直激活, 用于主轴优化。将 MD14512 Bit0 设为 1 即可 优化主轴。在优化时,主轴会切换到位控模式,倍率从 DB380x.DBB0 中读取。所以在 PLC 程序中应把进 给倍率开关的信号送入主轴的位控模式倍率 DB380x.DBB0 中。

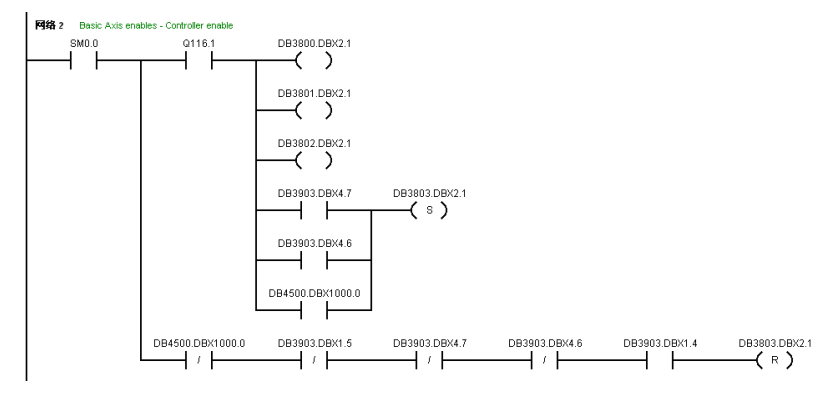

# 11.2.对测试结果讲行调整

在自动优化后需要对相应的轴参数进行调整:

- 调整频率一致 (取最小频率 p1433)
- 调整位置环增益一致 (取最小 MD32200)
- 调整速度控制时间一致 (取最大 MD32810)
- 激活各轴参数 FFW MODE=3 (包括主轴)

优化时都是各轴独立进行测试的, 在所有轴都优化以后, 需要进行各轴的匹配, 对各轴优化结果做相应调 整。以立式加工中心三个进给轴一个直连主轴为例, 调整方法如下:

选择"插补轴组"→选择通道1轴组,并选择"编辑&整定"→选择策略 1101→勾选所有已优化的轴,然后 选择"优化"→接收结果。过程如下所示:

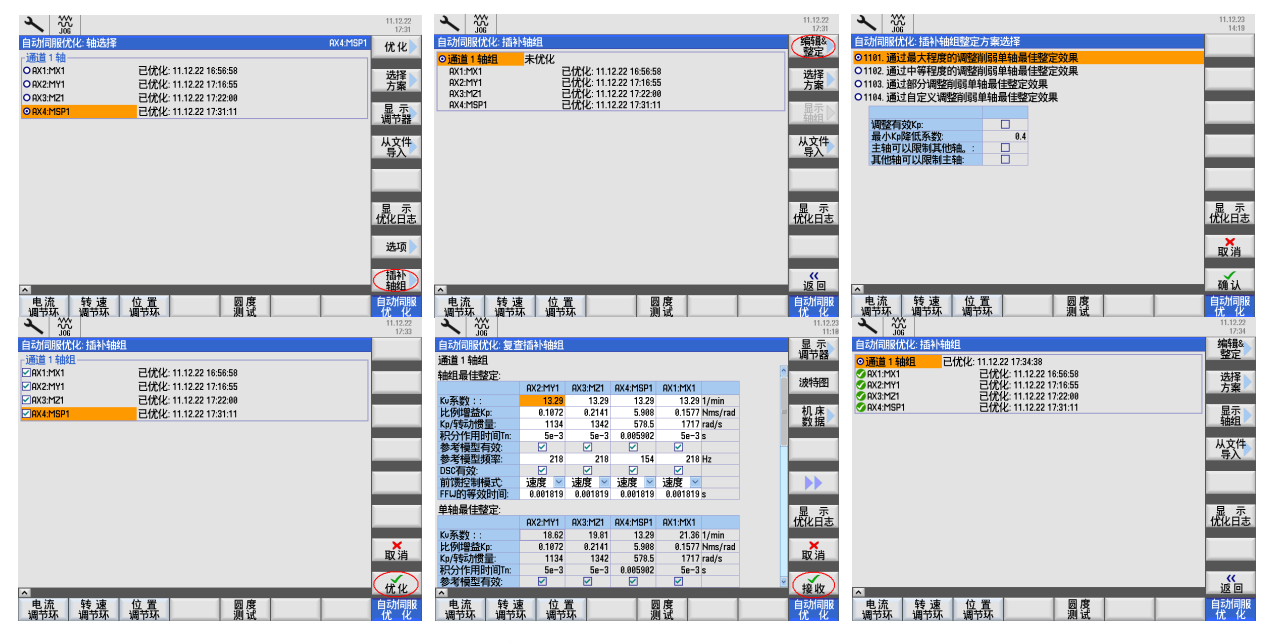

注: 如果优化后手轮移动轴时有震动现象, 可设置 MD32420 JOG AND POS JERK ENABLE=1, 激活手 动模式下的 JERK 功能。再将 MD32430 JOG AND POS MAX JERK 设为 20 - 50, 即可消除震动。

## 11.3. 圆度测试

与圆加工质量相关的调整: 各轴特性决定圆加工质量, 因此调整前应对相关轴速度环、位置环进行优化。 增益、加速度: 用于调整圆度, 参与圆插补的每个轴实际增益应该一致, 如果加工结果为椭圆, 应该匹配 MD32200, MD32300:

- 反向间隙: 用于调整象限角质量 MD32450;
- 过象限补偿: 用于调整轴过象限时摩擦对轴的影响 MD 32500, MD32520, MD32540 等。

测试前提: 各轴已经优化, 包括速度环, 位置环; 临时取消反向间隙和丝杠螺距误差补偿。

圆度测试步骤如下:

1) 在自动模式或者 MDA 模式下编写一个简单的圆程序, 如:

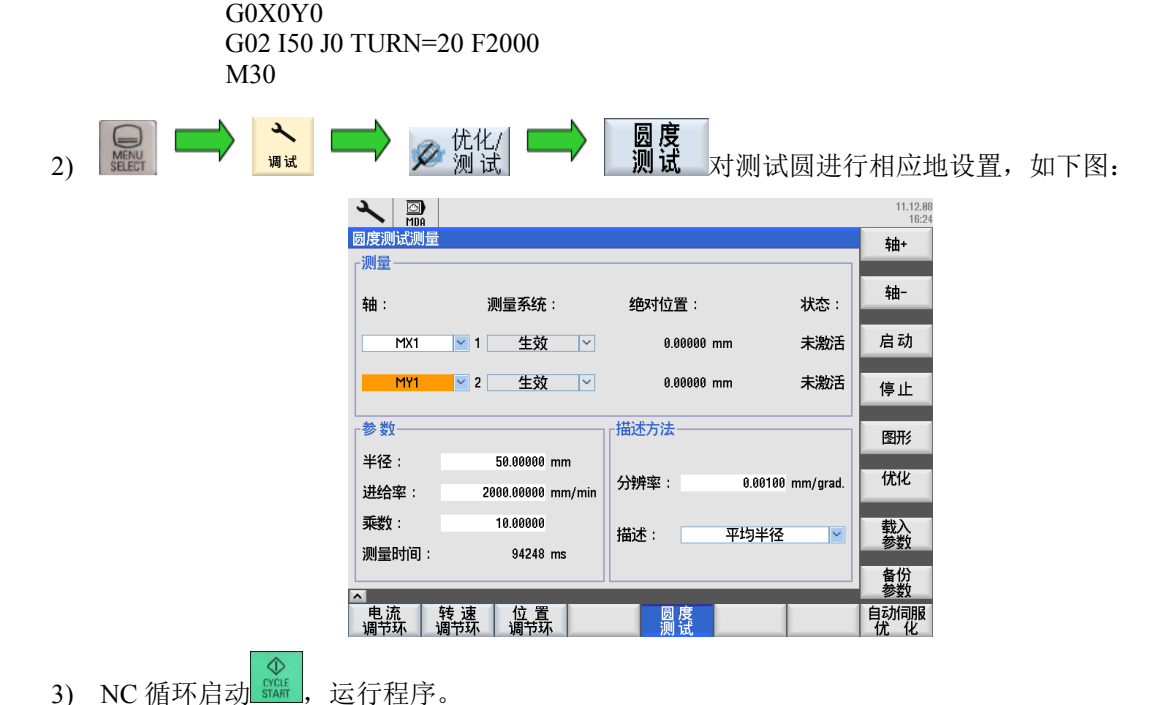

4) 选择启动圆度测试, 测试完后按图形键得到如下结果:

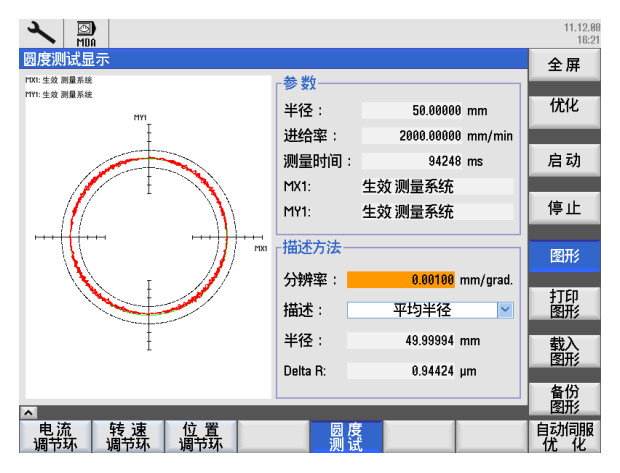

5) 可以通过调整参数来调整圆过象限质量。

MD32500=1 MD32520=调整值 MD32540=调整值 理想曲线:

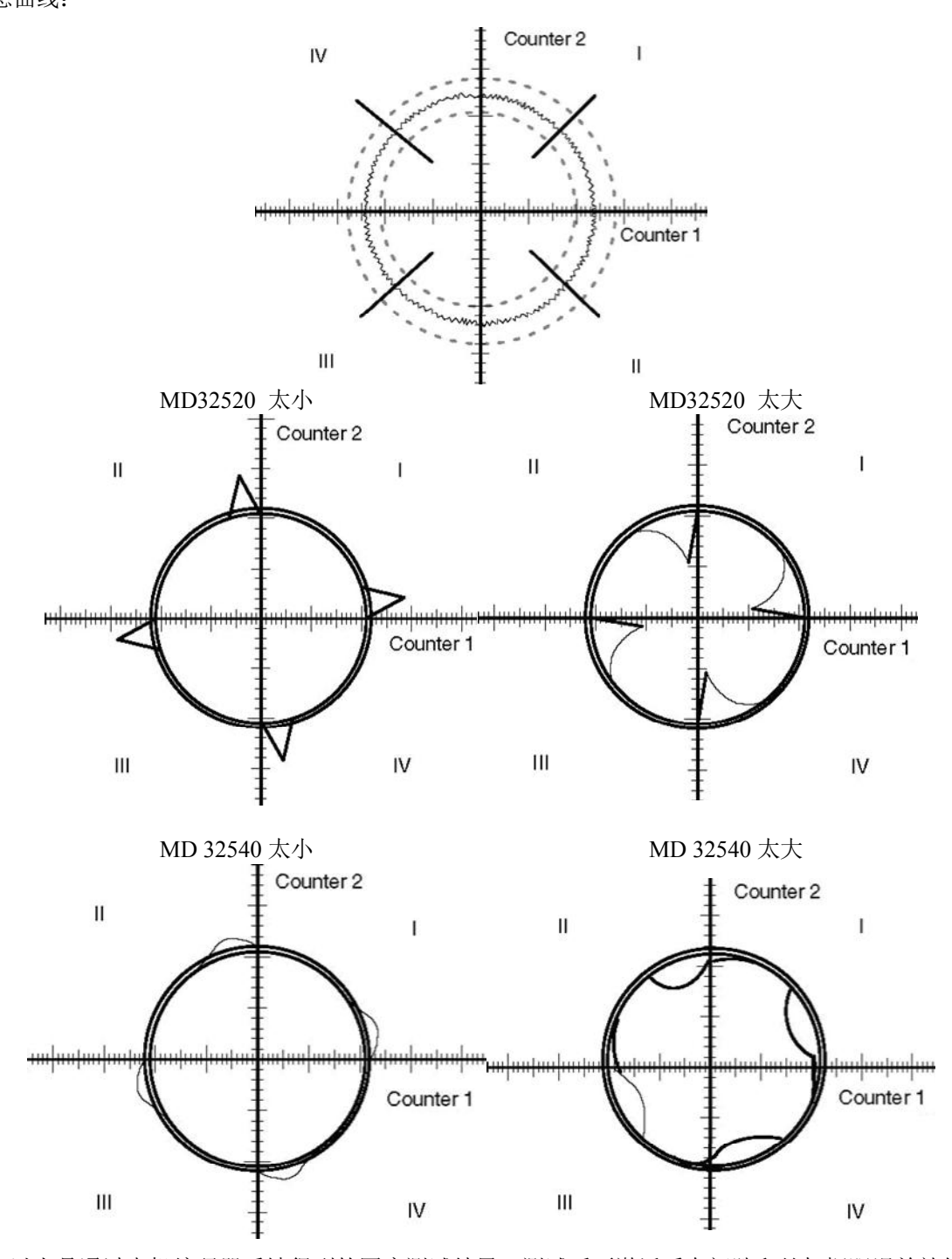

6) 以上是通过电机编码器反馈得到的圆度测试结果, 测试后要激活反向间隙和丝杠螺距误差补偿, 再进 行球杆仪测试。

# **12.** 机床日志 **E-Logbook**

通过 E-Logbook 能够保存版本数据。版本数据包含硬件信息和机床制造商、用户信息。可以通过互联网上 传到网络数据库,更新机床的状态。

# 32030创建日志

日志通过电子文本方式显示机床的调试和维修记录。

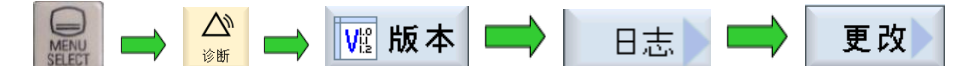

输入机床相关信息,填写制造商、经销商和最终用户信息,完成后确认。

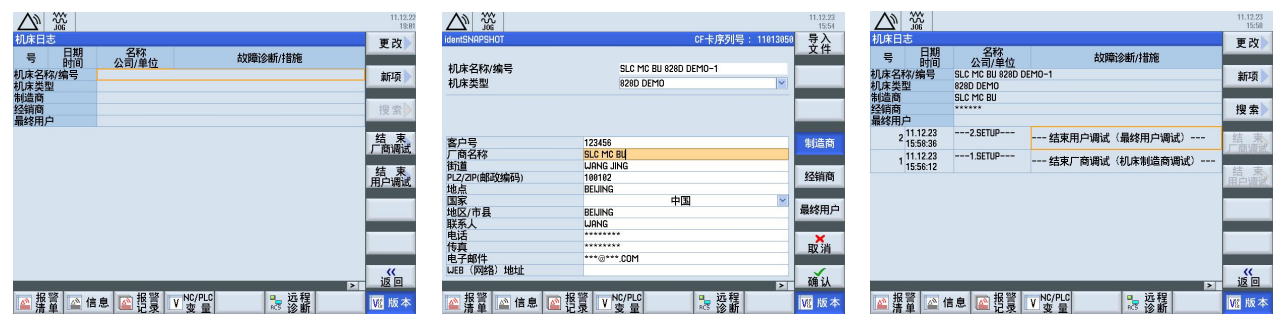

在机床讲行某一服务时, 要添加日志项, 通过新项将其保存下来。

# 32020导出日志

点击<br>点击<br>
【本存】, 将 E-Logbook 导出, 有 xml 和 txt 两种格式, 可以直接导出到 U 盘。txt 格式用于在计算

机上查看, xml 格式用于上传到网络。  $\Delta$   $\frac{32}{20}$ 11.12.23<br>15:58  $\Delta$   $\frac{32}{20}$ 11.12.23<br>16:89

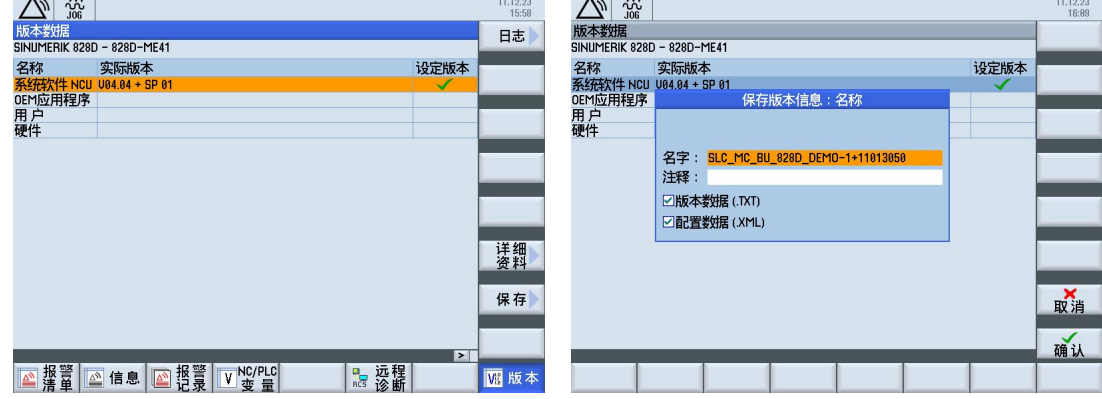

# 32050上传日志

将 xml 文件上传到 www.siemens.com/sinumerik/register。

注: 机床厂内调试结束边次调试结束; 在最终用户的交机调试完毕时应记录为二次调试结束。二 次调试结束的时间为 RSV 激活的时间。

# **13.** 批量调试

# 35030创建批量调试文件

注: 创建批量调试文件前, 请确认拓扑比较等级已改为中级, 否则在批量调试时会出现驱动报警。具体更 改方法见 5.2 章节。

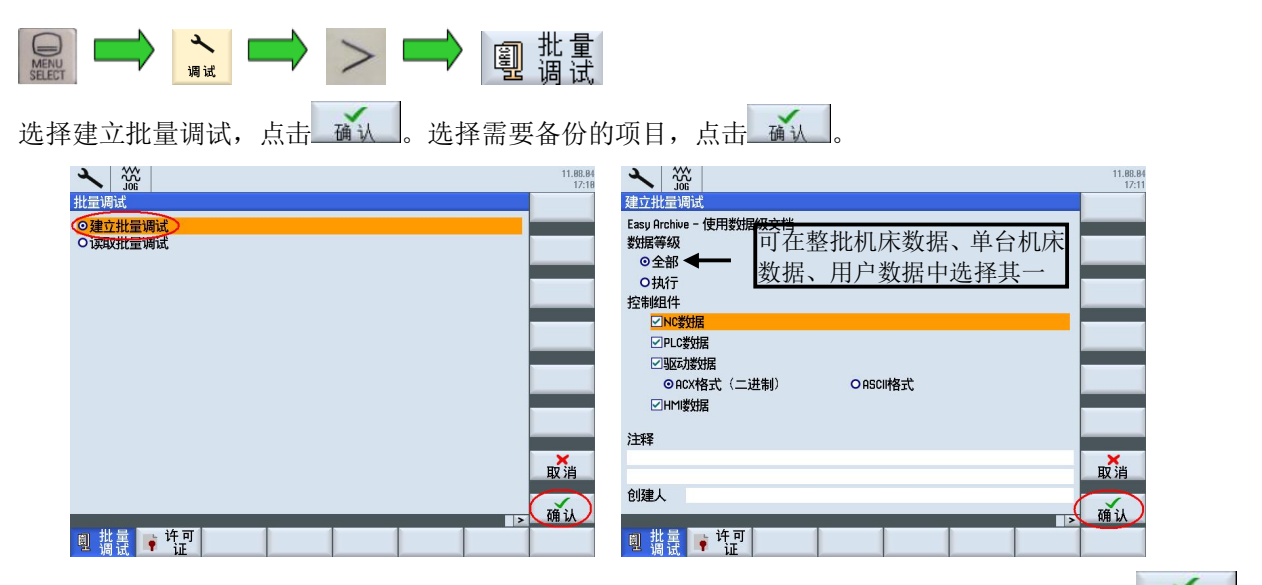

选择批量调试文件的存储位置。可以保存在系统内部的制造商目录中,也可以直接存入U盘。点击 输入文件名称,点击 确认

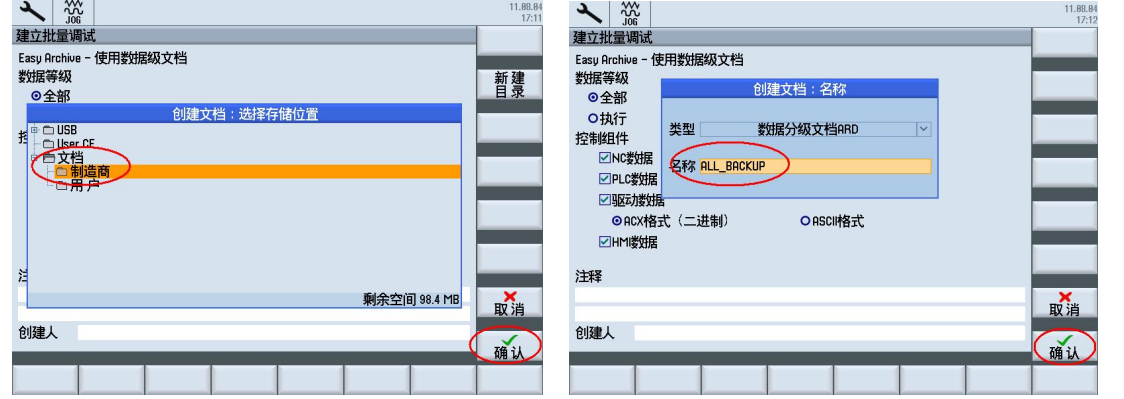

# 13.2.读入批量调试文件

1) 如果批量调试文件在系统内部, 先将批量调试文件复制到 U 盘或 CF 卡上。

2) 进入启动菜单,进行系统出厂设置。此操作会将系统内部的批量调 试文件删除, 所以必须将批量调试文件提前拷出。进入启动菜单的方法 详见第三章。

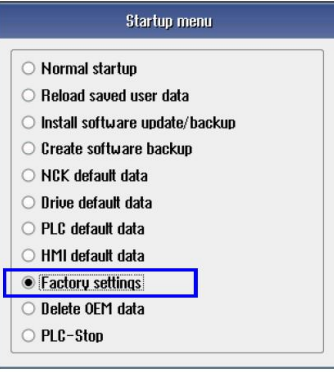

3) 读入批量调试文件

前提条件: 必须具有"用户"或以上存取级别。

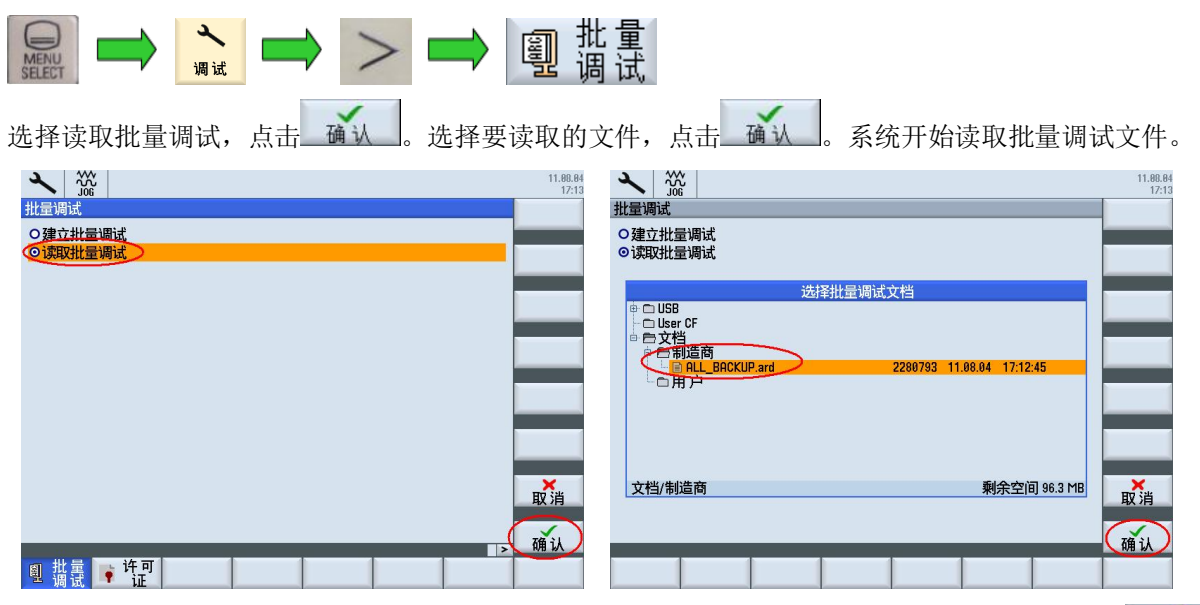

如果当前存取级别为"制造商",还会出现一次读取内容的选择。可以跟据需要勾选内容,然后点击 如果存取级别为"制造商"以下,则不会出现选择的界面,只能全部读取。

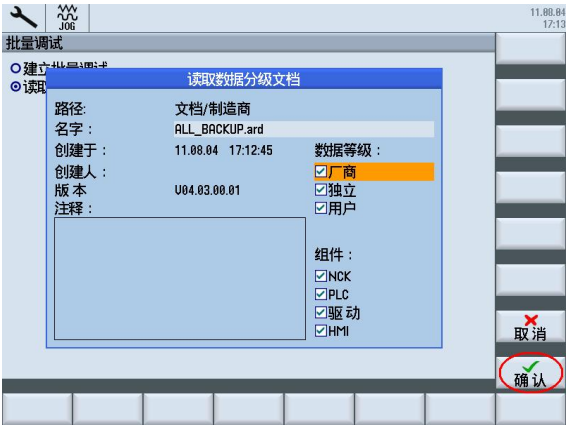

### 4) 机床数据调整

在读入批量调试文件后,需要调整一系列机床数据。具体如下:

- 如果是绝对值编码器,需要重新设置参考点位置。具体方法见 6.3 章节;
- 调整软限位: MD36100 和 MD36110;
- 调整刀库换刀点位置, 见制造商循环中的"L6.MPF"换刀子程序;
- 测试反向间隙, 调整 MD32450;
- 激光干涉仪测试, 进行丝杠螺距误差补偿。

# **14.** 快速输入输出

828D 在 PPU 背面提供了 8 入 8 出基于 NC 的快速 I/O, 端口为 X242 和 X252。

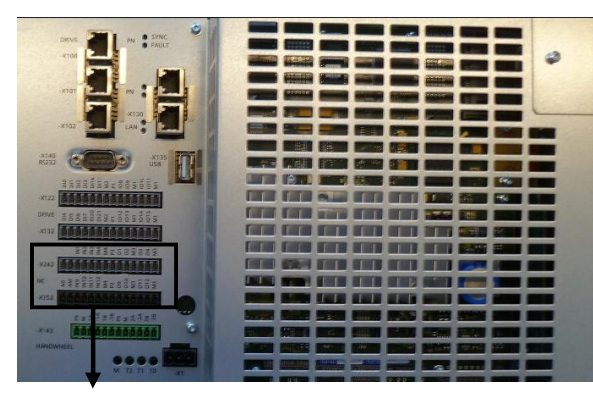

X242、X252 NC 快速 I/O 信号

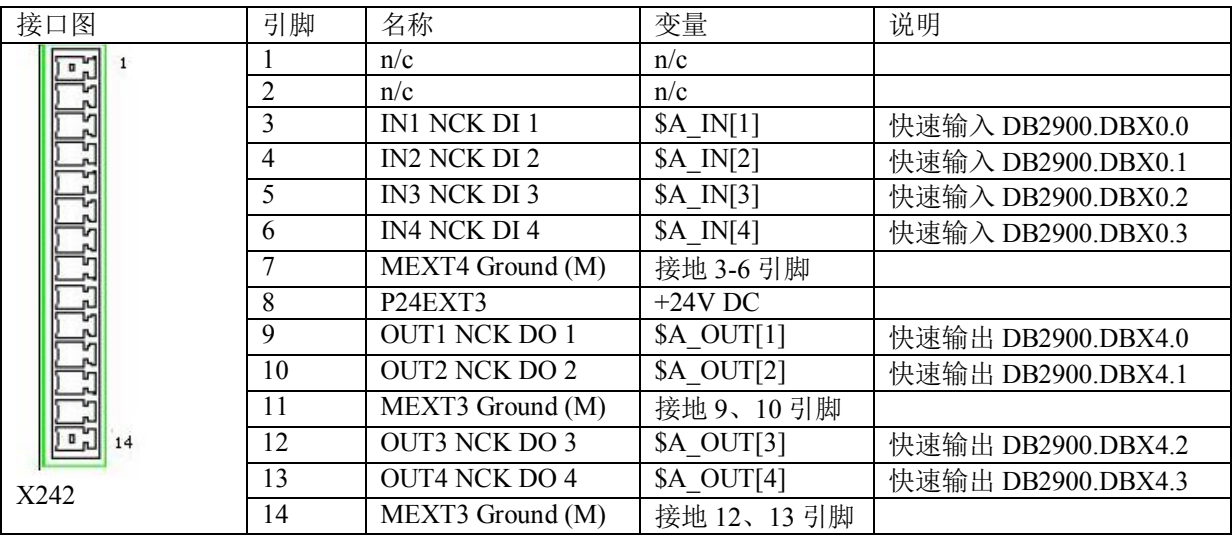

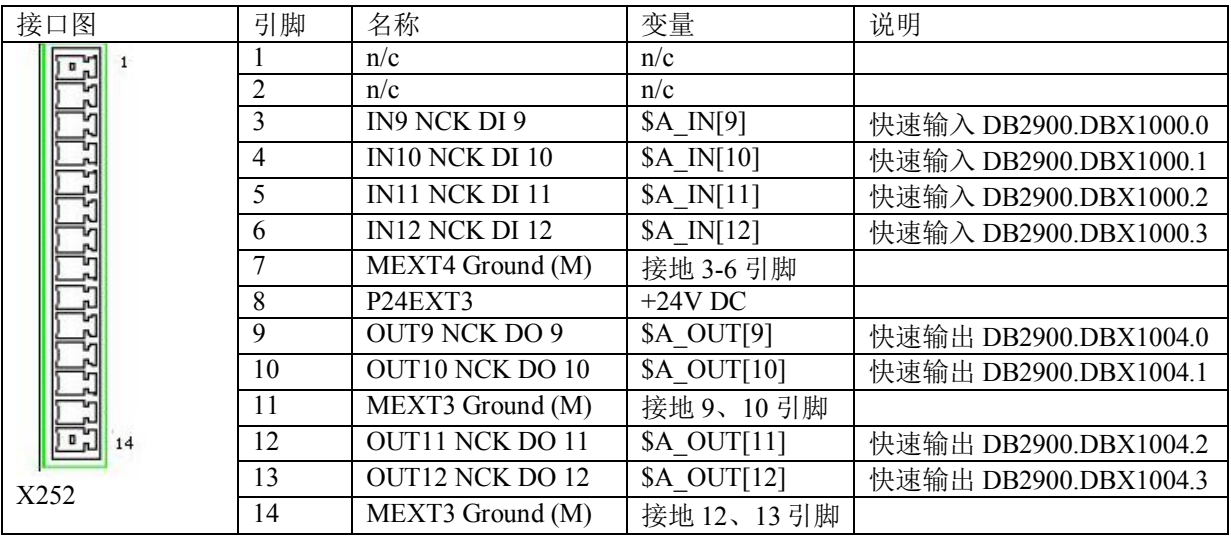

- 快速输入: 在 PLC 程序中, 可以直接读取 DB2900 中各位的值。在加工程序中, 可以直接通过系统变 量\$A\_IN[x]读取快速输入的值。(使用前请确保 M 针脚 7 己接通地线)
- 快速输出: 以上快速输出地址, 不能直接在 PLC 里予以赋值, 否则 PLC 程序会报错停止。但是可以 通过下列地址间接地给快速输出进行赋值。(使用前请确保 P24 针脚 8 已接通 24V)

举例:

1、使用 10.0 来置位和复位快速输出 9。

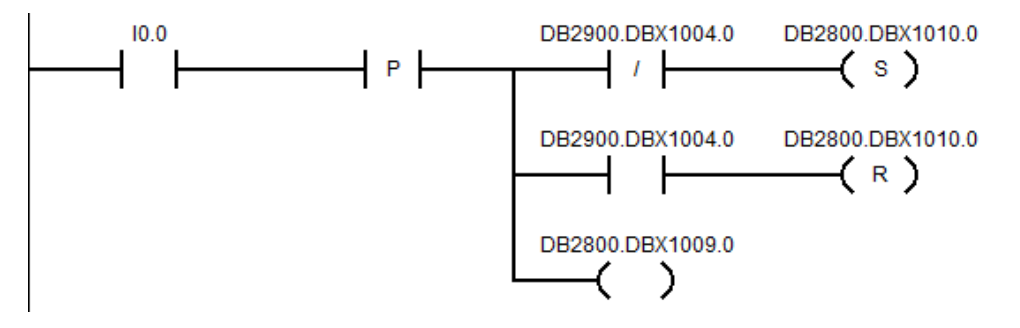

说明: DB2800.DBX1009.0 为使能信号, 当改写输出值映射信号 DB2800.DBX1010.0 时需要使能。

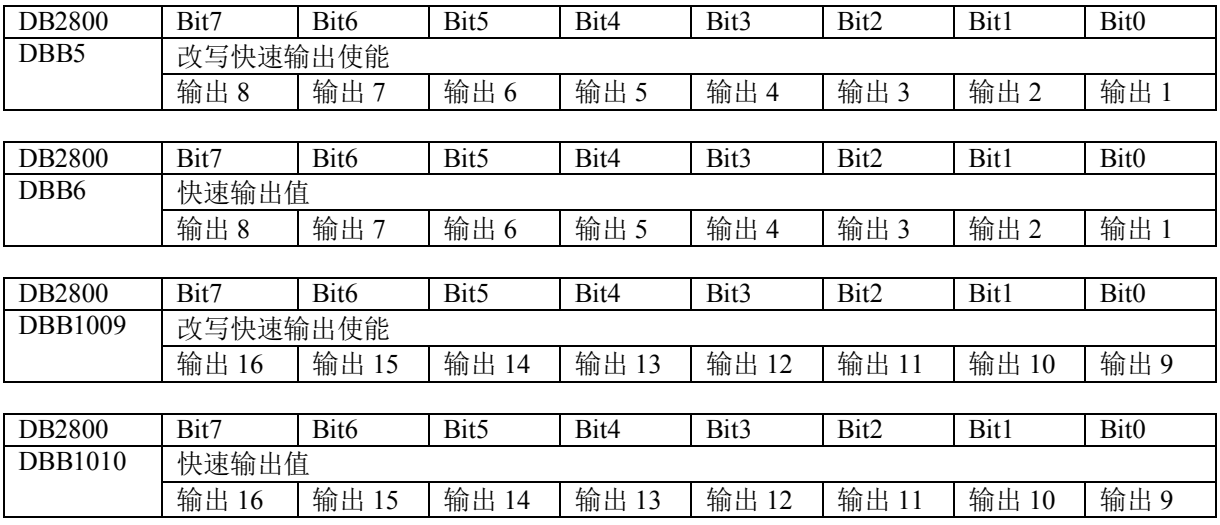

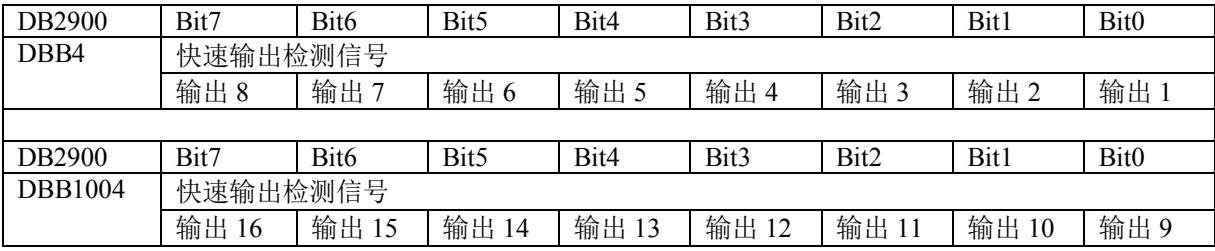

2、在 NC 程序中, 通过变量对快速输出\$A\_OUT[9]置 1 或者清 0。

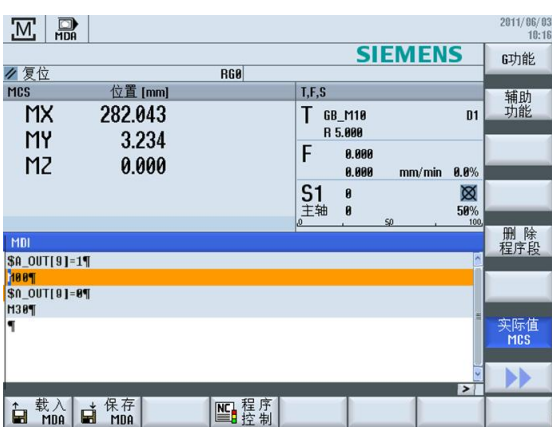

3、使用"开关信号"置位/复位快速输出;

开关量信号 DB2800.DBX6.0 置 1, 使能打开, 可间接更改对应位 DB2800.DBX7.0 来更改快速输出 1。 与前两种方式不同, 这种方式不会改变对应标志位 DB2900.DBX4.0, 但会有输出且\$A\_OUT[1]=1。

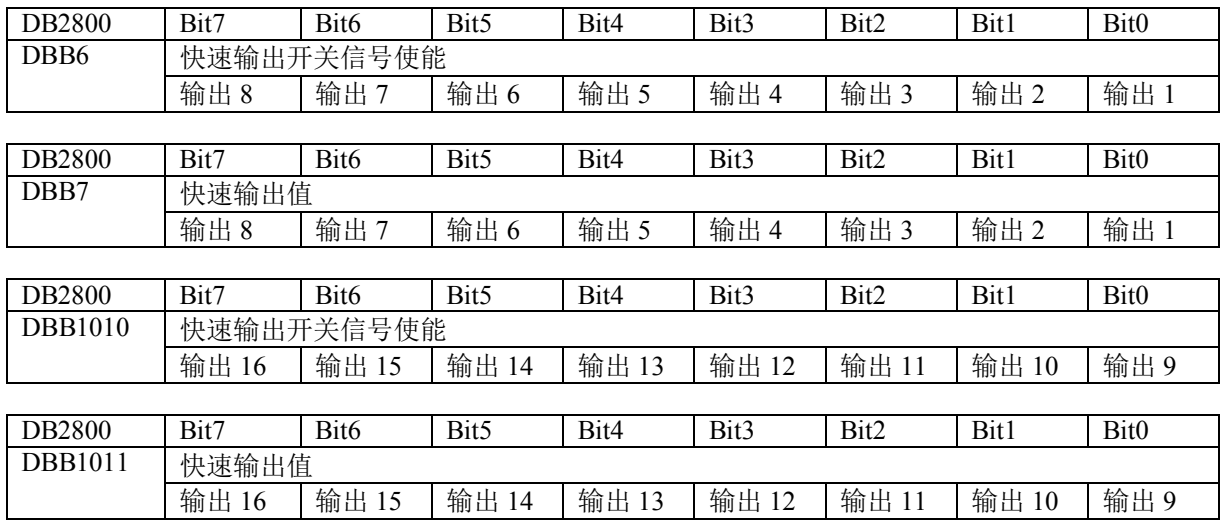

# **15.** 附加功能调试

# 15.1.设备管理器 Easy Extend

Easv extend 可以被利用来激活设计者需要的某些硬件选项功能,最多管理 64 个设备。不需要服务人员在现 场进行调试。

举例: 这里以添加删除第4轴为例

### 1) User-PLC

用户在 PLC 程序里添加 DB9905 数据块,该数据块可以在 828D Programming Tool Library 里找到。将其添 加到 PLC 程序里。

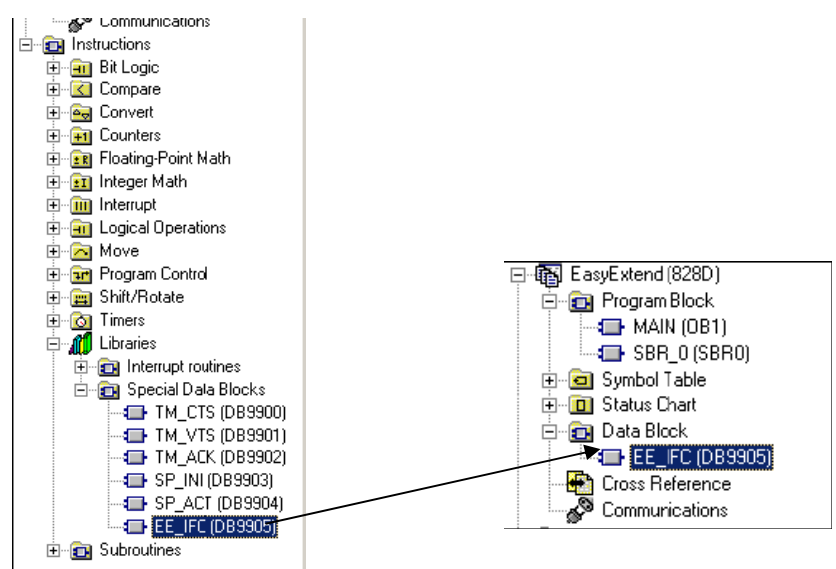

在 DB9905 里面可以看到

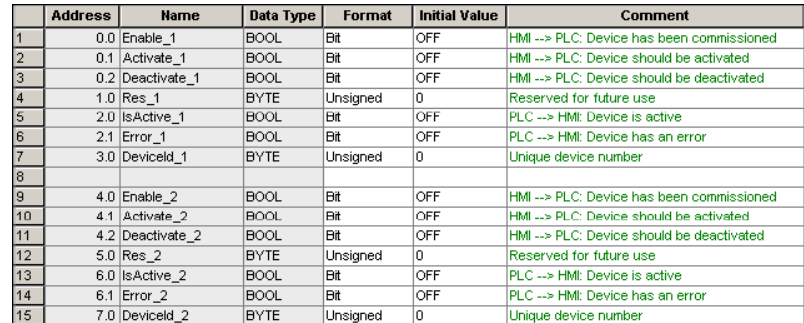

### 2) 编写 PLC

根据客户需要建立 PLC,我们这里创建 DB9030 数据块,将初始密码放在 DB9030.DBD8 里,与 DB9030.DBD4 (用户输入)做判断,如果正确则可以激活该功能,此时 DB9905.DBX2.0 置位。

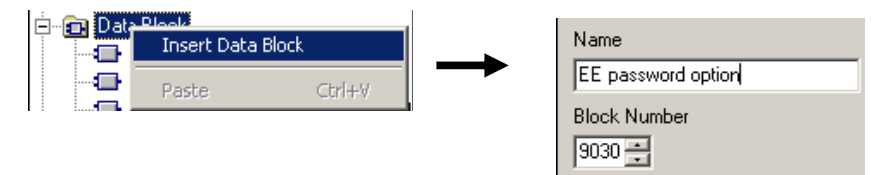

### DB9030 数据块内容:

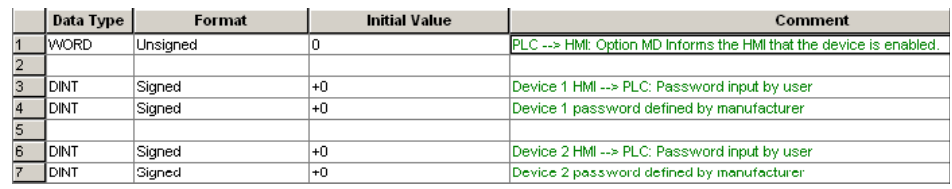

### 创建的 PLC 程序如下:

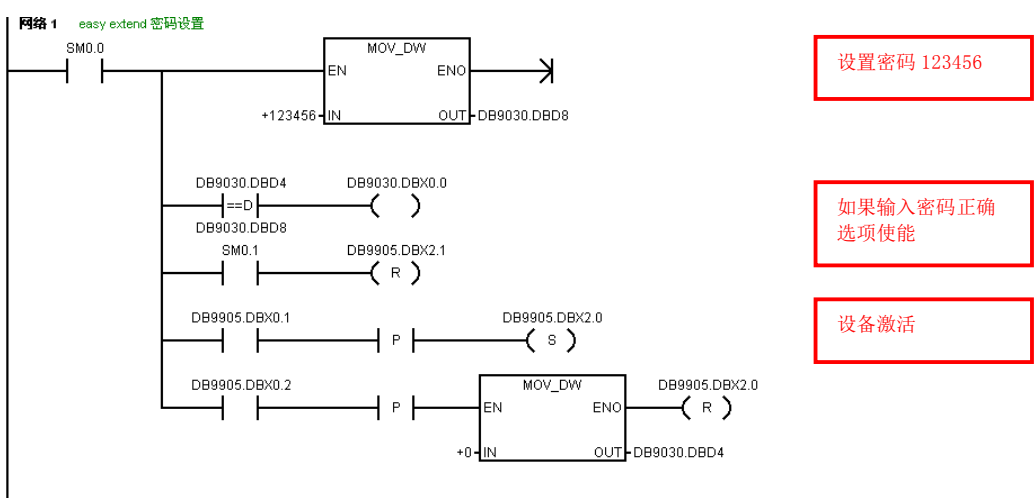

### 当输入密码与预设密码一致时, 可以激活 Option MD

### 3) 创建 XML 文件

这里需要在 System CF card\oem\sinumerik\hmi\dvm 目录下创建一个名为 agm.xml 的文件(严格区分大小写 )。也可以将做好的 agm.xml 文件转换为 UTF-8 格式保存到该目录下。

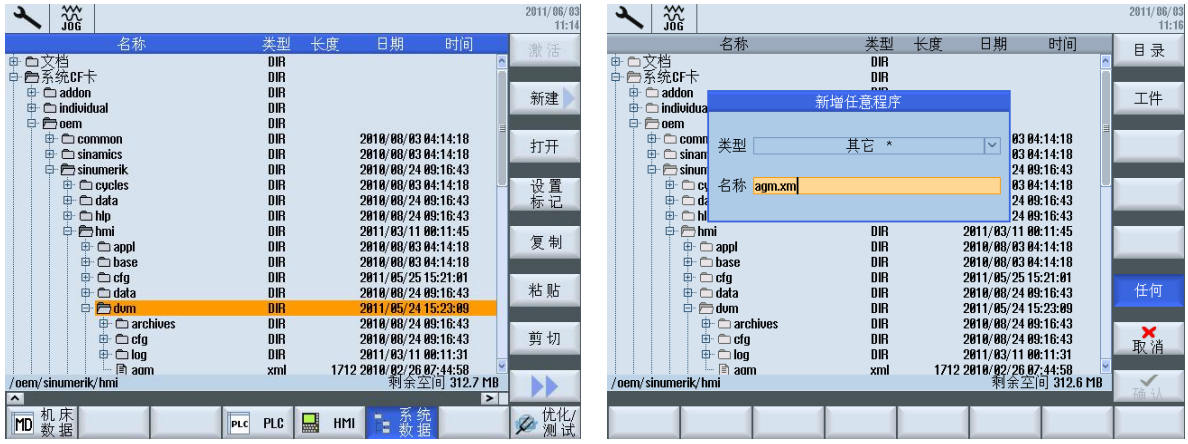

4) 在 agm.xml 文件内容如下:

```
<!-- Example for input the password of aggregati -->
<!-- PLC subroutine Easy extend out of ee password.ptp and data blocks 9030 and 9905 are necessary -->
< AGM>
<OPTION MD name = "plc/db9030.dbd0"/>
<DEVICE>
   <list_id>1</list_id> <!-- 在列表中的位置 -->
     \langlename> "Add 4th Axis" \langle/name>
     <password refVar = "plc/db9030.dbd4" /> <!-- 输入口令的保存位置, 会与PLC中保存的口令对比 -->
     < SET ACTIVE>
        <data name = "drive/dc/p105[DO5]">1</data> <!-- 激活驱动, 第四轴驱动为5号 -->
       <data name = "$MA_CIRLOUT_TYPE[0,AX5]">1</data> <:-- 修改第四轴的 mp30130[0]=1 --><br><data name = "$MA_CIRLOUT_TYPE[0,AX5]">1</data> <:-- 修改第四轴的 mp30130[0]=1 -->
       <data name = "$MC_AXCONF_MACHAX_USED[4]">5</data> <!-- 修改通道的 mp20070[4]=5 --><br><data name = "$MC_AXCONF_MACHAX_USED[4]">5</data> <!-- 像存驱动数据 -->
        <while>
          <condition> "drive/dc/p971[DO5]" !=0 </condition> <!-- 等待保存驱动数据完毕 -->
        \langle/while>
        <control reset resetnc ="true" resetdrive = "true"/> <!-- 重启NC和驱动 -->
     \langle/SET ACTIVE>
     <SET INACTIVE>
        <data name = "drive/dc/p105[DO5]">0</data> <!-- 取消驱动, 第四轴驱动为5号 -->
        <data name = "drive/dc/plus[bos]">d</data> <:-- 秋的秘ジ, 第四神秘のガラ --><br><data name = "$MA_CTRLOUT_TYPE[0,AX5]">O</data> <:-- 修改第四轴的 MD30130[0]=0 --><br><data name = "$MA_ENC_TYPE[0,AX5]">O</data> <:-- 修改第四轴的 MD30240[0]=0 -->
        <data name = "$MC_AXCONF_MACHAX_USED[4]">O</data> <!-- 修改通道的 MD20070[4]=0 --><br><data name = "drive/dc/p971[DO5]">1</data> <!-- 保存驱动数据 -->
        <while>
          <condition> "drive/dc/p971[DO5]" !=0 </condition> <!-- 等待保存驱动数据完毕 -->
        \langle/while>
        <control reset resetnc ="true" resetdrive = "true"/> <!-- 重启NC和驱动 -->
     \texttt{<<SET\_INACTIVE}\texttt{>}</DEVICE>
</AGM>gv
    I o
൘ ѝਟԕⴻࡠྲл⭫䶒ˈ᤹л" ā䗃ޕᇶ⸱ˈਟԕ◰⍫䇮㖞Ⲵ࣏㜭DŽ
                                                                                            \frac{07}{14}/2011<br>06:34
                             \mathbb{L}<sup>Ref</sup>rom
                                                                                              激活
                             设备
                                                                          Thák
                                                                                   激活的
                             Odd 4th Ovis
                                                                             \triangleright\overline{\phantom{a}}压木数
5) 在 HMI 上 <sup>激活</sup> 密码验证 Password Test
```
系统会重新启动, 之后就可以加上第四轴了。

6) 如果需要移除第 4 轴可以在此画面上点击取消激活按键, 则可以移除第 4 轴包括硬件设备。

## 15.2. 维护计划

828D 系统具有可以让用户自己设置的维护计划功能。维护管理器的作用在于, 通过操作界面上的维护管理 器窗口或编程工具, 为需要处理的任务(通常是机床维护任务)设置时间间隔和报警, 具体操作包括: 编 辑、启动、取消和激活。下面以更换空调滤网为例。

1) 激活维护计划

PLC 程序里必须增加 DB9903 和 DB9904.在 library 里可以直接调用这两个数据块

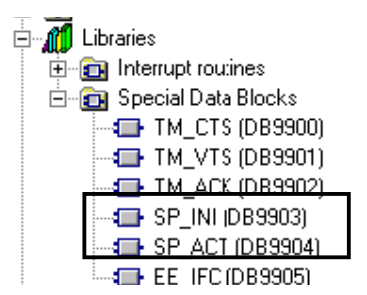

2) 利用 PLC 接口信号用户可以自己编写需要的 PLC 程序, 如下举例一简单 PLC 程序:

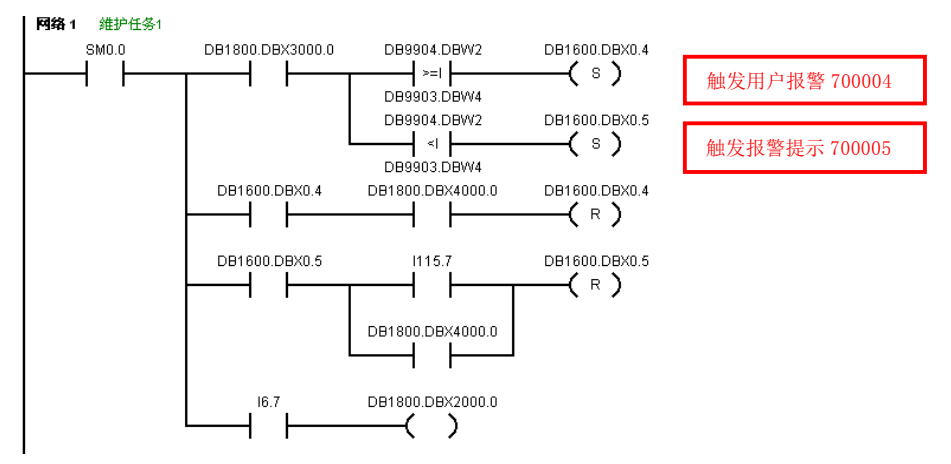

3) 设置维护任务

打开维护计划界面, 新建一个任务: 更换空调滤网。

4) 设置间隔时间, 第一次出现警告的时间和警告数量, 如下图所示。从第 950 小时开始, 每隔 (1000-950)/5=10 小时出现报警提示一次。

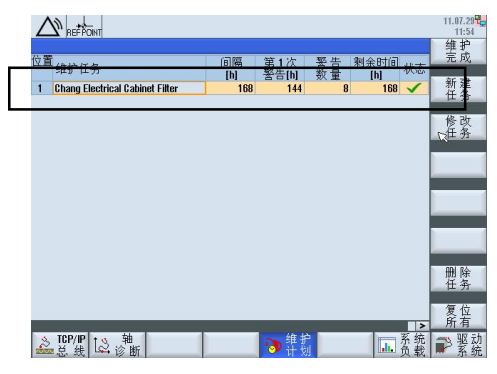

5) 根据维护计划编写对应的 PLC700004 报警文本和 700005 报警提示。

# 15.3.短信模块 Easy Message

用户和系统之间可以在机床上通过系统相互收发信息,同时也可以通过收发信息来改变对应的 PLC 信号。

1) SMS 激活

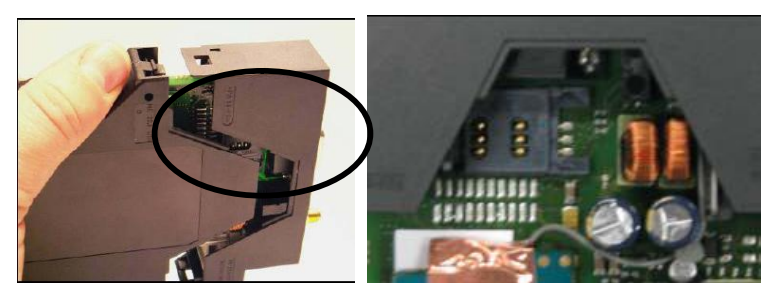

将手机 SIM 卡 (GSM) 插在 SMS 模块的卡槽里。并且在系统里将 MD51233 设为 1 就可以激活 SMS 功能。 模块型号:- 6NH9720-3AA00 发送器型号:-6NH7701-5AN

2) SMS 配置

在系统诊断菜单下打开"Easy Msg"。点击 Easy Msg <br>在系统诊断菜单下打开"Easy Msg"。点击 生 效 在下面的界面里设置机床名和信息发送的限制数量。

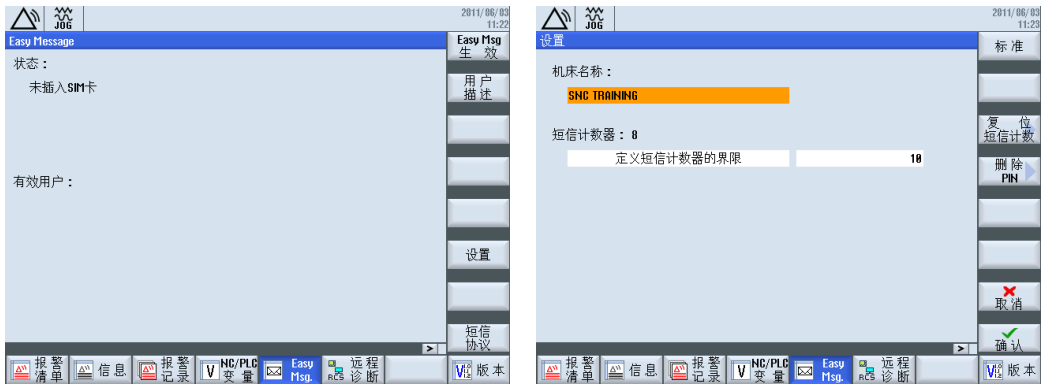

然后返回新建一个█ 用户 ▌<br>然后返回新建一个█描述\_选择"新建",出现如下界面。填写相关信息,电话以"+86"开头,选择所关<br>心的信息,可以发送给相关用户。设置完毕后点击█ 有效 心的信息,可以发送给相关用户。设置完毕后点击

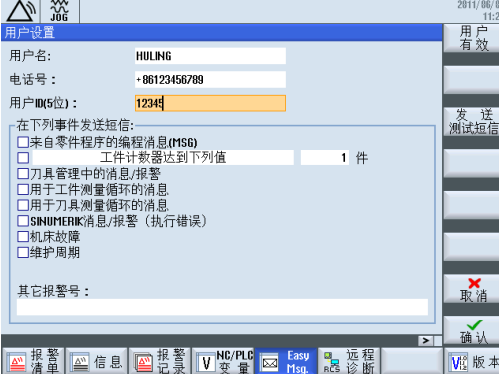

# 15.4.PN/PN Coupler 的应用

## 15.4.1 概述

PN/PN Coupler 用于连接两个 PROFINET 网络并进行数据交换。其最多可以支持 256 个字节的输入和 256 个字节的输出。每个PROFINET 网络具有两个接口, 每个接口可以连接到各自 PROFINET 网络的部件中。

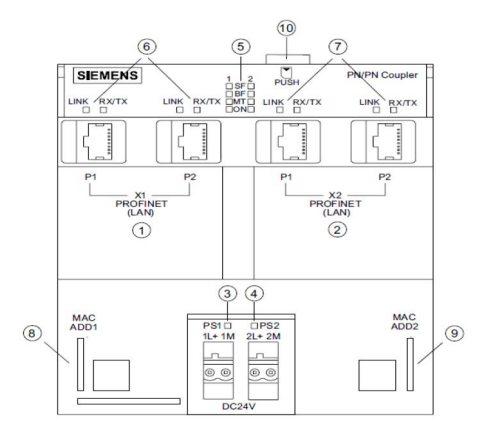

- PORFINET IO 网络 1
- PORFINET IO 网络 2
- 电源连接 1 及指示灯
- 电源连接 1 及指示灯
- PROFINET IO 网络 1 和 2 诊断指示灯
- PROFINET IO 网络 1 状态灯
- PROFINET IO 网络 2 状态灯
- PROFINET IO 网络 1 的 MAC 地址
- PROFINET IO 网络 2 的 MAC 地址
- MMC 卡插槽

```
注意: PN/PN Coupler 需要 MMC 卡存储 Device Name
```
PN/PN Coupler 耦合的两个 PROFINET 网络是相互独立的, 其通信速率也可以不同。每个 PROFINET 接口 作为独立的 IO Device 在网络中有单独的 Device name, 两个网络的通信数据区输入/输出方式必须相互对应

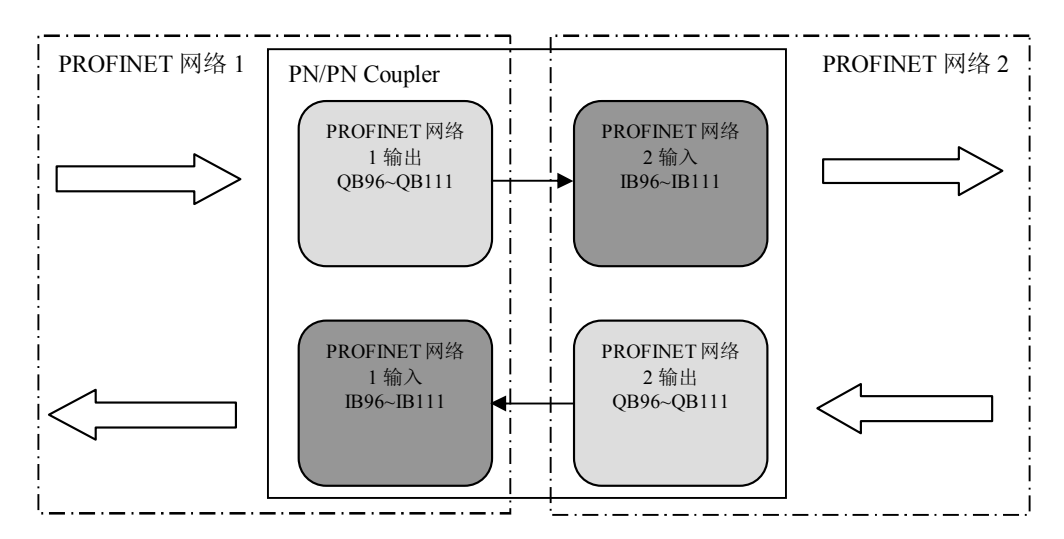

### 3506020 配置及调试

Sinumerik 828D 连接 PN/PN Coupler 需要遵循以下规则

- 对于 Sinumerik 828D 来说, 其 PROFINET 网络中连接的 PN/PN Coupler 设备名已经预先定义为 "PN-PN-Coupler20"
- PN/PN Coupler 的 IP 地址必须设定为 192.168.214.20
- 对应可使用的 I/O 地址范围是 16 个字节, 从 IB96/QB96 至 IB111/QB111。
- PN/PN Coupler 的 X1 网络可以连接任意版本的 828D, 而 X2 网络只能连接 V4.5 SP1 版本以后的 828D
- 1). PN/PN Coupler 配置

当设备处于下面所述的状态时需要对 PN/PN Coupler 进行配置

- 当设备是第一次进行调试时
- 当设备有所更换时

配置 PN/PN Coupler, X1 及 X2 网络需要分别进行配置, 先配置 X1 网络:

- 硬件连接: 个人 PC 通过交叉网线连接到 X1 网络中
- 运行 SIMATIC Manager (即 Step7 软件)
- 设置 PG/PC 接口: 选择连接 PN/PN Coupler 使用的网卡

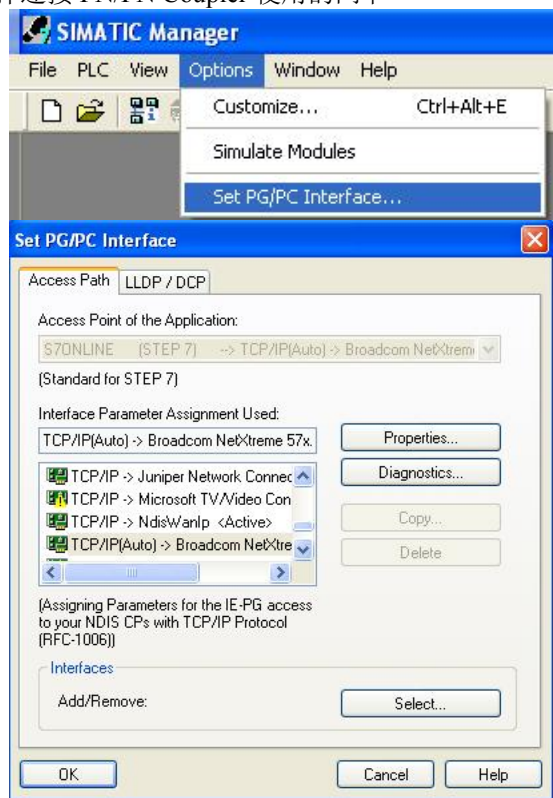

● 选择 PLC->Edit Ethernet Node, 然后进行网络节点自动扫描
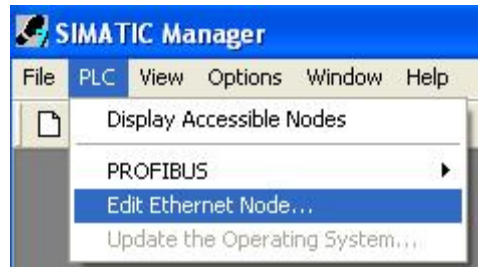

● 在搜索到的网络设备中选择 PN/PN Coupler, 点击 OK

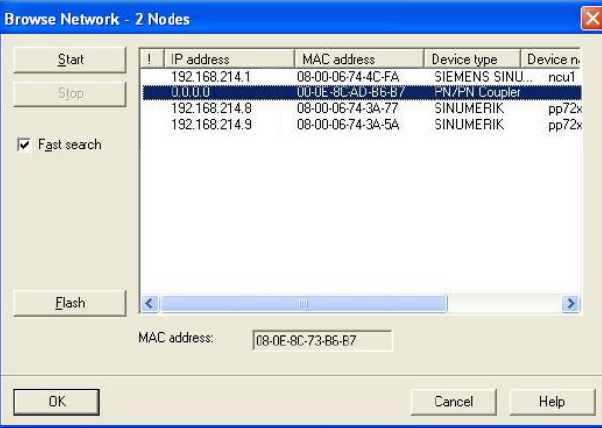

在 Edit Ethernet nodes 对话框中输入 IP 地址为 192.168.214.20 及设备名称为 PN-PN-Coupler20, 并激活 配置

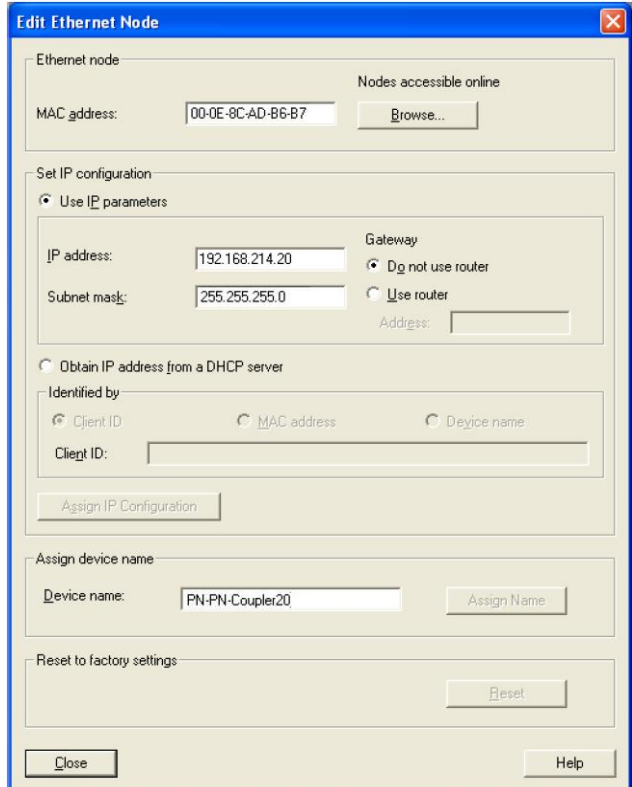

如果 X2 网络需要连接另一台 Sinumerik 828D, 则用同样的步骤配置 X2 网络

2). 机床参数配置

在 Sinumerik 828D 上还需要通过设置参数 MD12986[5] = -1 激活 PROFINET 设备 PN/PN Coupler, 然后 NCK 重新启动生效配置。此时 PN/PN Coupler 必须硬件连接入 Sinumerik 828D 的 PROFINET 网络, 否则会引起 PLC 急停报警。

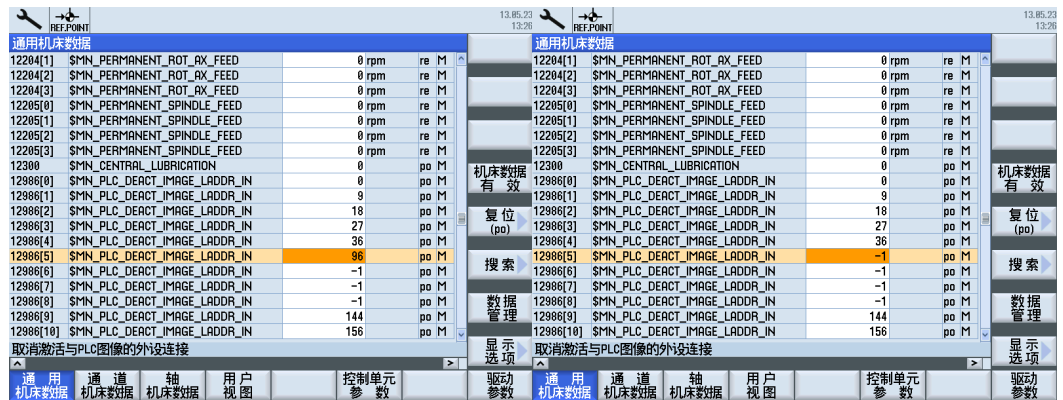

## 15.4.3. 诊断 PN/PN Coupler 配置

在 NCK 重新启动之后, 可以通过诊断区->TCP/IP 总线界面查看 PN/PN Coupler 是否配置正确。

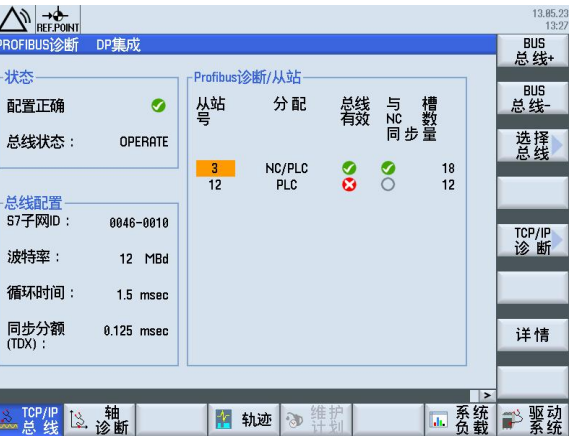

点击"选择总线",选择PROFINET PN1/PN2 并确认

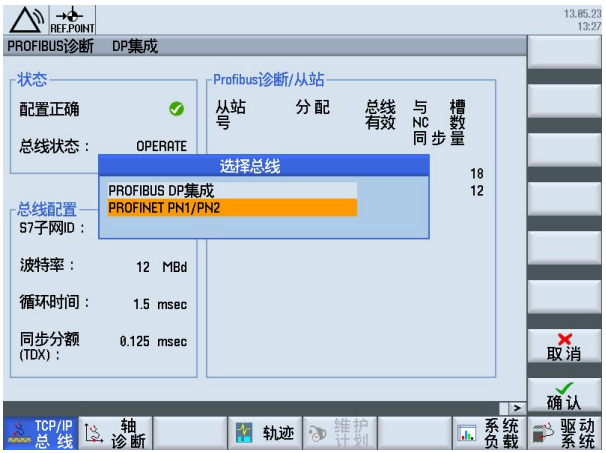

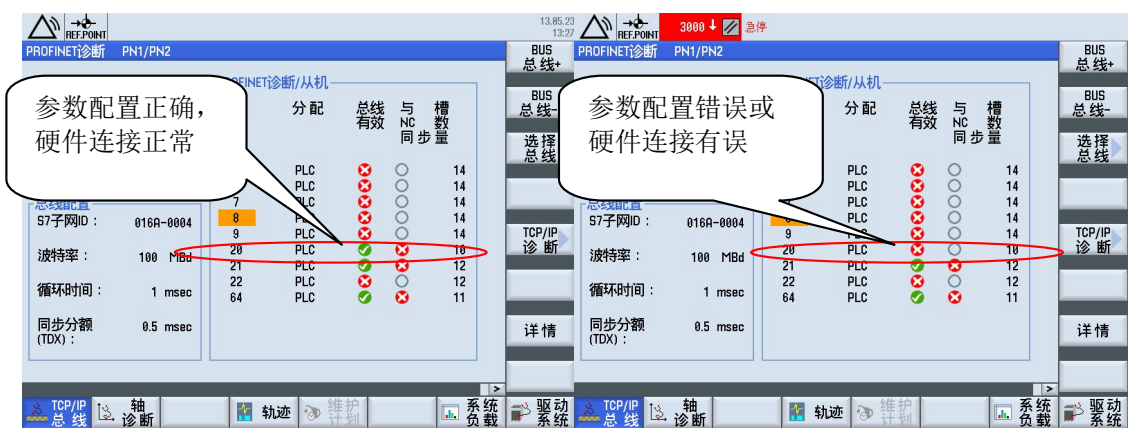

此时可以通过诊断从站号为 20 的状态判断 PN/PN Coupler 是否连接正常

## 15.4.4. 测试通讯

当配置好两台 Sinumerik 828D 之后, 可以测试数据的交换

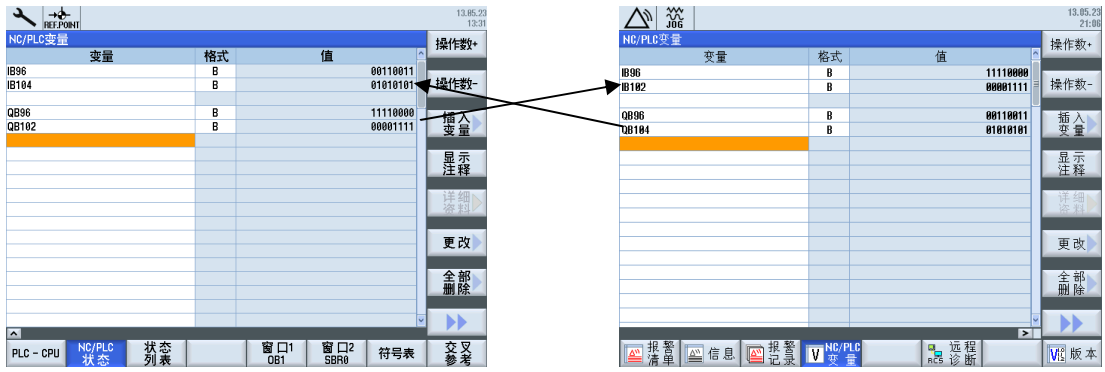

## 15.5. 节能控制 Ctrl Energy

### 15.5.1. 概述

在机床应用领域,节能及能源高效利用正扮演着越来越重要的角色。SINUMERIK 828D 提供的 Ctrl Energy 功能可以对机床能耗进行分析,并提供有效的节能方案节约机床不必要的能耗。

#### 15.5.2. 安装及调试

1) 相关软硬件

用于 Ctrl-E 的主要硬件模块有:

- SENTRON PAC3200 (固件版本≥V2.2.0): 用于测量电压电流等数据
- SENTRON PAC4200 (固件版本≥V1.4.0): 用于测量电压电流等数据
- 扩展模块 PAC PROFINET: 通过 PROFINET 网络连接 SENTRON 的转接模块

Ctrl-E 的主要调试软件有:

- Powerconfig (软件版本 V2.3.1.2): 用于调试 SENTRON 模块
- 2) 硬件接口

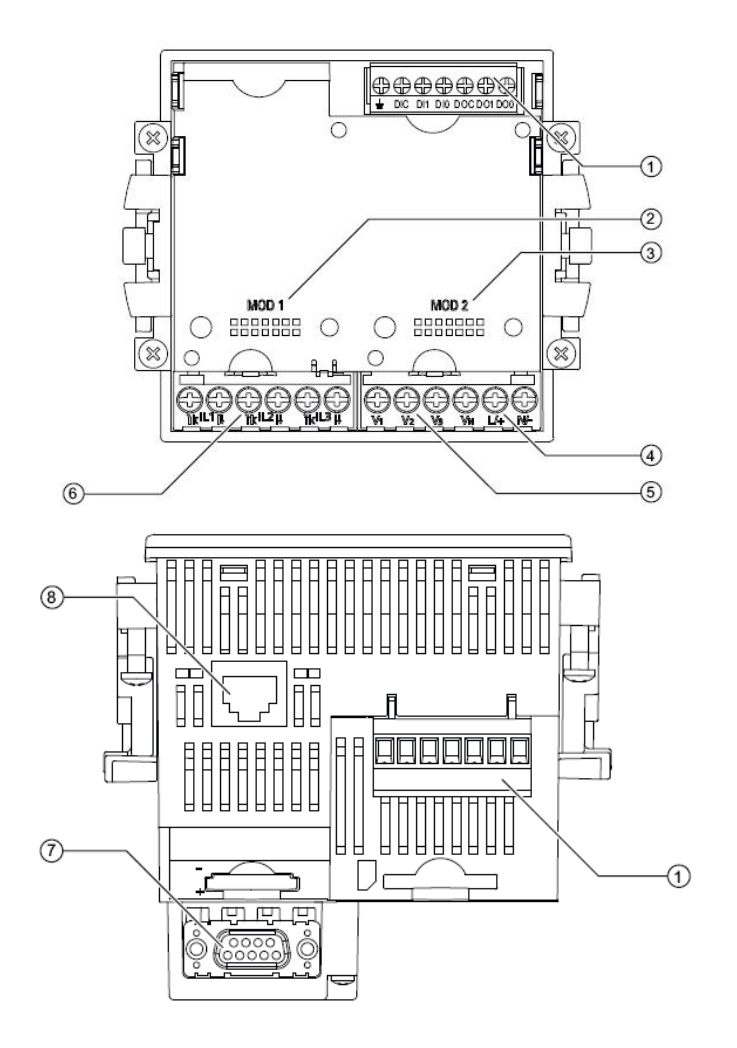

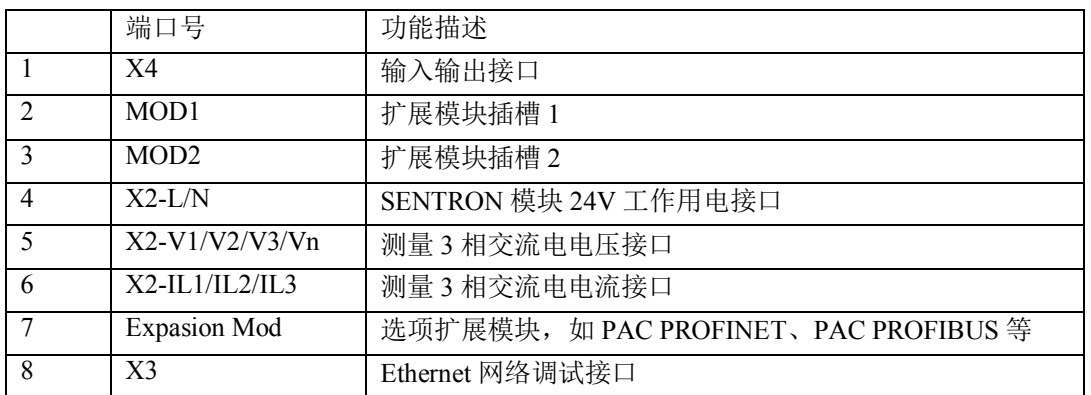

3) 硬件连接

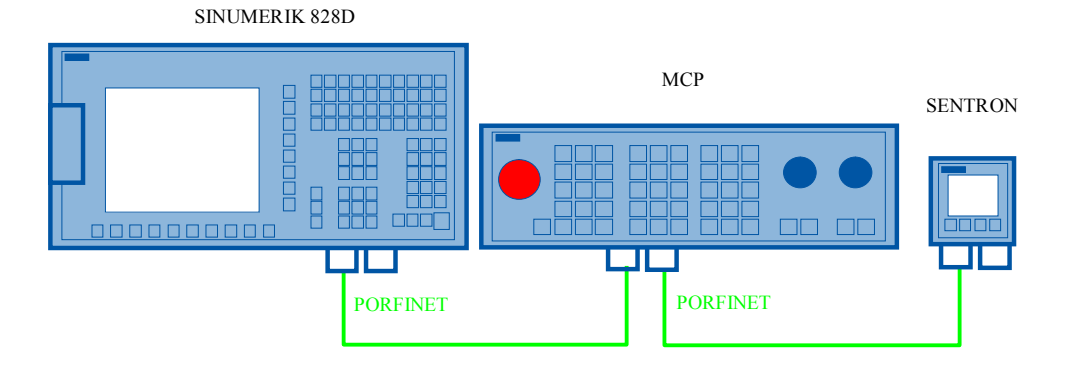

- 4) 硬件配置
- a. SENTRON PAC3200/4200 配置

在配置 SENTRON 之前, 须确保模块 24V 电源正常供电, 且 SENTRON 没有连接其他外围设备, 需连接扩 展模块 PAC PROFINET。

个人调试 PC 机通过网线连接 SENTRON 顶部的 X3 口, 即以太网口进行调试。运行 Powerconfig 软件, 点 击图标搜索网络中可用设备

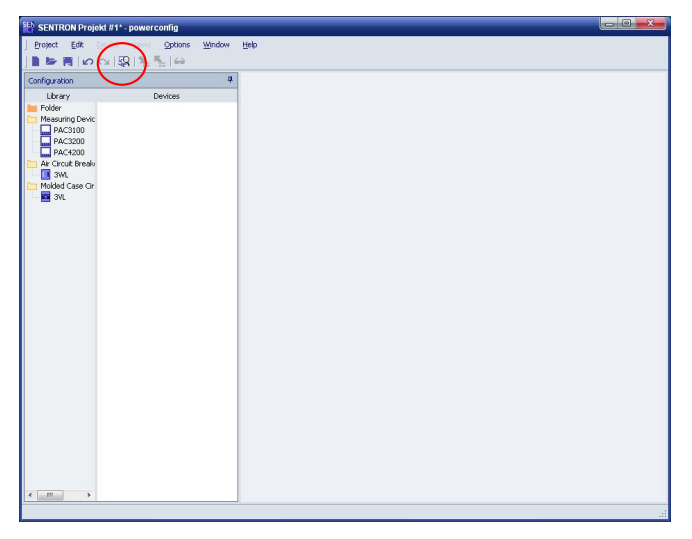

此时, 会搜索到网络中的硬件设备 PAC4200, 双击该设备

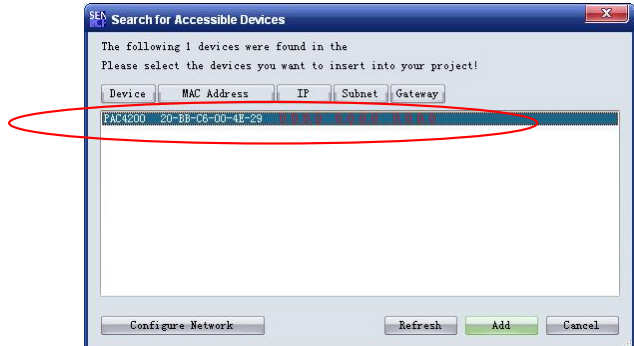

如果是初次调试, 则会需要设置设备的通讯 IP 地址, 输入用于调试的 IP 地址。注意此处的 IP 地址不是 PROFINET 的地址。

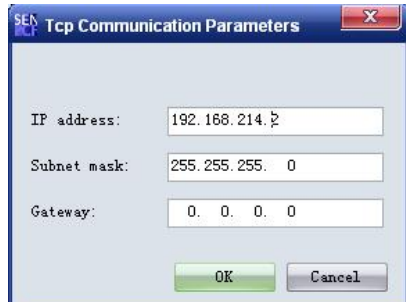

确认之后会提示重新启动设备以更新参数,重新启动系统并连接之后可以看见 PAC4200 设备中的相关参 数, 此时需要选择扩展槽中连接的设备为——Switched Ethernet PROFINET

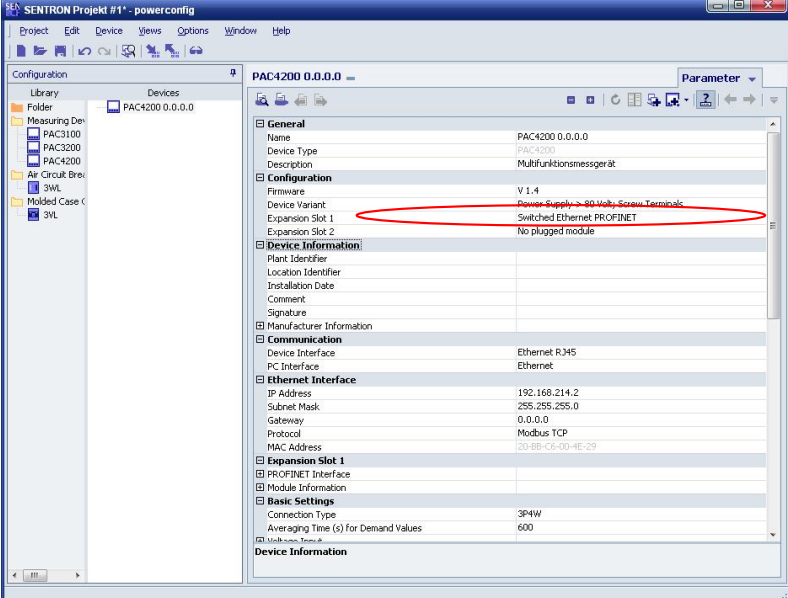

并在后面扩展槽参数中填入对应 PROFINET 相关参数, 其中 IP 地址必须设为 192.168.214.21, 且设备名称 必须为 pac4200-pn21。然后下载到设备中生效。

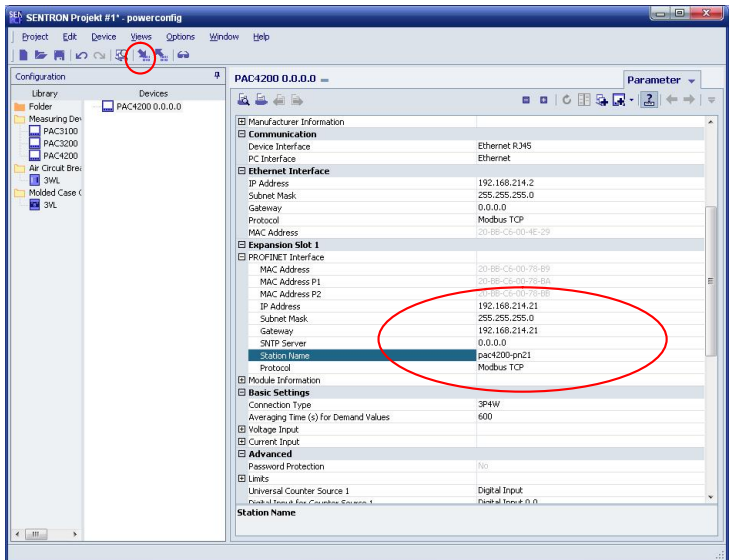

下载之后可以通过联网对比查看设备中设定的地址是否生效

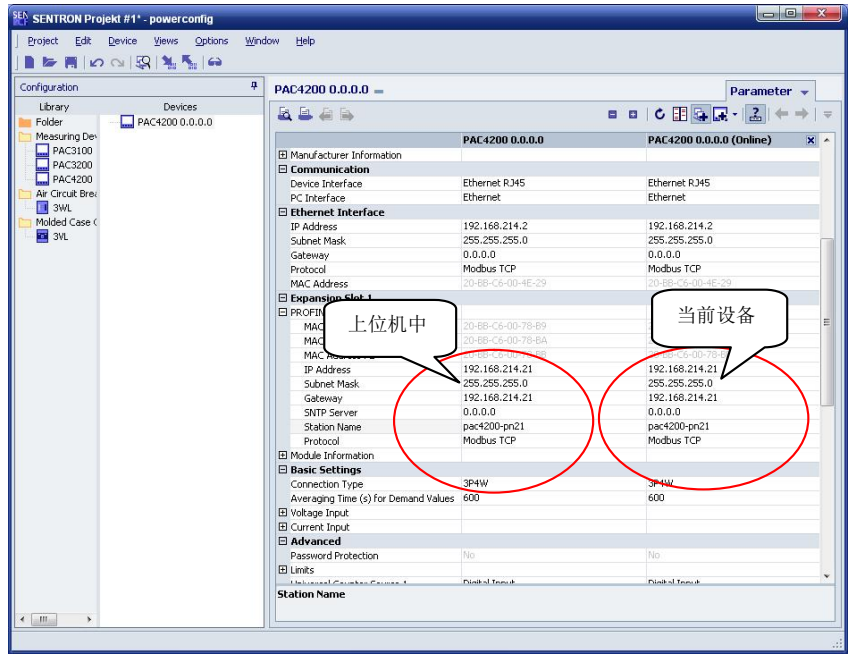

#### b. SINUMERIK 828D 配置

在 PROFINET 中激活 Ctrl-E 模块

- SENTRON PAC4200, 需设置机床参数 MD12986[8] =- 1
- SENTRON PAC3200, 需设置机床参数 MD12986[9] =- 1

然后重新启动系统

c. 查看 SENTRON PAC4200 是否生效

在诊断区的"TCP/IP 总线"中点击"选择总线",并选择 PROFINET 总线,此时可以看见从站号 21 的设 备在总线中有效, 则说明 SENTRON PAC4200 已经接入到 828D 的 PROFINET 网络中, 并能正常工作。

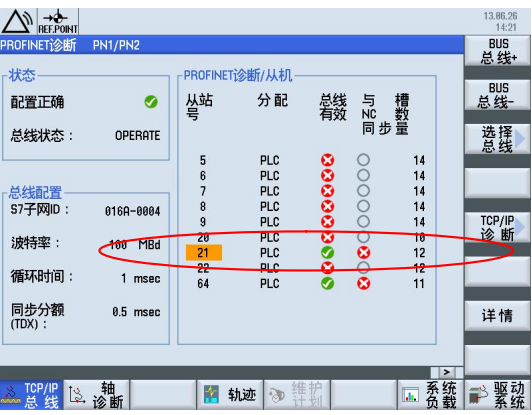

## 15.5.3. Ctrl-E 方案

1) 建立 Ctrl-E 方案

配置好模块后即可使用 Ctrl-E 功能, 首先需要根据节能需求设定 Ctrl-E 节能方案。进入 Ctrl-E 节能方案配 置画面, 此时已有三组默认节能方案, 用户可根据需要进行修改。如想要自行定义节能方案, 则可以从第 4 组开始新建节能方案。

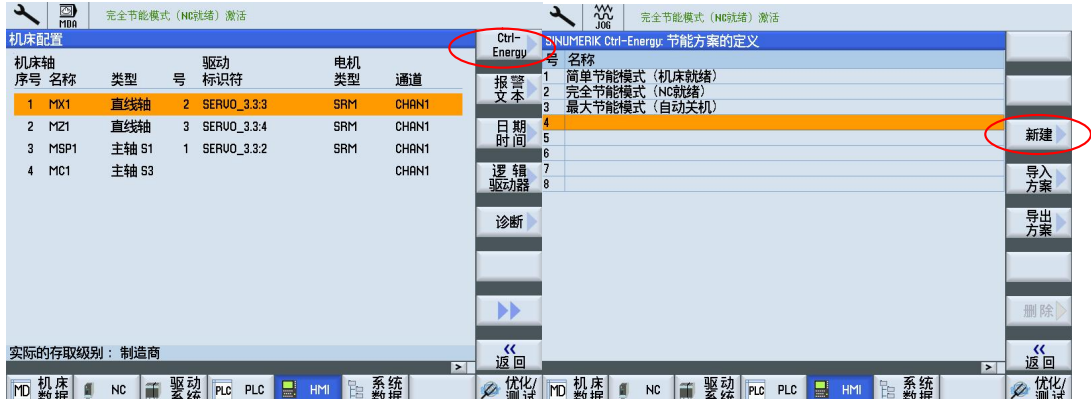

选择一个方案或新建一个方案后,可以对其激活条件进行设定,即以下哪些状态条件长时间未被触发时, 则会进入对应的节能模式。下图描述了激活条件及对应的 PLC 地址。

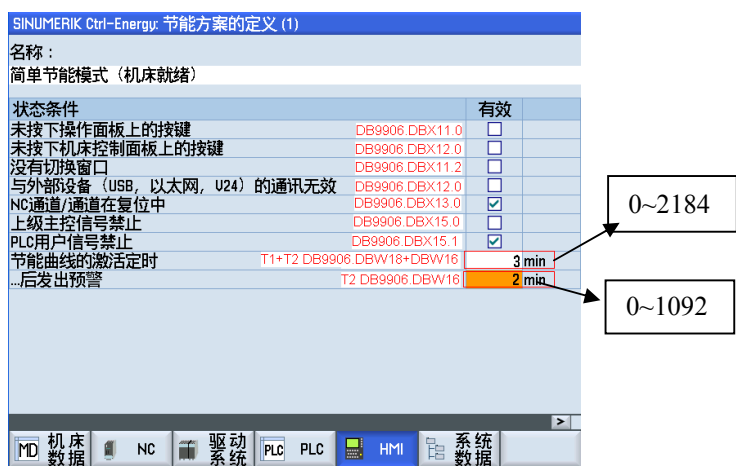

注: 在 HMI 界面设置, 时间以分钟为单位, 设置值只能为整数。其中激活定时设定范围为 0~2184, 预警 时间设定范围 0~1092。

设定好节能方案后,可以在参数区扩展水平按钮的 Ctrl-Energy 中对己设定的方案进行使能或禁用的控制。

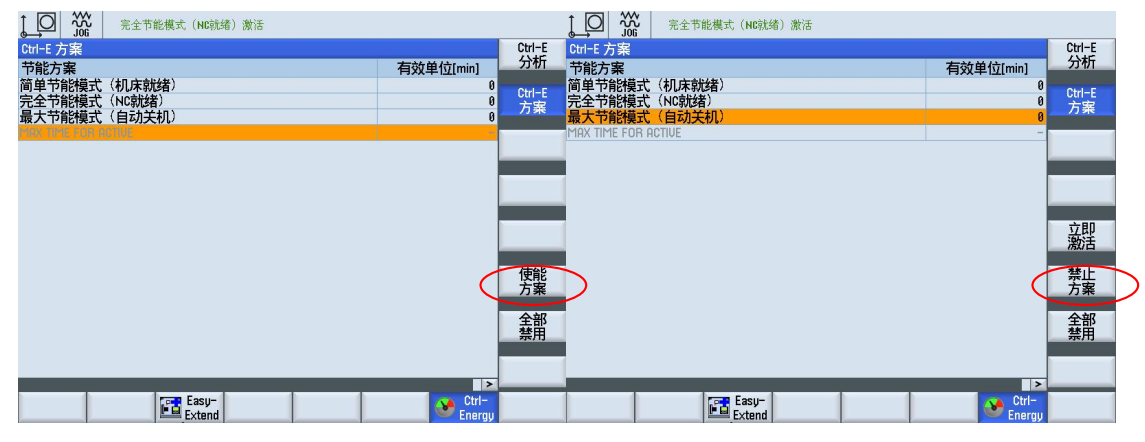

2) 接口信号 DB9906

在 HMI 上设置好 Ctrl-E 方案后,在 PLC 中特殊数据块 DB9906 中对应的接口地址会被赋值,可以在 PLC 中使用这些接口信号编写节能控制触发之后需要产生的动作,如:给驱动或电源模块去 EP 使能, 或者关闭 外围部件其至断电等

DB9906 用于存储节能方案的数据块,接口地址如下:

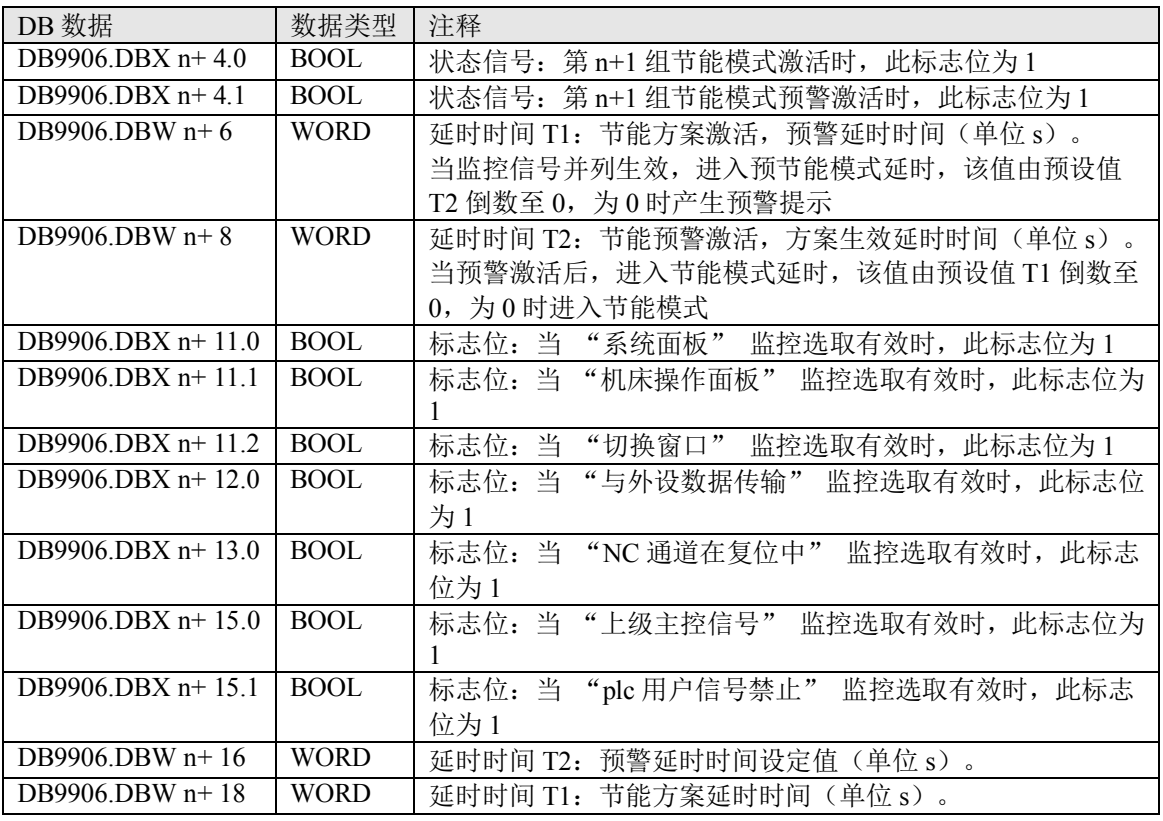

(n=20\*k, k=0, 1, 2......7, 其中的 k 代表第 k 个节能方案) Ctrl-E 同时支持最多 8 个节能方案。

### 15.5.4. Ctrl-E 分析

1) 监测 Ctrl-E 分析

Ctrl-E 分析可对机床各轴或整个机床的功率, 电能等进行测量, 并以图形的方式显示出来以供分析参考。

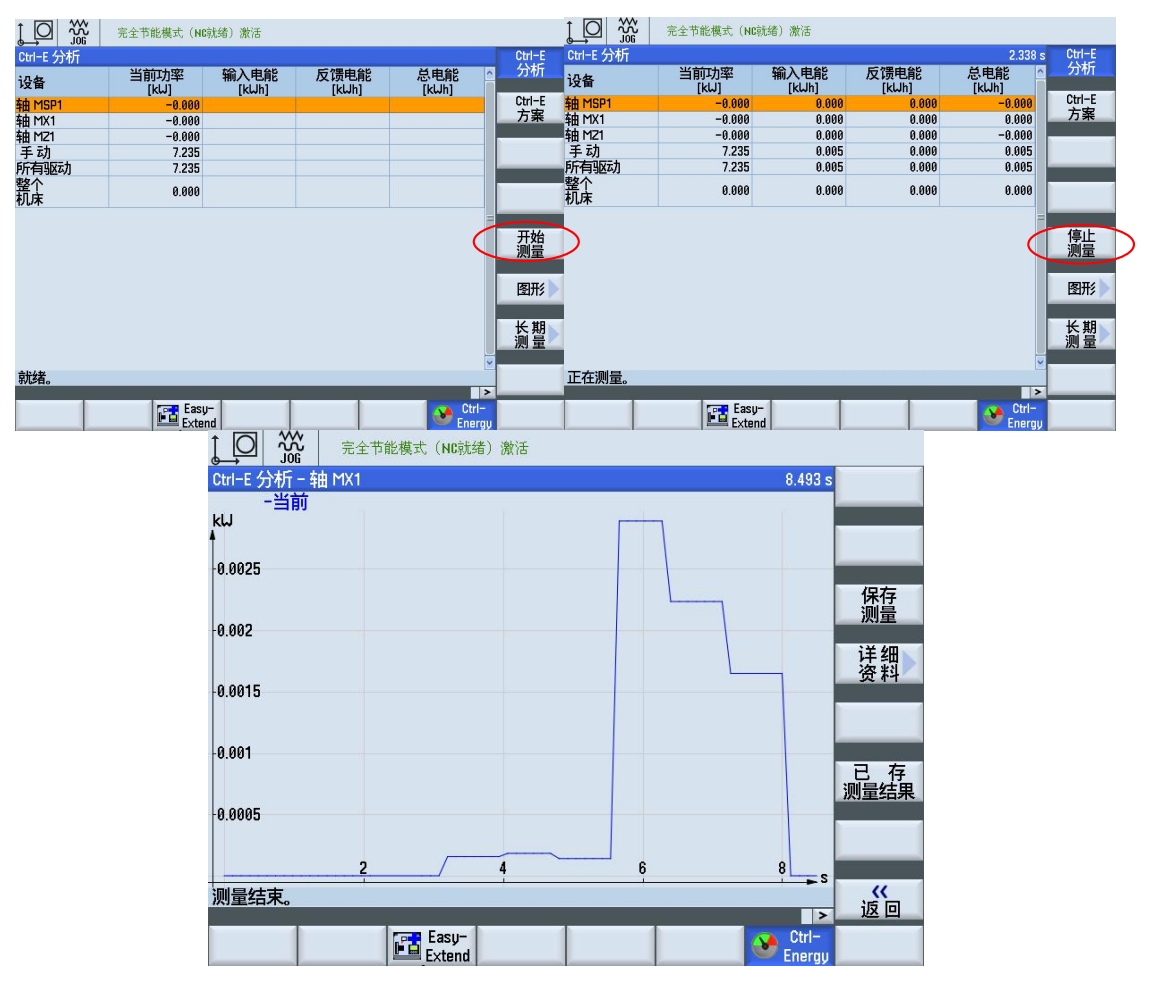

2) 接口信号 DB9907

从 SENTRON 中得到的各种功率、电能等参数均存储在 DB9907 数据块中, 可以根据测量或记录的需要, 在 PLC 中自行添加程序。

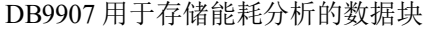

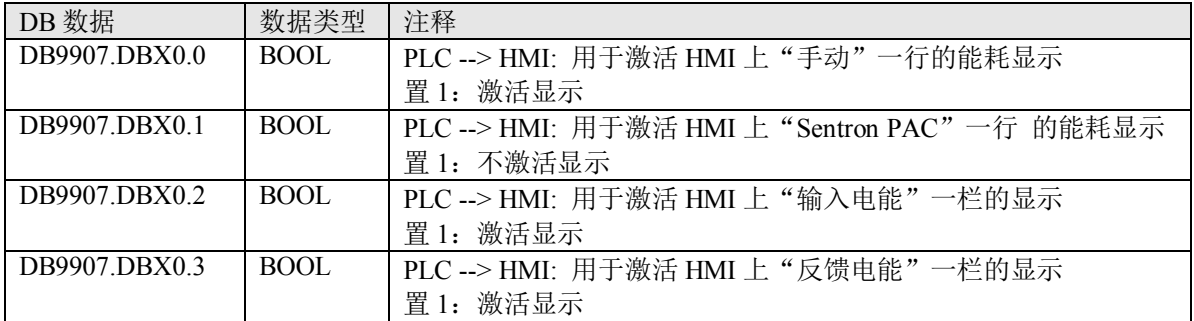

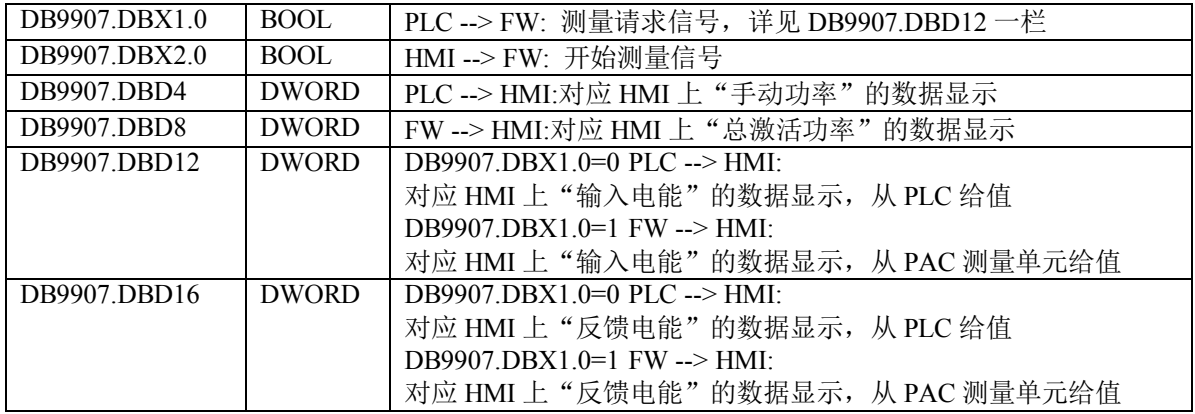

## **16.** 用户自定义界面 **EasyScreen**

## 16.1. Easy Screen 功能概述

### 16.1.1. 概述

当标准的西门子界面不能满足机床厂商或者最终用户的需求时,在 Sinumerik 828D 上可以通过"EasyScreen" 的编译器设计用于制造商专用或者最终用户专用的扩展操作界面,也可以用于改善标准的西门子界面。例

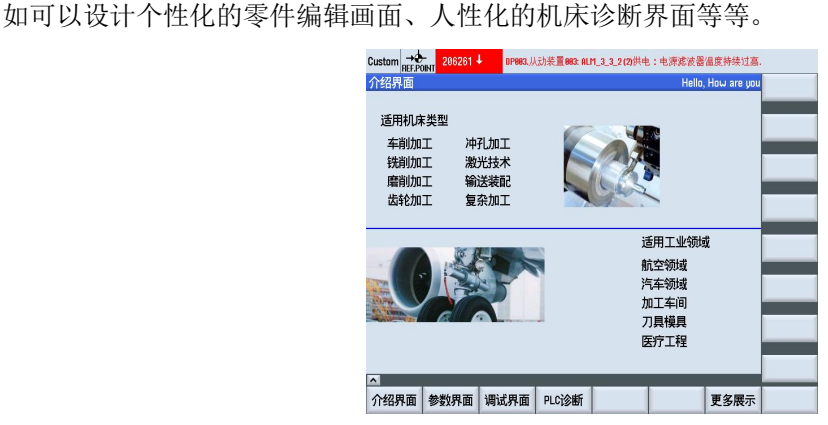

EasyScreen 采用 ASCII 文件配置的方式进行编写, 可以理解为西门子特有的语法格式。使用 EasyScreen 设 计界面不需要特殊的软件, 只需要 Notepad (记事本)、Ultraedit 等工具即可。

### 3803020 基本实现功能

- 可添加元素: 软键、变量、文本、图片等
- 可自由的调整画面结构
- 可执行操作: 切换画面、输入变量值、点击软键等
- 可访问变量: NC、PLC、用户变量等
- 可执行函数功能: 预定义函数、PI 服务
- 用户访问级别限定

## 16.1.3. 相关选项

- 标准配置中允许客户使用 EasyScreen 设计 5 幅以内的画面。
- 当设计的画面数量超过 5 幅时, 可以通过选件"SINUMERIK Operate Runtime License EasyScreen" (6FC5800-0AP64-0YB0)来进行扩展。

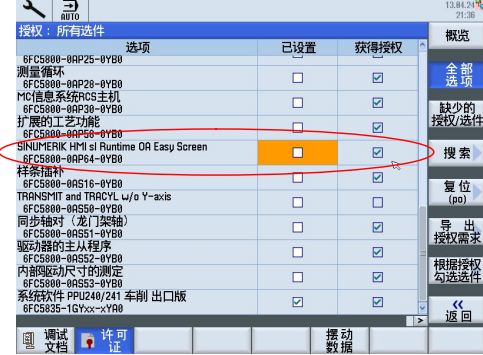

## 38020设计基础

## 16.2.1. 相关文件

- COM 源文件(必须): 所有.com 源文件具体描述了 EasyScreen 用户界面的所有内容以及实现的具体 功能。包含的 com 文件如 custom.com、ma auto.com 等。
- INI 配置文件(部分必须): ini 配置文件用来描述 EasyScreen 用户界面如何嵌入 828D/840D sl 系统中 , 嵌入的方式以及一些相关的功能定义。包含 easyscreen.ini、slamconfig.ini、custom.ini 等。
- 语言文件(当需要语言切换时): 语言文件是用来存放 EasvScreen 用户画面在不同语言环境下所显示 不同国家文字字符串的文件。包含各种跟语言显示文字相关的文件, 如 aluc chs.txt、aluc eng.txt 等。
- 图片文件(当需要显示图片时): 图片文件是显示在 EasyScreen 用户界面中所使用到的图片, 格式需 要为 png 格式的。

## 3802020 文件的安装

1) 相关文件的安装路径

用户画面安装在 Sinumerik 828D 系统上时, 用户界面相关的文件均放在系统 CF 卡中

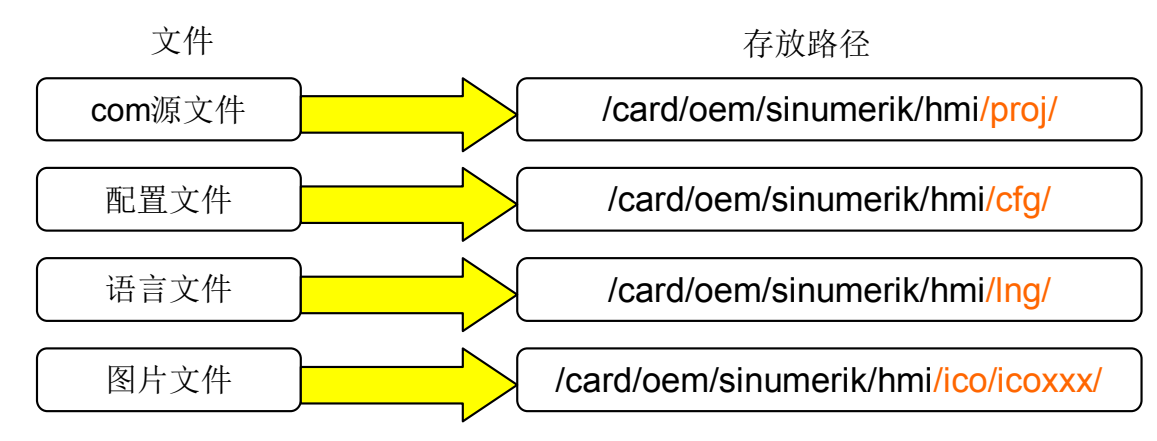

### 2) 界面的嵌入及相关配置文件

根据 EasyScreen 界面嵌入到系统中的位置, 大致可分为两类

a. EasyScreen  $\mathbb{R}\setminus\mathbb{C}$ ustom  $\overline{\mathbb{X}}$ 

用户界面嵌入 Custom 区, 有三个相关配置文件可以讲行修改

- easyscreen.ini (必须): 用来指定用户画面所启动的 com 文件, 默认情况下是没有的, 必须自行添加。 [STARTFILES]
	- StartFile02 = area := Custom, dialog := SlEsCustomDialog, startfile := custom.com
- custom.ini (可选): 描述在 Custom 区起始画面中相关显示。 [Header] Text=Custom [Picture] Picture=oem logo.png
- slamconfig.ini (可选): 配置 Custom 区入口按钮相关属性, 如 Custom 区按钮是否显示, 在主菜单中 第几个软键等 [Custom] Visible=true SoftkeyPosition  $= 7$

b. EasyScreen 嵌入 Machine / Parameter 等其他标准区域

用户界面嵌入其他标准区域时, 只有一个相关配置文件

easyscreen.ini (必须): 这个文件用来指定用户画面所启动的 com 文件, 默认情况下是没有的, 必须 自行添加。 [STARTFILES] StartFile03 = area := AreaMachine, dialog := SlMachine, menu := SlMaAutoMenuHU, startfile := ma auto.com StartFile04 = area := AreaMachine, dialog := SlMachine, menu := SlMaJogTurnMenuHU, startfile := ma jog.com

标准区域中允许嵌入用户画面的软键是指定的,不能嵌入到已被占用的软键上。用户可以在下列路径"/CF card/siemens/sinumerik/hmi/cfg/"中找到模板 easyscreen.ini, 其中有西门子提供给用户允许使用的标准区域软 键及相关配置内容,可作参考。

请把模板中的相关配置内容拷贝到"/CF card/oem/sinumerik/hmi/cfg/"下的 easyscreen.ini 中, 勿直接修改。

## 16.3.界面的创建及实现

#### 16.3.1. 源代码基本框架

通常一个项目的基本框架是由一组描述登入软件栏的代码及多组描述各幅页面的代码组成。

//S(Start) ;登入软键栏描述代码 ……  $//End$ //M(Screen1/"Example") ;页面 1 描述代码 ……  $//End$ //M(Screen2/"Parameter") ;页面 2 描述代码 ……  $//End$ 

#### 3805020 登入软键栏定义

登入软键是由标准 Operate 界面进入 EasyScreen 自定义界面的软键, 它不由对话框调用, 登入软键栏必须 在第一个对话框之前设计。其结构如下:

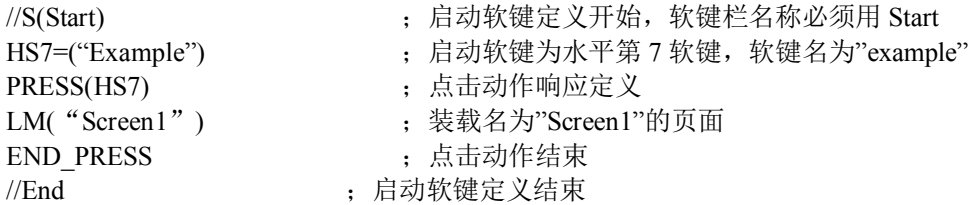

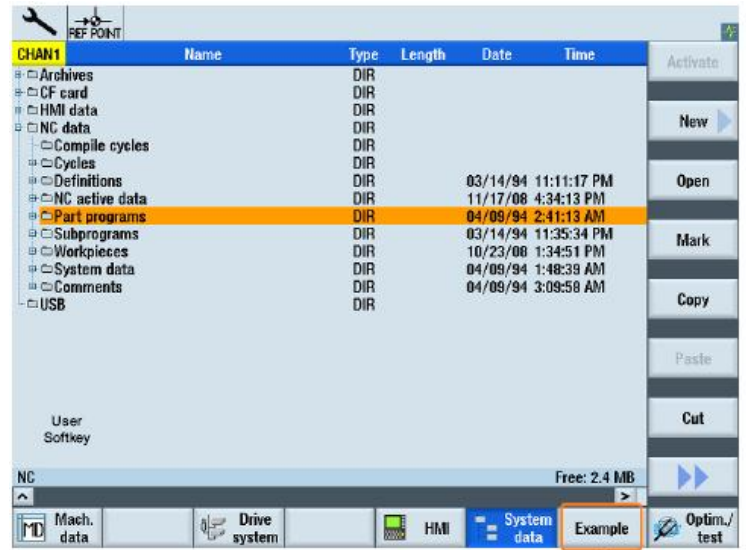

- 16.3.3. 页面框架定义
	- 1) 页面框架组成

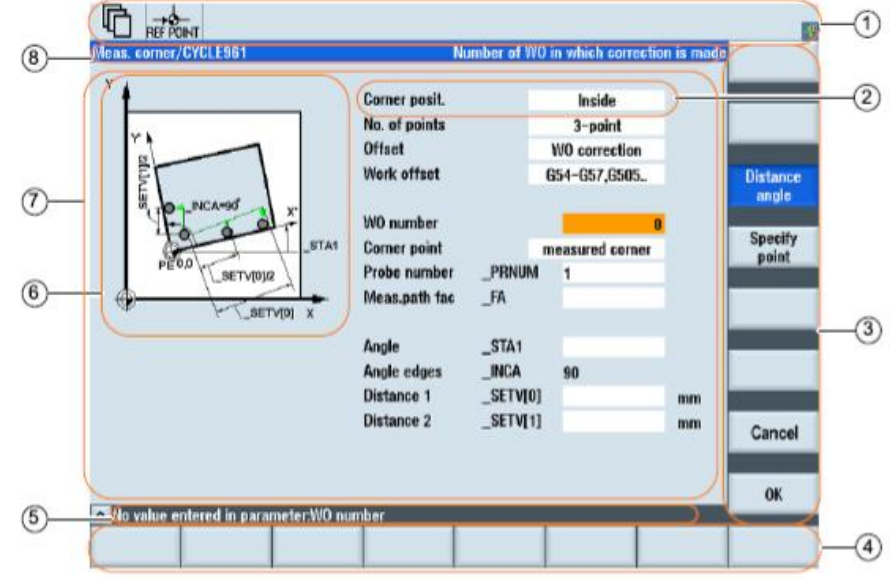

- 当前状态显示栏  $\bullet$
- 画面组成元素
- 8个垂直软键
- 8个水平软键
- 显示注释信息  $\bullet$
- 显示图片
- 页面区
- 页面区标题栏,包含标题及长文本

#### 2) 页面框架结构

页面的基本框架分为三大区域:页面元素定义区域、页面软键定义区域及页面动作响应描述区域,各区域 之间不能重叠或互换。

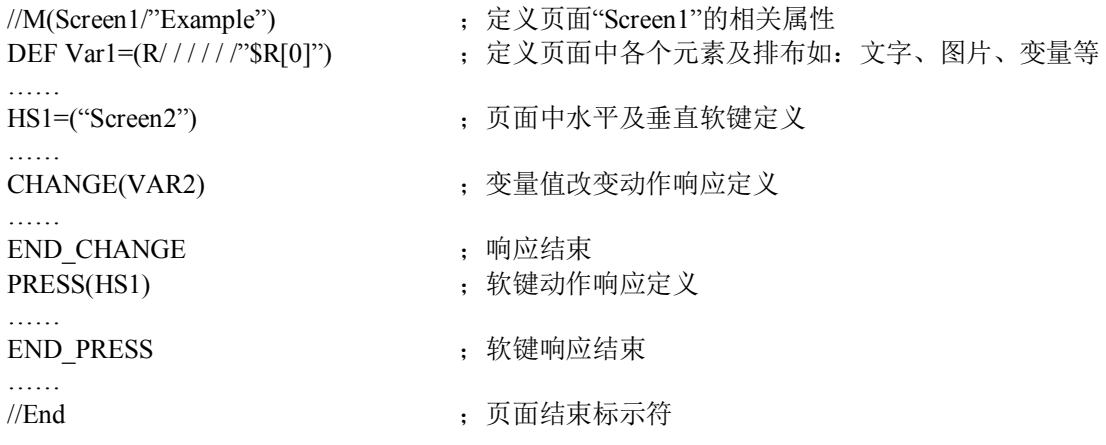

3) 元素变量定义介绍

界面中所使用到的各种文字、图片、输入框和局部变量等各种元素都需要定义, 定义元素的格式如下例: DEF Var1=(R3/0,10/0/,"ShortText",,"mm"/wr2//"\$R[1]"/20,20,50/70,20,100/1,6)

其中, DEF 为元素定义的关键字, Var1 则为定义元素的名称, 可以随意取名, 但同一页面中不能有重名的 元素。每个元素有十个大类属性,每个大类属性使用"/"进行分隔;有些大类属性里有多个小类属性,小 类属性间使用","分隔。

元素相关参数请参看下面列表

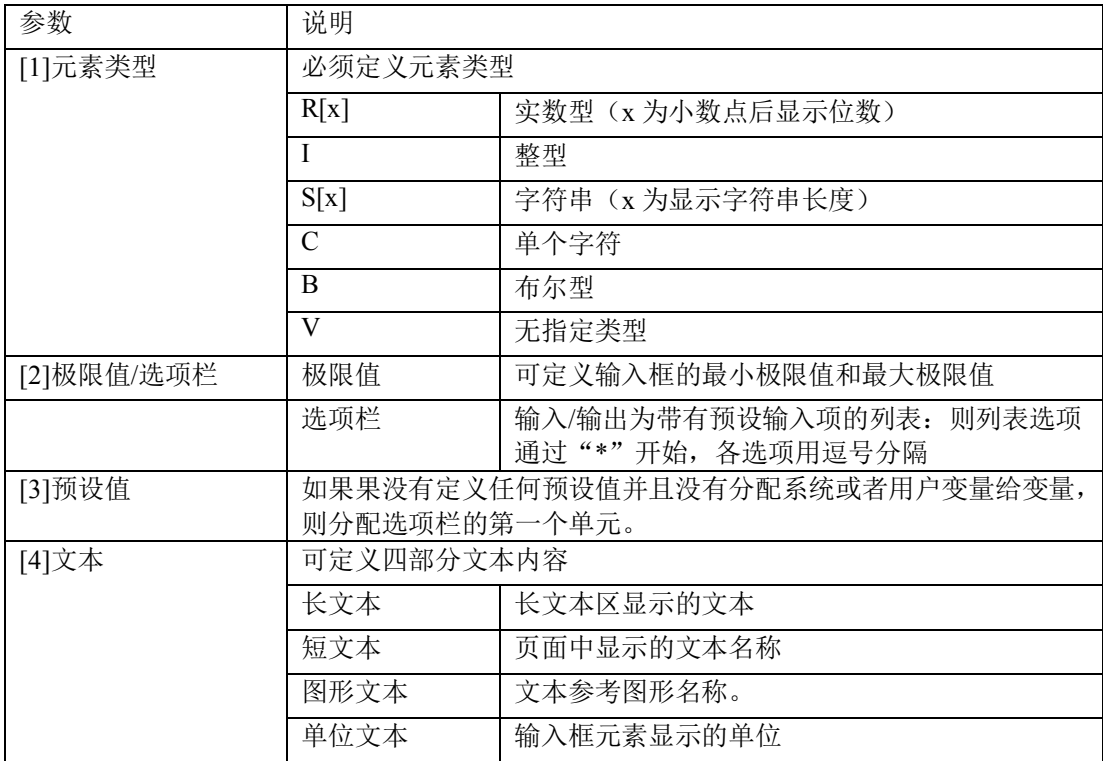

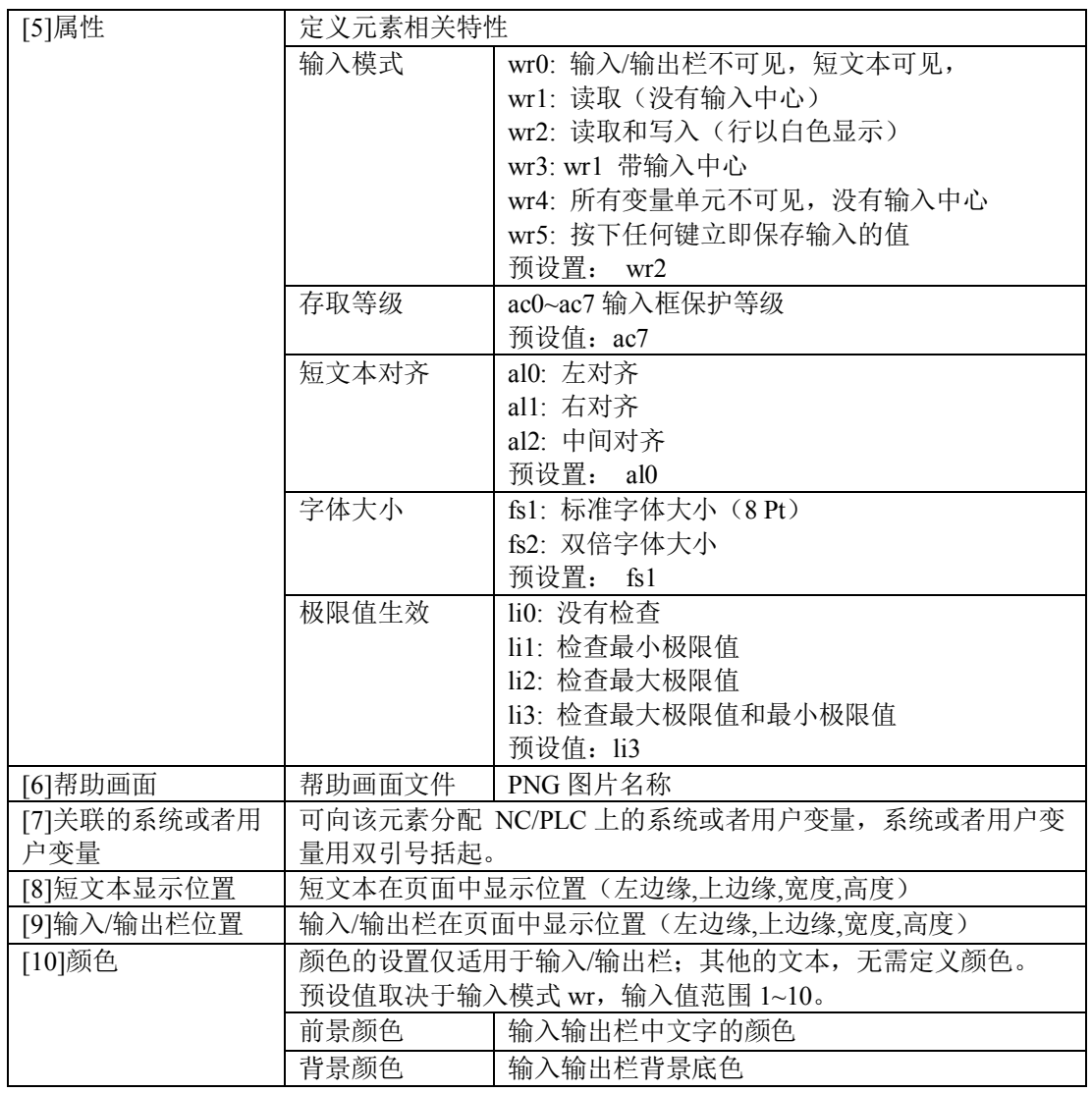

系统颜色参考表

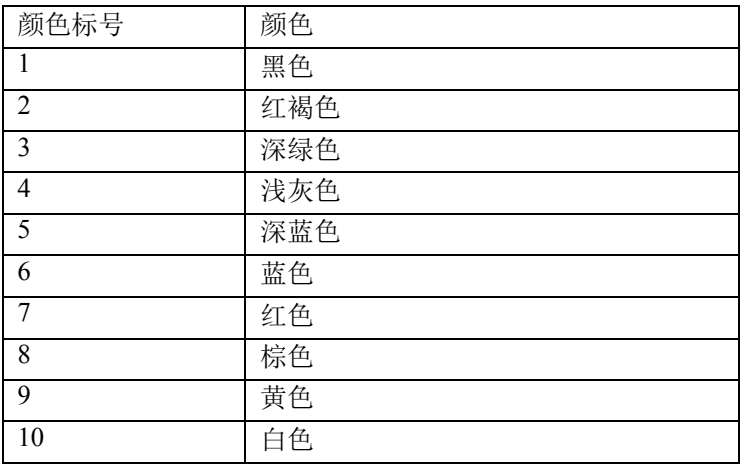

其他 EasyScreen 界面开发代码详细描述请参考 DOConCD 中 Commissioning Manual Basesoftware and Operating Software 一书中 EasyScreen (BE2) 章节。

#### 16.3.4 举例

下面举一个简单的例子进行说明 EasyScreen 界面的定义

 $//S(Start)$ HS1=("主菜单") PRESS(HS1)  $LM("Mask1")$ **END PRESS**  $//END$ 

```
·*******************Mask1: 铣削参数界面********************
```
//M(Mask1/"铣削参数"/) DEF Edit1=(I///,"首次对刀[0=Y]",/wr2//"\$MN\_USER\_DATA\_INT[0]"/30,30,100/160,30,80,//), DEF Edit2=(I///,"磨削/调整=0/1",,/wr2//"\$MN USER DATA INT[1]"/280,30,100/400,30,80,//), DEF Edit11=(R3///,"X-DRF 值",,/wr2//"/Channel/Parameter/R[131]"/30,275,80/160,275,80,//), DEF Edit12=(R3///,"Z-DRF 值",,/wr2//"/Channel/Parameter/R[133]"/30.300.80/160.300.80.//). DEF Picture1=(S///,"\\cad1.png",/wr1///5,50,330,210/460,200,0,//), HS1=("铣削参数") HS2=("工艺参数")

PRESS(HS2) LM("MASK2") **END PRESS** 

 $//END$ 

·\*\*\*\*\*\*\*\*\*\*\*\*\*\*\*\*\*\*\*Mask2: 工艺参数界面\*\*\*\*\*\*\*\*\*\*\*\*\*\*\*\*\*\*\*

//M(Mask2/"工艺参数"/)

DEF Edit1=(R3///,"总铣削量",,/wr2//"/Channel/Parameter/R[112]"/30,30,80/160,30,80//), DEF Edit2=(R3///,"工序选择",/wr2//"/Channel/Parameter/R[110]"/280,30,80/400,30,80//), DEF Title1=(S///,"1:->初 铣",/wr1///30,75,80/160,75,80,//), DEF Edit3=(R3///,"工件转速",/wr2//"/Channel/Parameter/R[116]"/30,100,80/160,100,80//), DEF Edit4=(R3///,"进给深度",/wr2//"/Channel/Parameter/R[117]"/30,125,80/160,125,80//), DEF Edit5=(R3///,"循环次数",/wr2//"/Channel/Parameter/R[118]"/30,150,80/160,150,80//), DEF Edit6=(R3///,"铣头转速",/wr2//"/Channel/Parameter/R[119]"/30,175,80/160,175,80//),

```
HS1=("铣削参数")
HS2=("工艺参数")
```
PRESS(HS1)  $LM("MASK1")$ **END PRESS**  $//END$ 

效果如下图:

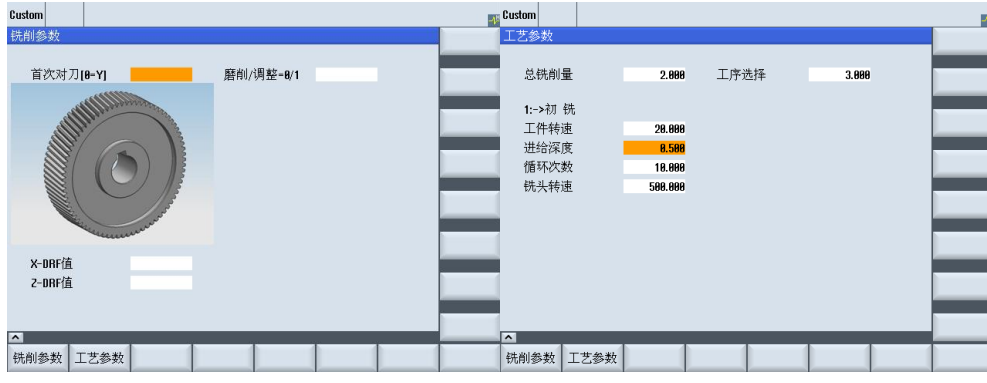

## 16.4.在 EasyScreen 中的中文显示

## 16.4.1. 使用报警文本显示中文

当需要实现语言切换,也即在不同的语言环境下显示不同的文字时,就需要使用报警文本来定义 EasyScreen 中的相关文字。

1) 制作报警文本文件 aluc\_chs.txt 和 aluc\_eng.txt, 两文本报警条目需要相互对应。

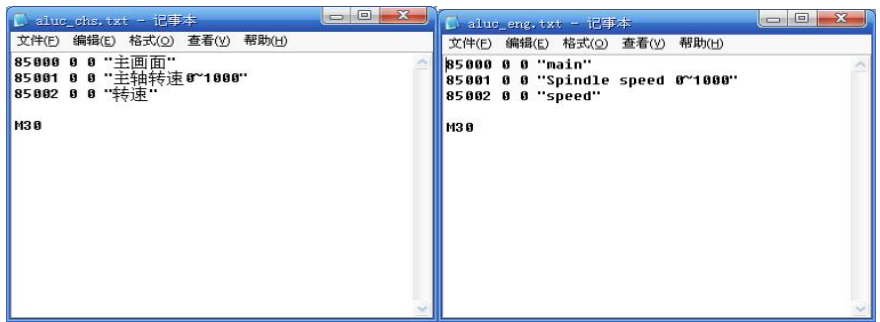

2) 修改.com 文件中对应文字修改为字符串编号\$85000 等编号

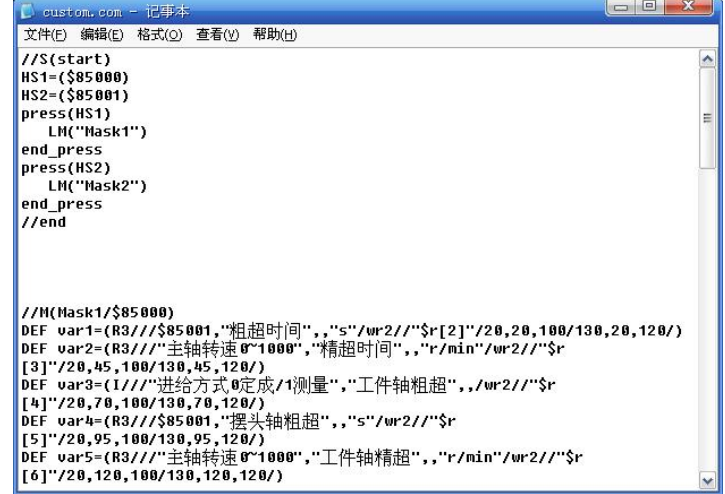

3) 在配置文件 easyscreen.ini 配置文件中增加对 aluc 的引用, 注意这儿只需要写 aluc.txt 即可, 并不是 aluc chs.txt 或者 aluc eng.txt。

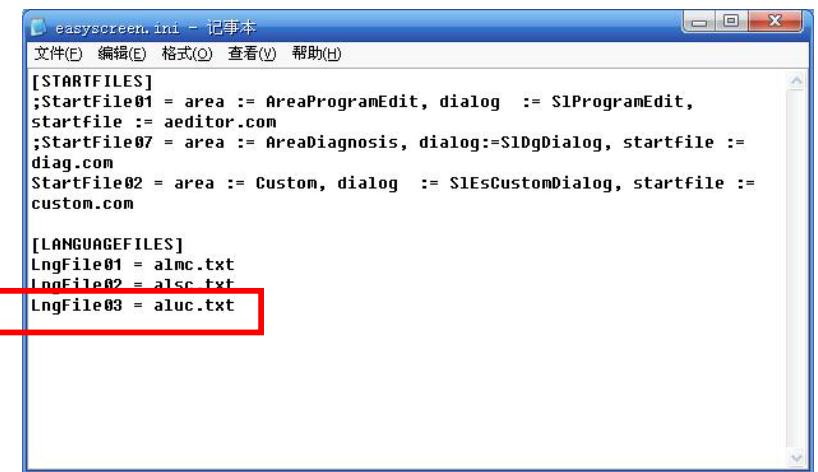

- 4) 拷贝相关文件到系统中
- 拷贝 aluc chs.txt 和 aluc eng.txt 到系统中对应的 lng 目录下
- 拷贝 easyscreen.ini 到系统对应的 cfg 目录下

### 16.4.2. 在 com 文件中写中文

如果只显示中文,不需要语言切换功能,可以在.com 文件中直接在需要文本显示的位置写入中文。如:

DEF STR1=(S///,"X 设定测量",,/wr0,al2///350,15,100//),

VS1=("设定参数",ac1)

当源代码编写结束, 在把.com 文件传入系统前, 有一步非常重要---修改文件的编码格式。

该方法仅对系统软件版本低于 V4.4 SP3 (不包含) 的 Operate 系统适用。V4.4 SP3 以上版本不需要修改编 码格式, 使用默认的 ANSI 即可, 否则画面可能无法正常显示。

1) 用记事本打开.com 文件, 点击文件->另存为

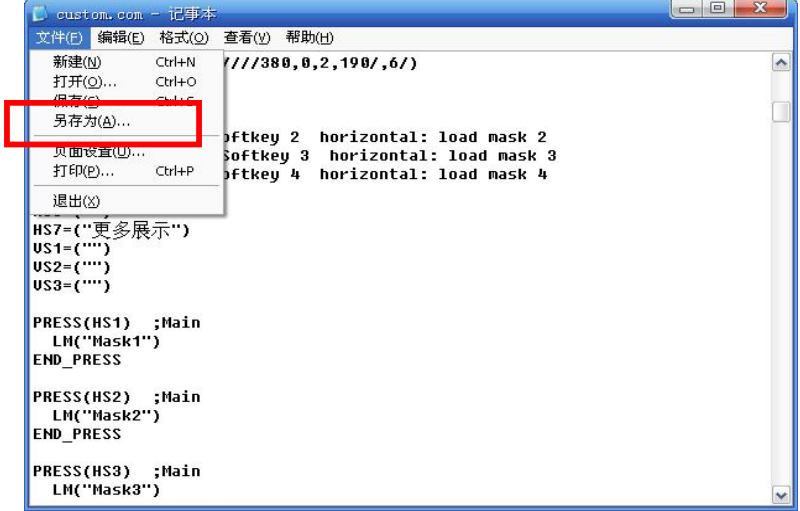

2) 在保存的对话框中编码选项中选择 UTF-8, 而不要选用默认的 ANSI

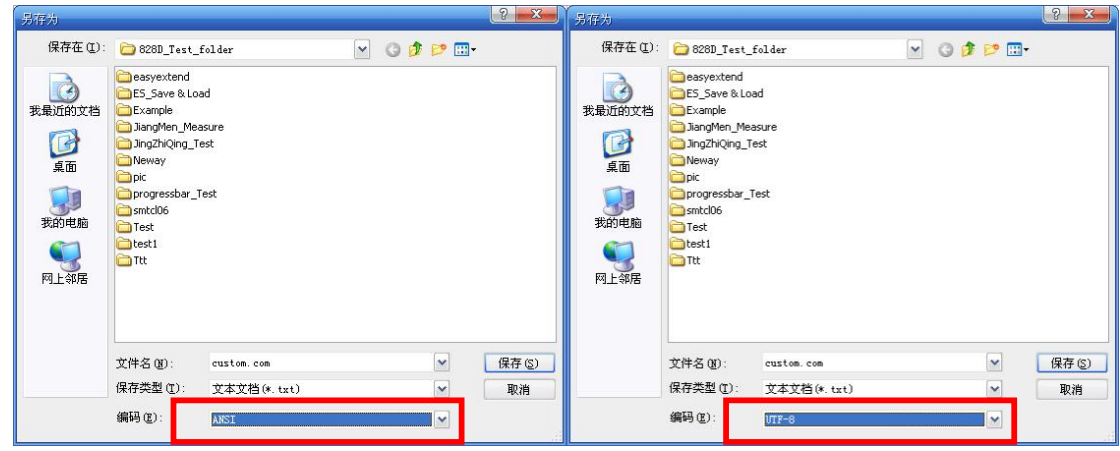

3) 再把另存后的.com 文件传递到系统中, 此时即可正常显示中文了。

# 17. SINUMERIK 828D 各部件的安装尺寸

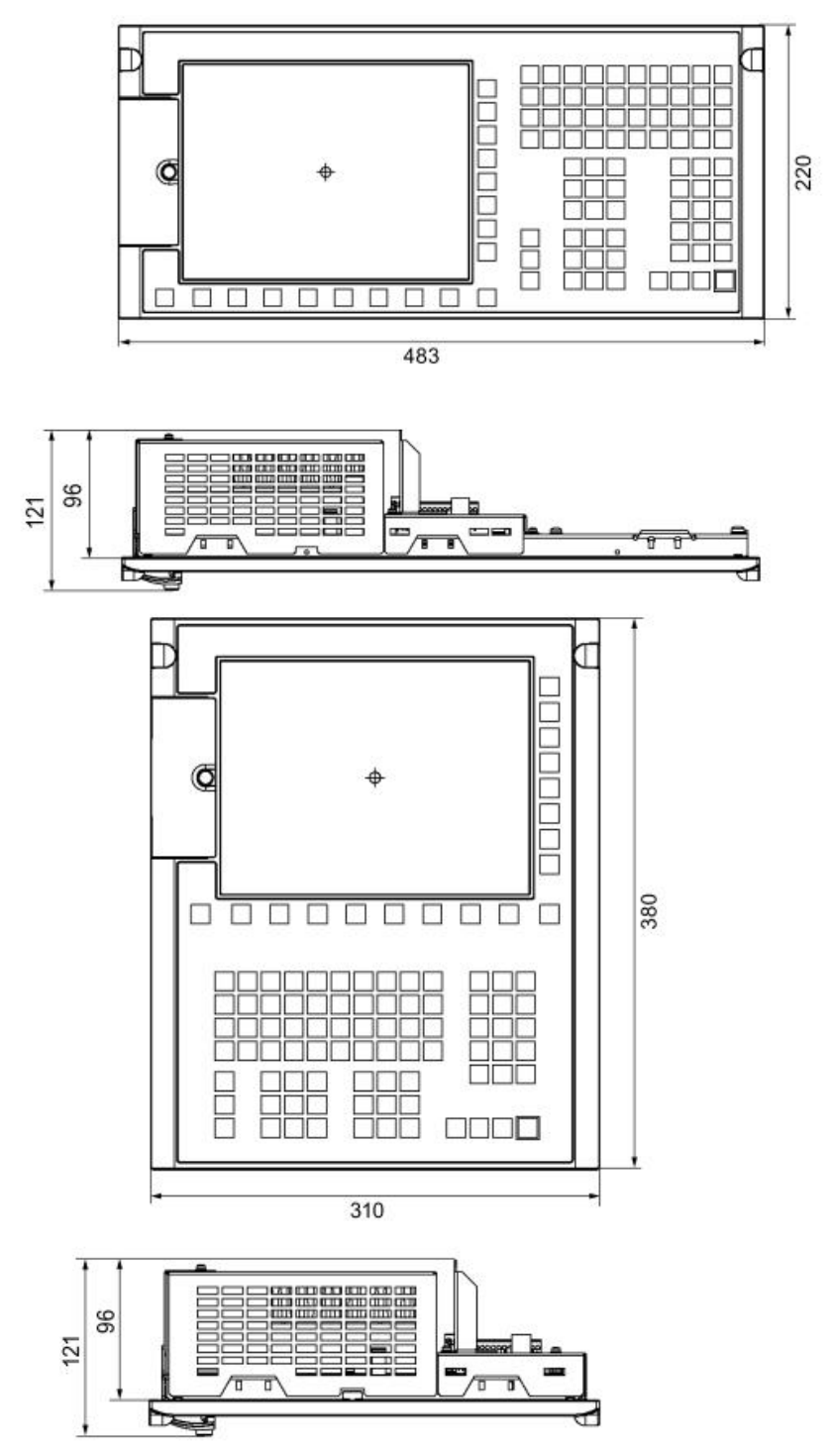

PPU水平版和垂直版安装尺寸 图<br>图

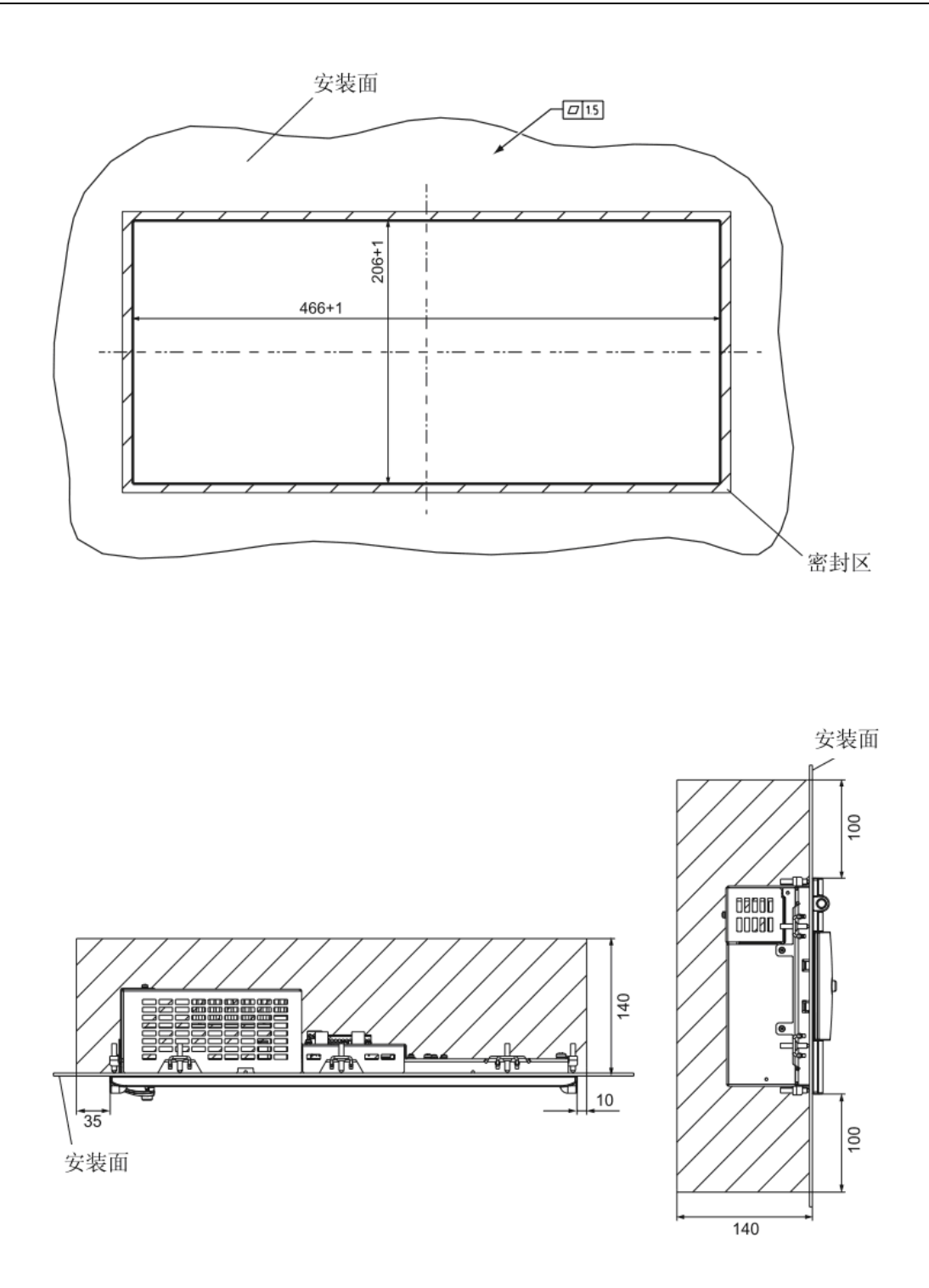

水平版 PPU 安装截面及用于通风和电缆的自由空间  $\frac{2}{3}$ 

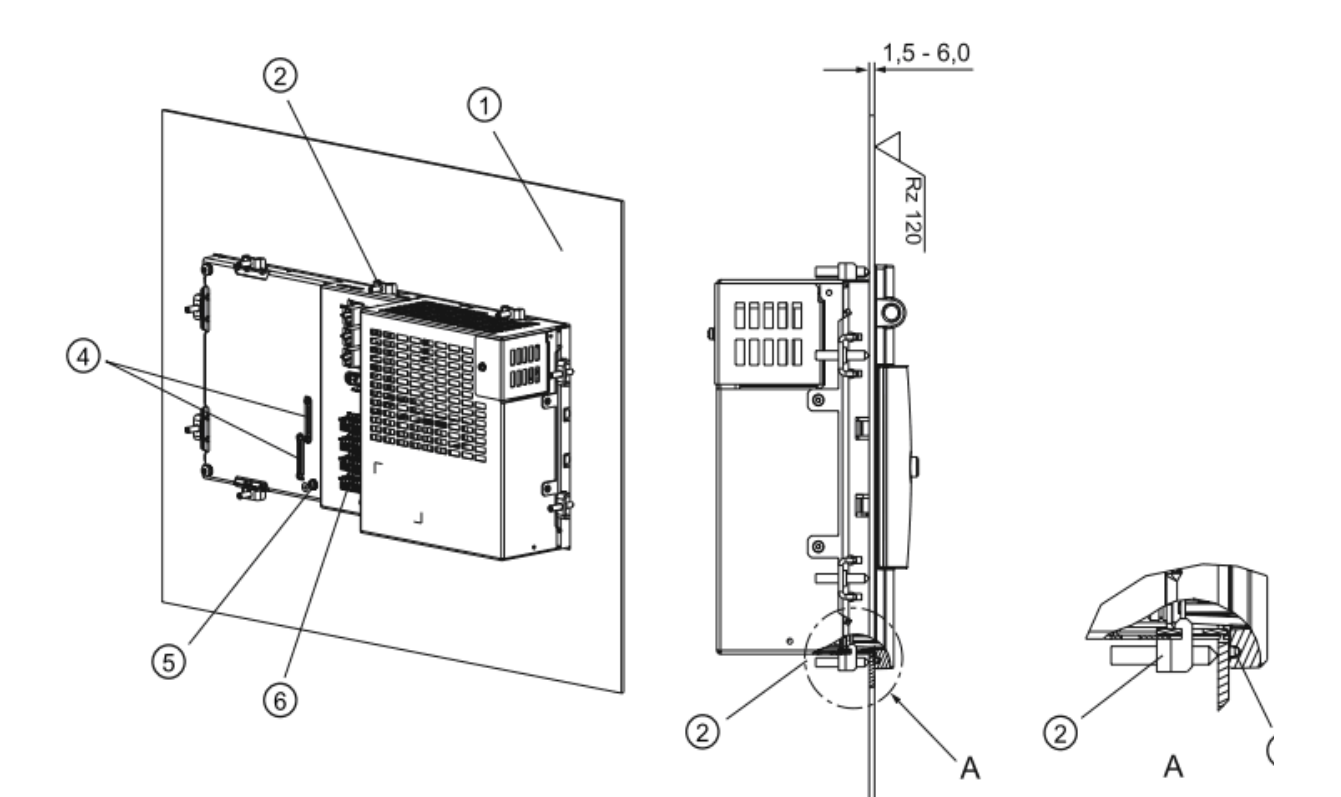

- 安装面  $\circledcirc$
- 螺钉 (10个)  $^{\circledR}$
- 密封区  $^\circledR$
- 屏蔽板  $^{\circledR}$
- 接地螺栓 M4  $\circledS$
- 接口  $^\circledR$

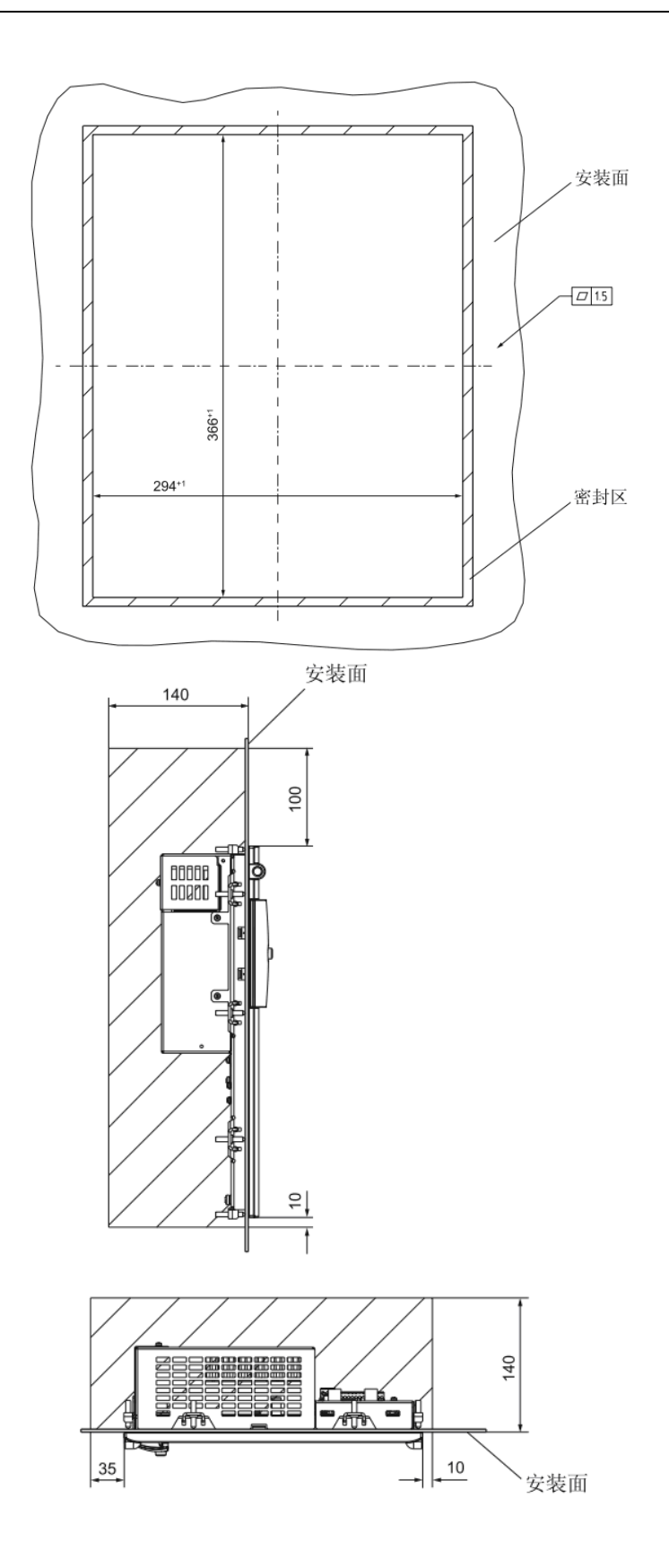

垂直版 PPU 安装截面及用于通风和电缆的自由空间  $\frac{4}{3}$ 

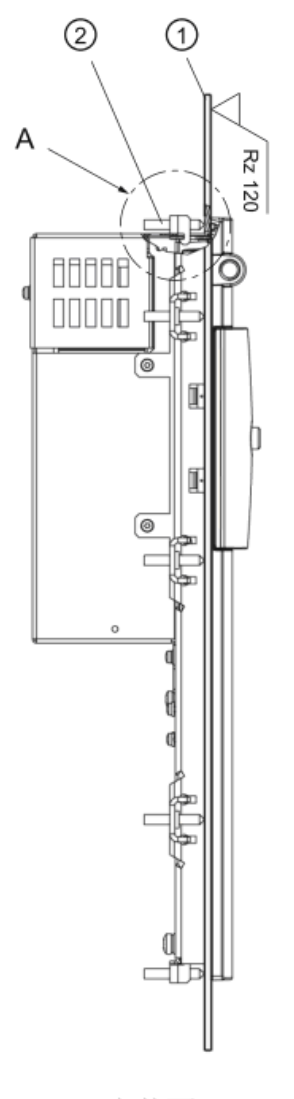

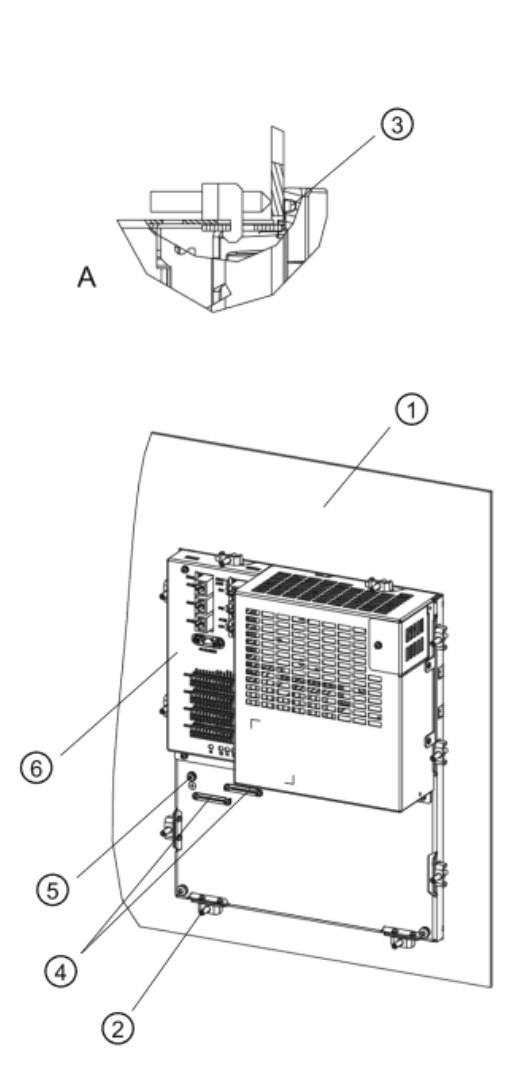

- 安装面  $\odot$
- 螺钉 (10个)  $^{\copyright}$
- 密封区  $^\circledR$
- 屏蔽板  $^\circledR$
- $\circledS$ 接地螺栓 M4
- 接口  $^\circledR$

垂直版 PPU 安装图  $\frac{1}{2}$ 

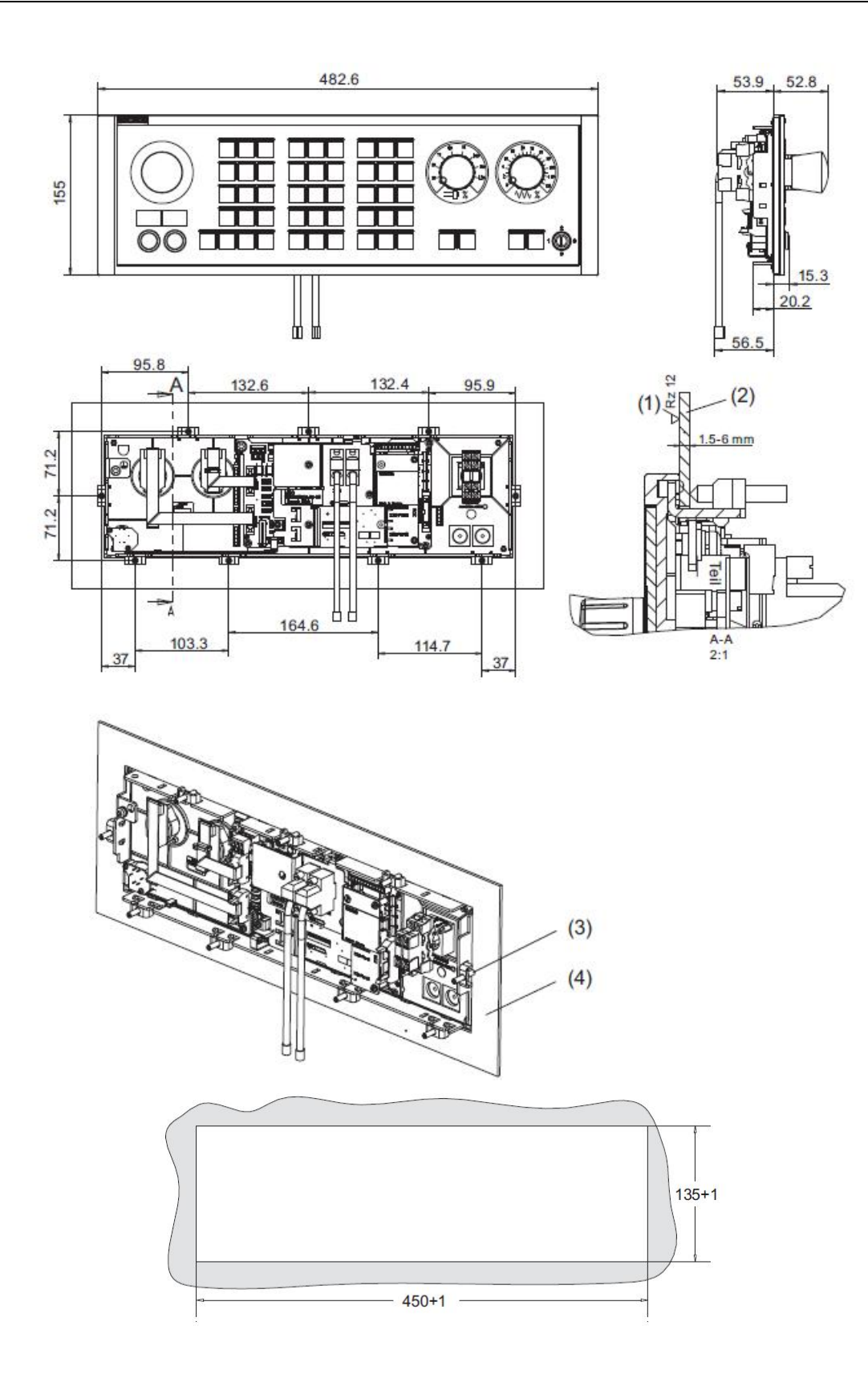

MCP483 安装尺寸和开孔图  $\frac{1}{2}$ 

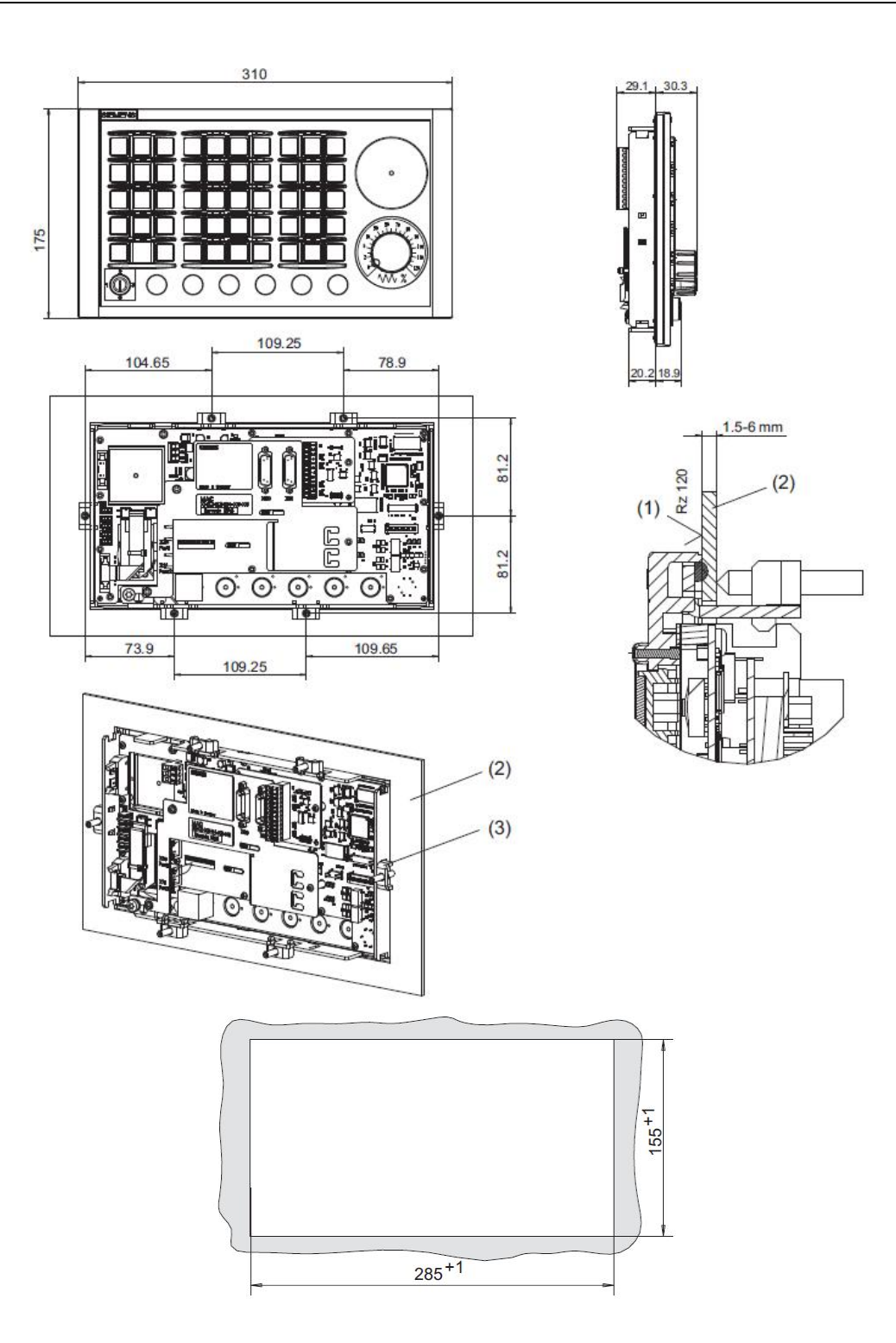

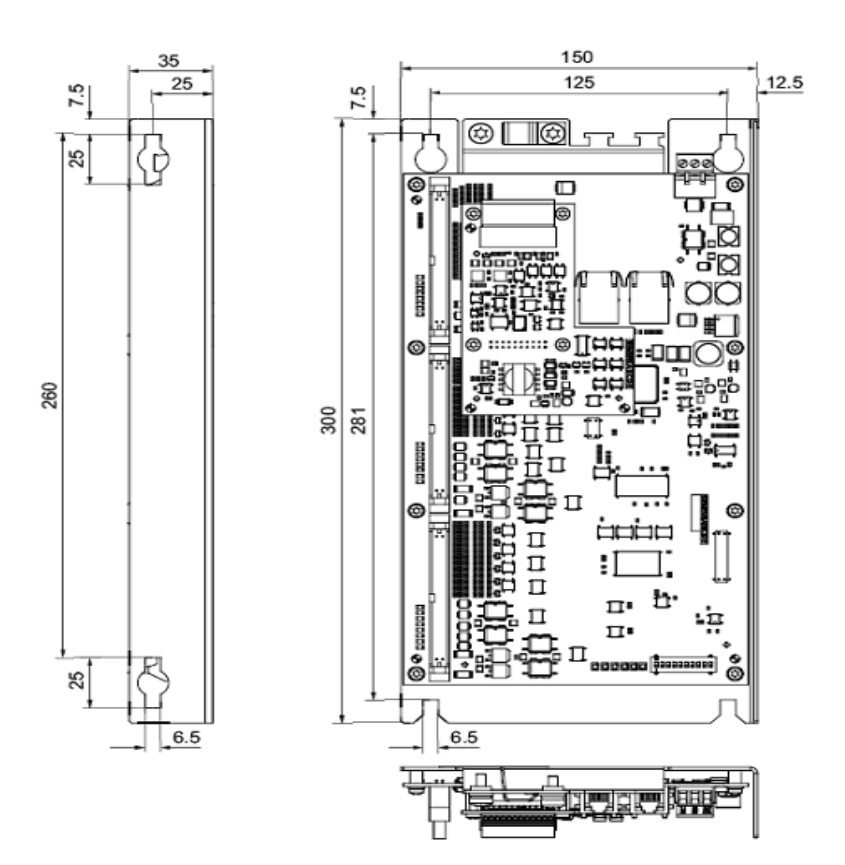

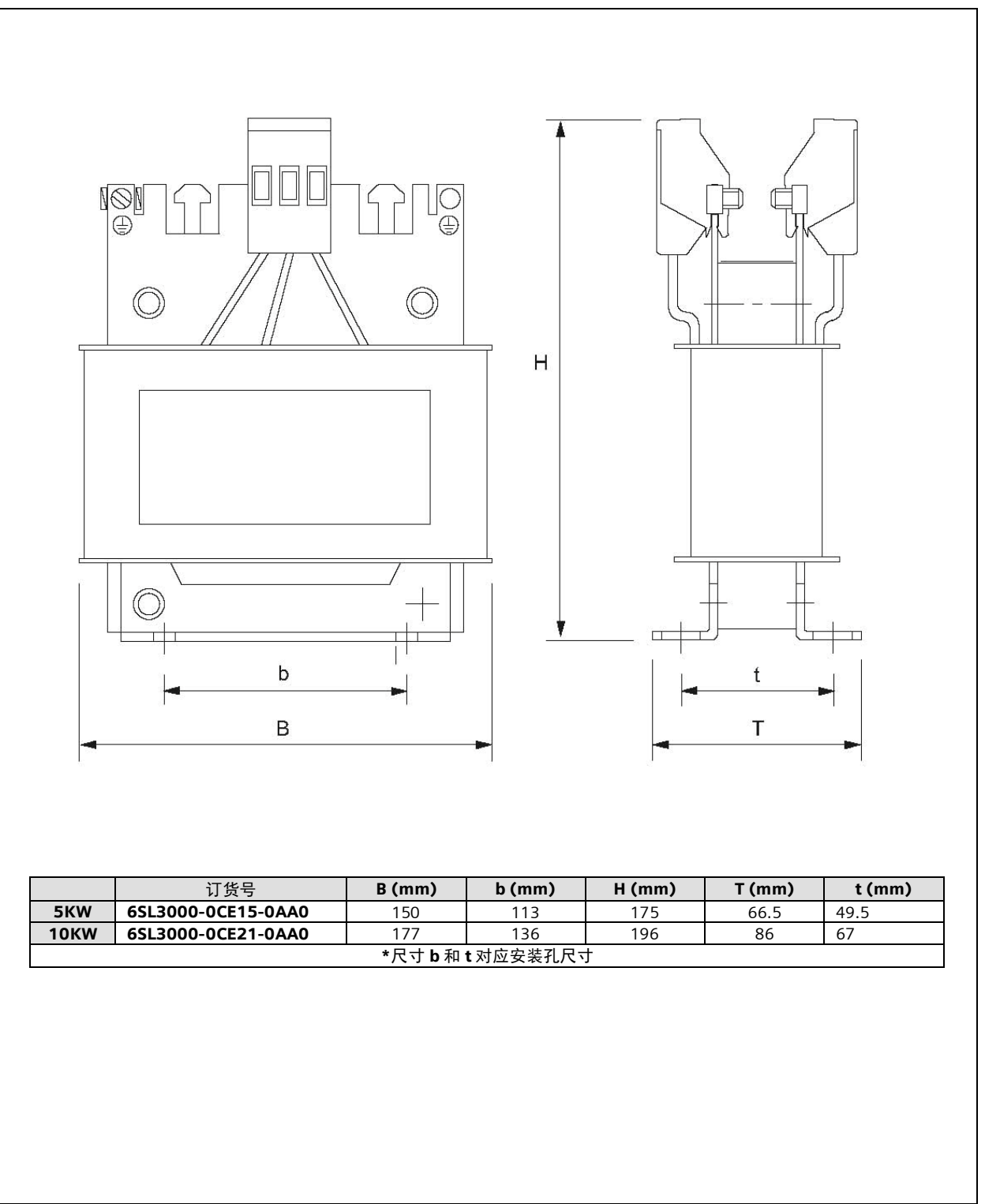

5KW、10KW SLM 电源电抗器安装尺寸 0<br>图

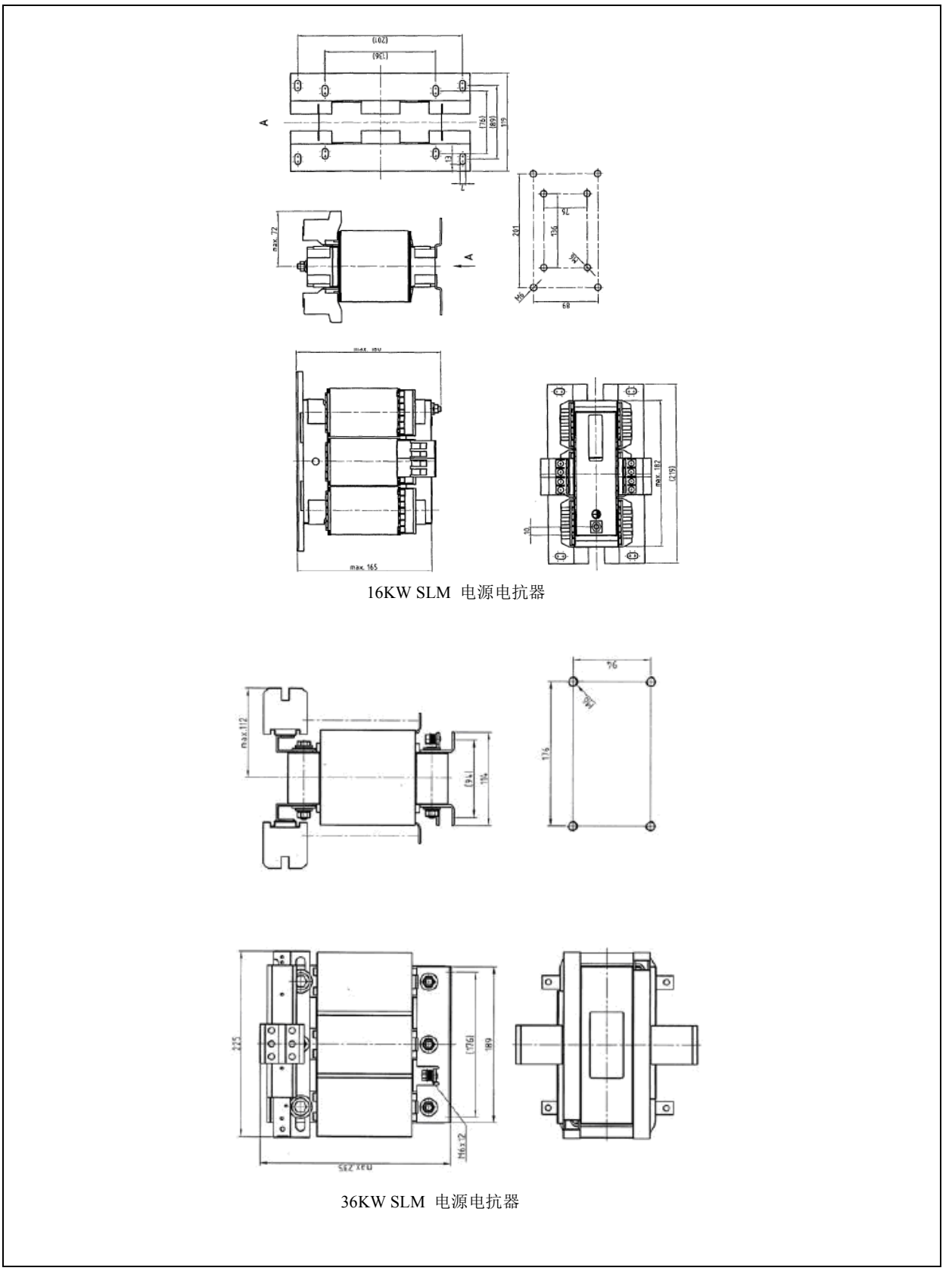

⭥Ⓚ

电抗器

安装尺 ረ

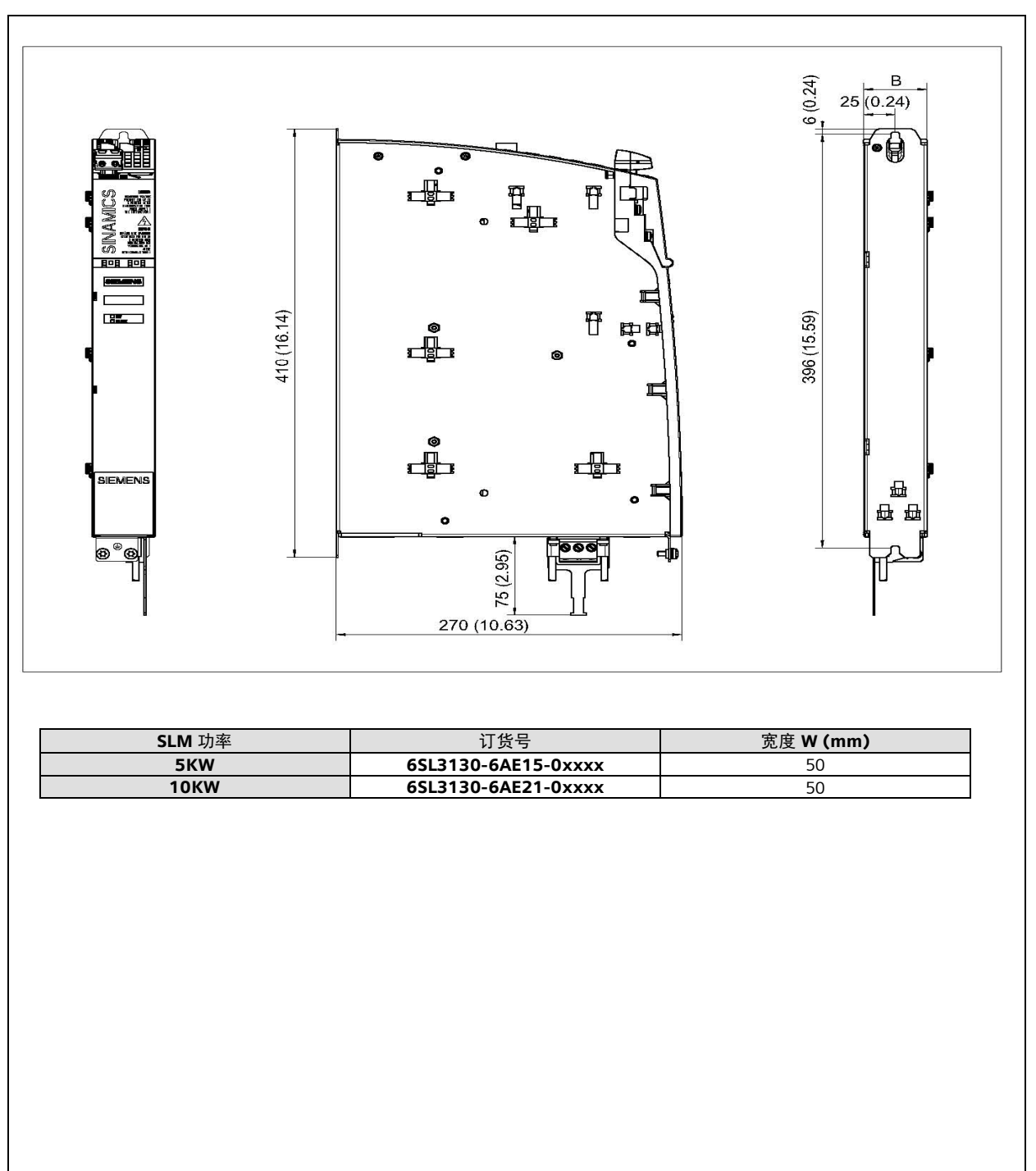

**图**11 图 11 5KW、10KW SLM 内部风 冷讲线 电源模 块安装 ቪረ

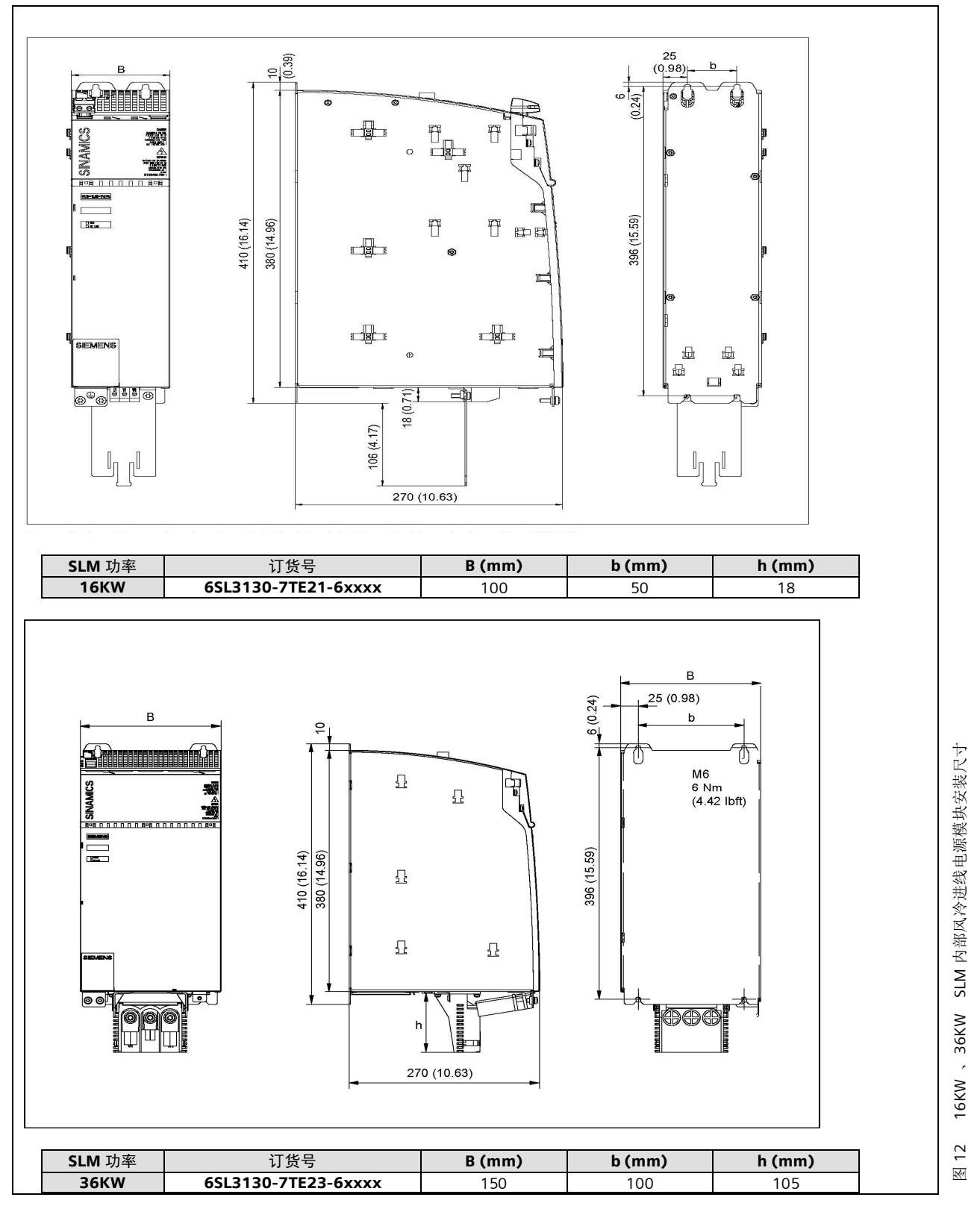

内部风冷 进线电缆电话 ᆹ㻵ቪረ

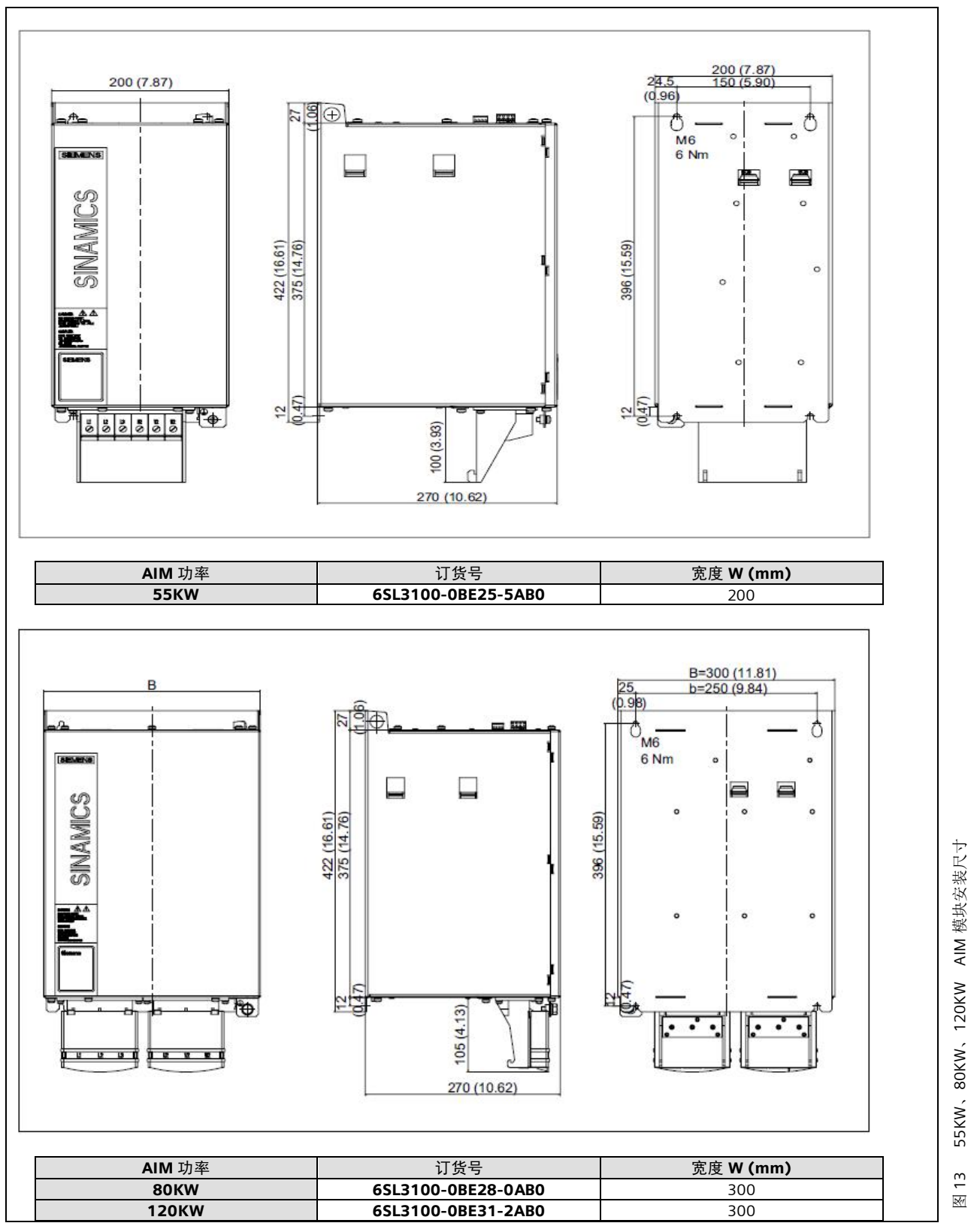

∑<br>∢ 模块安 装尺寸

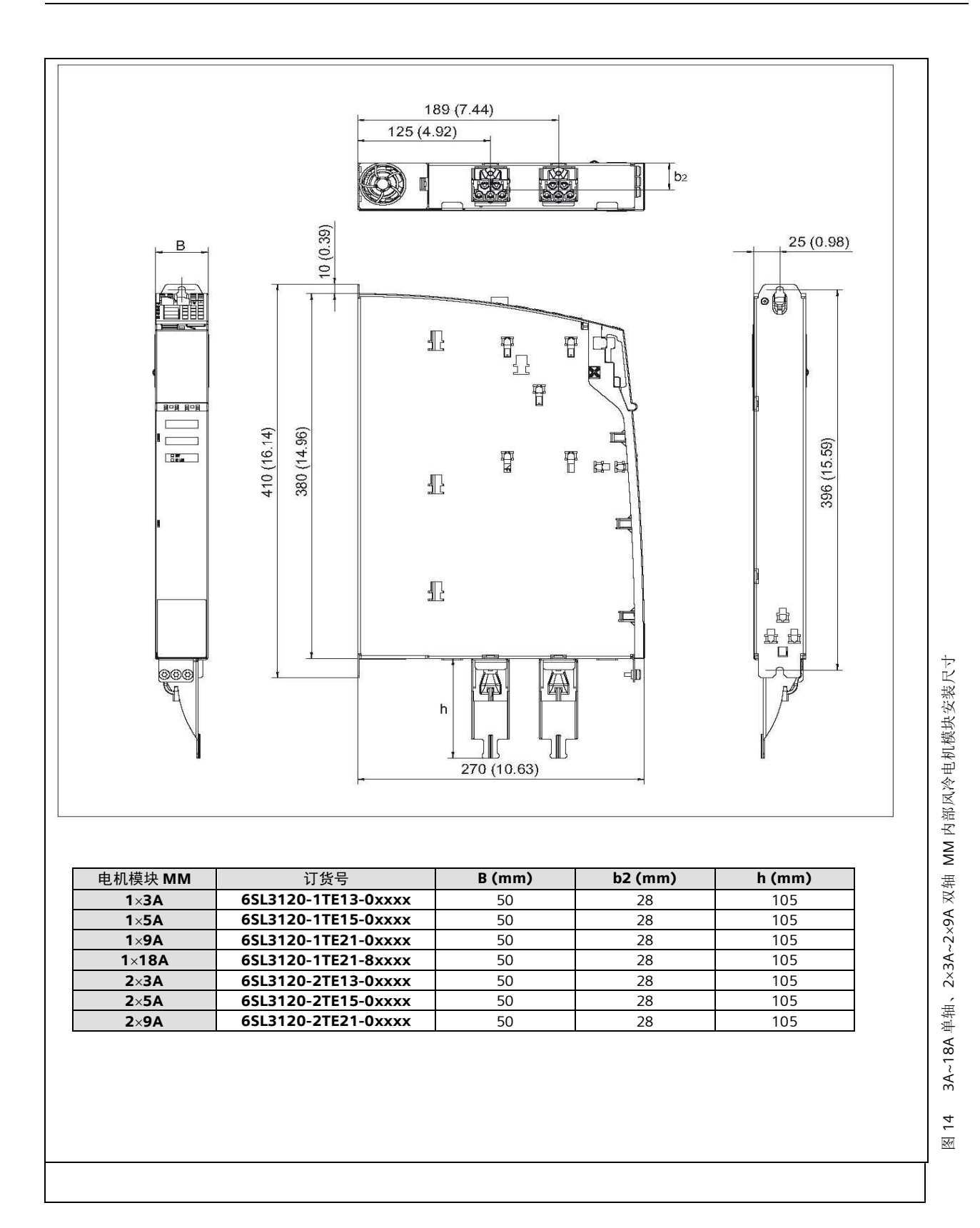

137

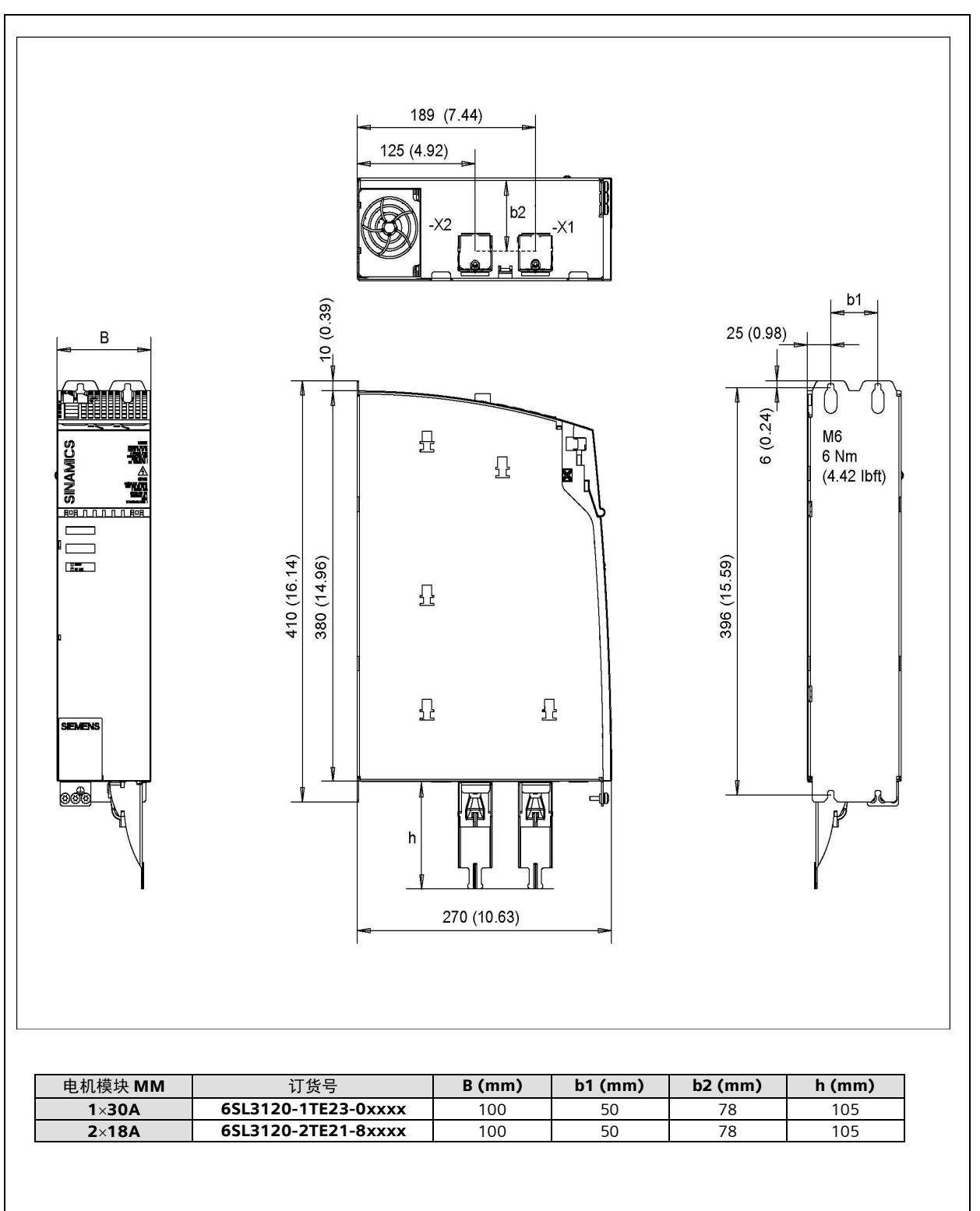

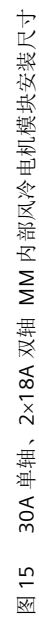
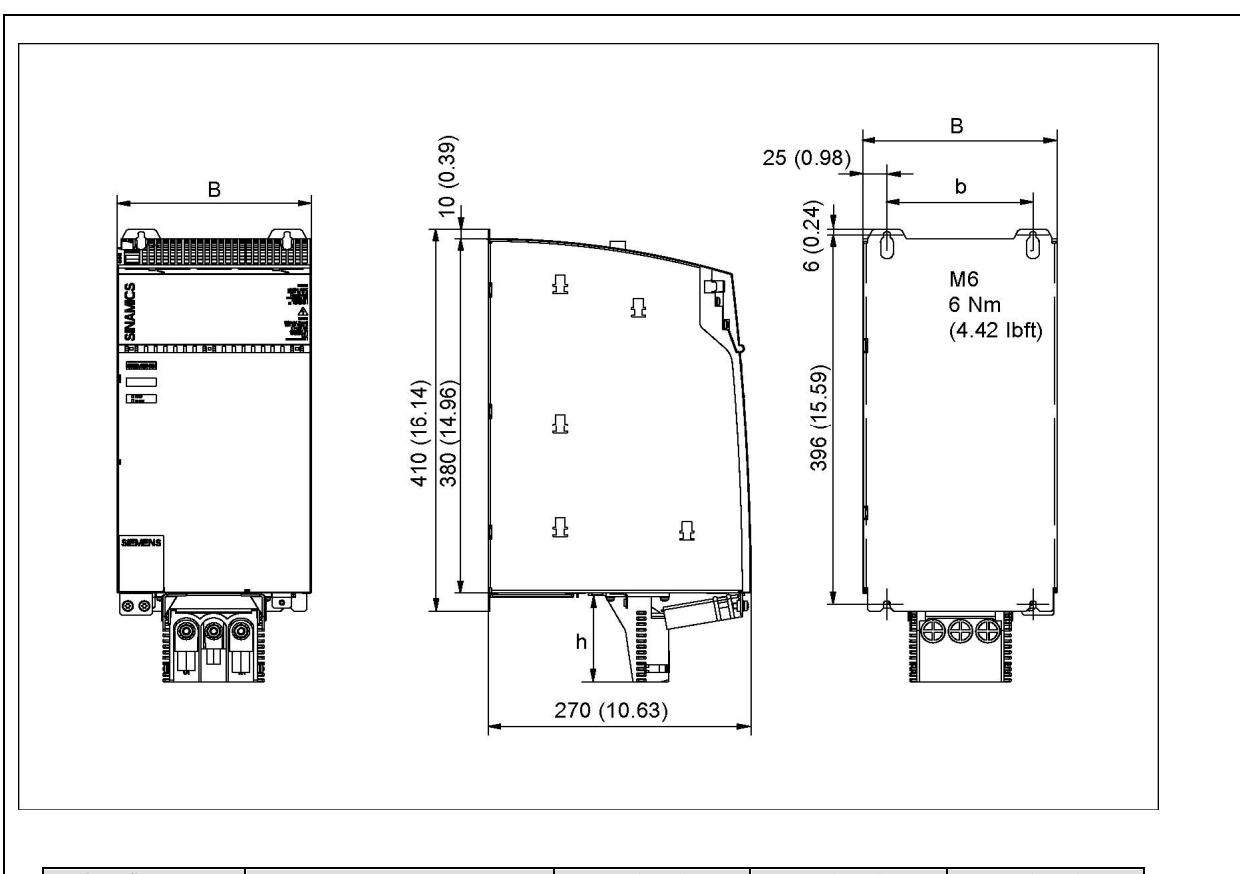

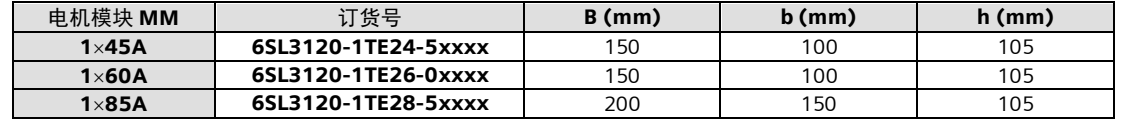

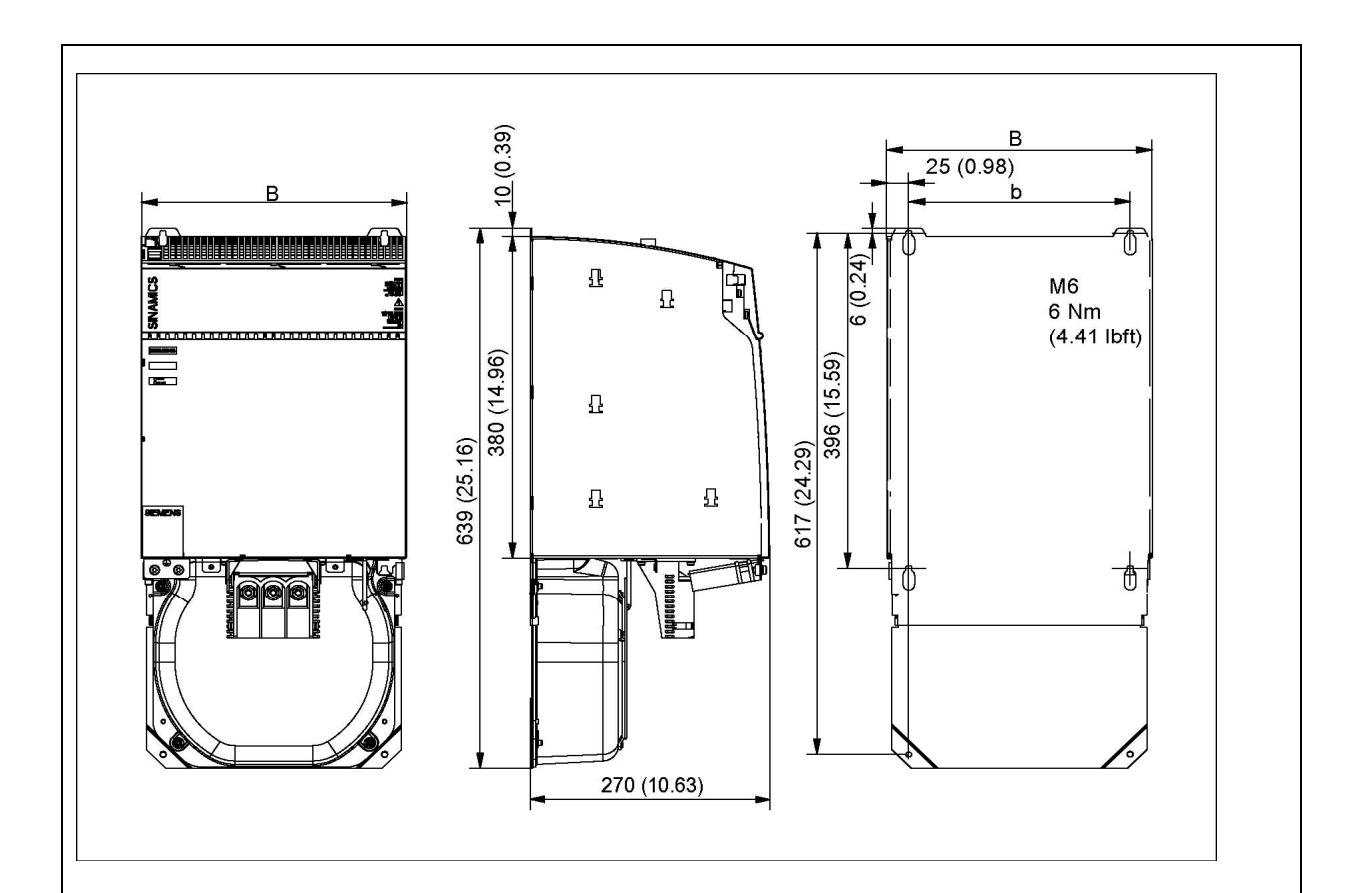

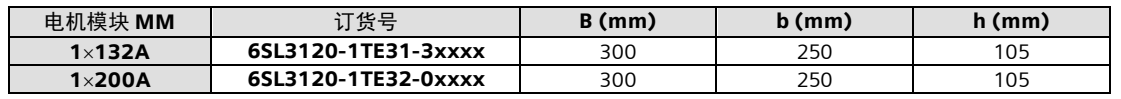

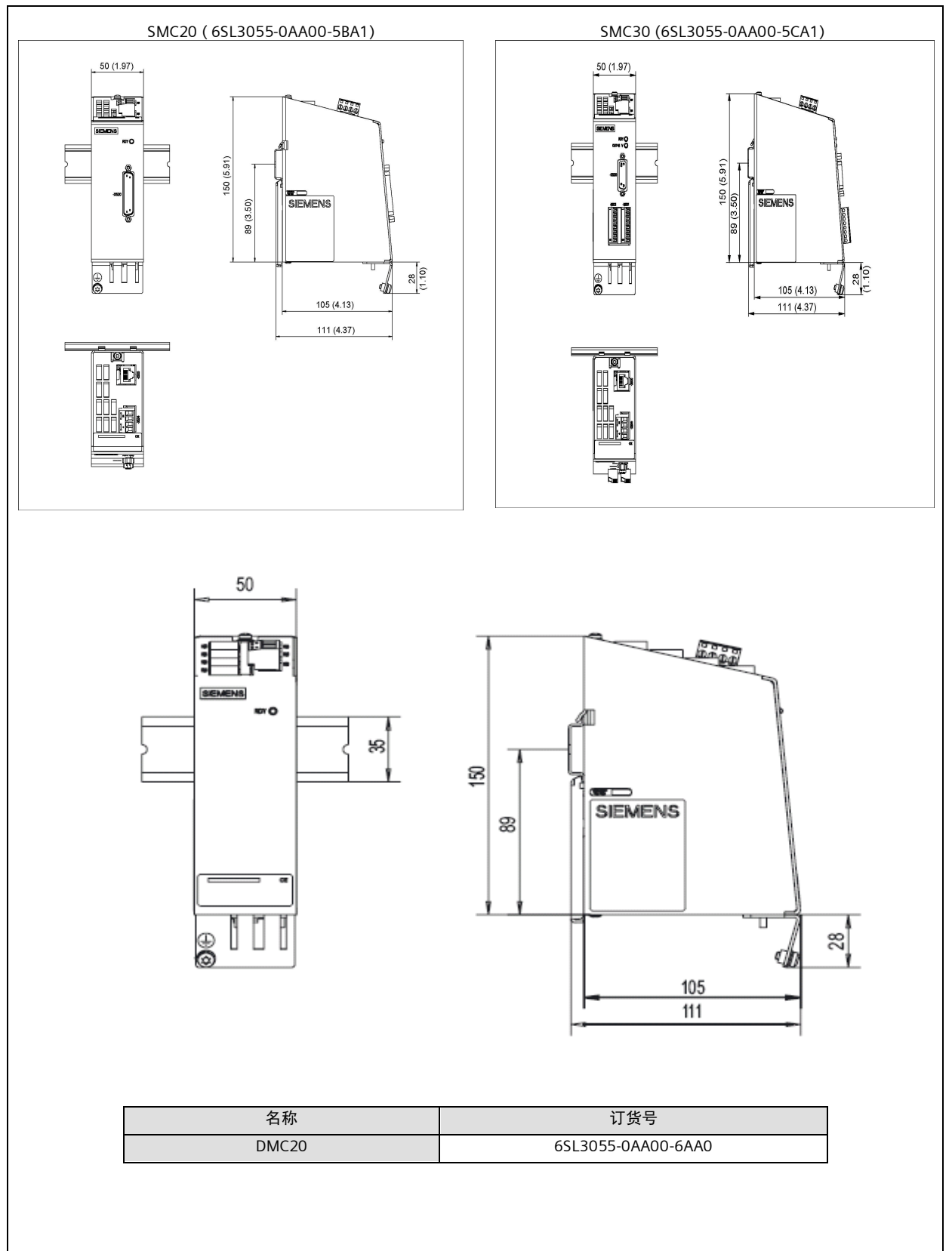

SMC20, SMC30、DMC20 安装尺寸 图18

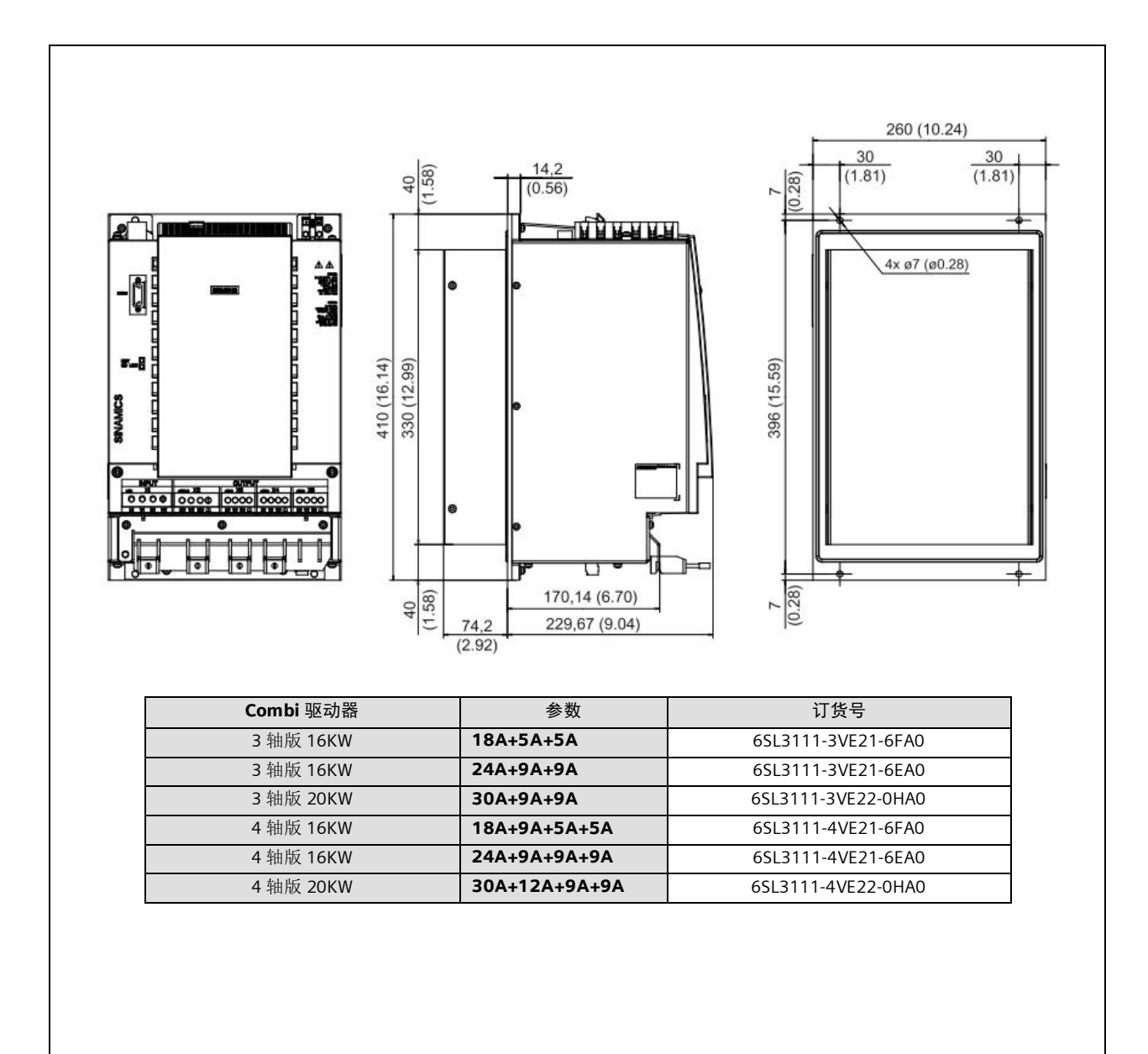

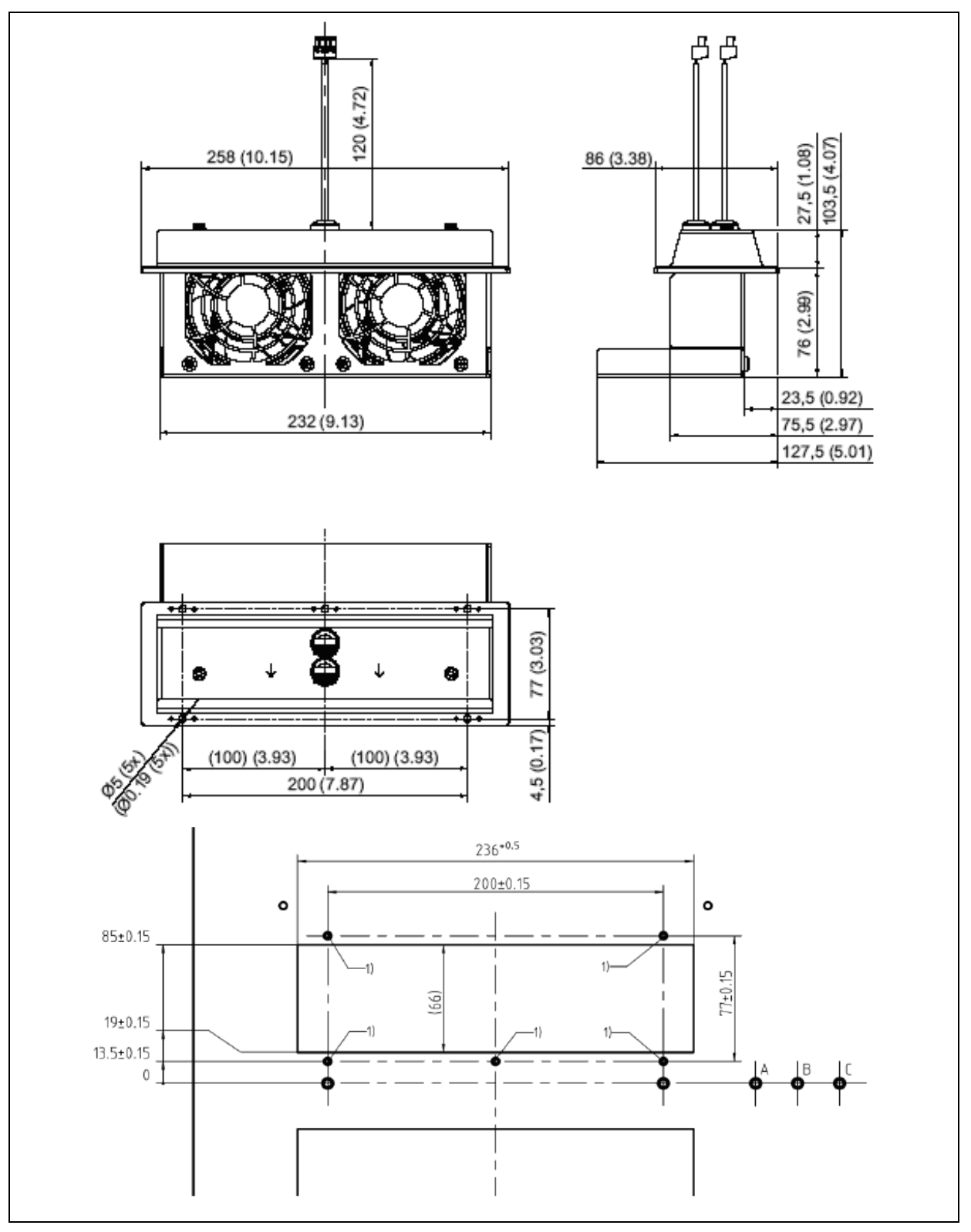

Combi外部风扇安装尺寸和开孔图,图中尺寸单位为毫米,括号内为英寸 图 20

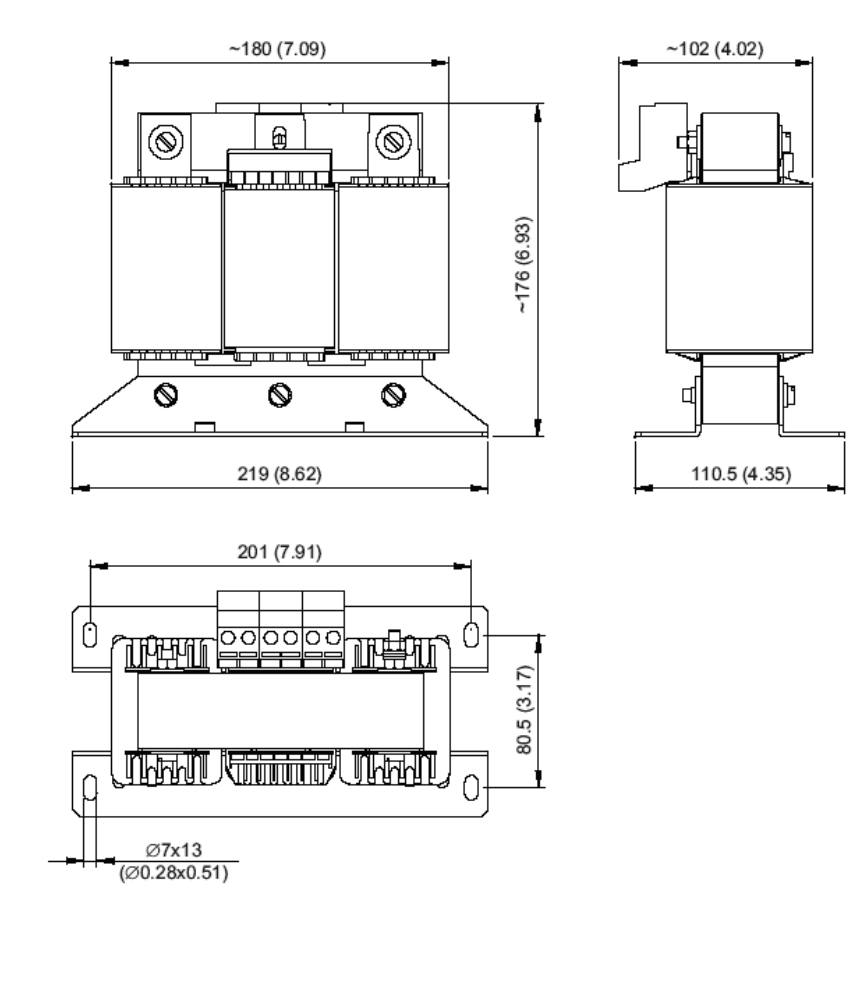

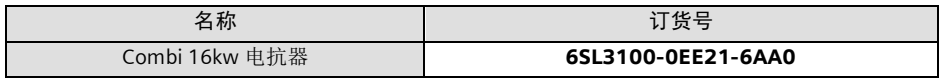

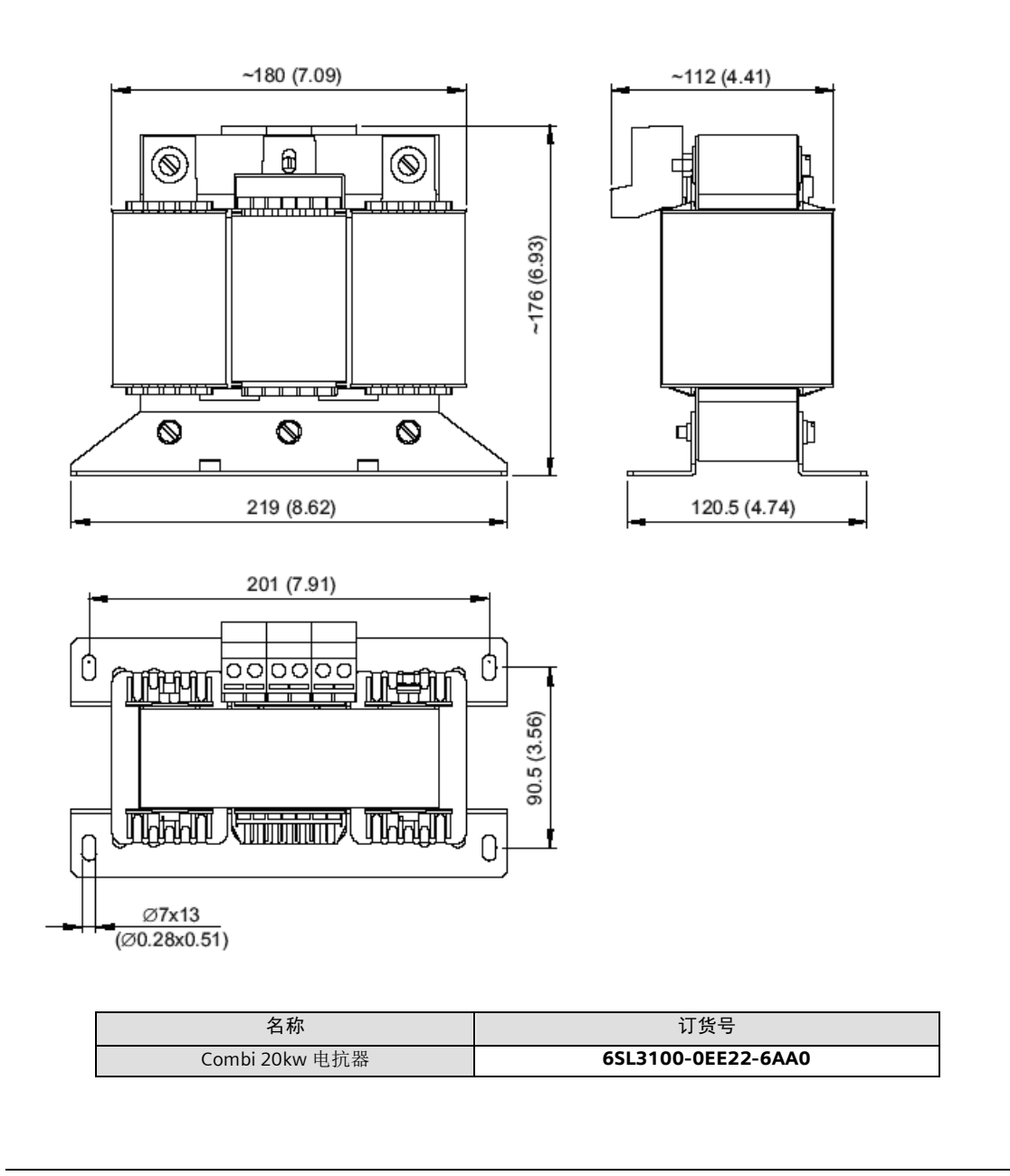

Combi 20KW 电抗器安装尺寸  $\sqrt{\frac{2}{2}}$ 

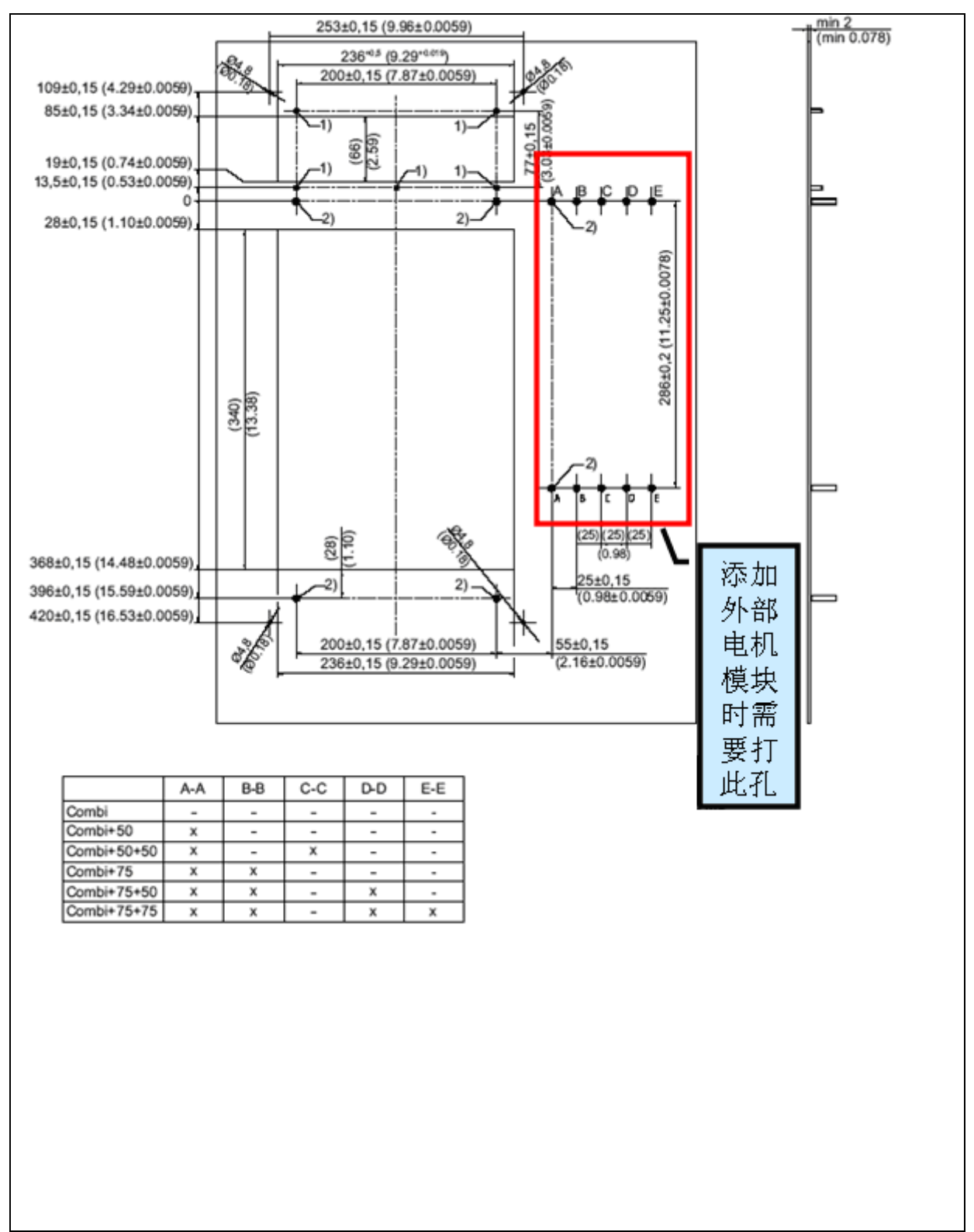

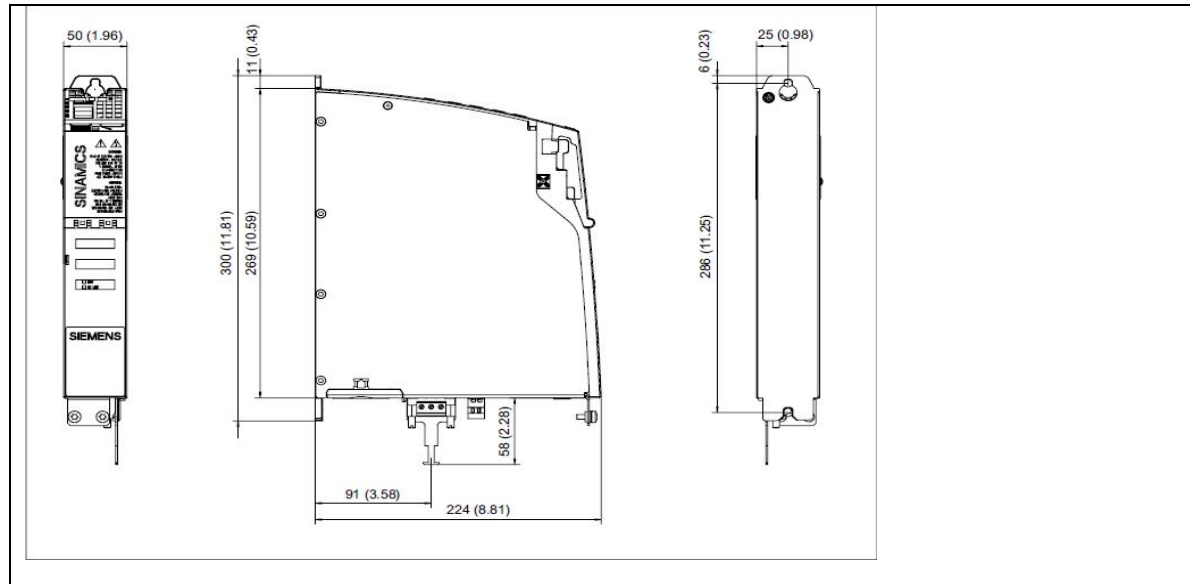

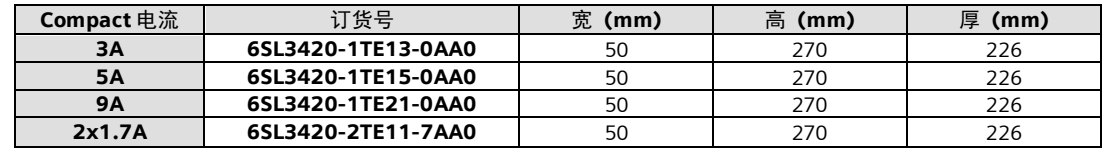

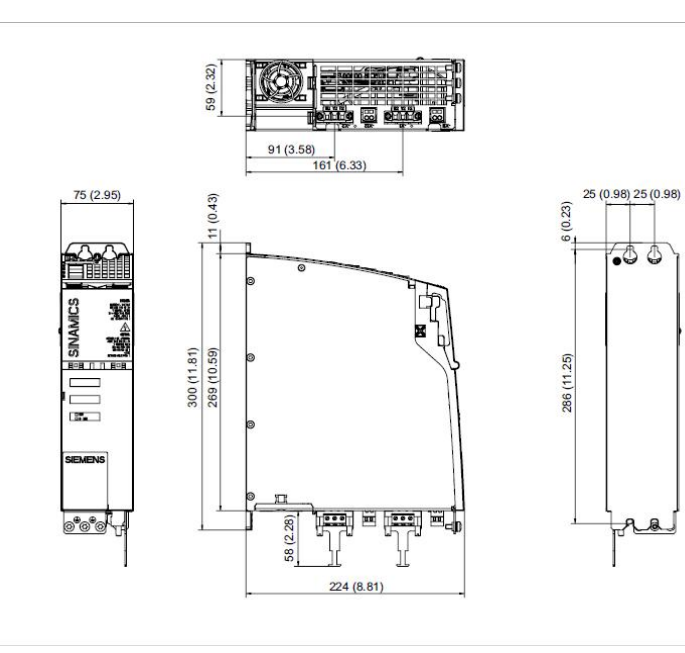

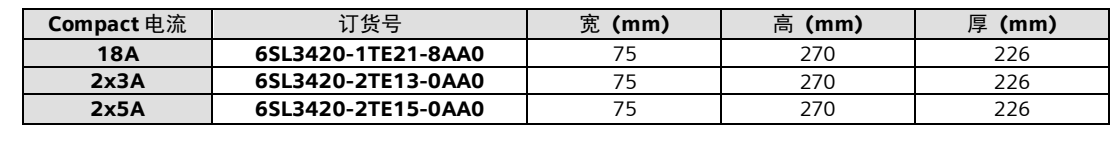

**图24** 图 24 DMC20 模块 安装尺

ረ

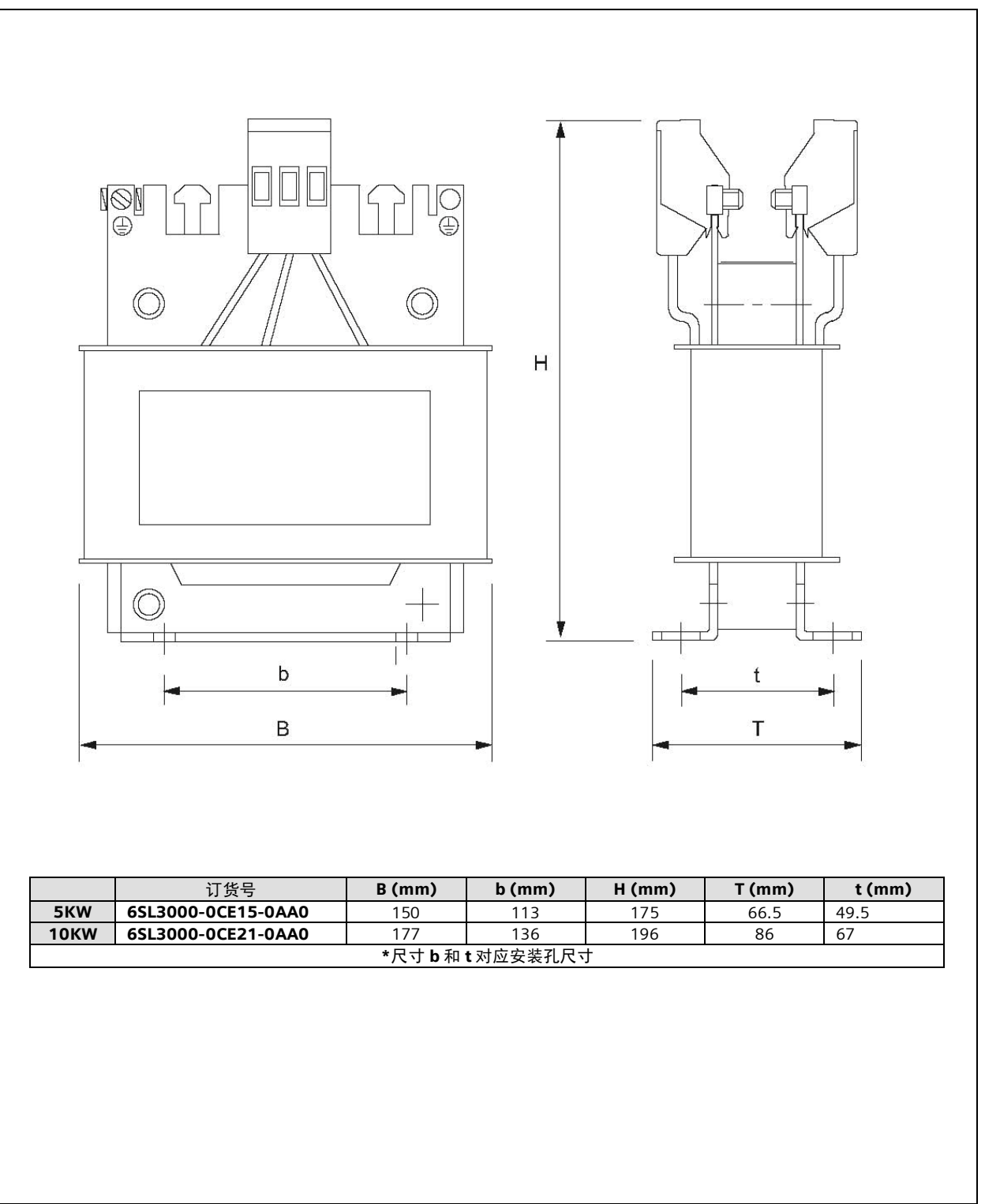

5KW、10KW SLM 电源电抗器安装尺寸 图25

# **18.** 机床参数列表

# 显示数据

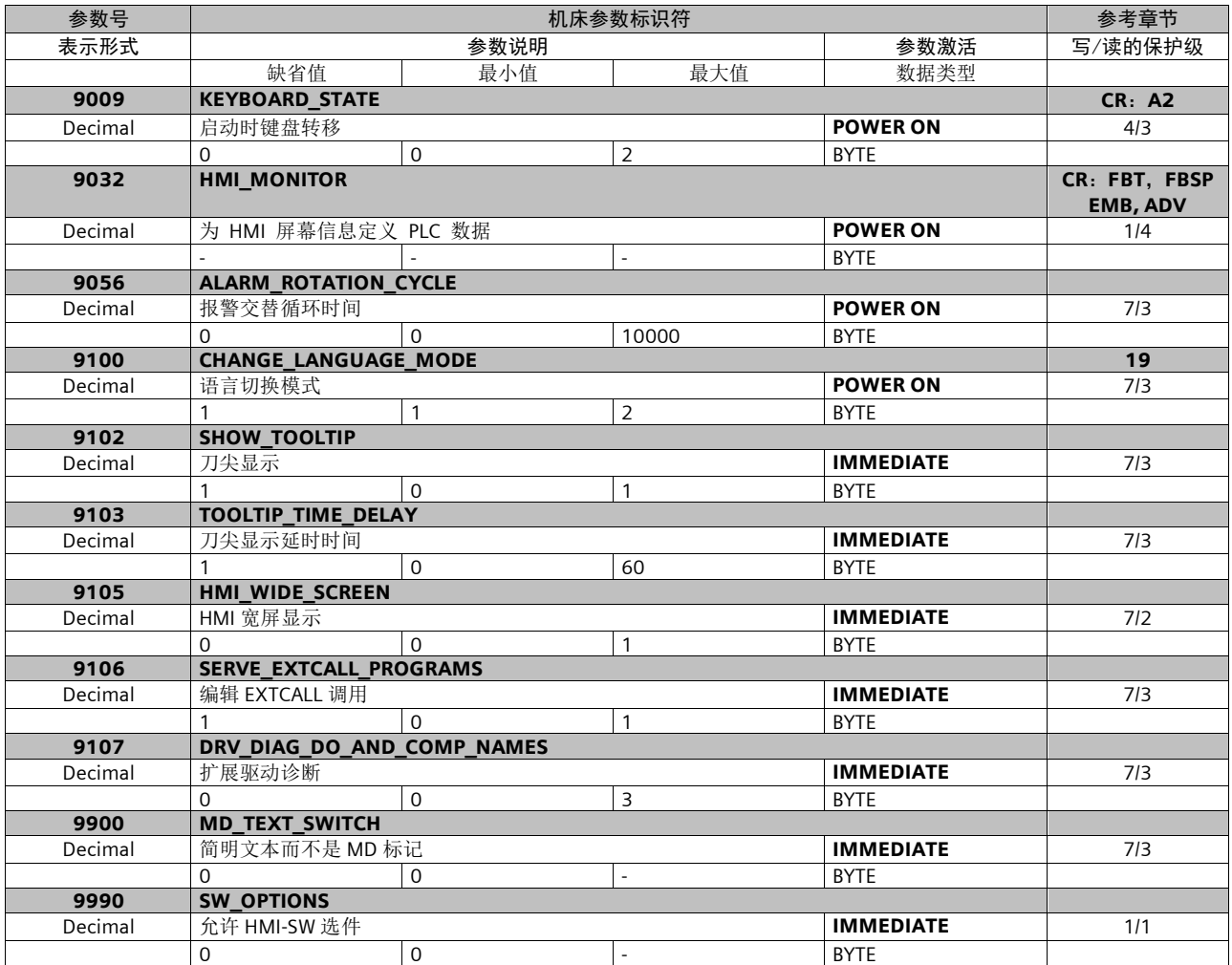

#### 通用数据

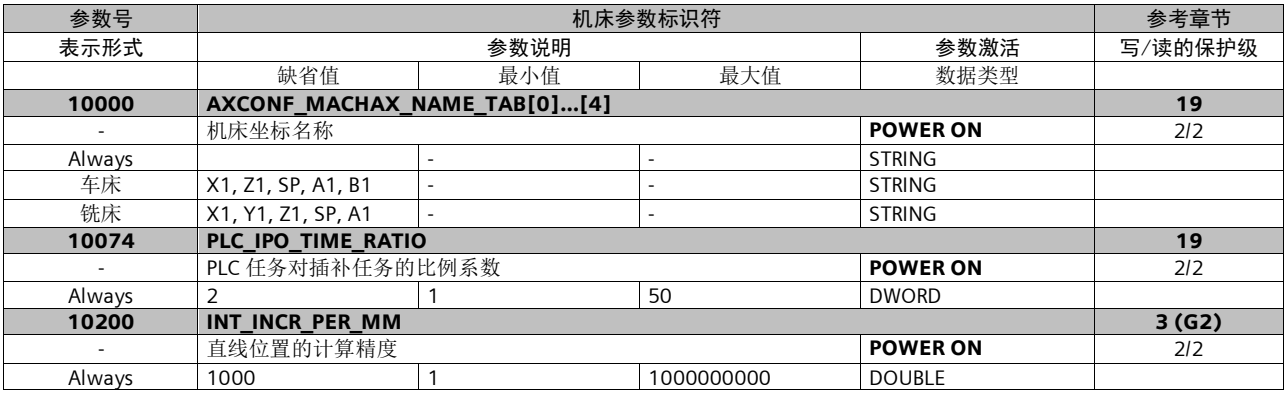

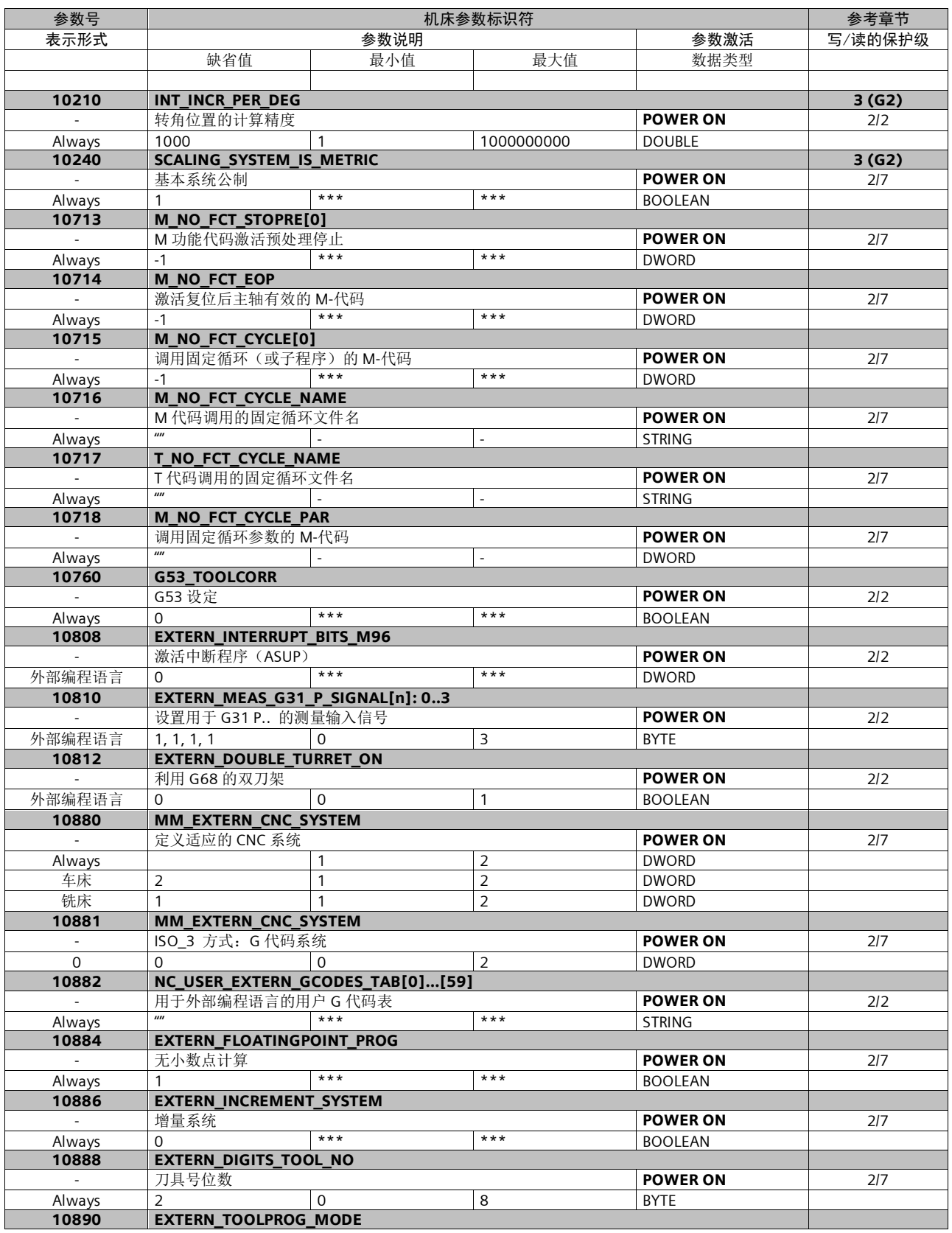

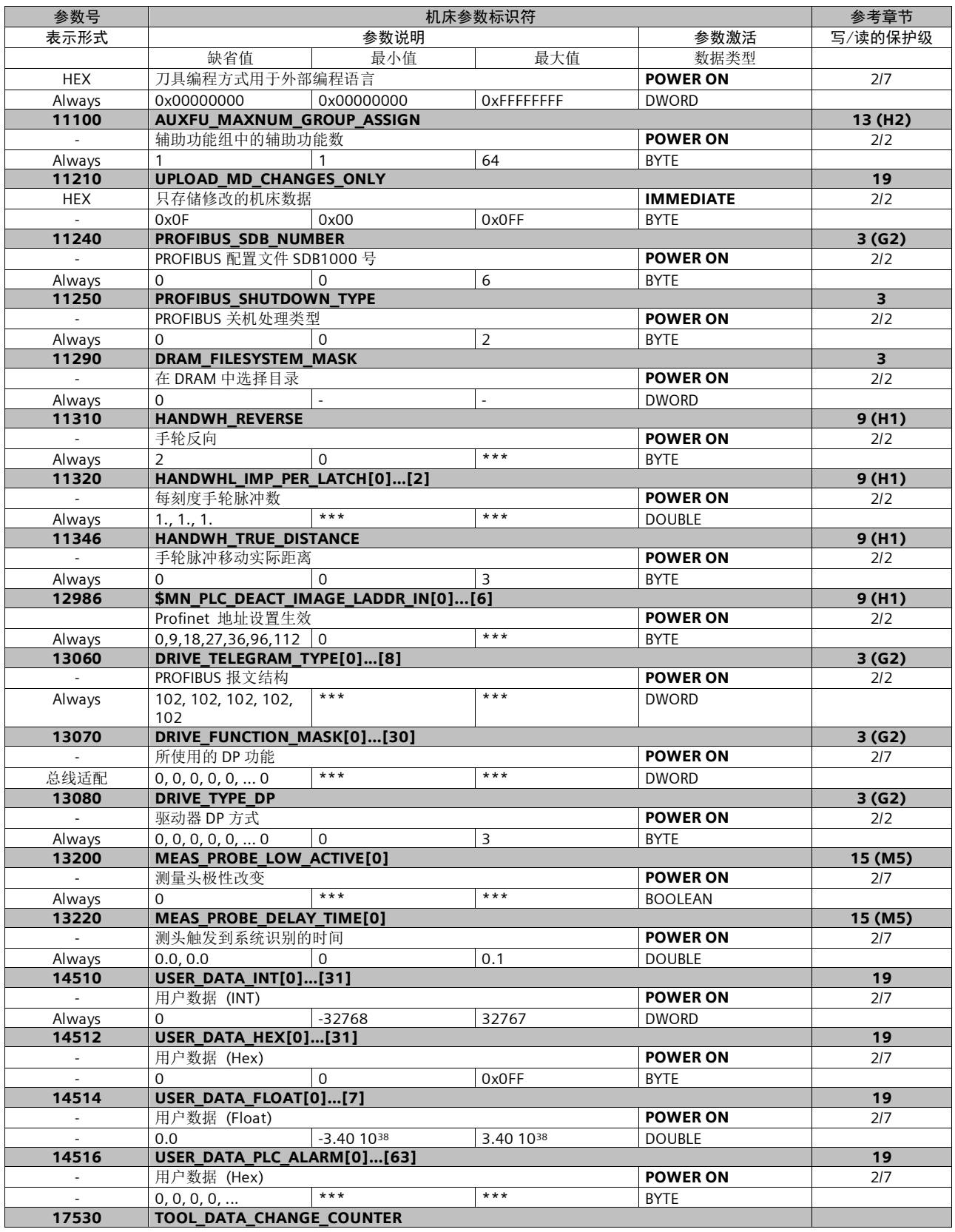

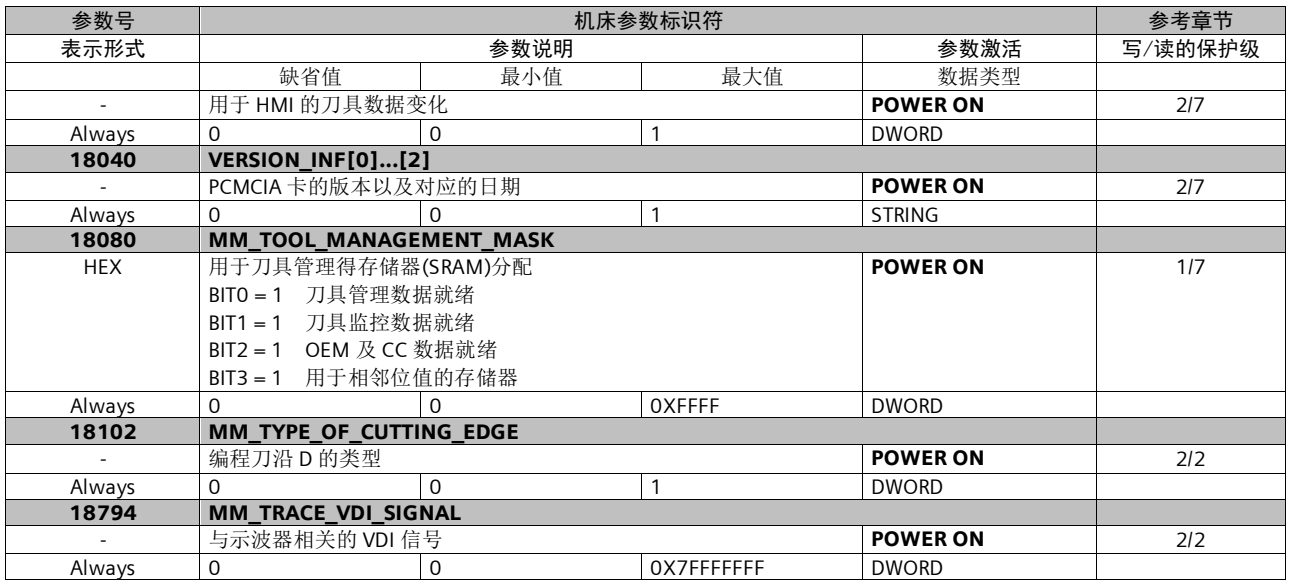

# 通道数据

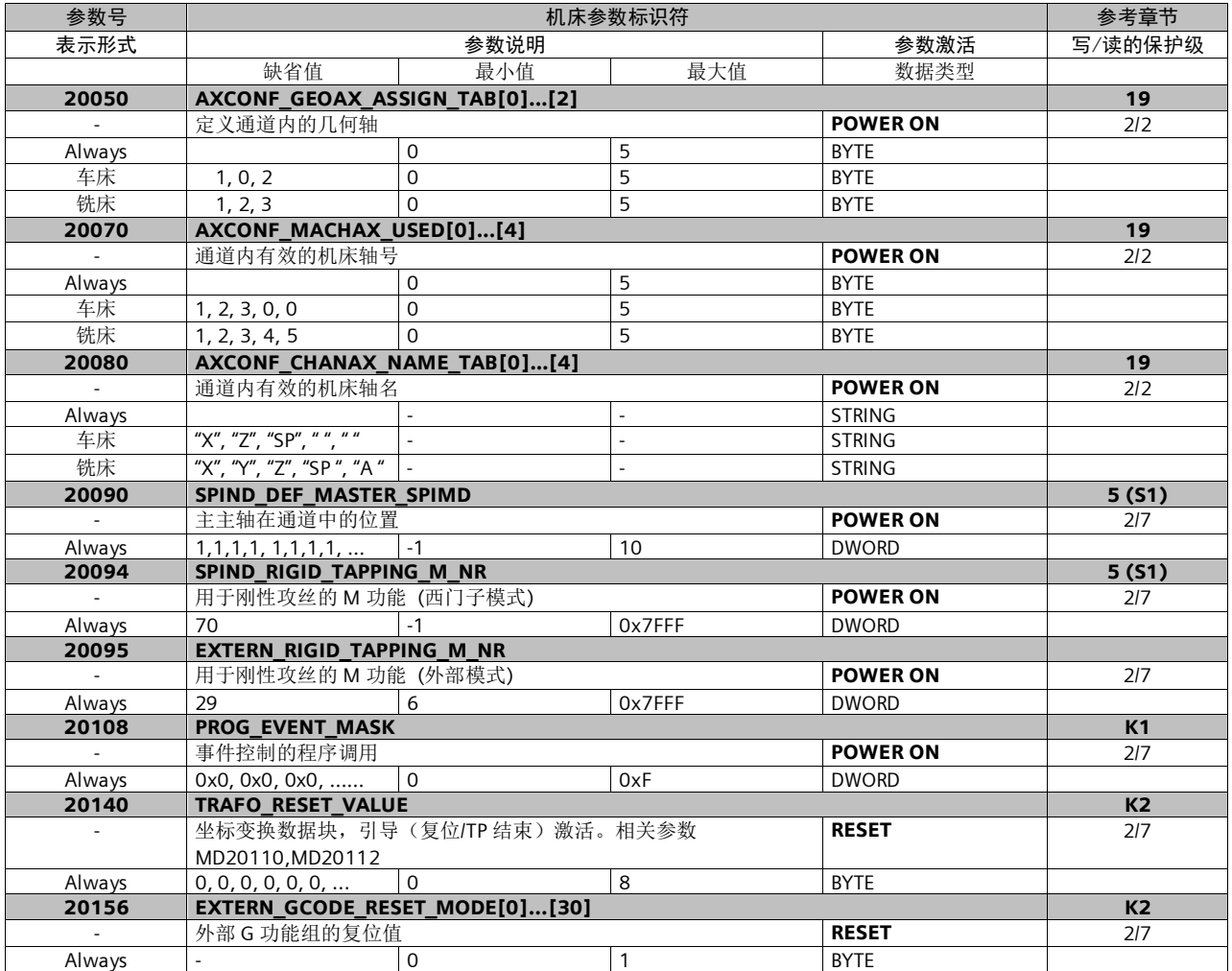

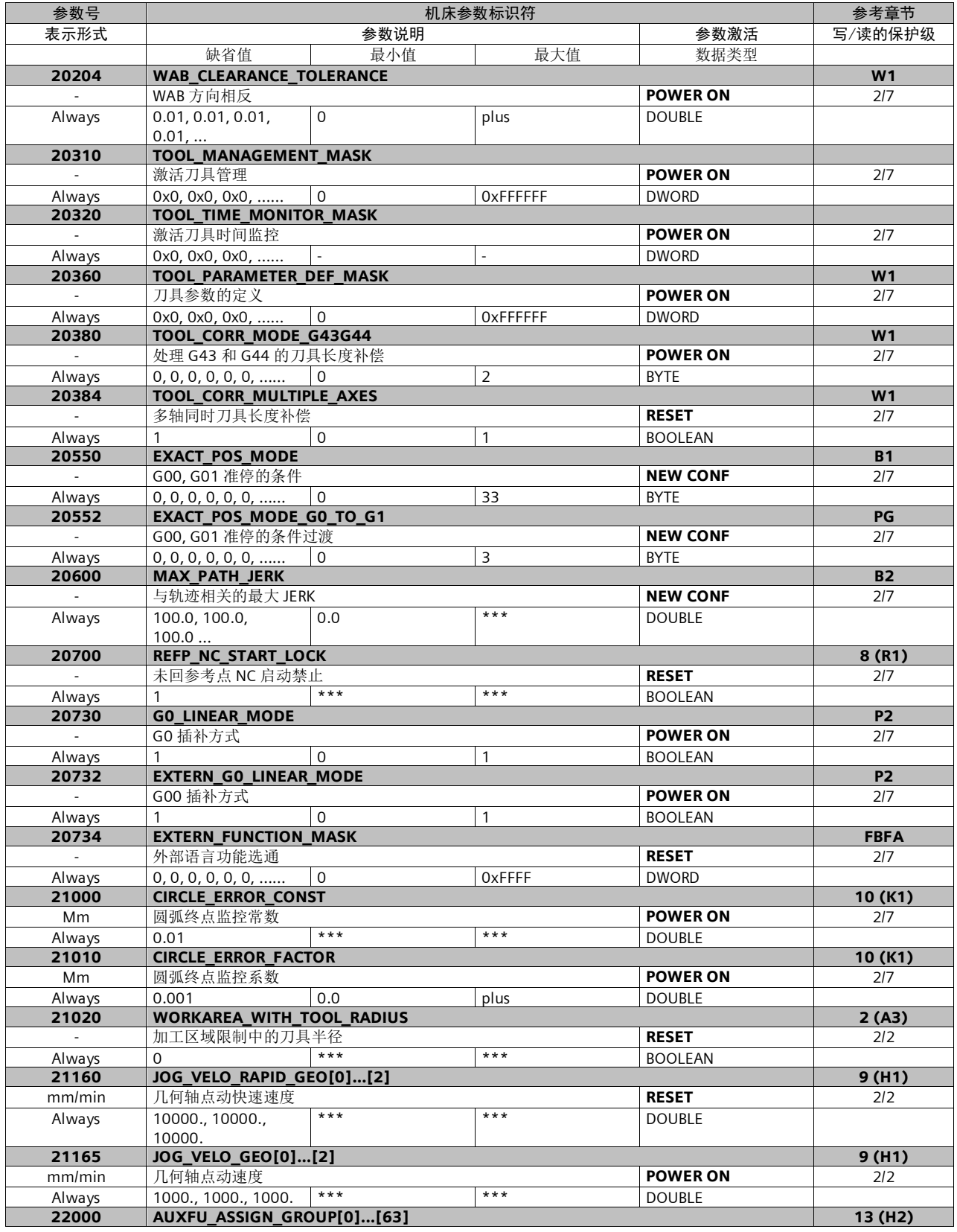

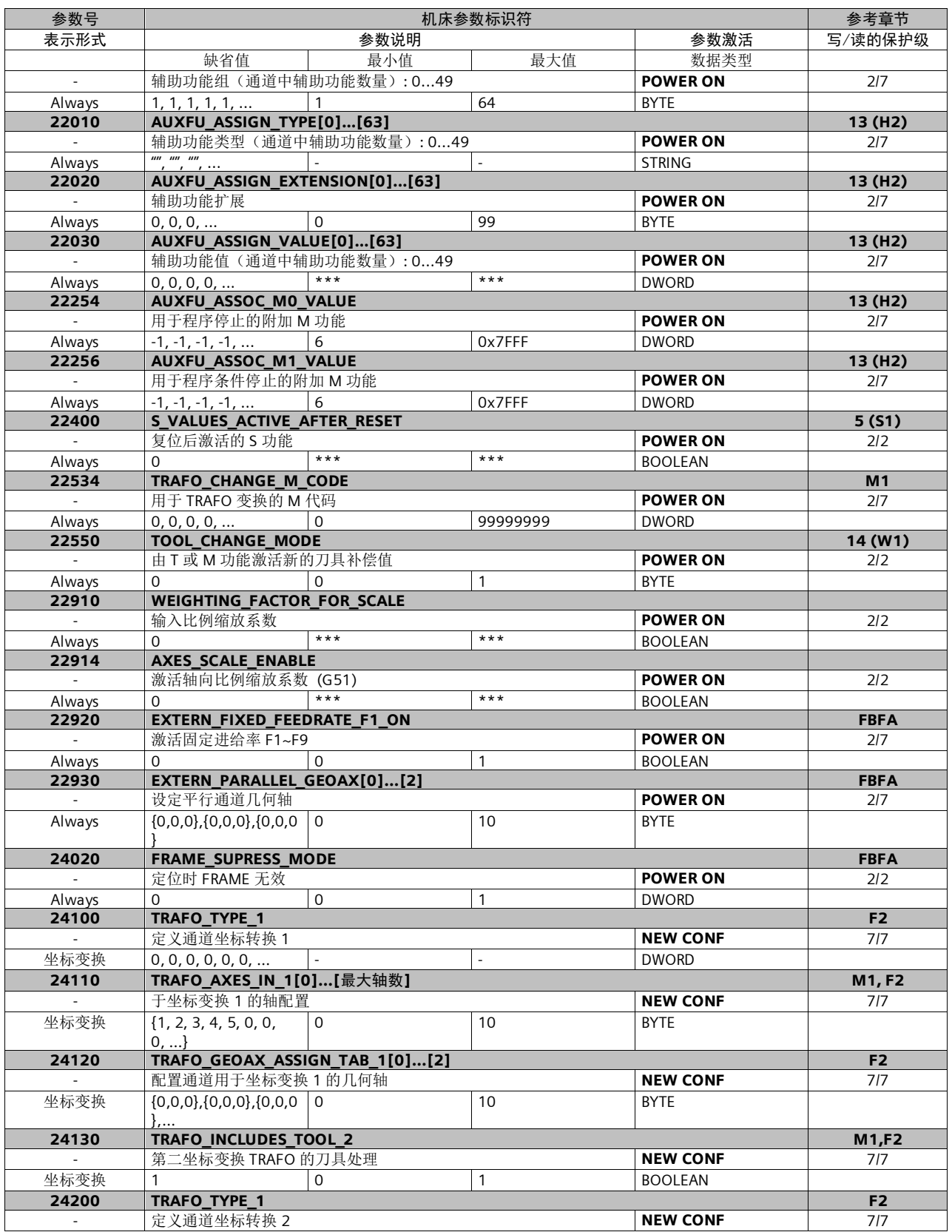

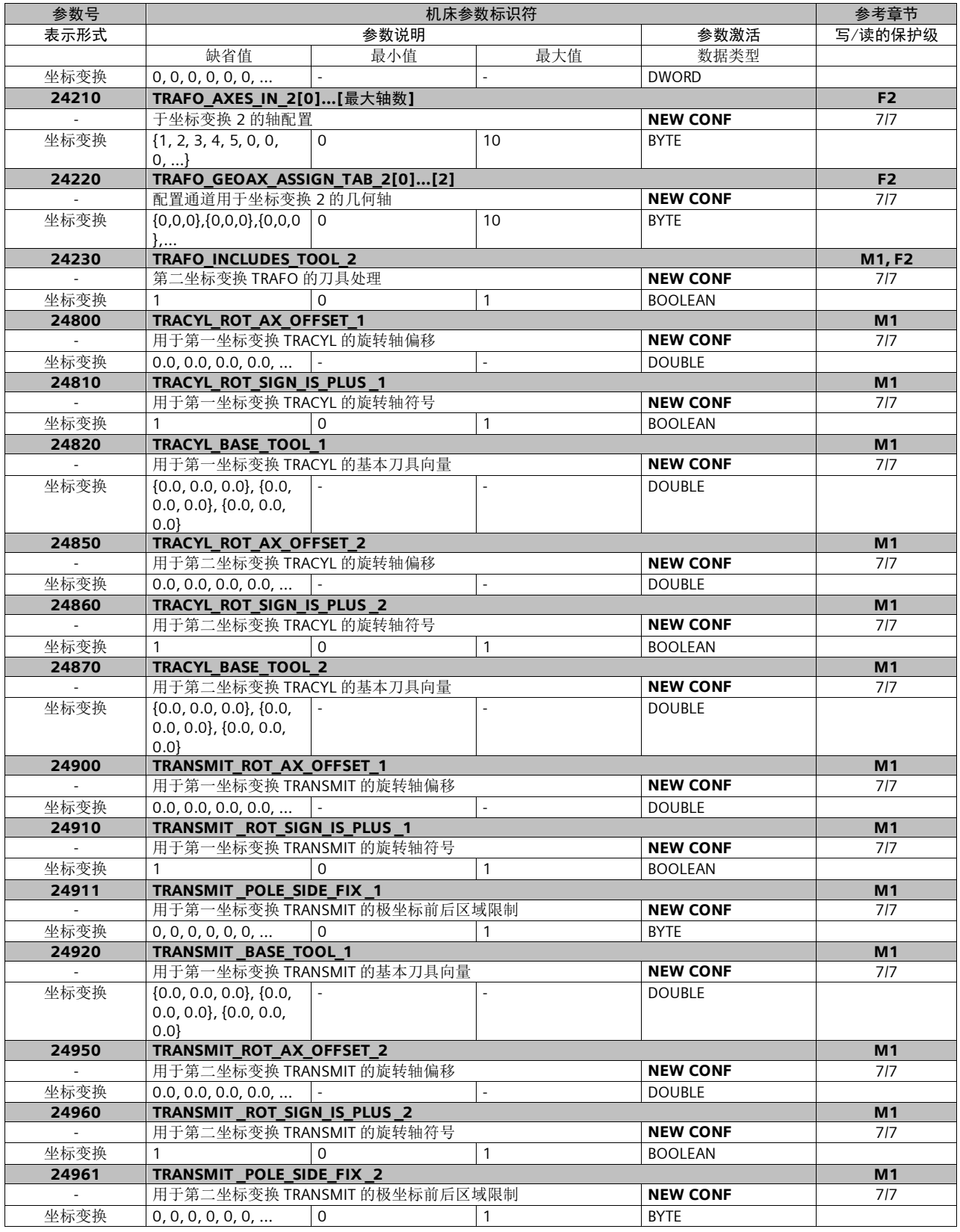

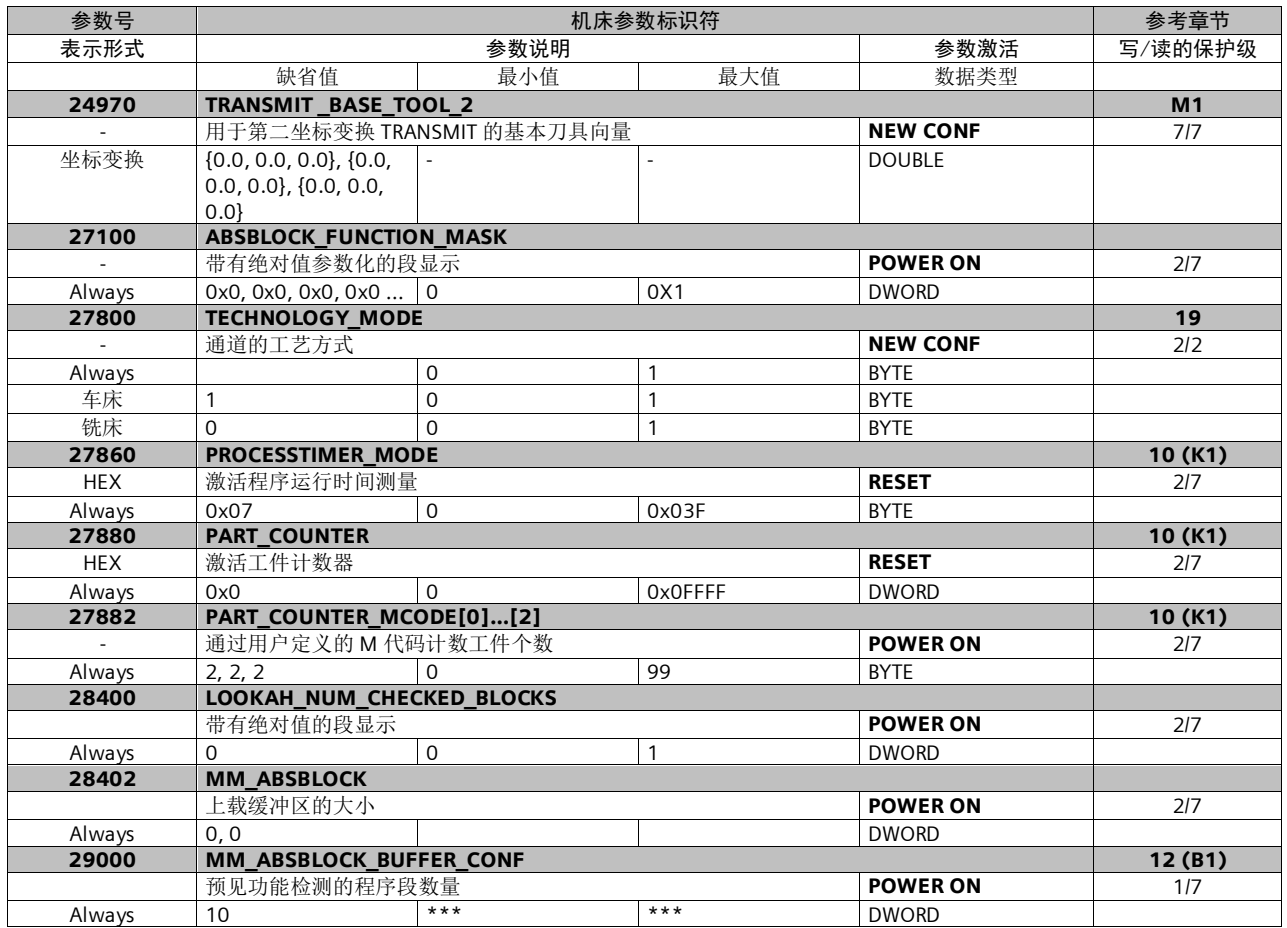

#### 轴数据

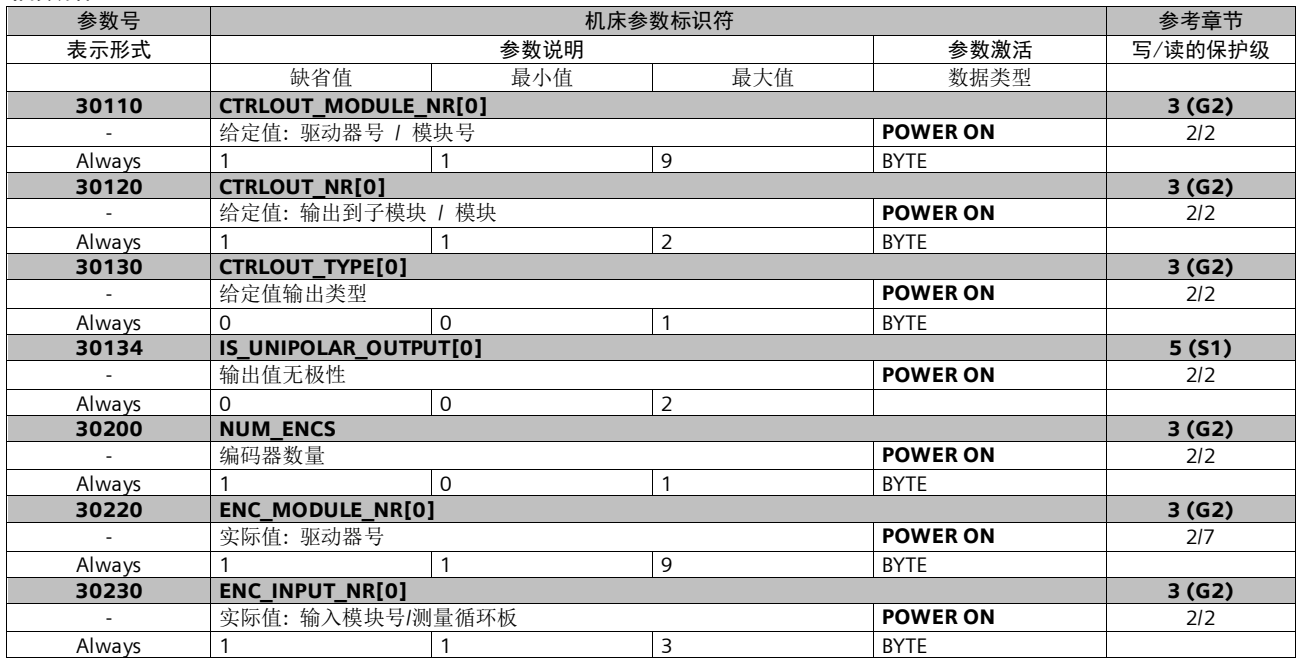

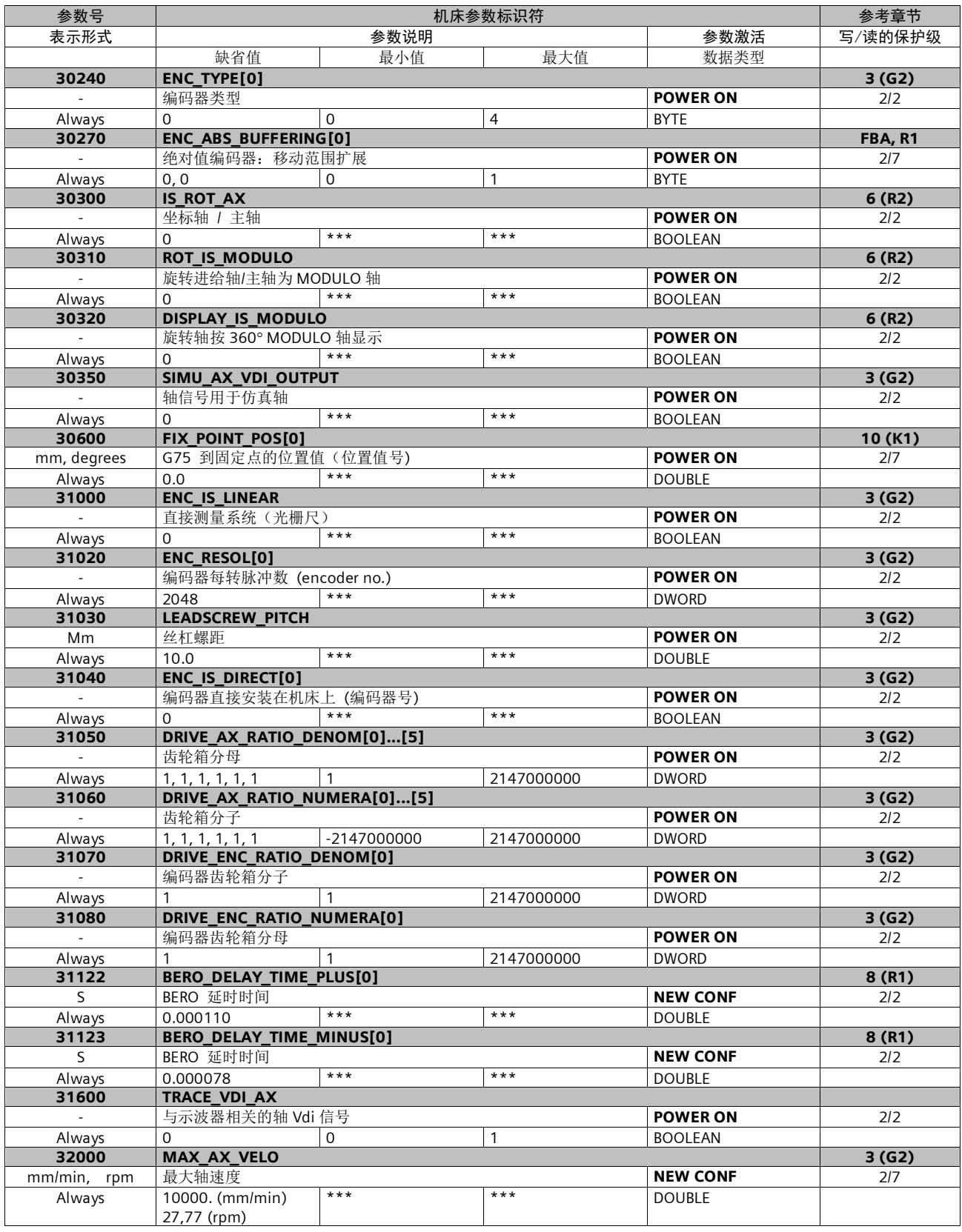

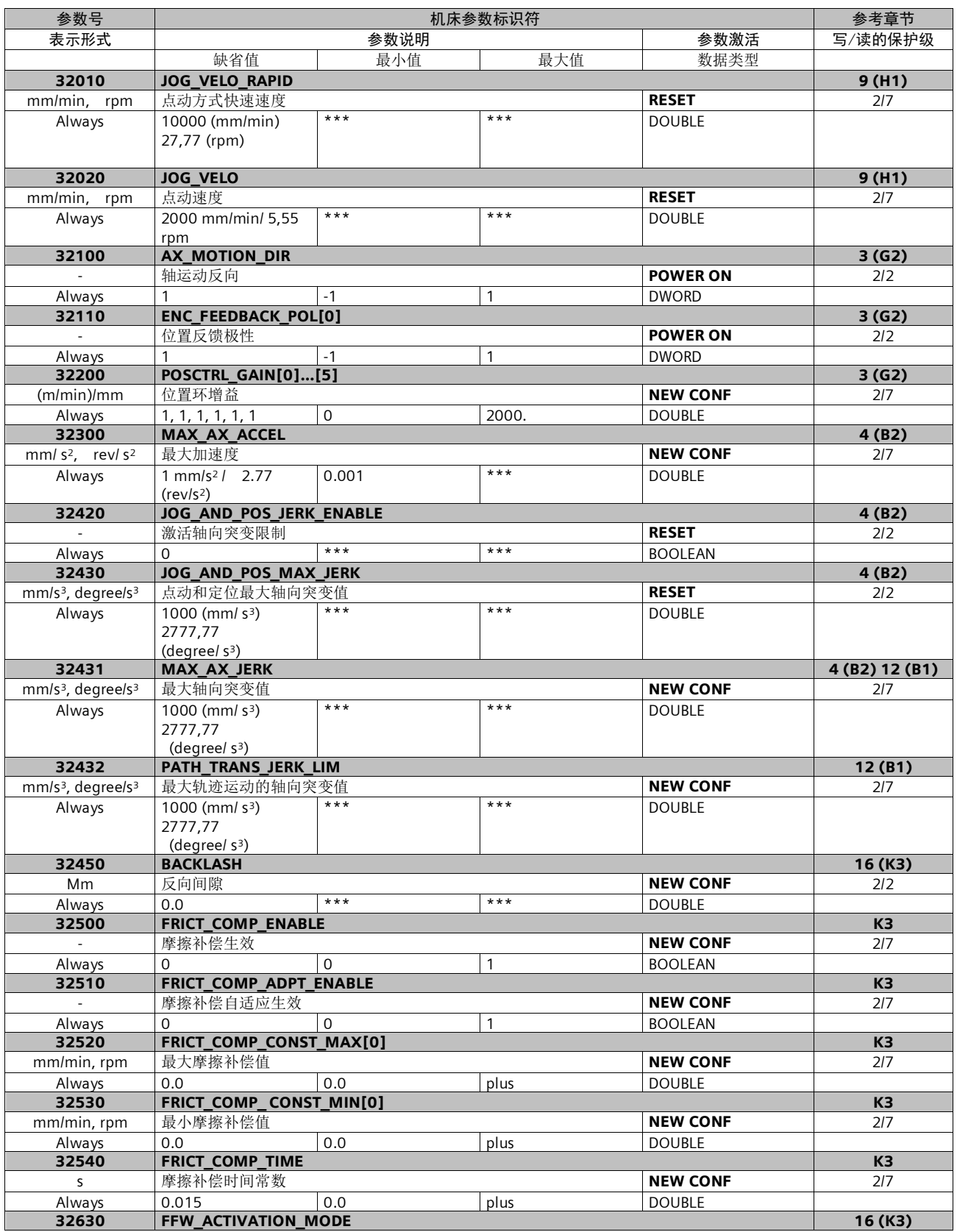

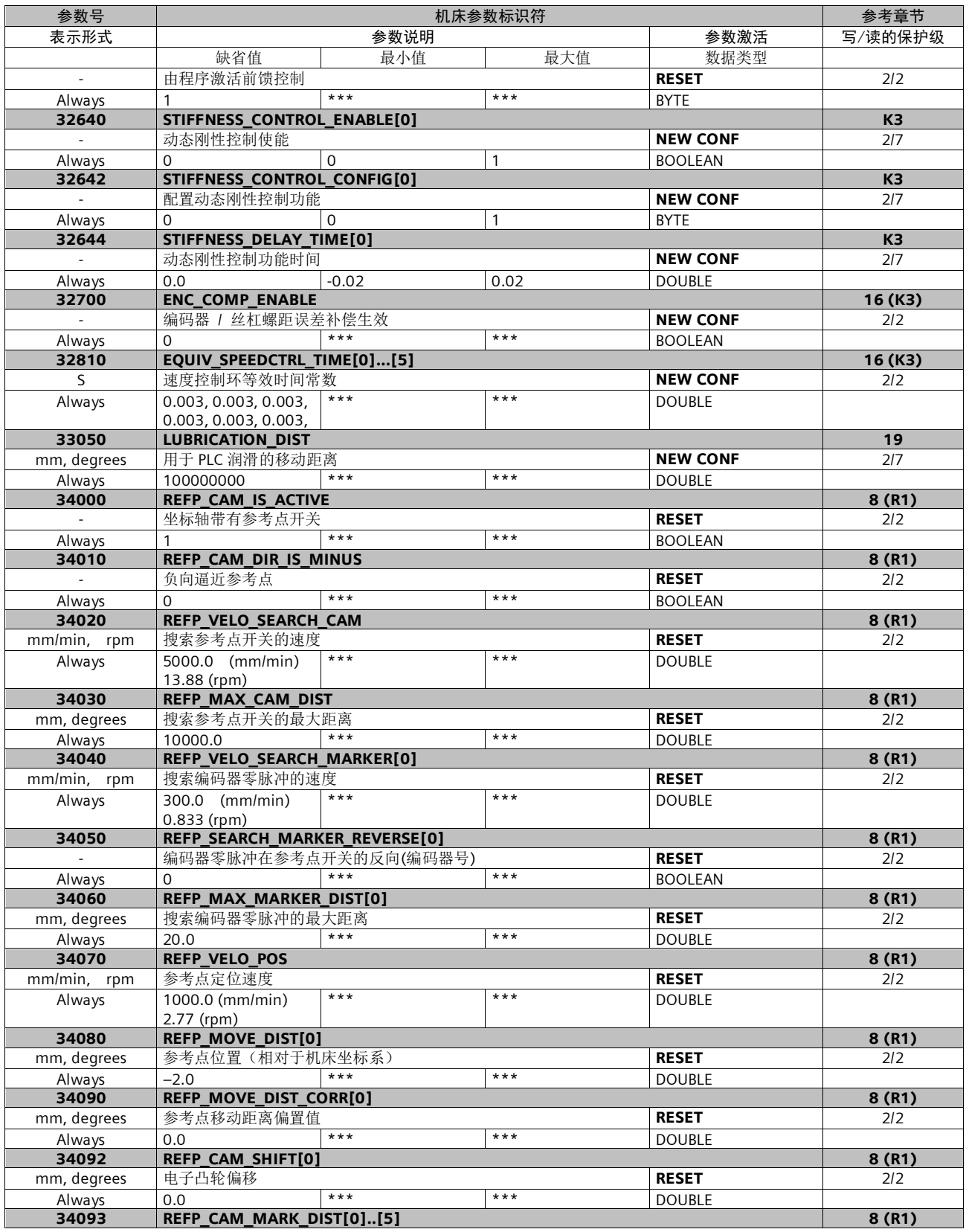

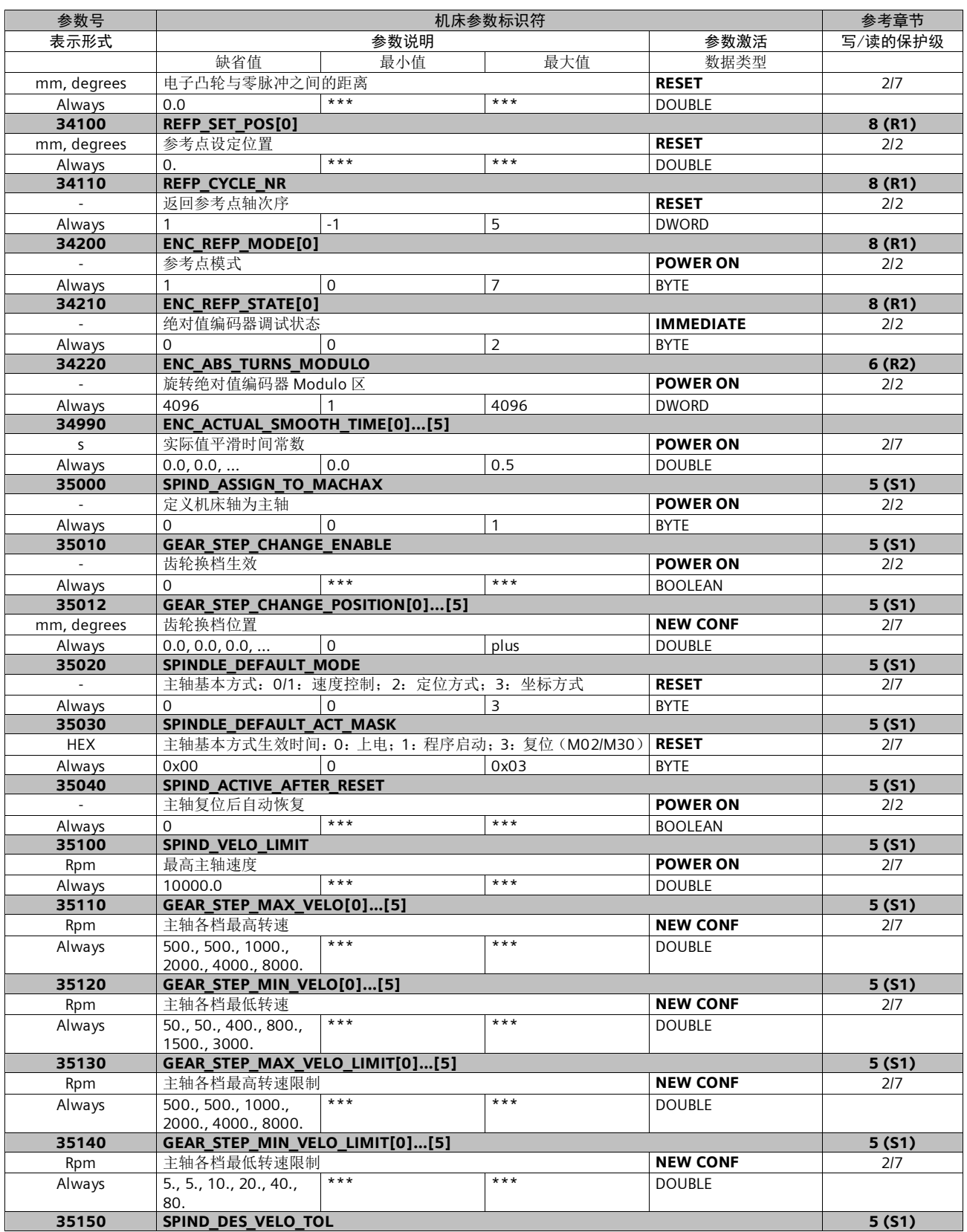

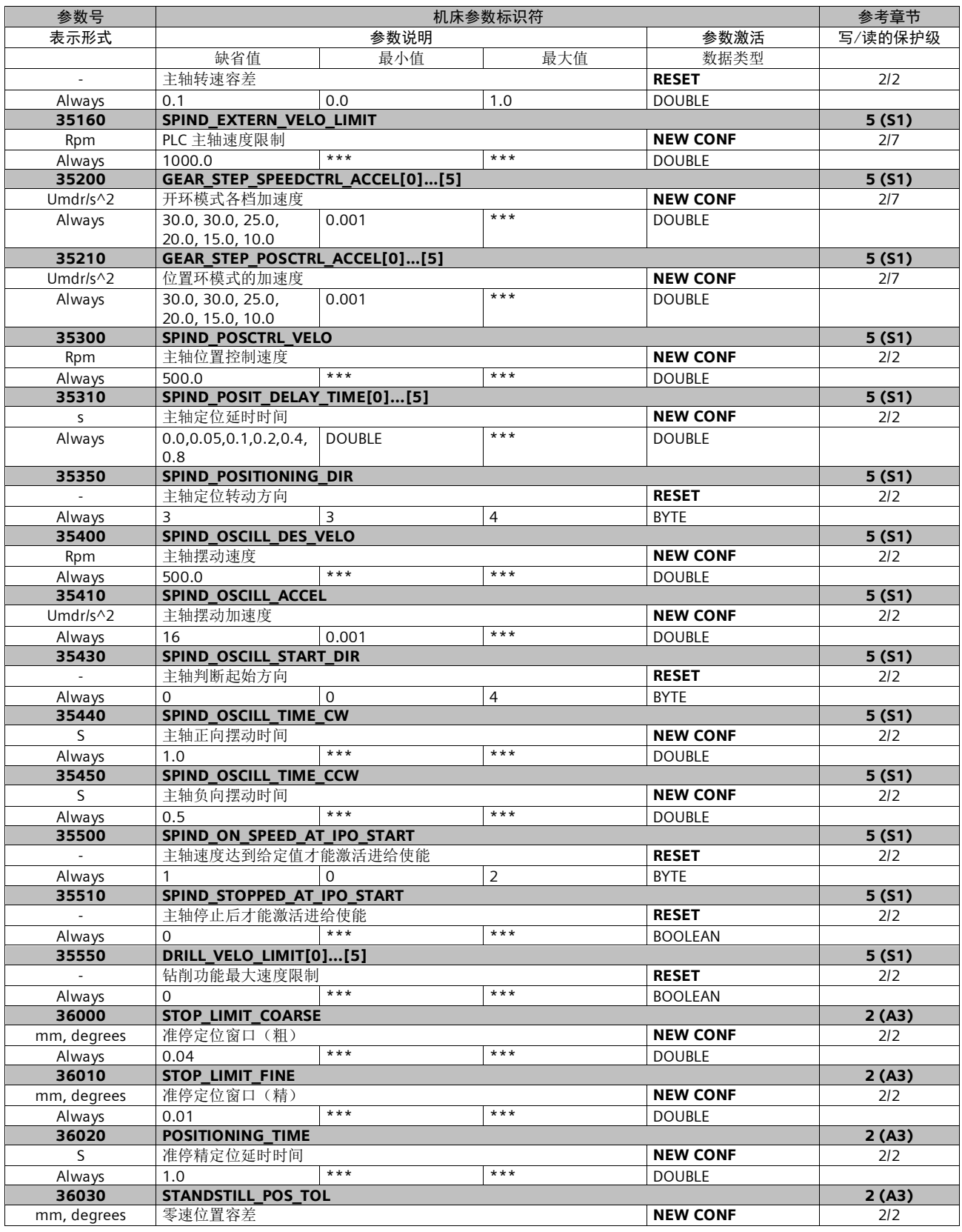

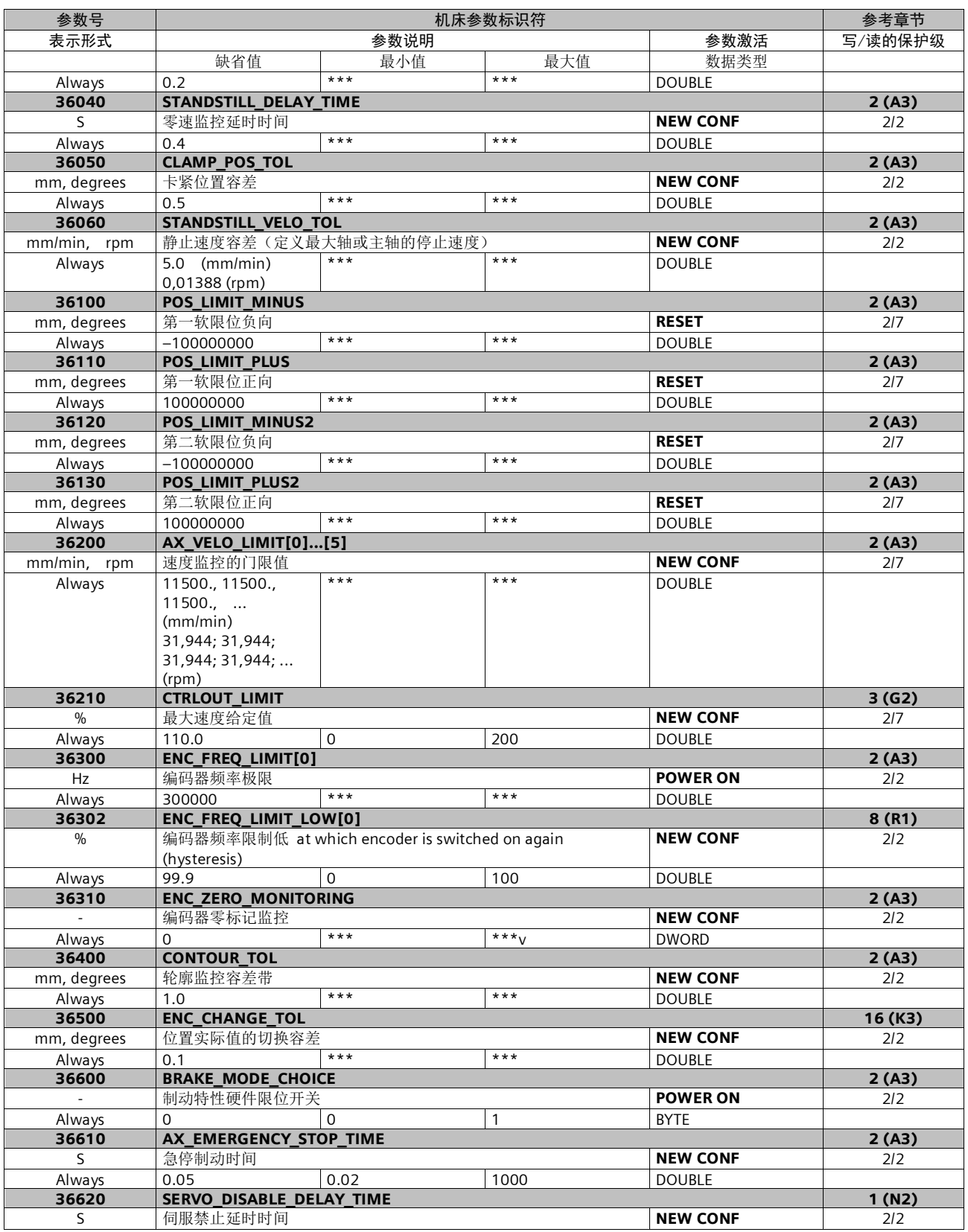

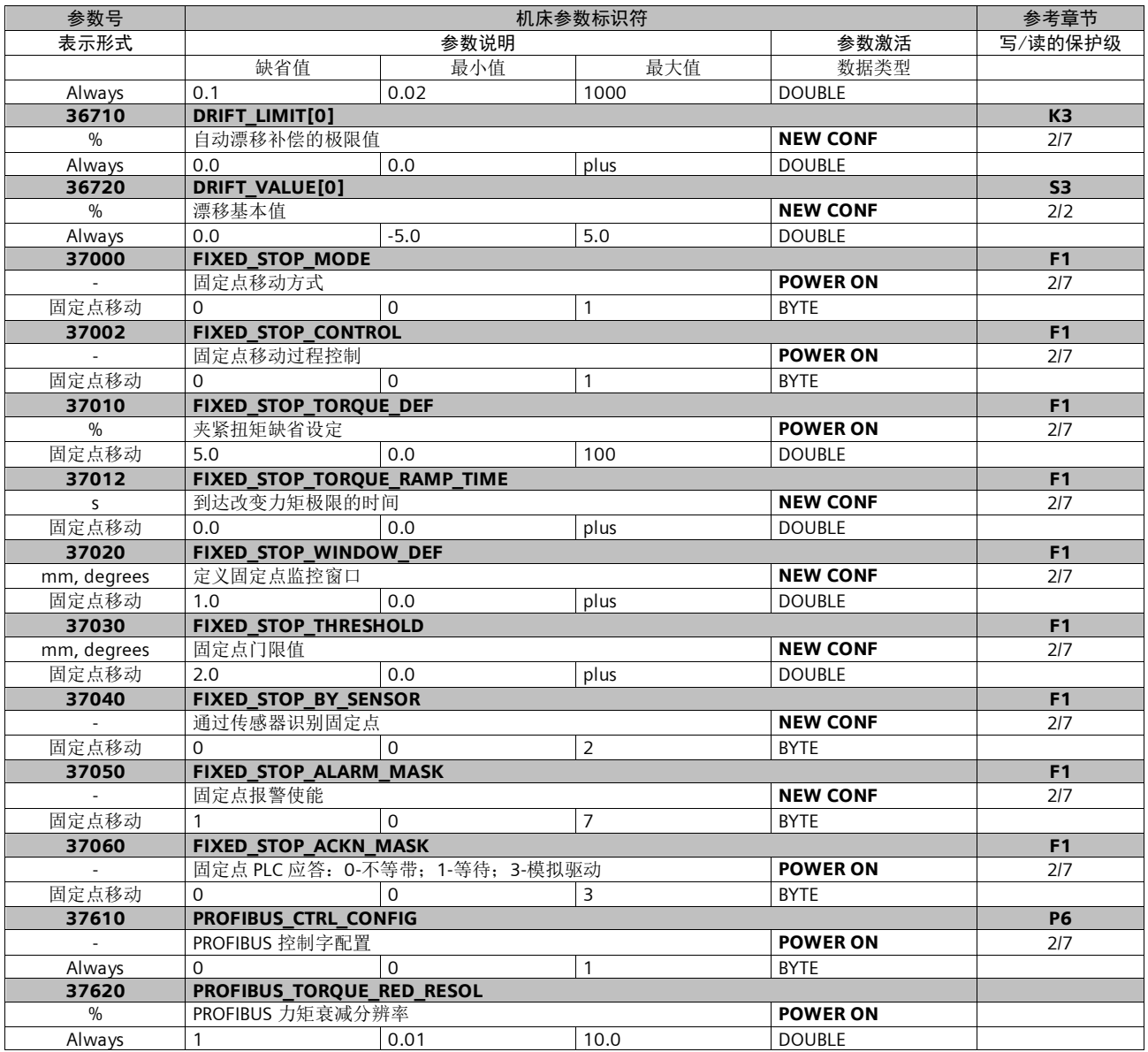

# 19. PLC 接口地址

# PLC 地址说明

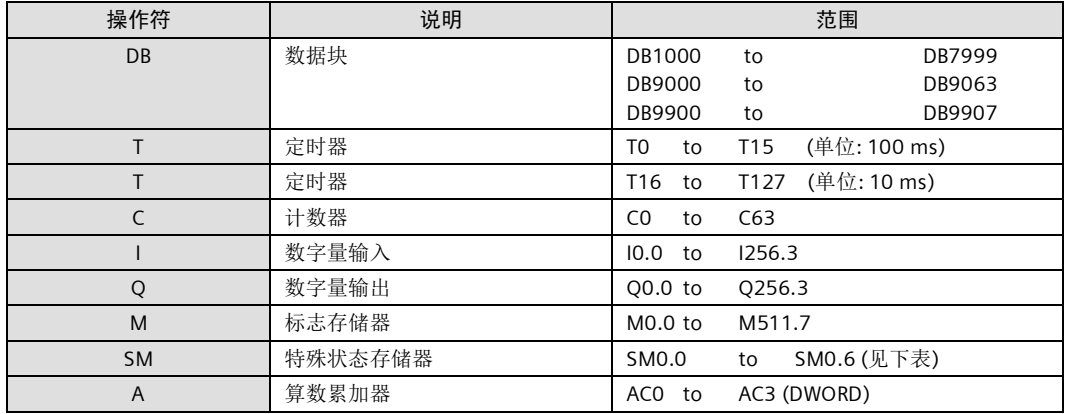

#### 数据块结构

数据块的 8 位组成分为以下几部分, 如下所示:

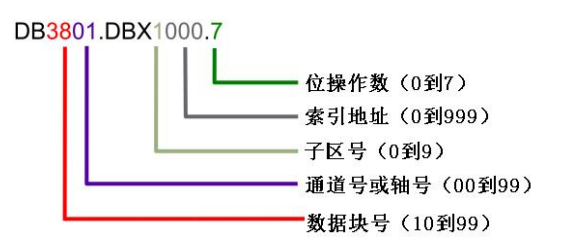

### 特殊存储器的位定义 (只读)

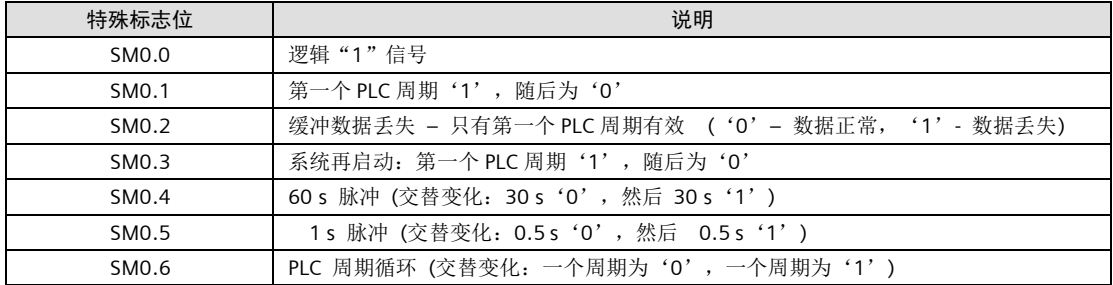

# **MCP483 机床控制面板信号**

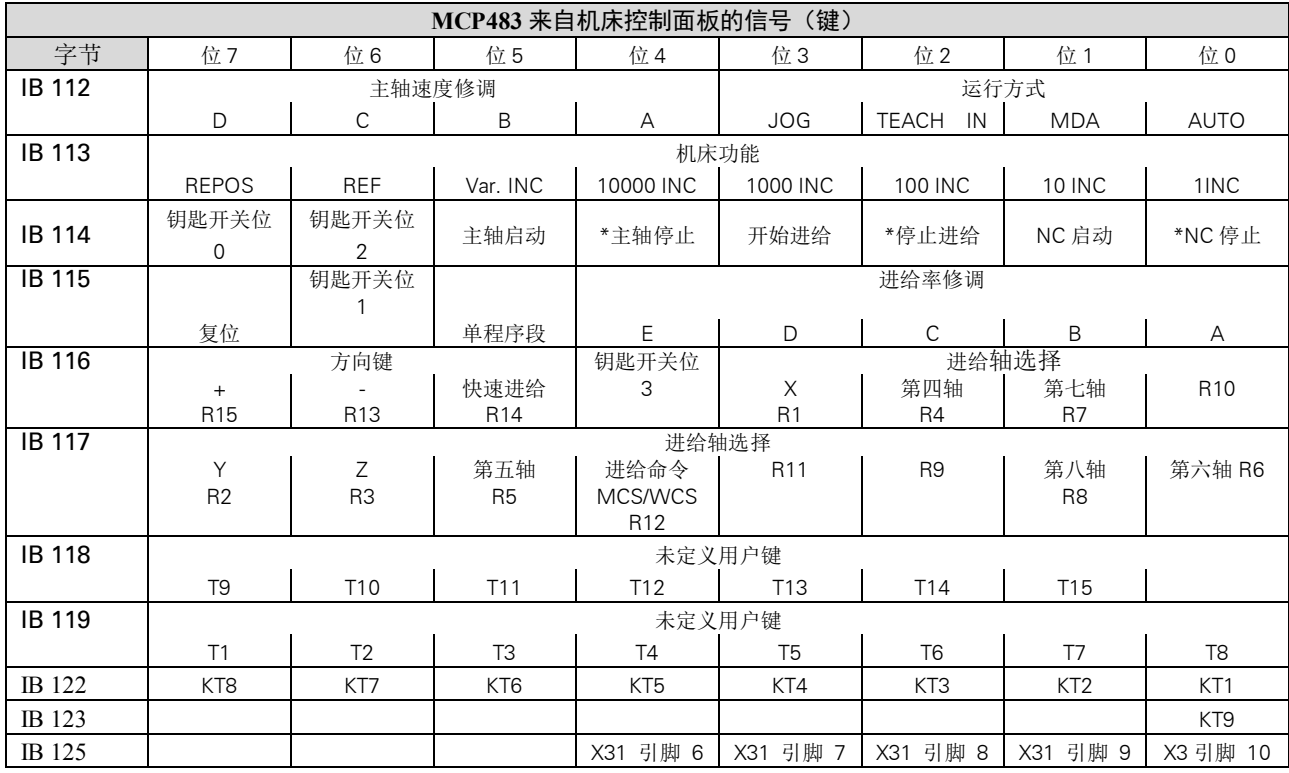

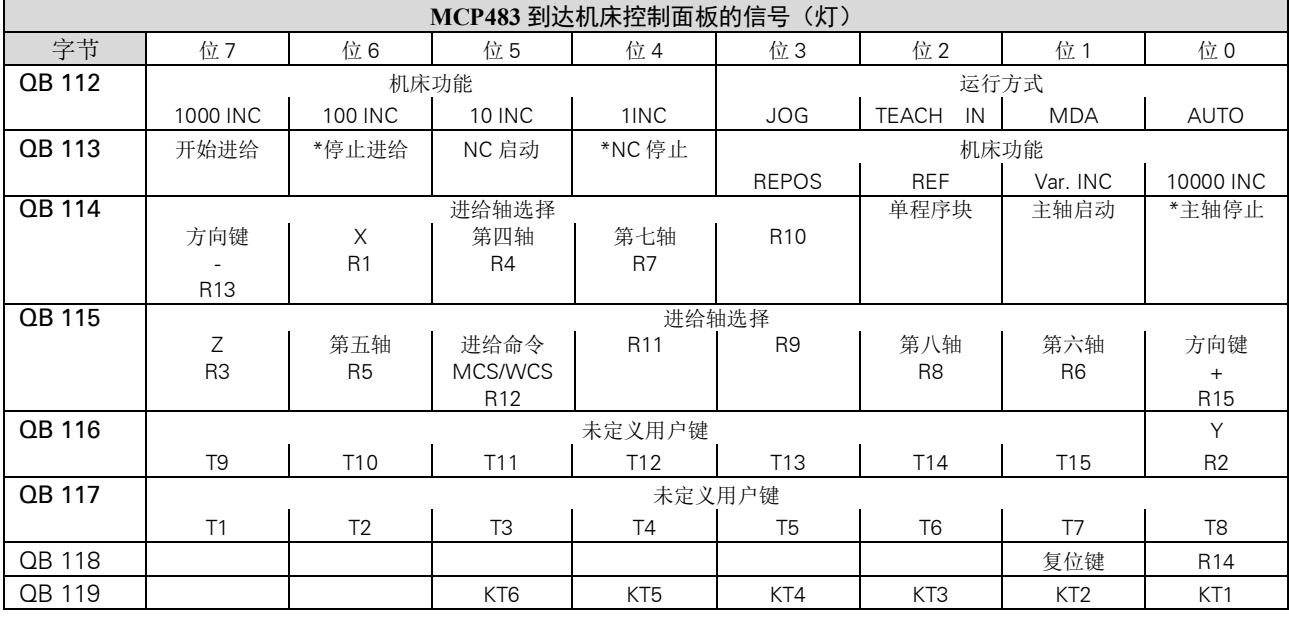

# **MCP310 机床控制面板信号**

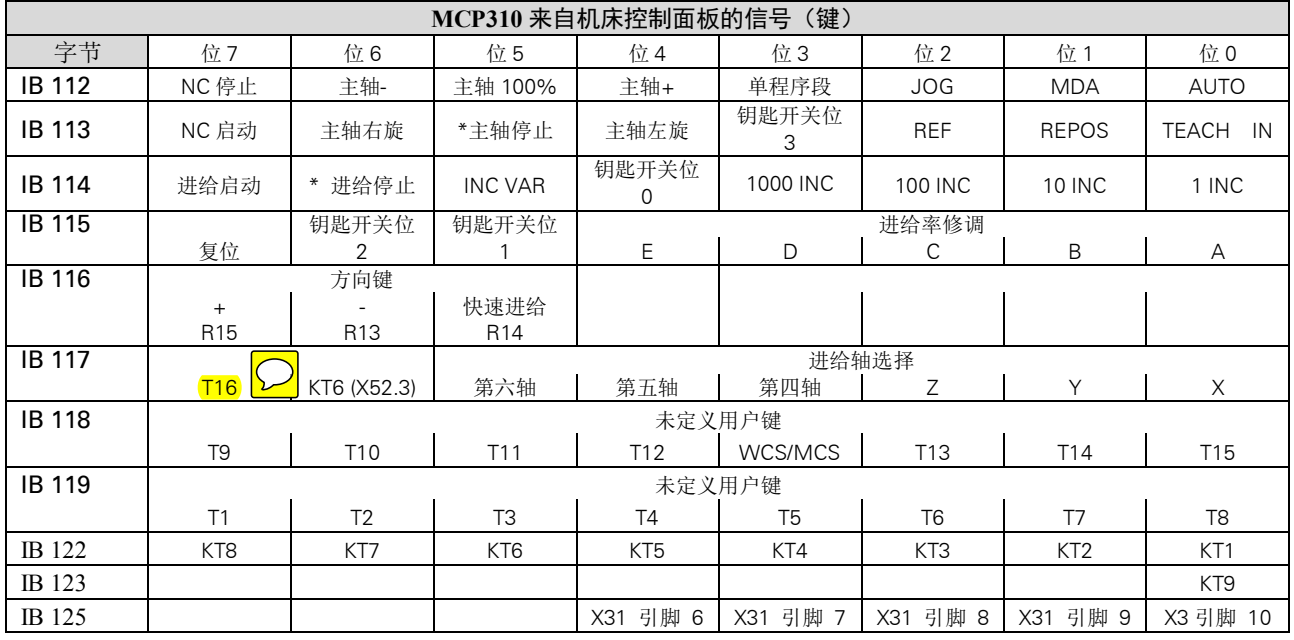

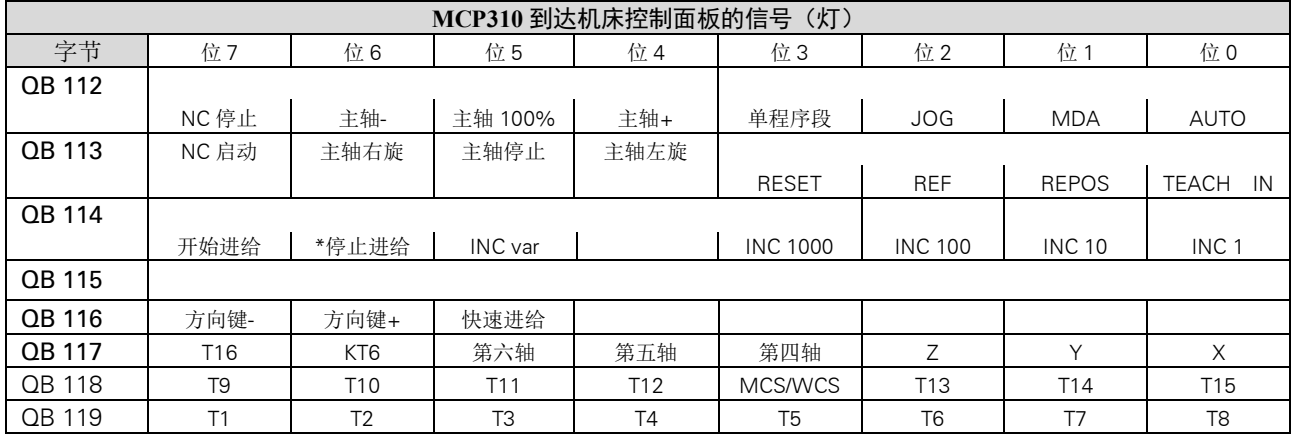

# NC 变量的读写

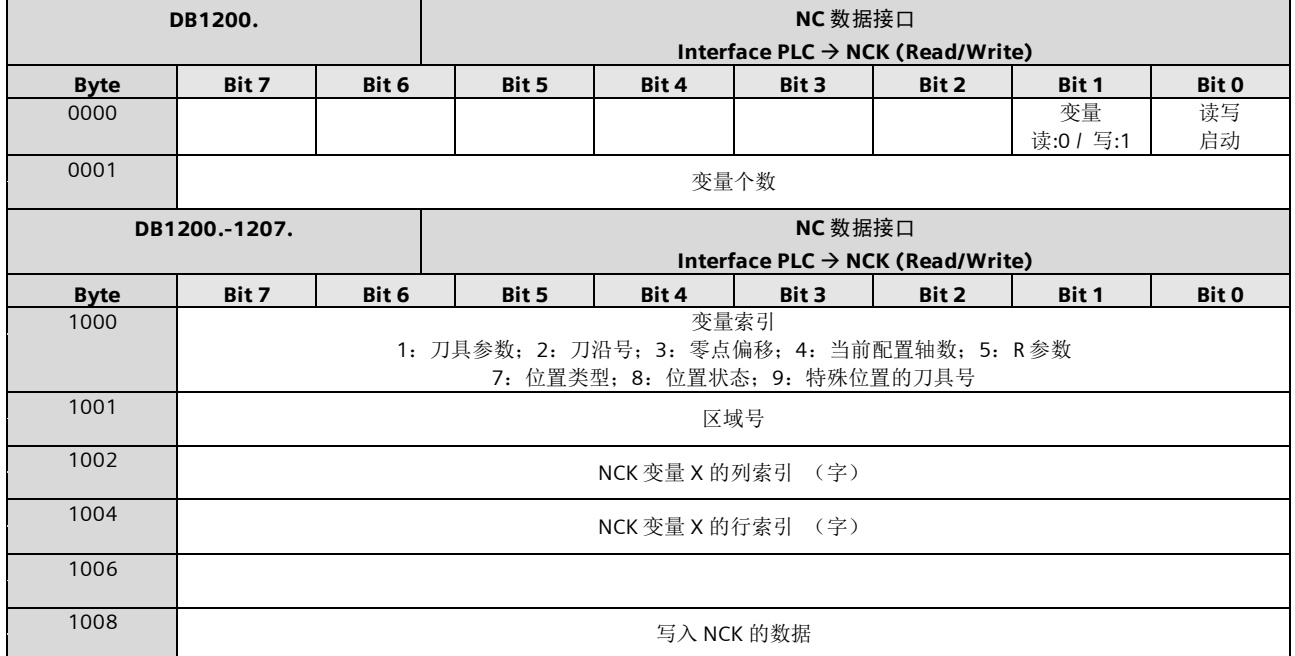

# **NC** 变量的读写

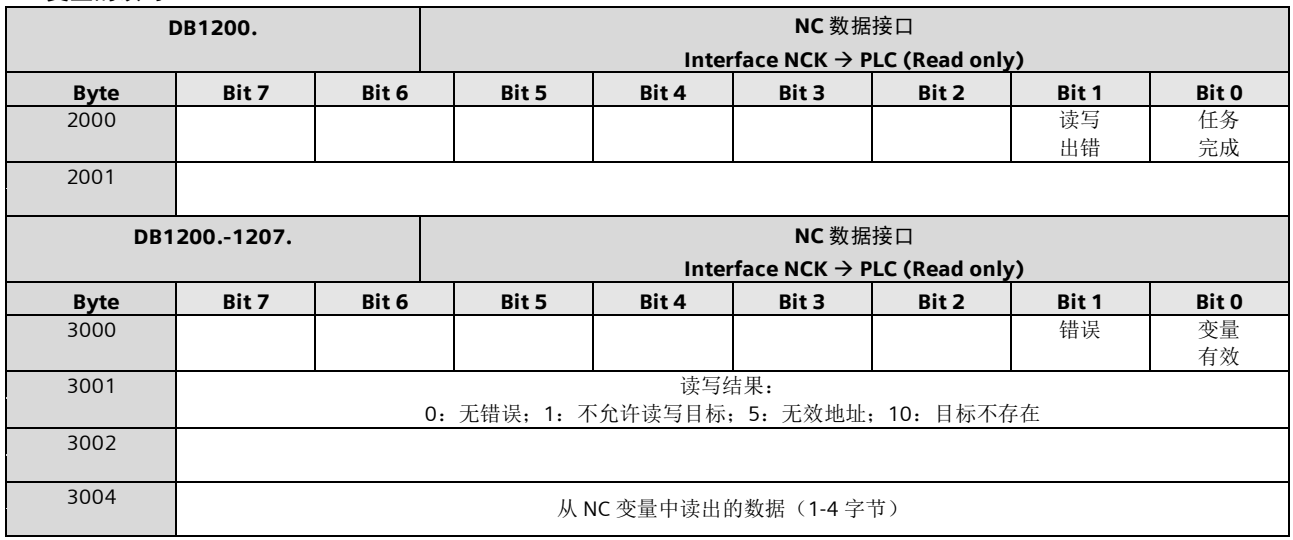

#### 异步子程序

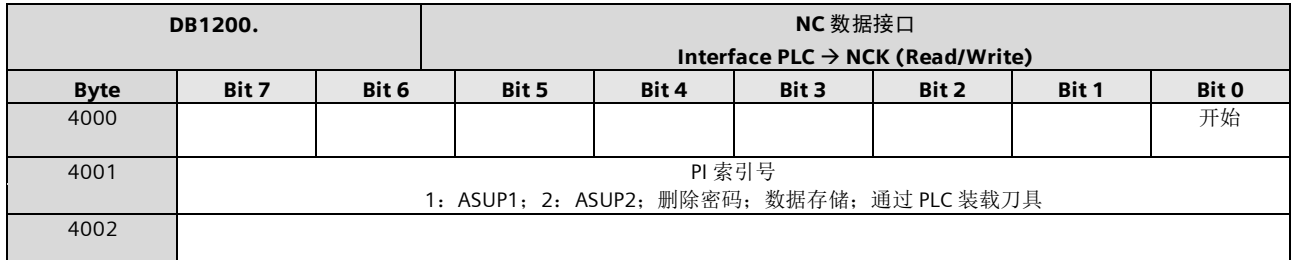

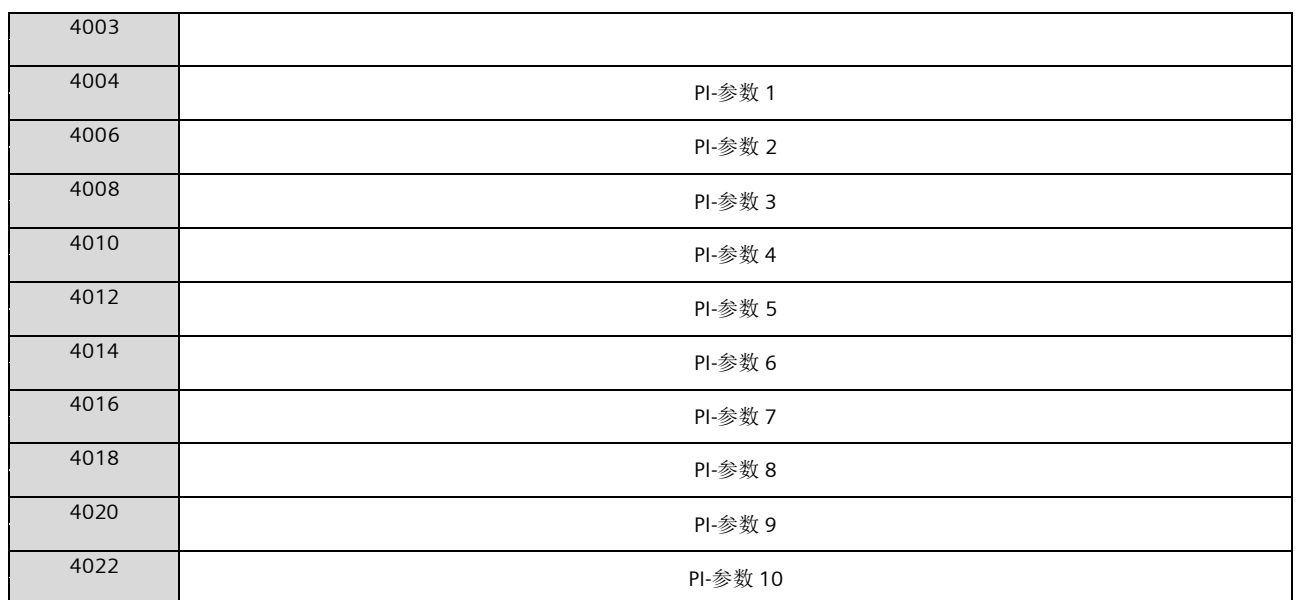

### 异步子程序:结果

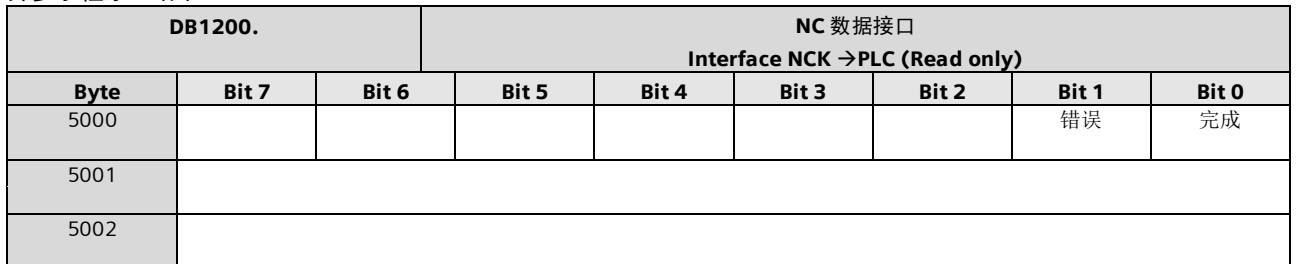

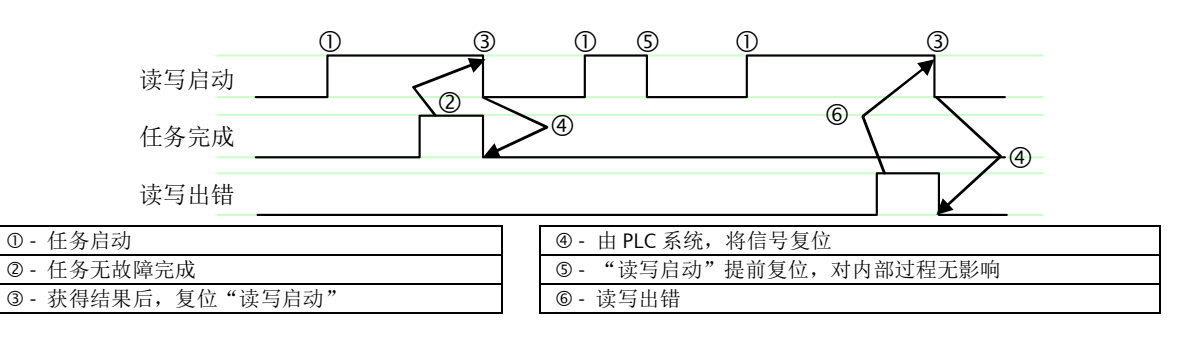

可保持数据区

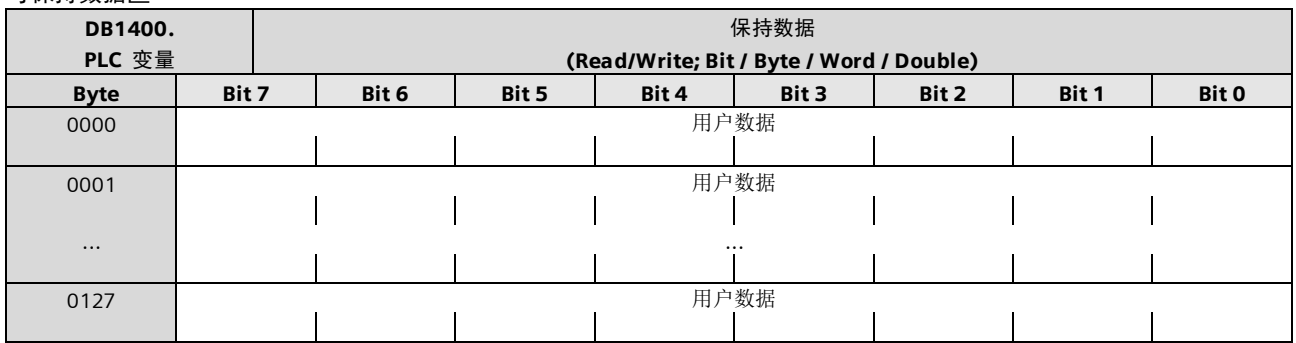

#### 用户报警激活

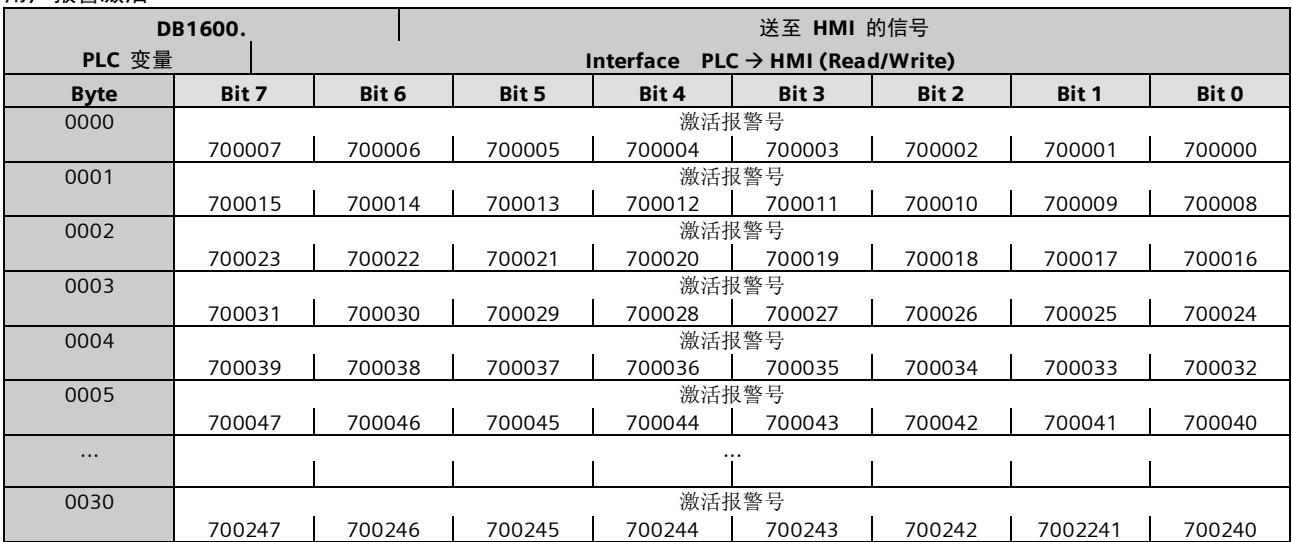

#### 报警变量

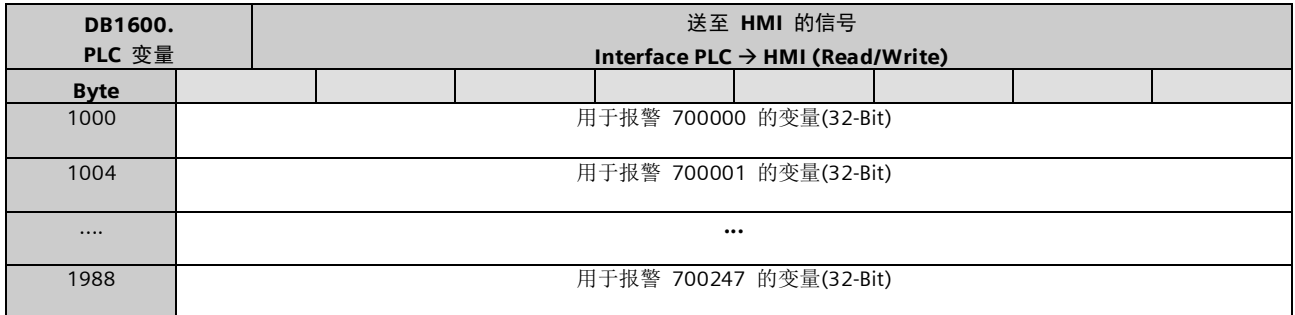

### 有效的报警响应

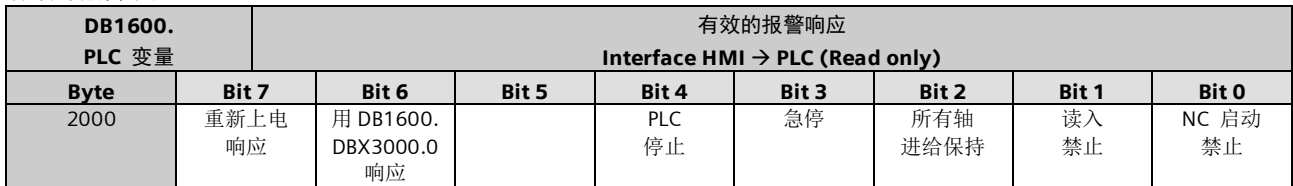

#### 报警应答

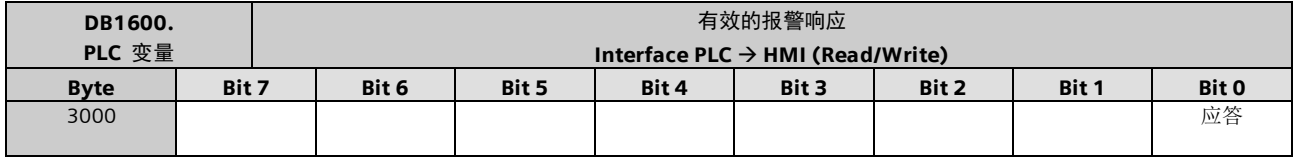

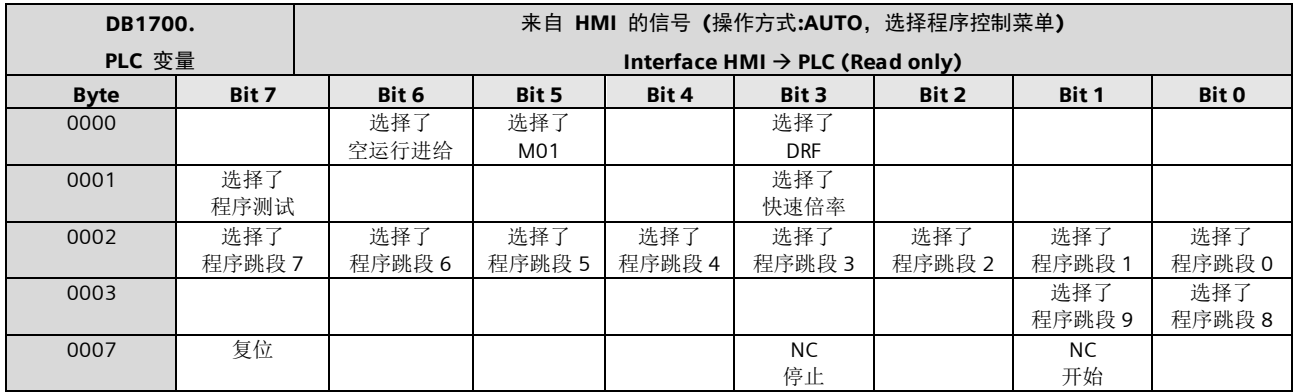

# 来自 HMI (程序控制)的选择信号 (可保持数据区)

### SMS 短信

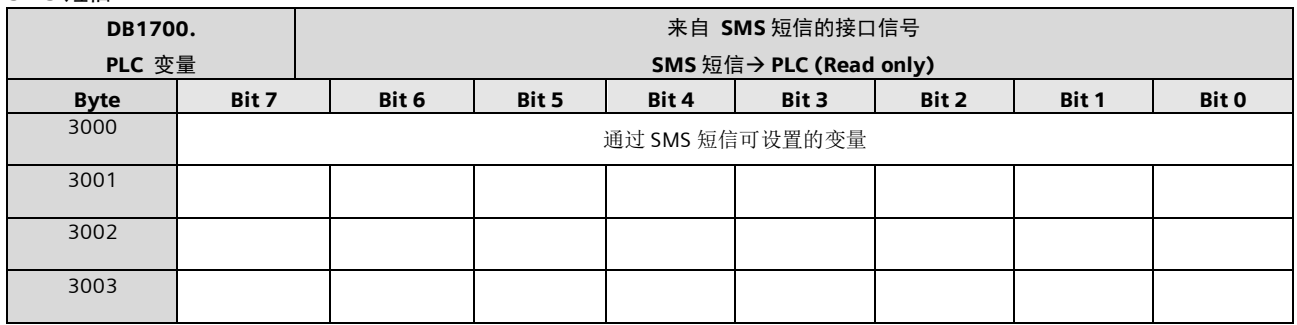

#### 来自 HMI 的信号

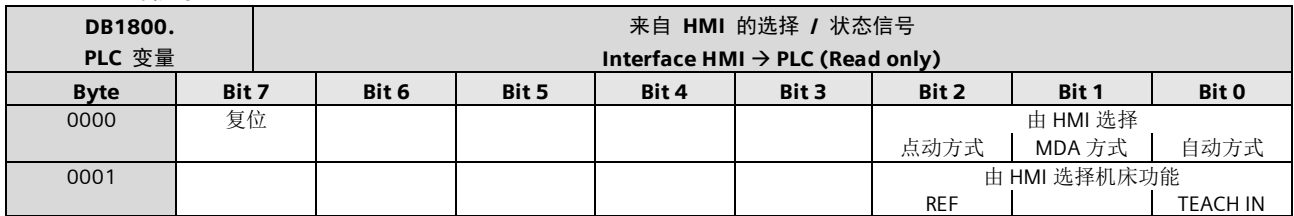

### 来自 PLC 的信号

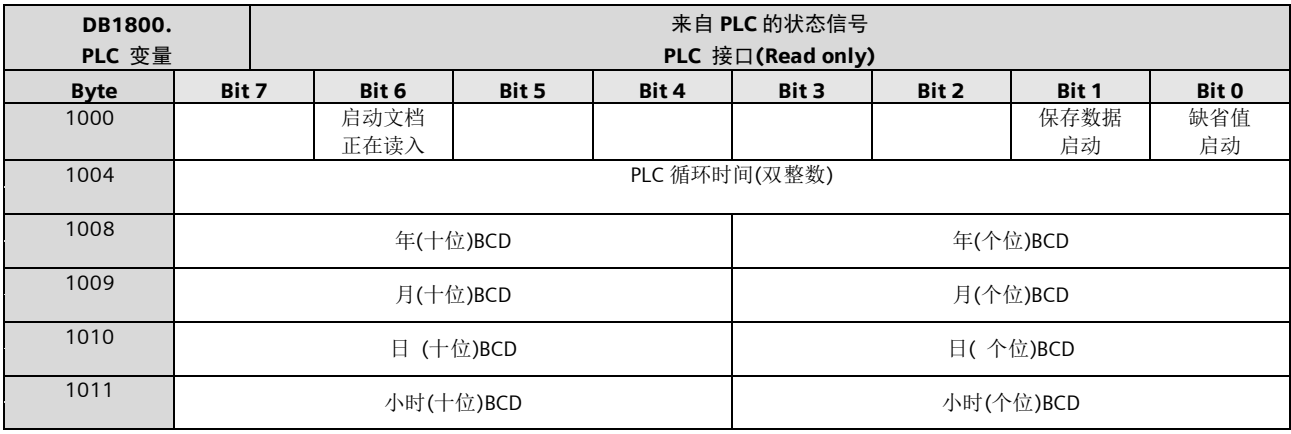

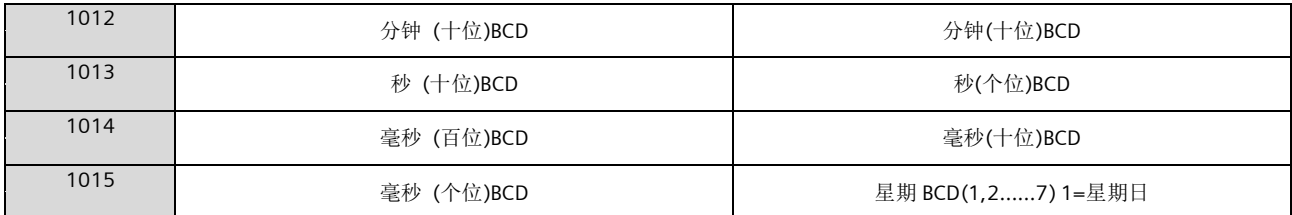

### 维护计划

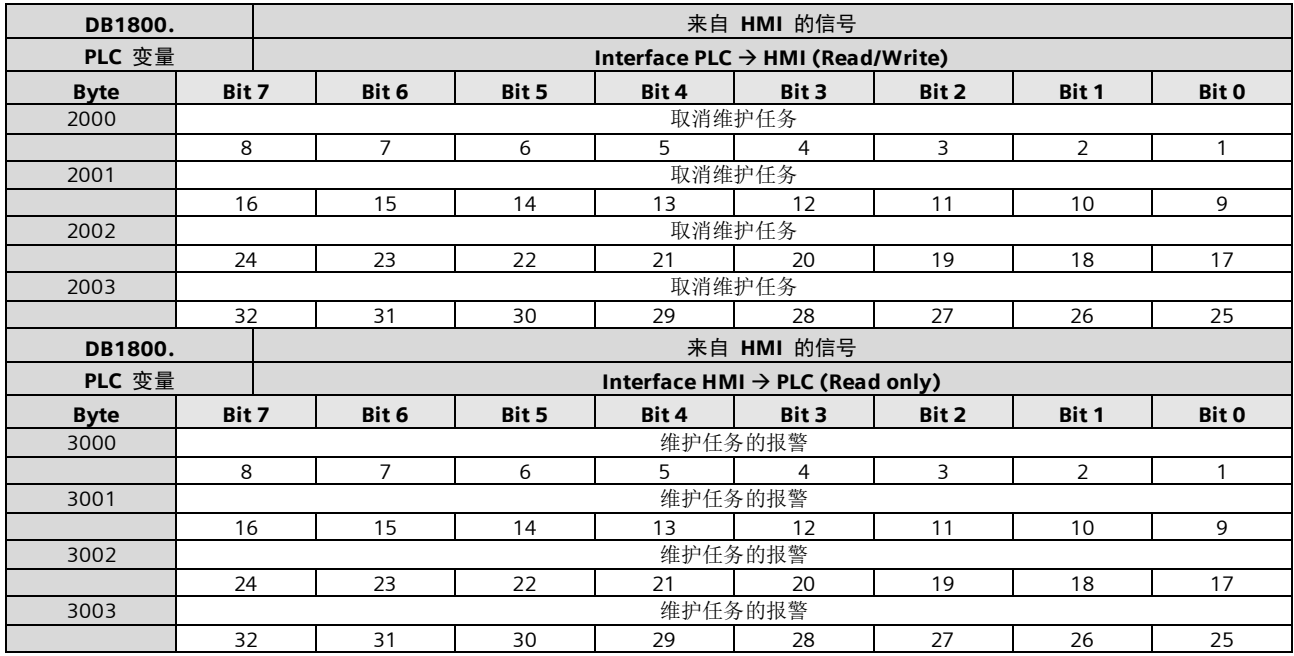

## 维护计划(续)

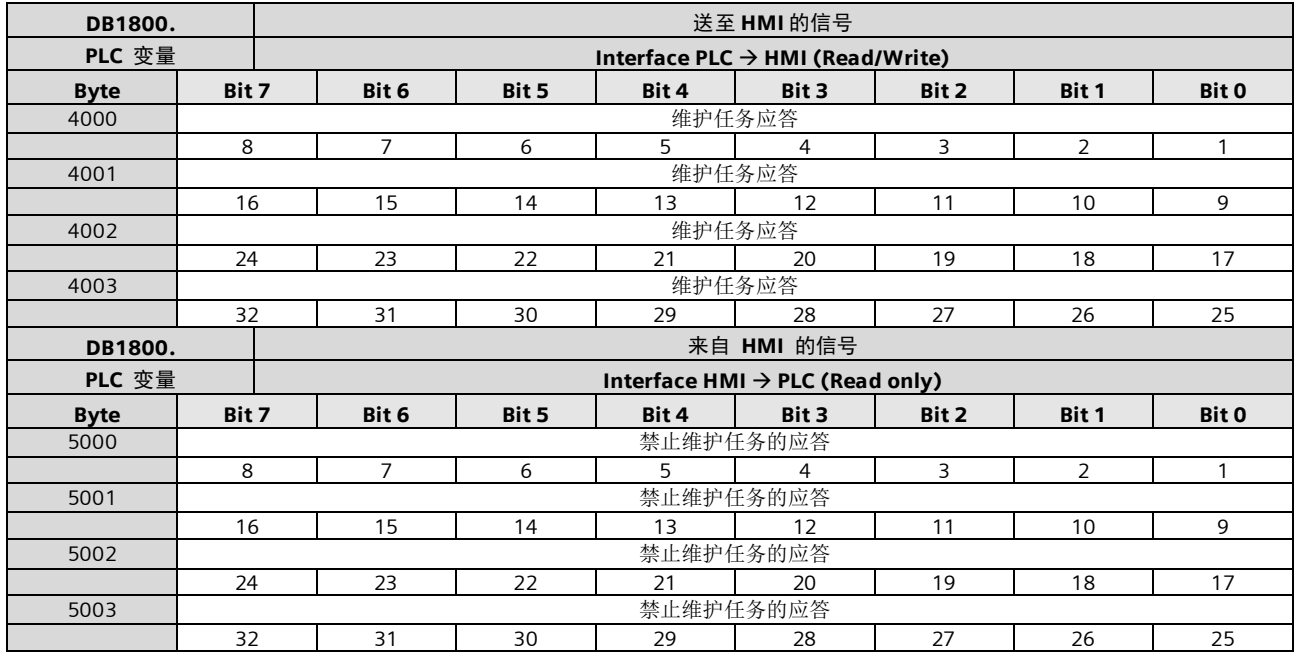

#### 来自 操作面板 的信号 (可保持数据区)

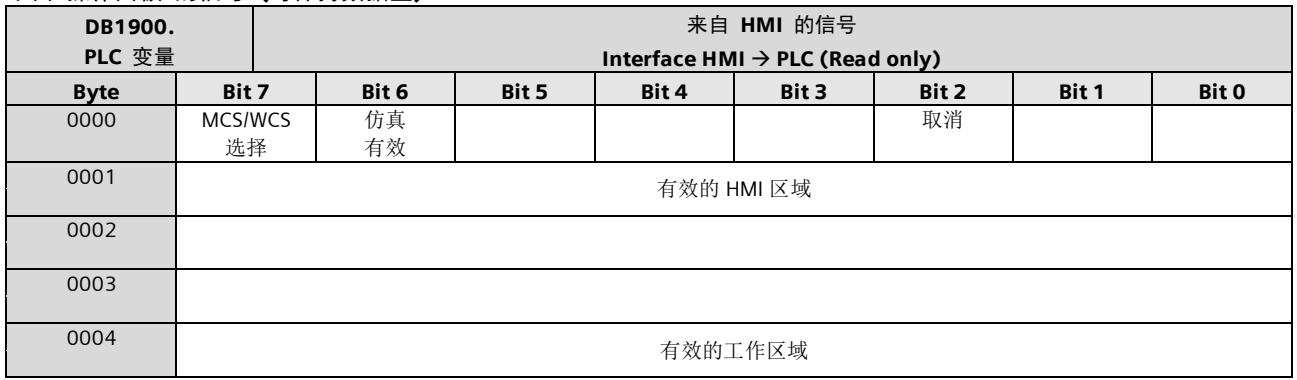

# 来自 HMI 的通用选择/状态信号 (可保持数据区)

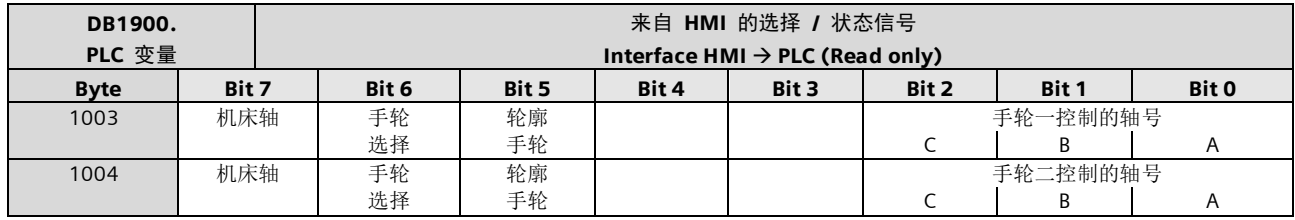

### 送至 HMI 的通用状态/信号(可保持数据区)

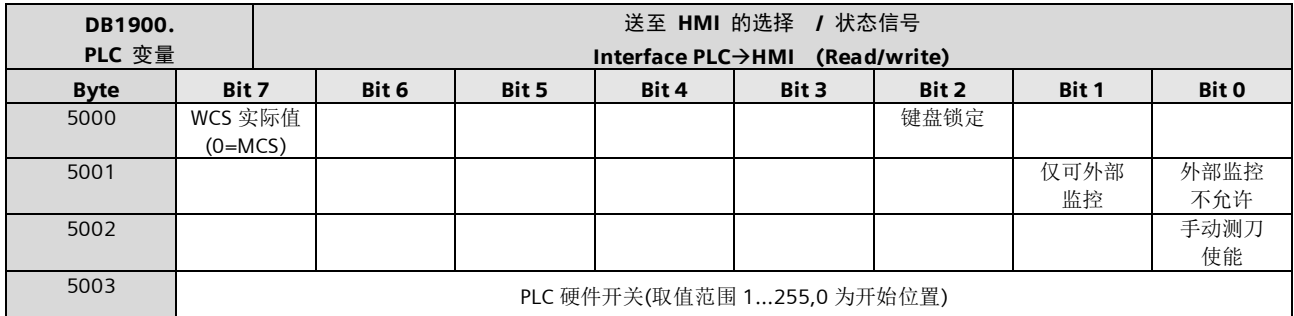

### 来自 NC 通道的辅助功能状态

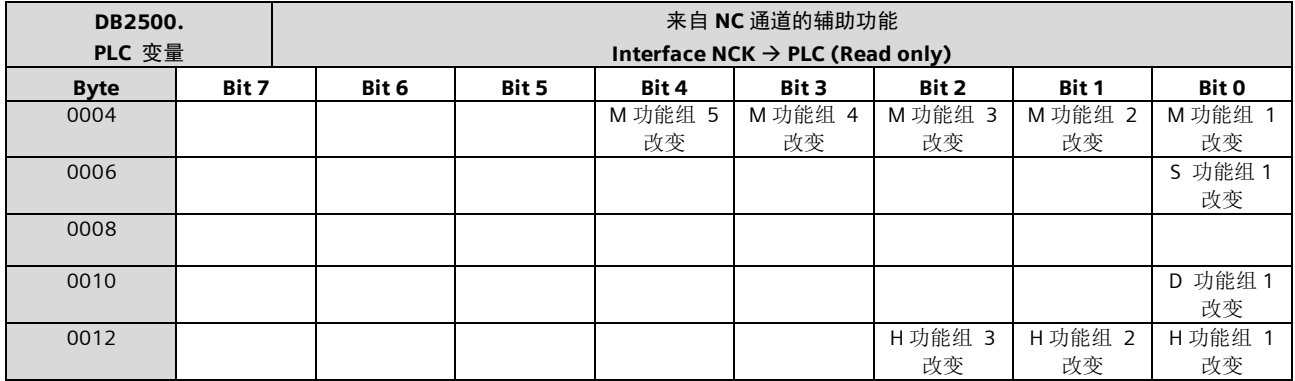

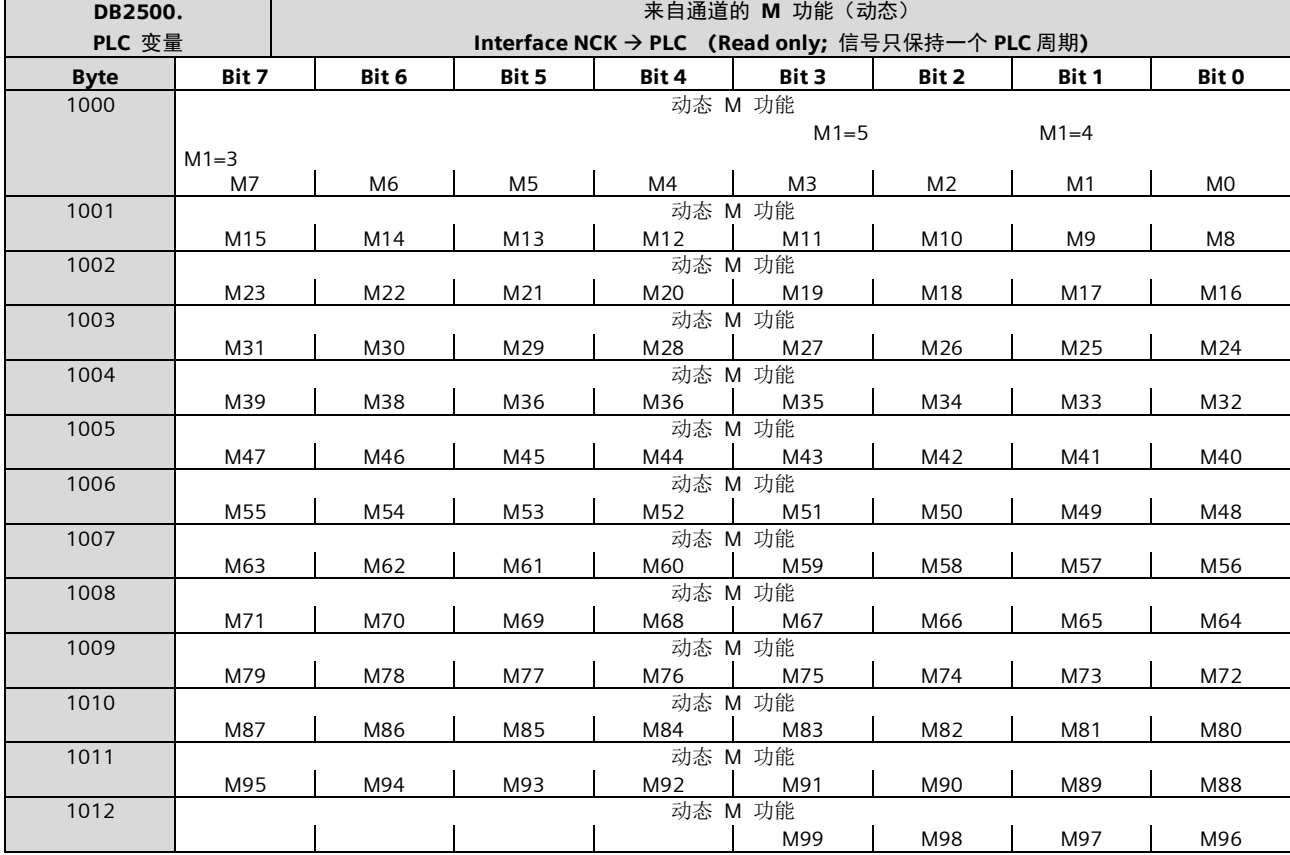

译码的 M 信号 (动态 M0 –信号 M99)

#### M 功能

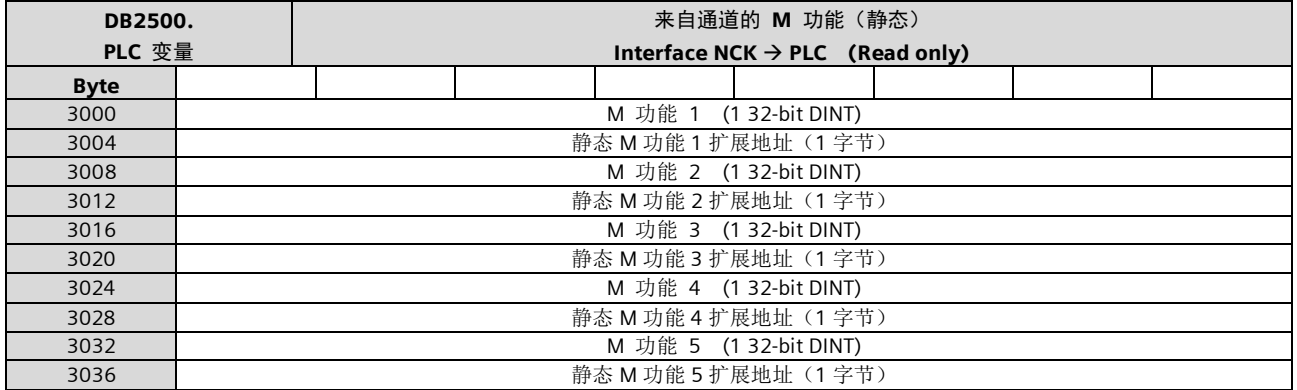

### S 功能

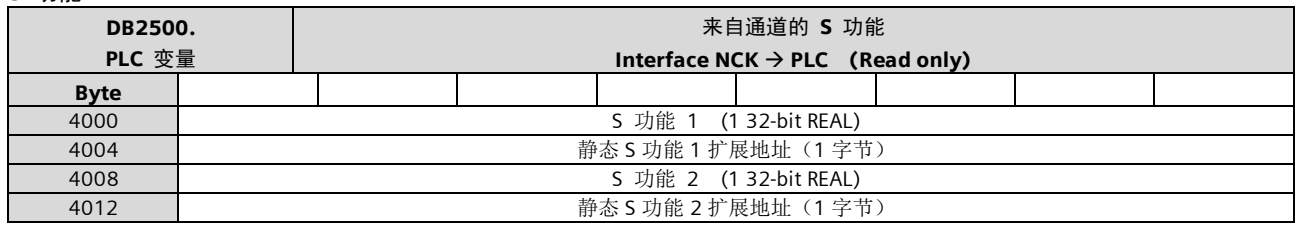

### D 功能

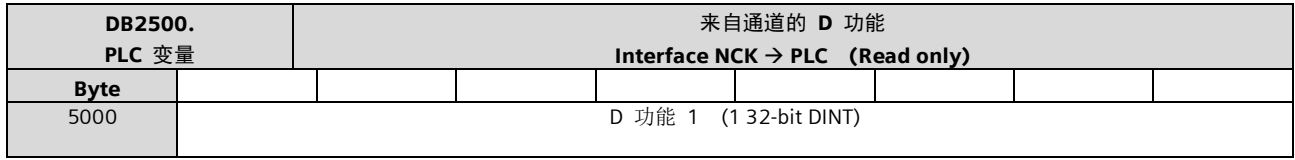

# H 功能

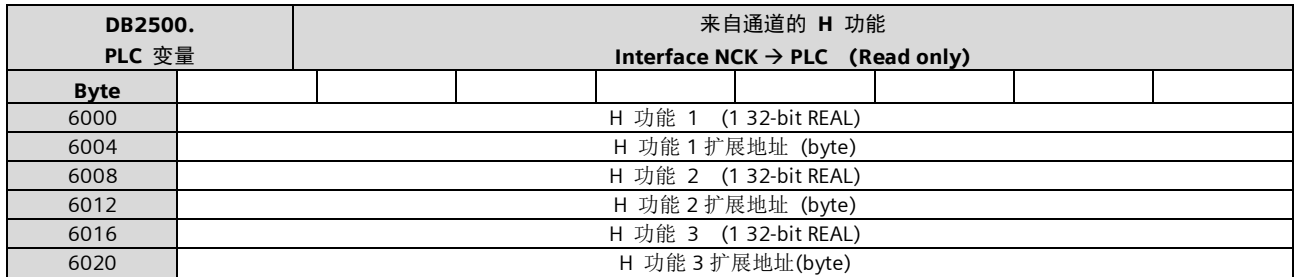

#### **NCK** 的通用信号

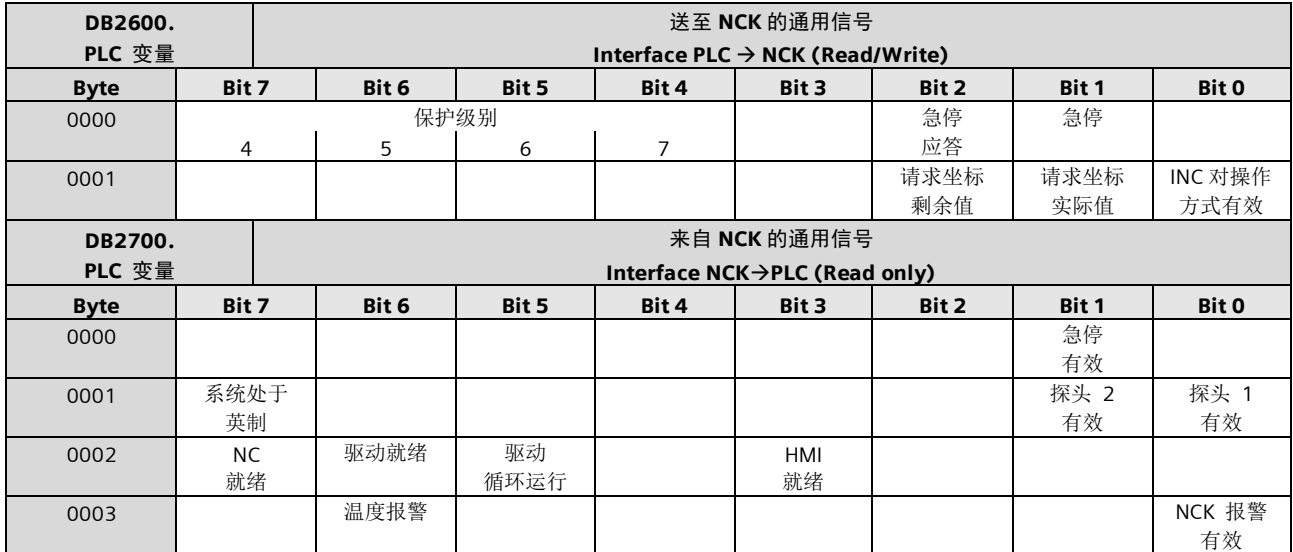
#### **NCK** 信号(续)

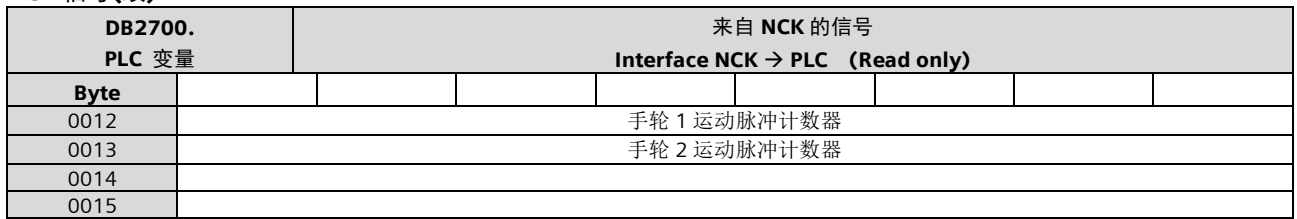

#### 快速 I/O 的接口信号

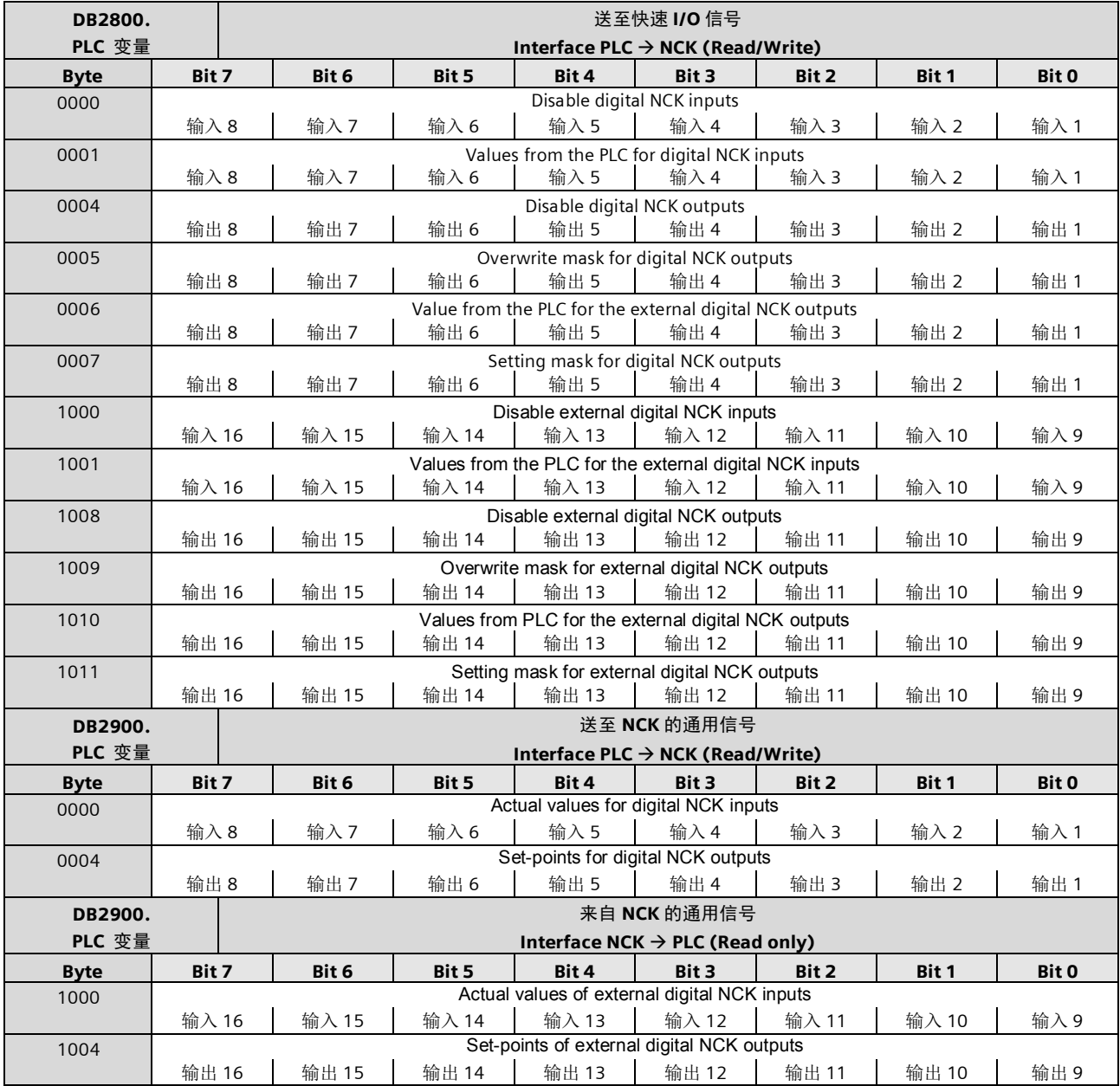

#### **NCK** 的通用信号

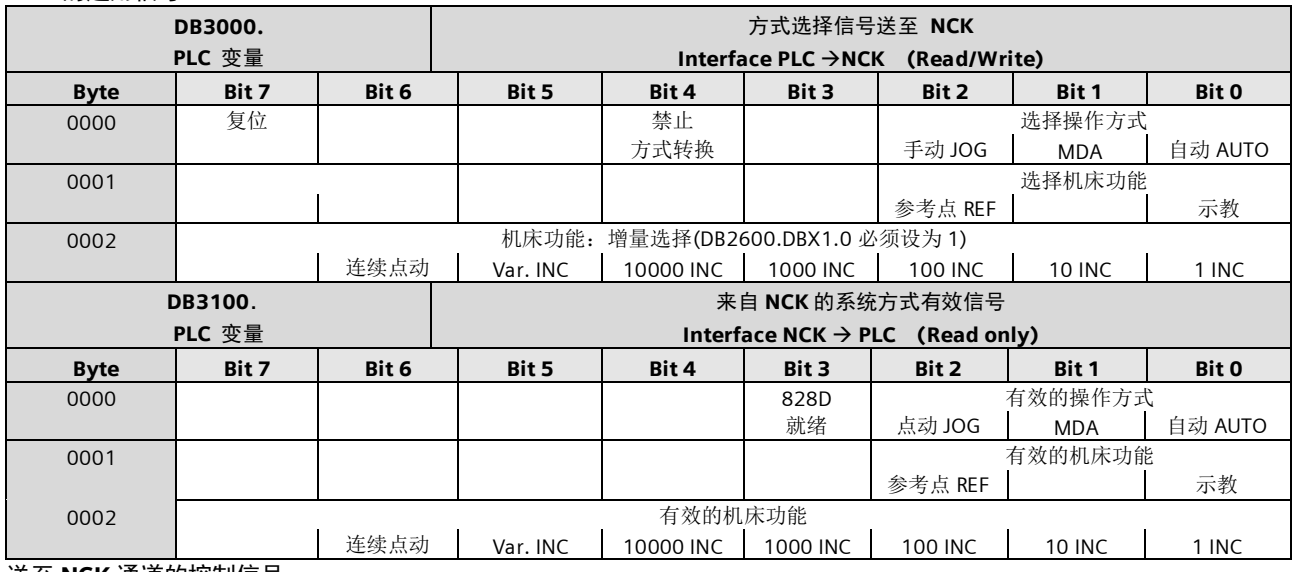

送至 **NCK** 通道的控制信号

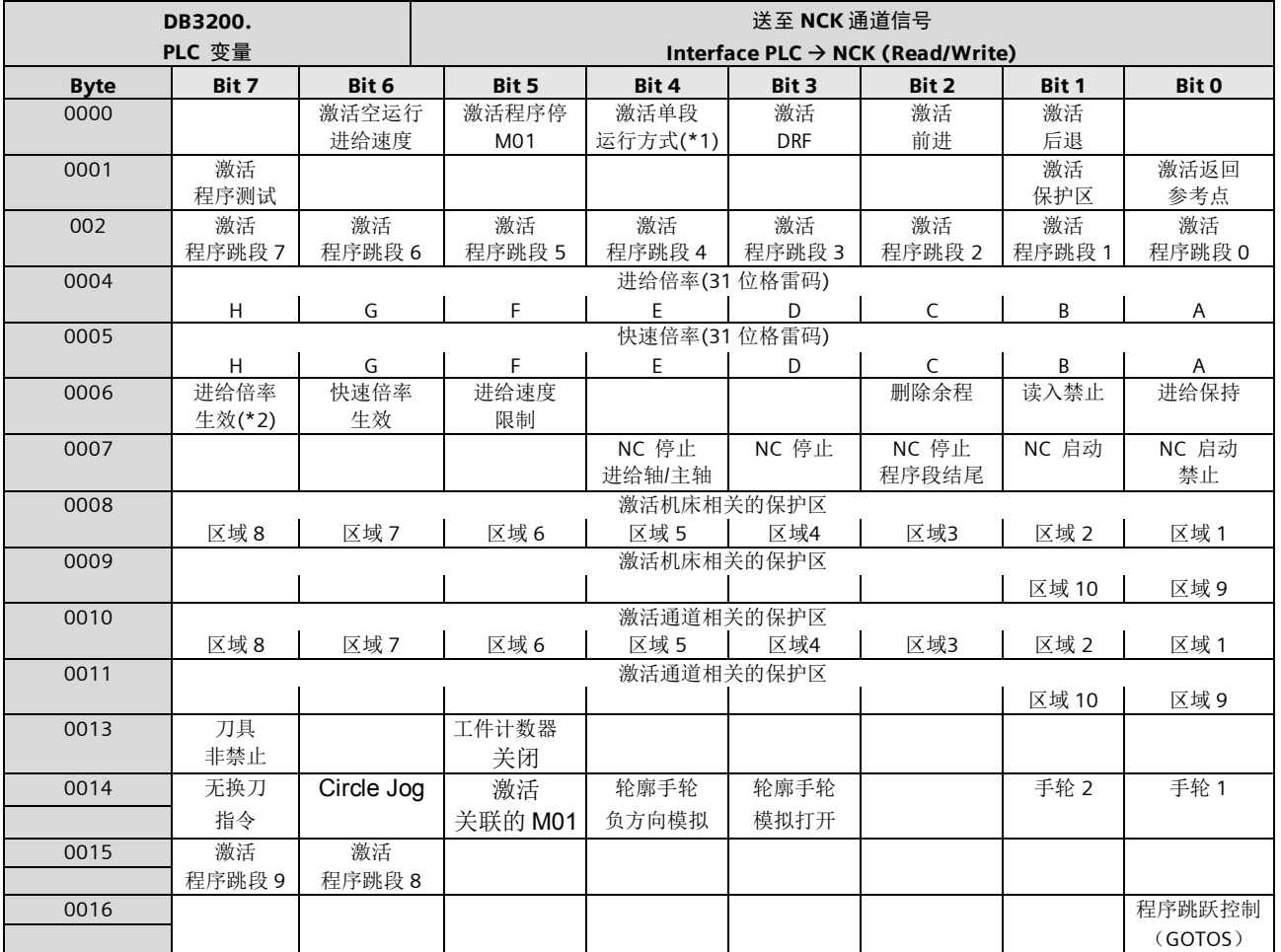

(\*1) 通过软键单段类型(SBL1, SBL2)

(\*2)如果进给倍率未激活(=100%),0%仍然有效

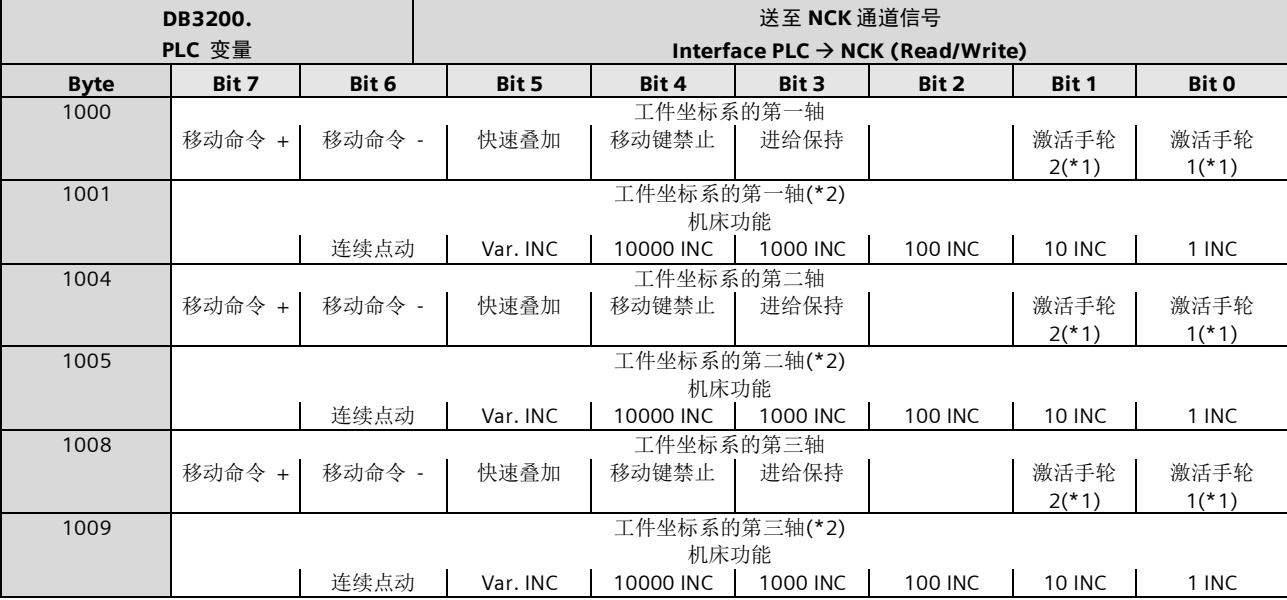

送到几何轴的控制信号(轴在 WCS)

(\*1)手轮的编号方式由机床参数 MD11234 HANDWH\_VDI\_REPRESENTATION (0=bit coded, 1=binary coded)决定 (\*2)仅当 DB2600.DBX1.0 未被置位时有效

#### 来自 NCK 通道的状态信号

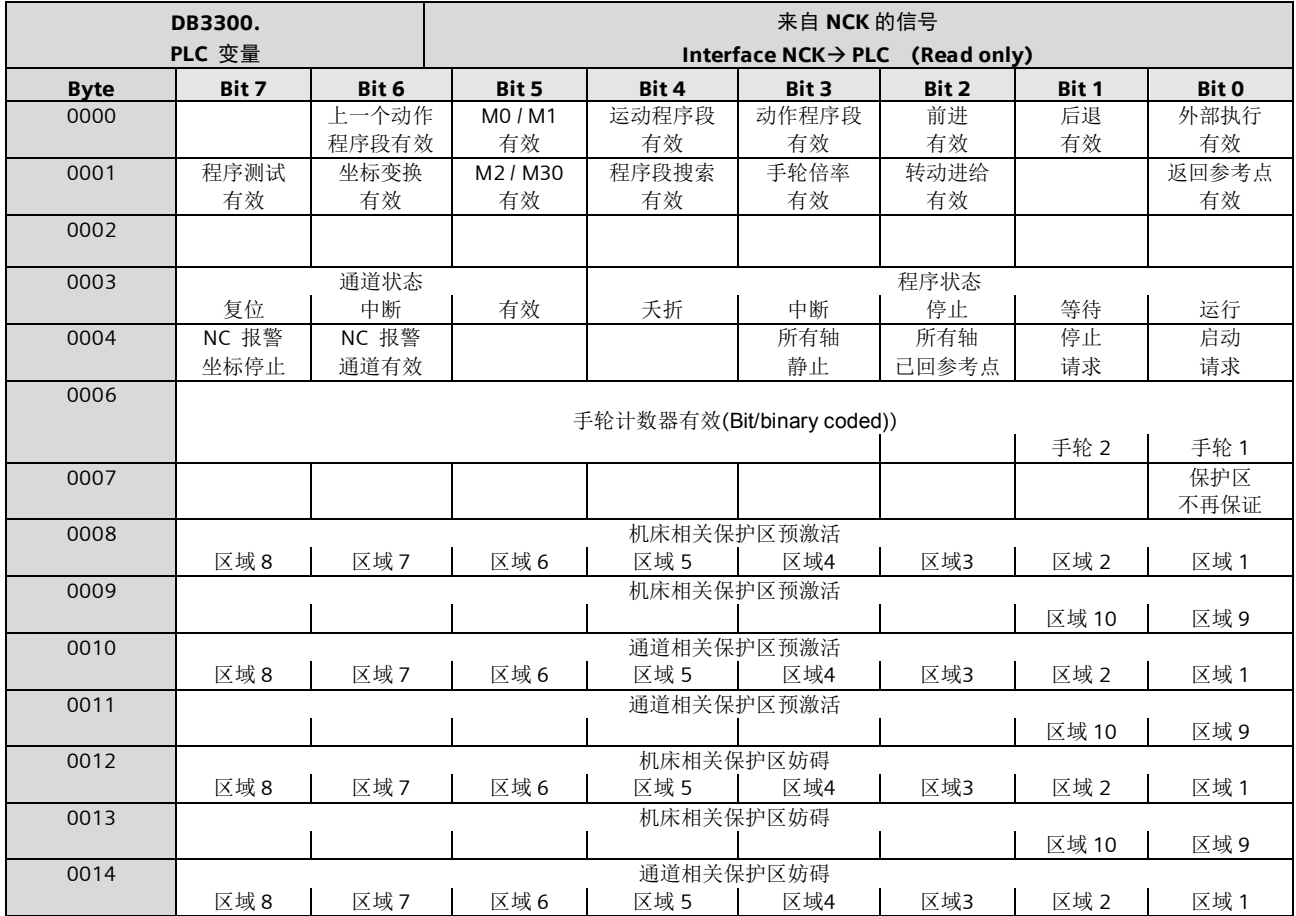

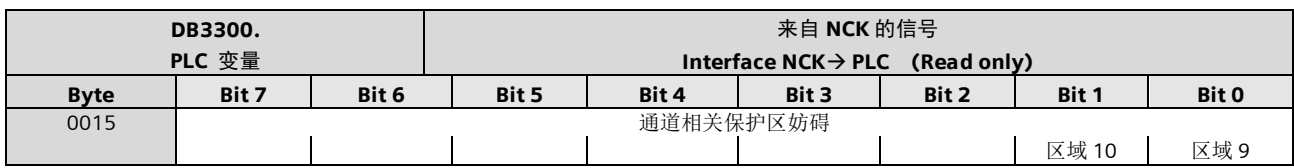

#### 来自几何轴的状态信号(轴在 WCS)

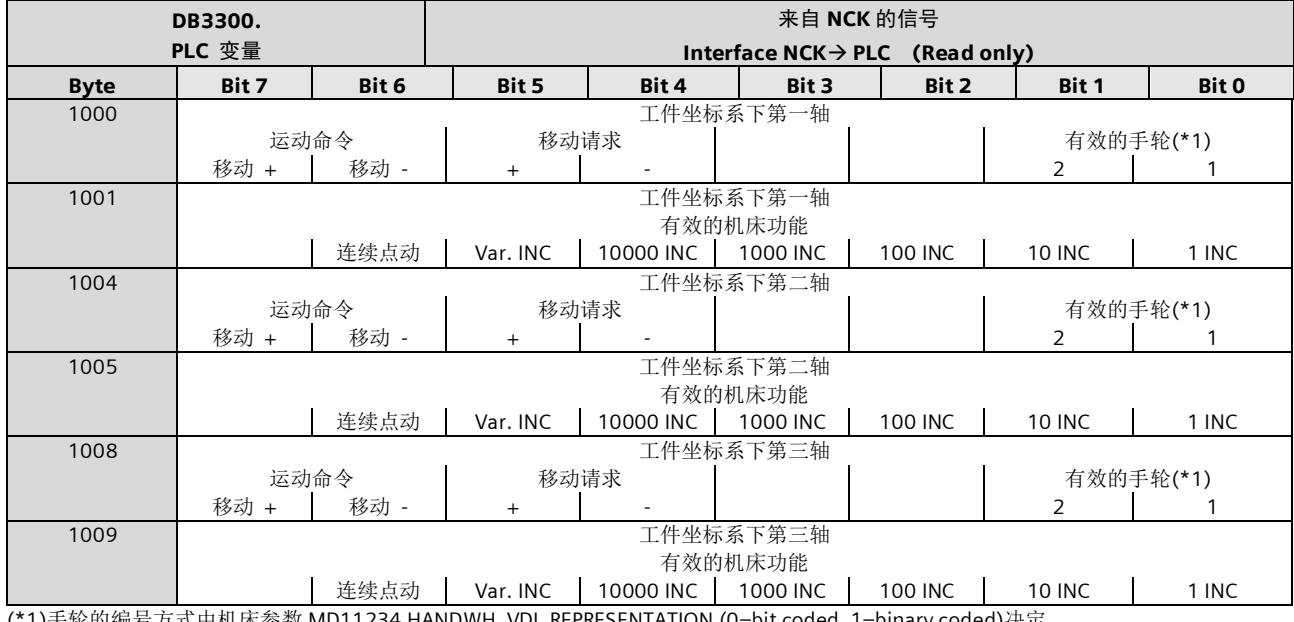

(\*1)手轮的编号方式由机床参数 MD11234 HANDWH\_VDI\_REPRESENTATION (0=bit coded, 1=binary coded)决定 (\*2)仅当 DB2600.DBX1.0 未被置位时有效

#### 来自 NCK 通道的状态信号(续)

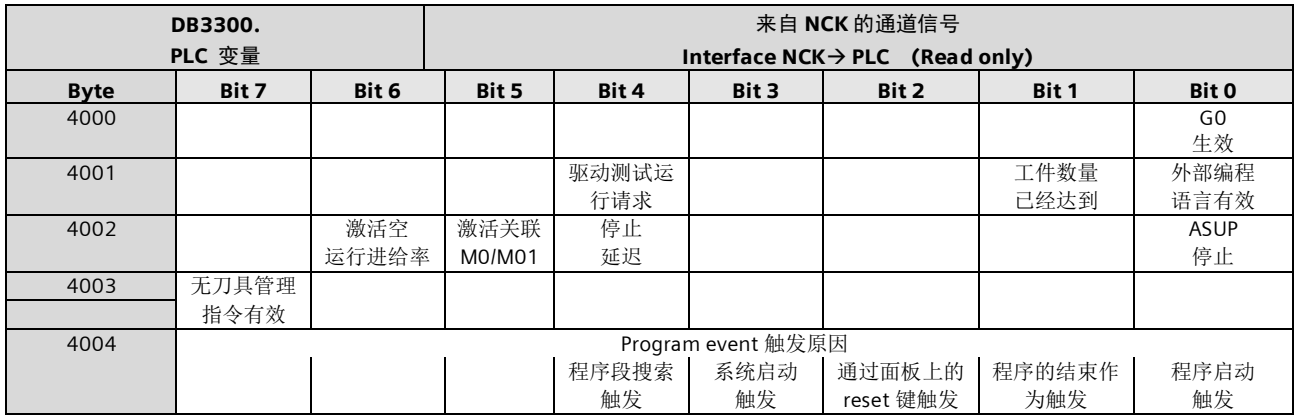

#### 异步子程序

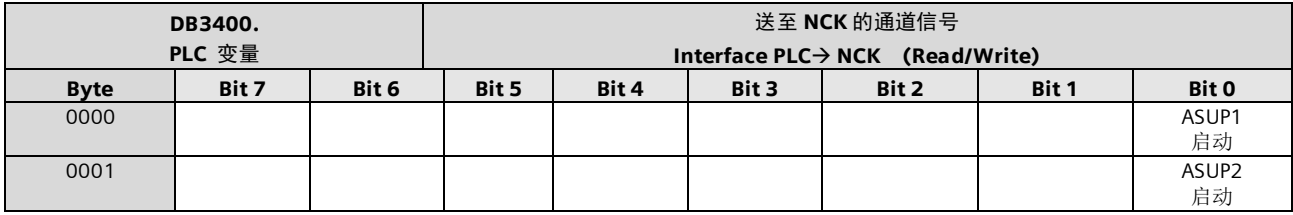

#### 异步子程序结果

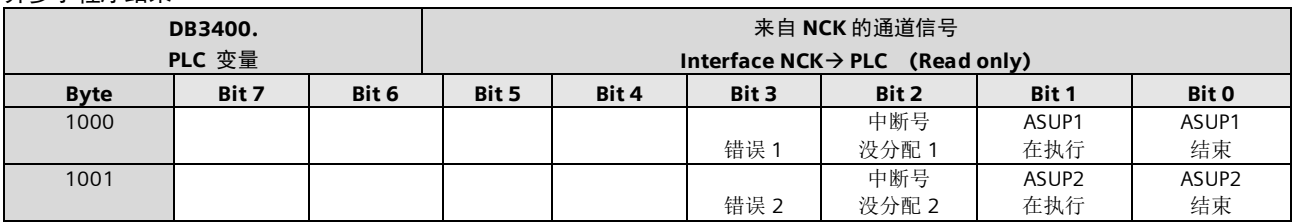

#### NCK 的 G 功能

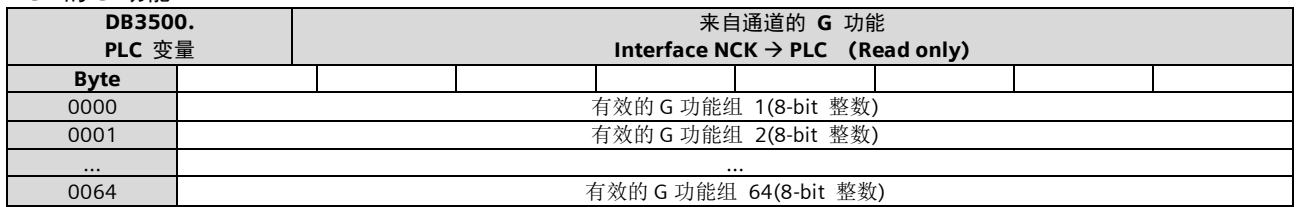

#### 传递的 M-/S- 功能

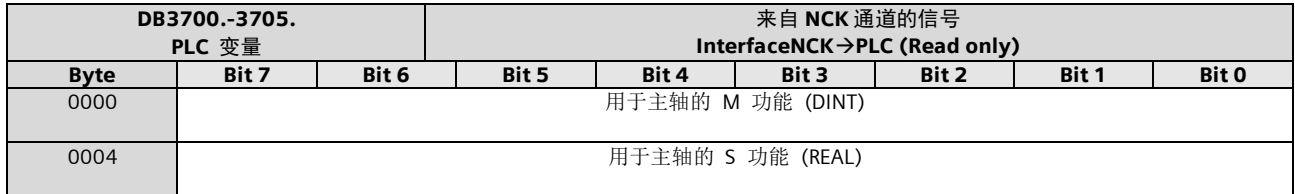

#### 送至坐标轴或主轴的通用信号

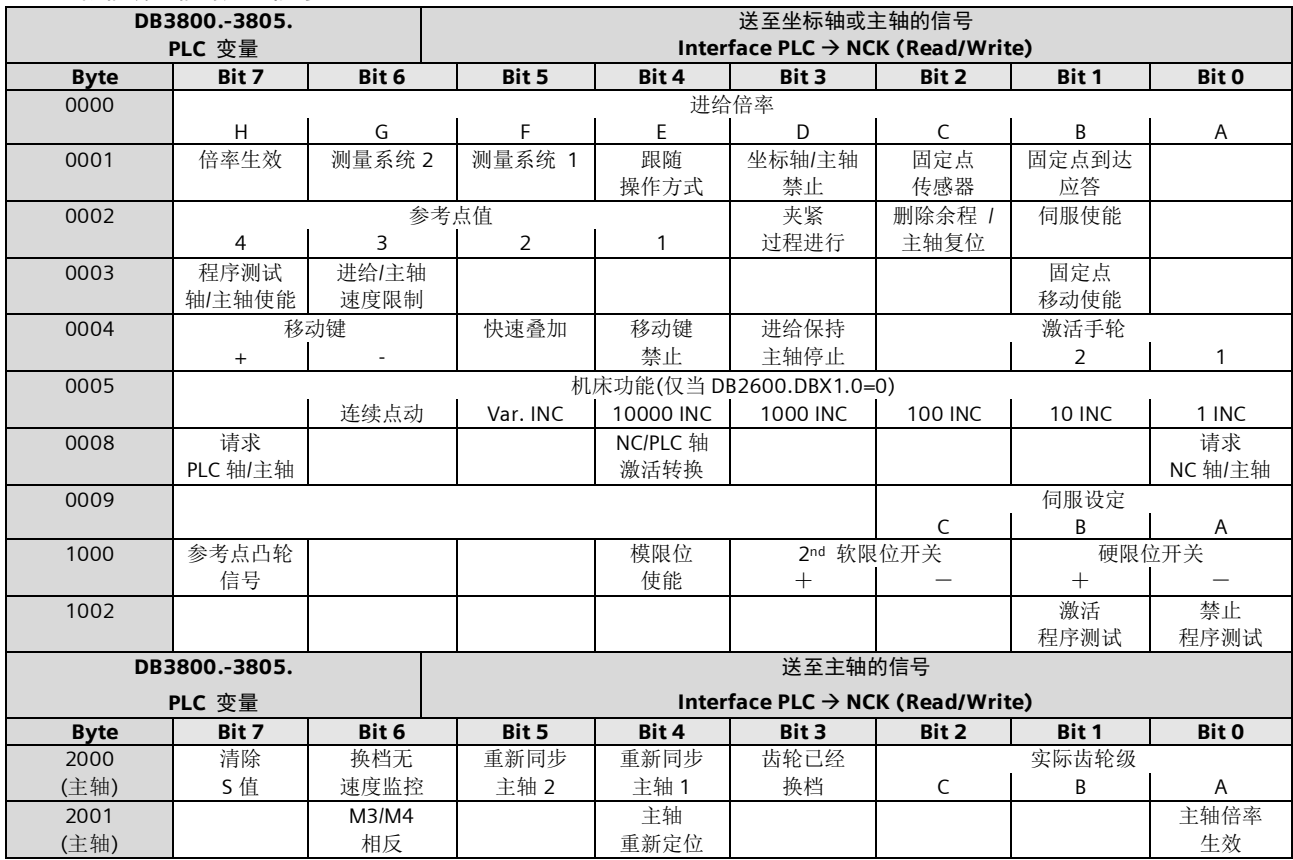

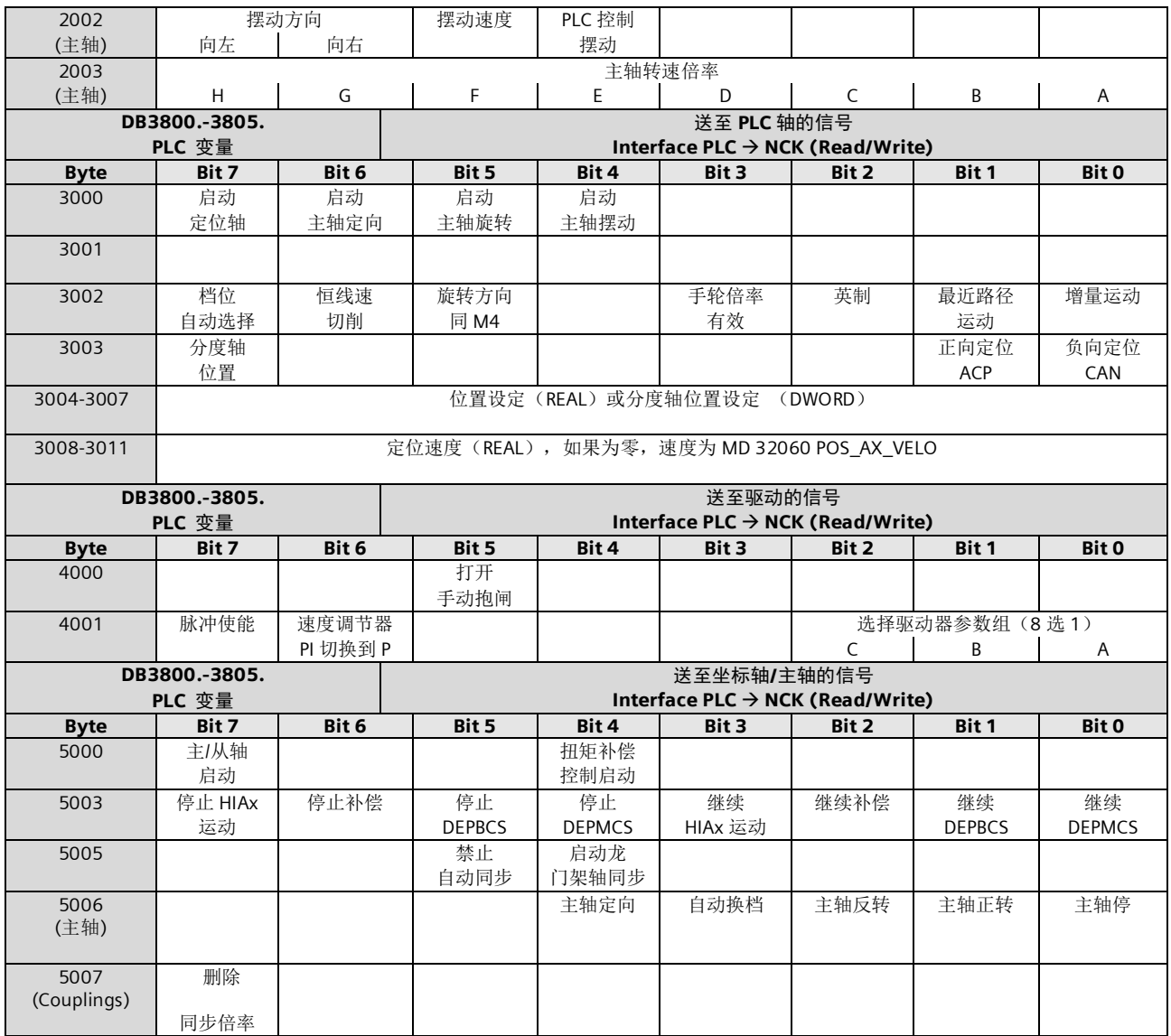

### 来自坐标轴/主轴的通用信号

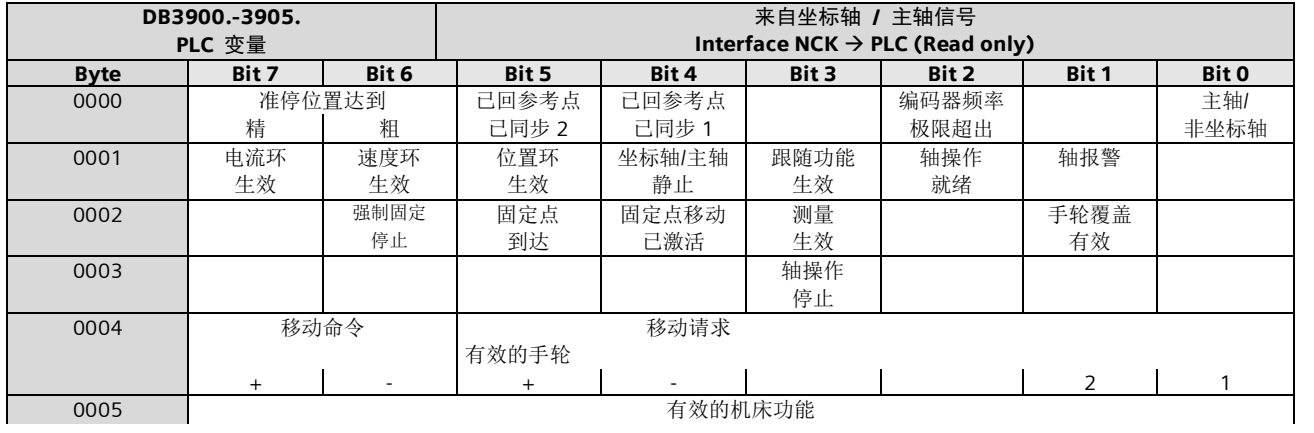

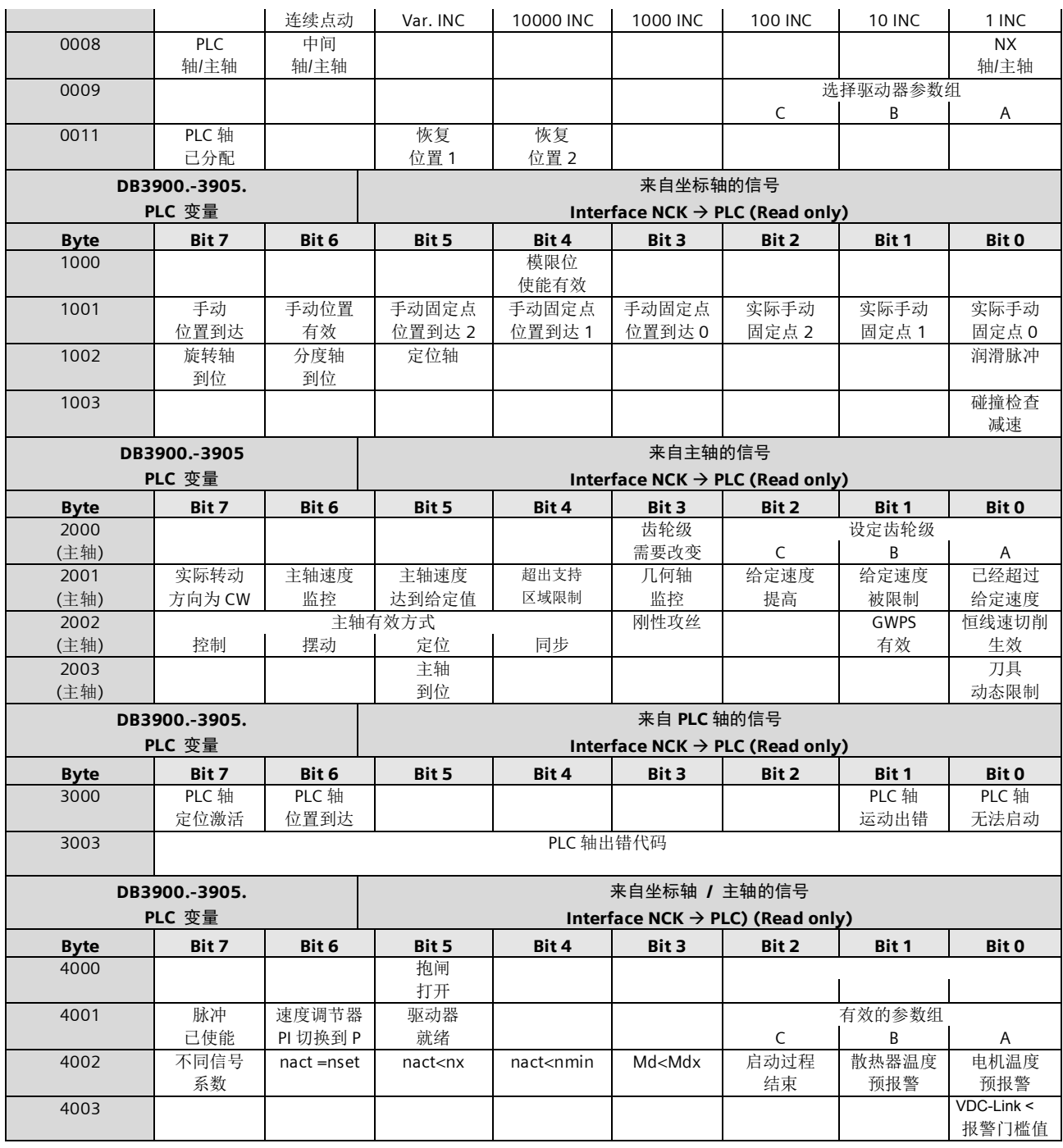

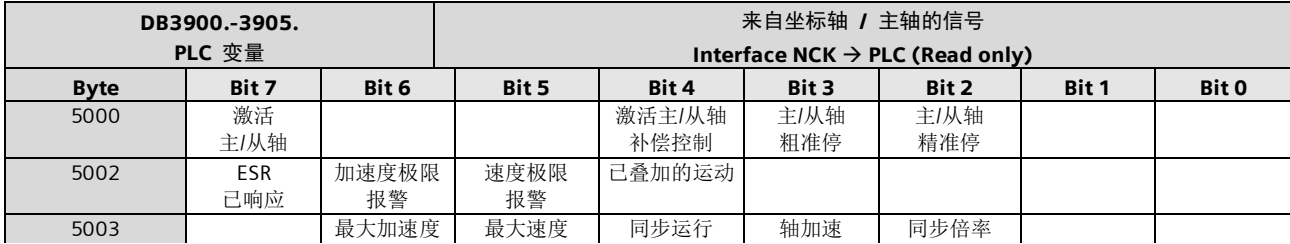

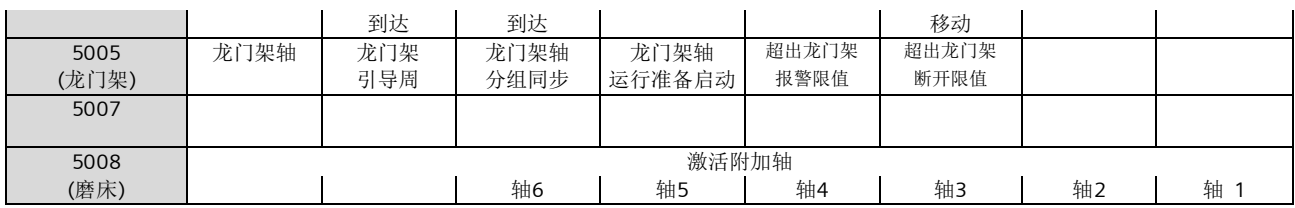

#### 刀具管理用户接口装刀/卸刀/移位

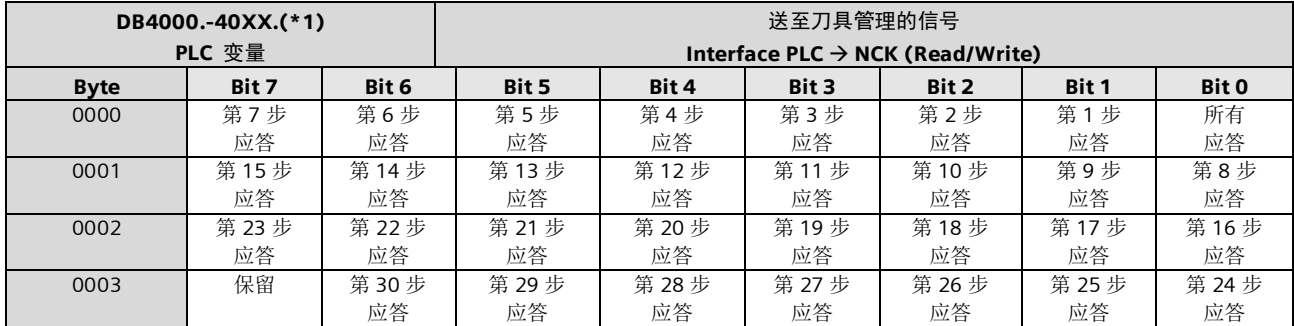

#### 装刀/卸刀/移位任务

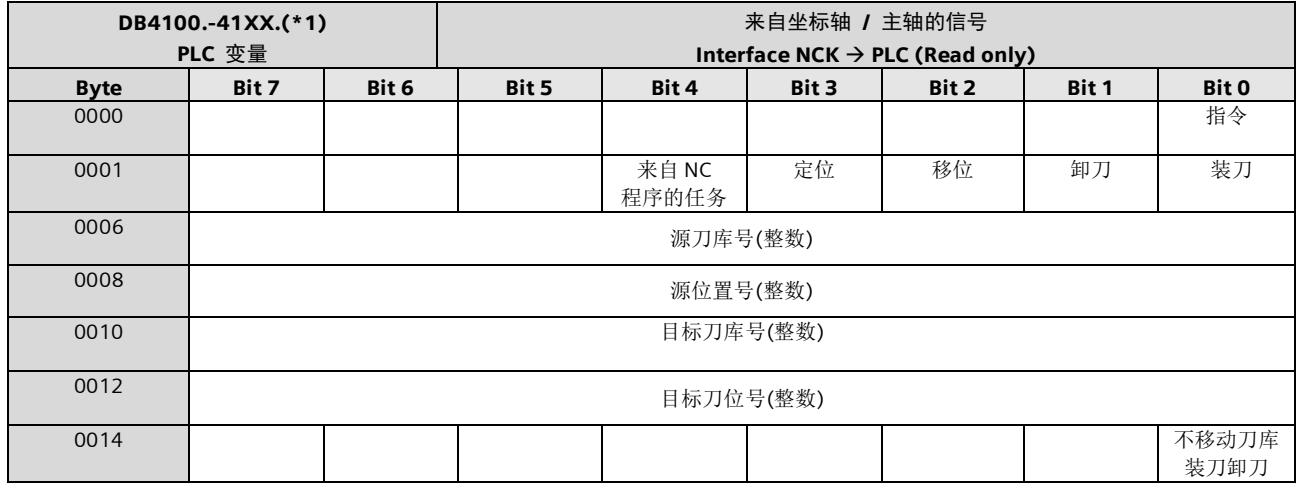

反馈信号

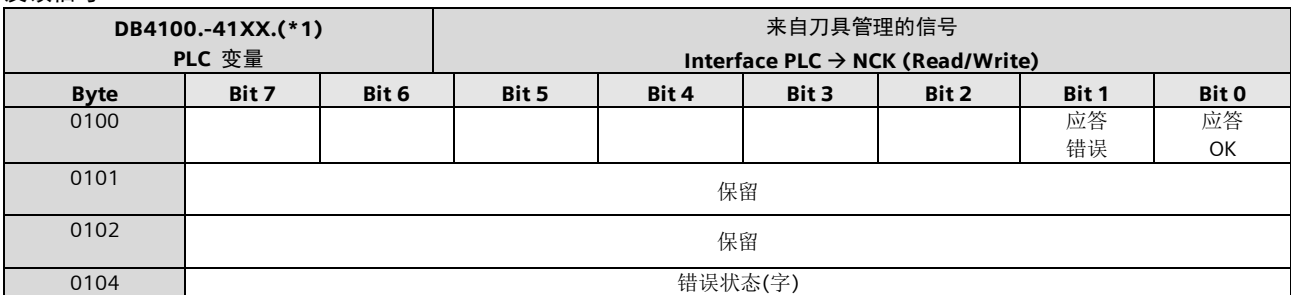

### 任务状态

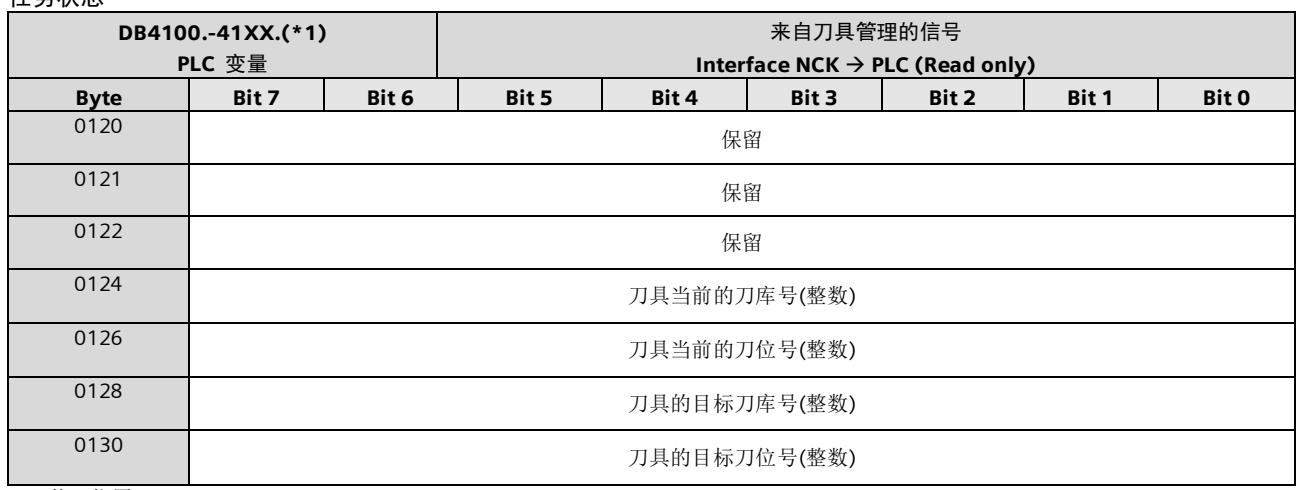

(\*1)装刀位置

## 换刀用户接口

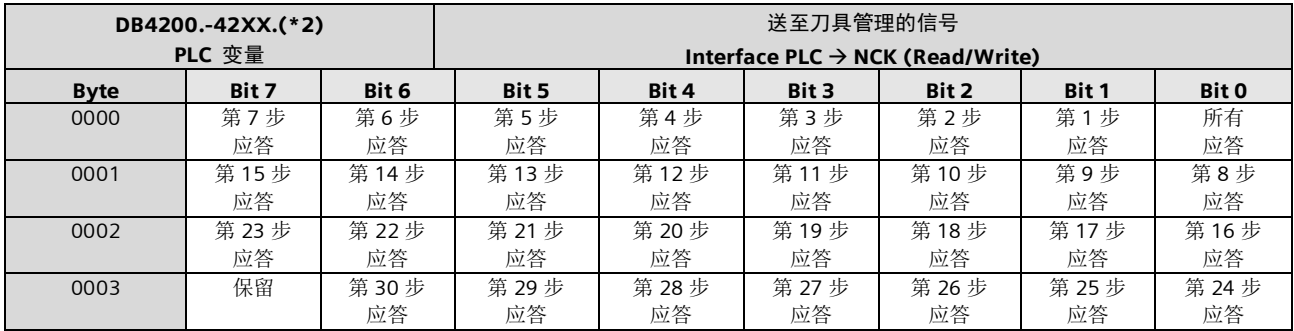

#### 备刀/换刀任务

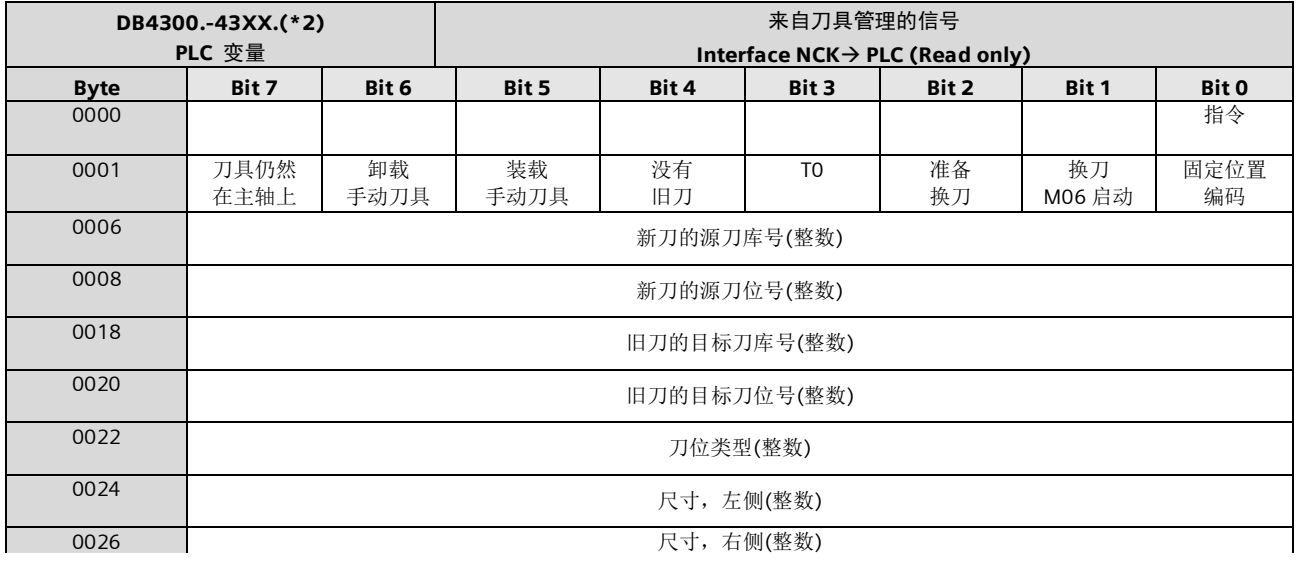

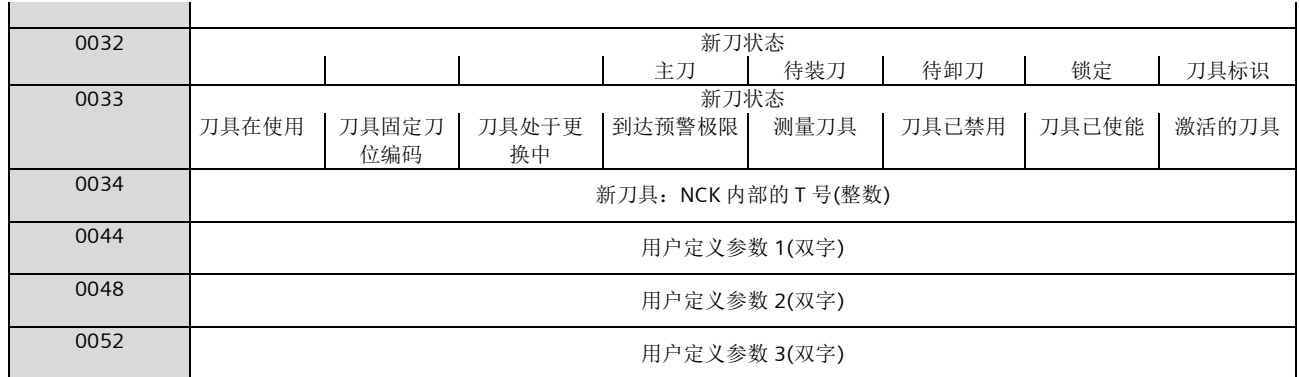

#### 反馈信号

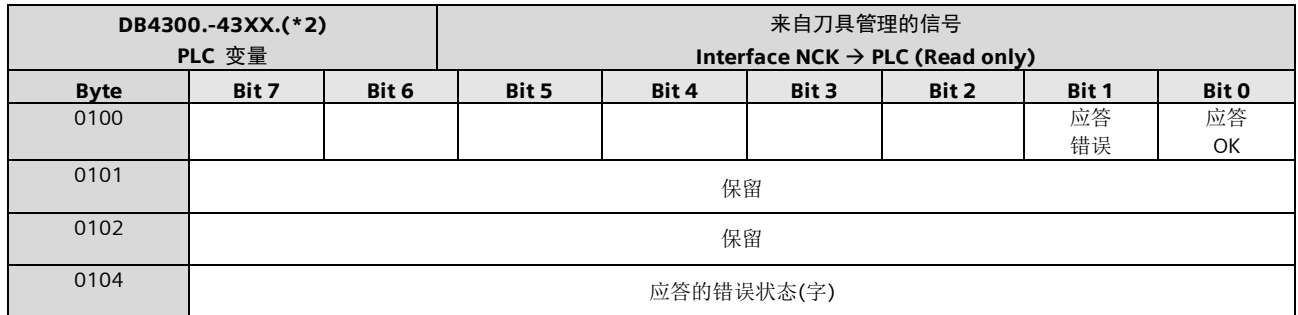

#### 任务状态

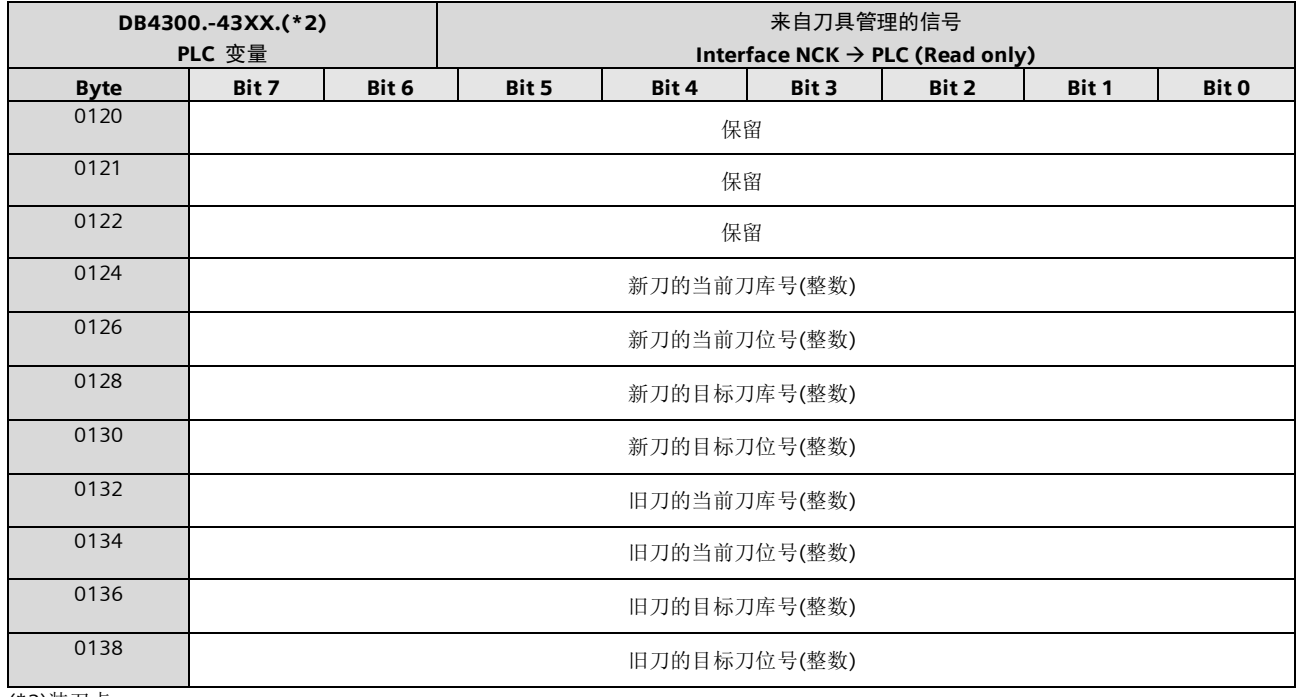

(\*2)装刀点

#### PLC 机床数据 INT 值 (MD14510 USER\_DATA\_INT)

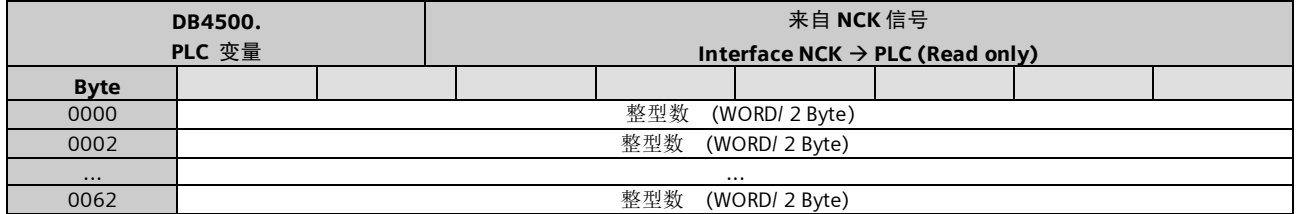

#### PLC 机床数据 HEX 值 (MD14512 USER\_DATA\_HEX)

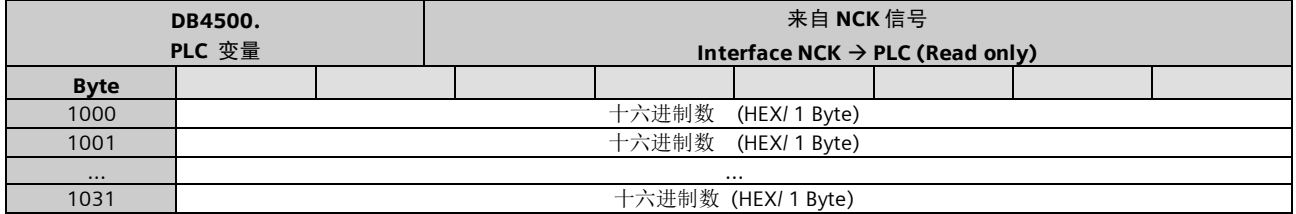

#### PLC 机床数据 FLOAT 值 (MD14514 USER\_DATA\_FLOAT)

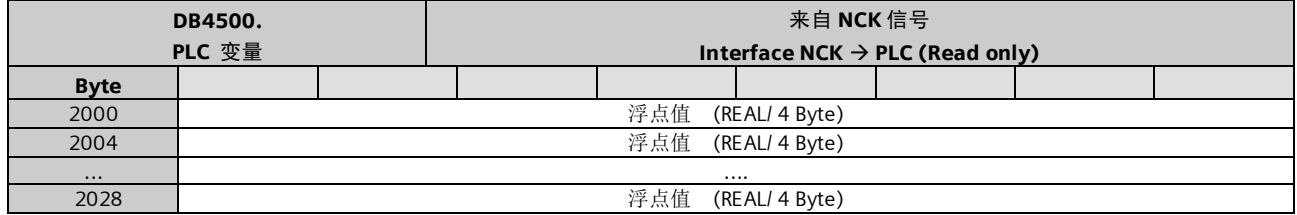

#### PLC 用户报警响应 (MD14516 USER\_DATA\_ALARM)

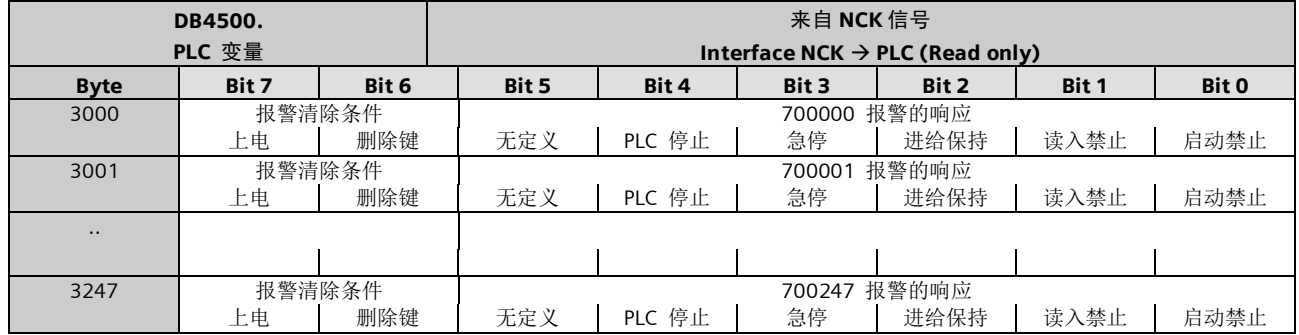

#### 同步动作送至通道的信号

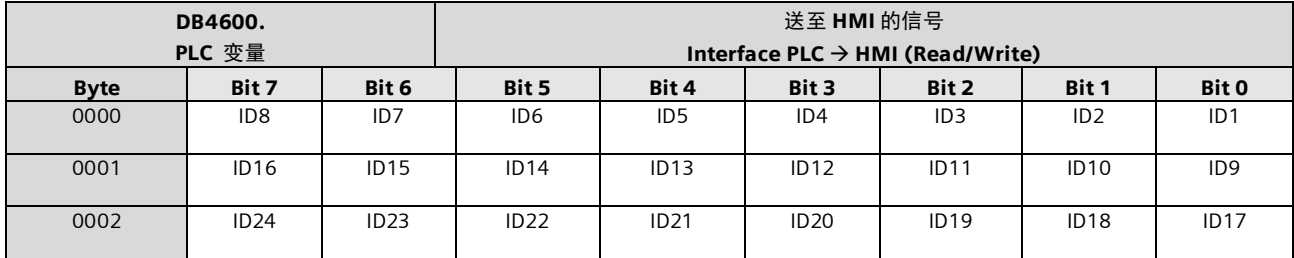

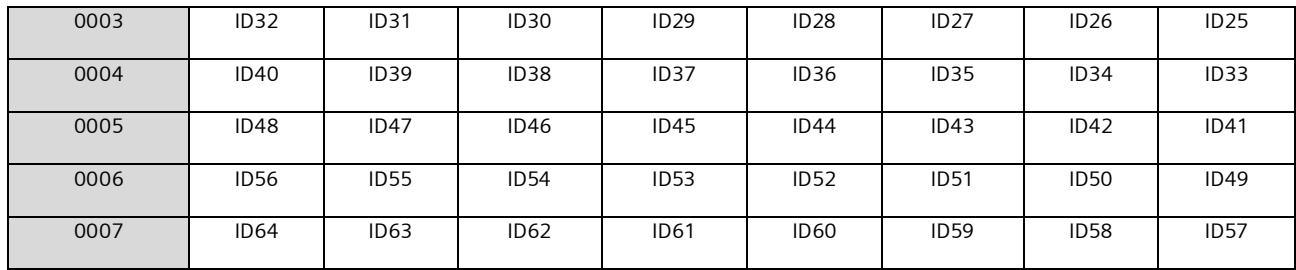

#### 可以被 PLC 取消的同步动作

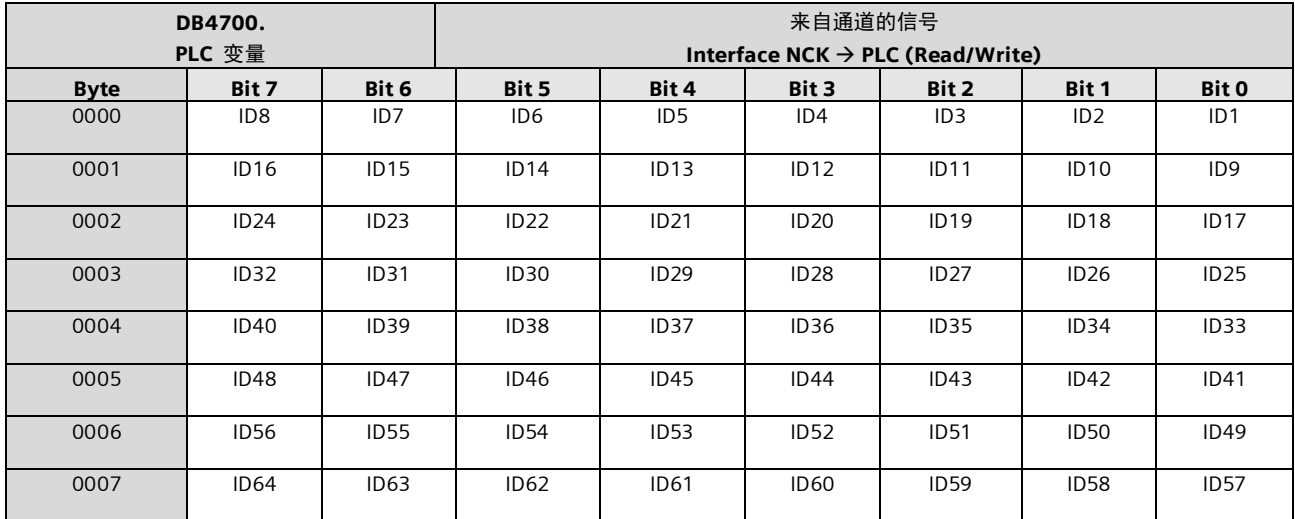

#### PLC 变量的读写

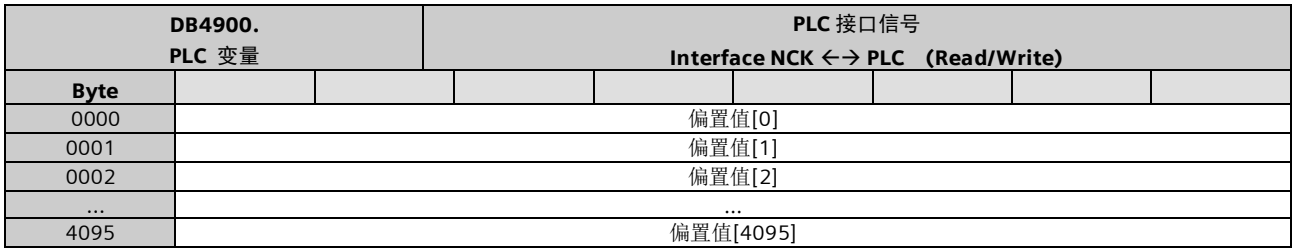

#### 刀具管理功能:信号改变

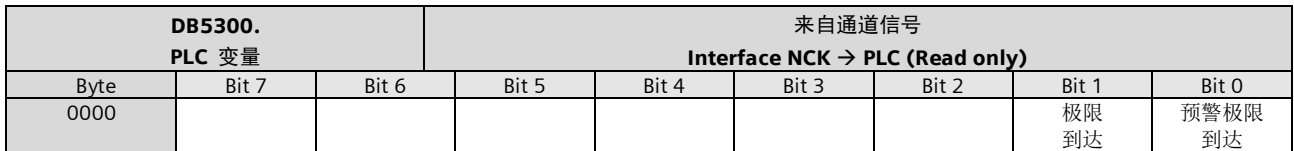

#### 刀具管理功能:提交

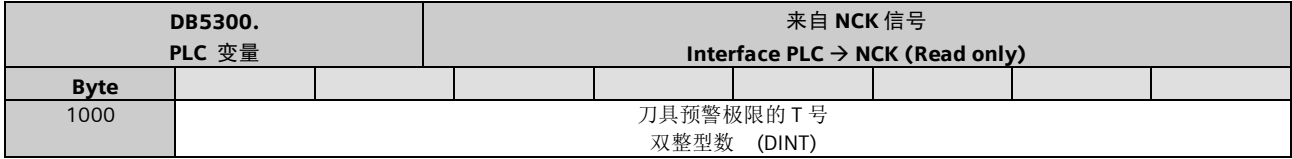

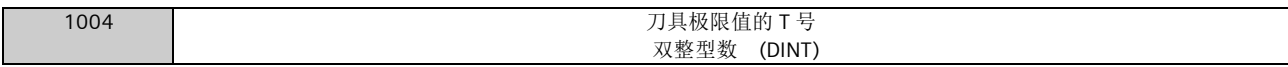

#### 读取坐标的实际值和剩余值

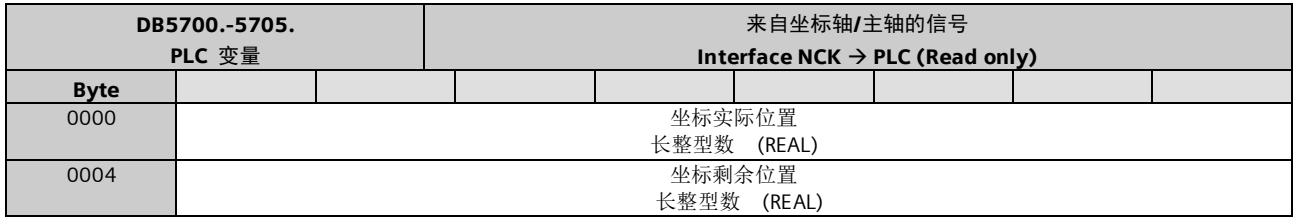

#### 刀具管理用户接口

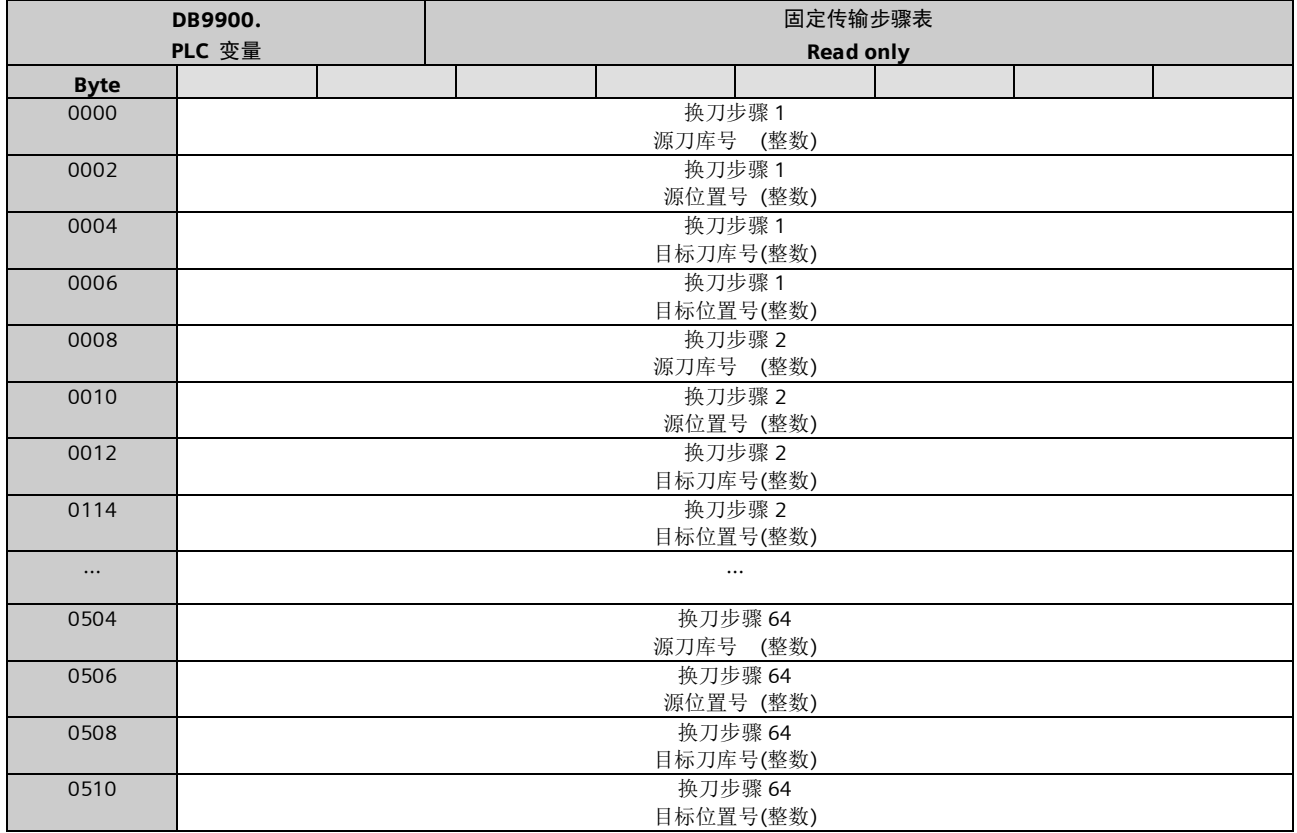

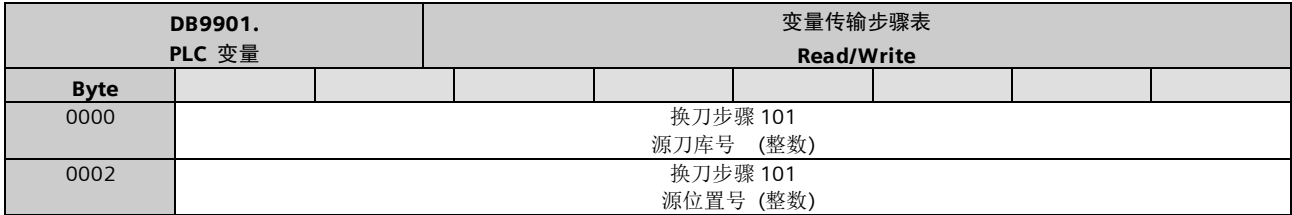

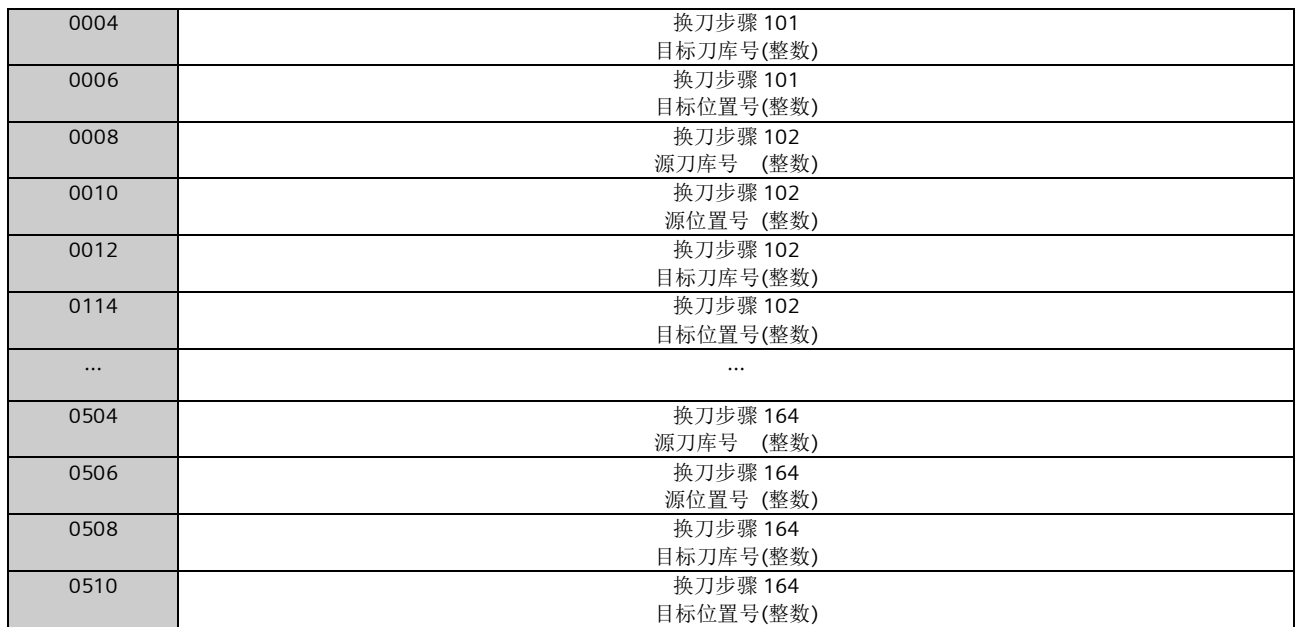

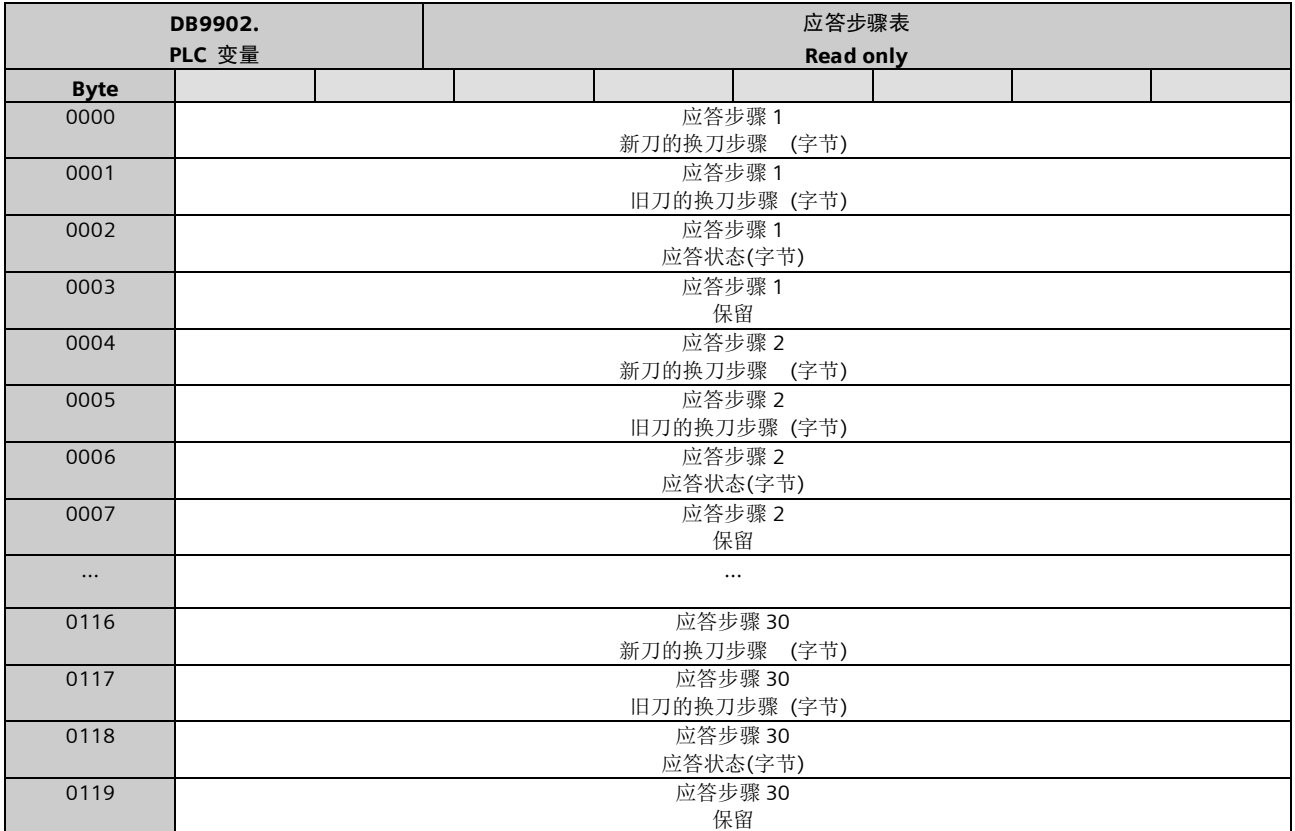

### 维护计划用户接口

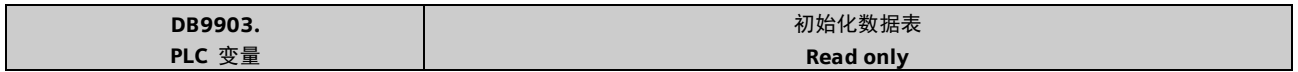

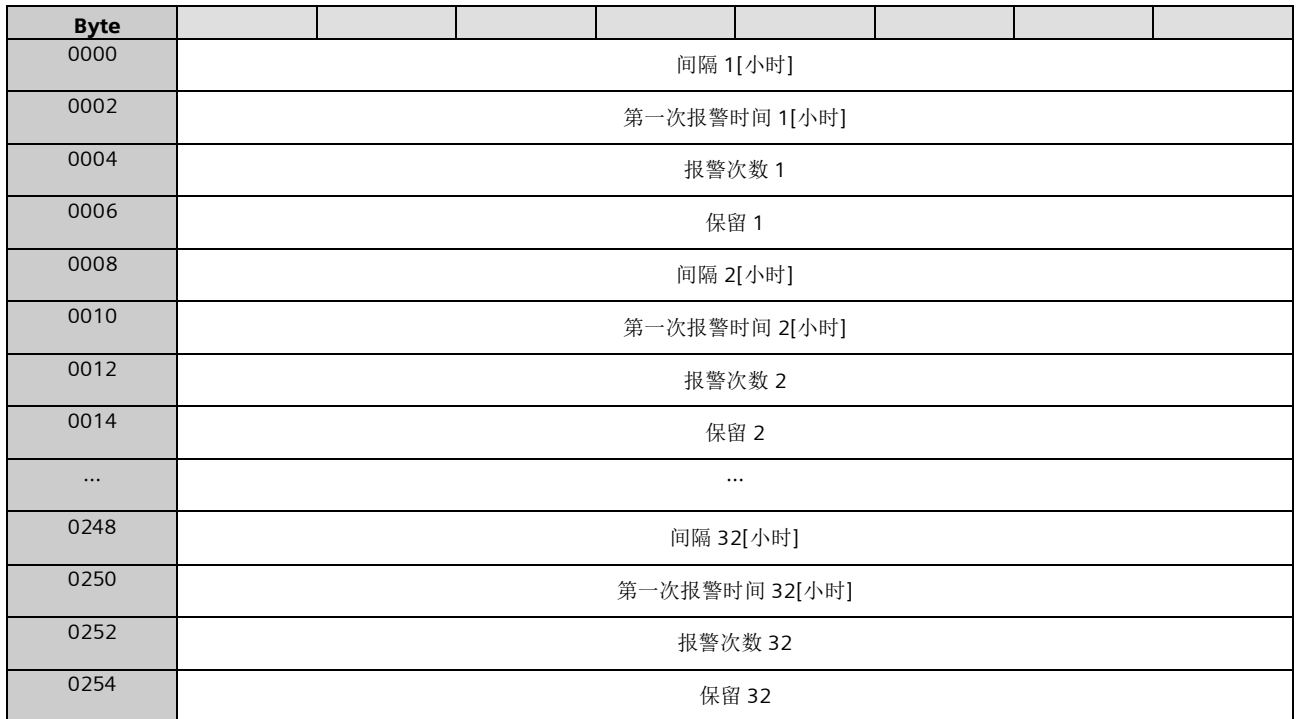

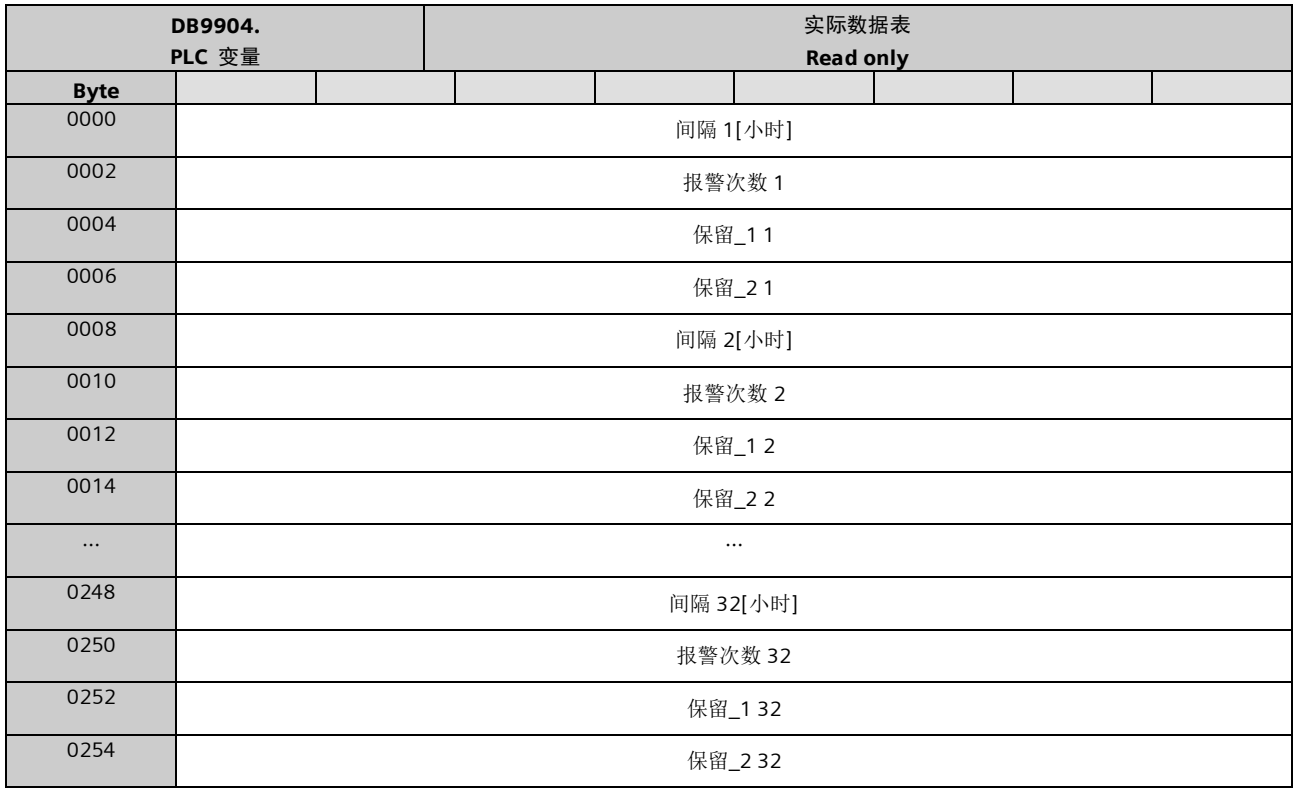

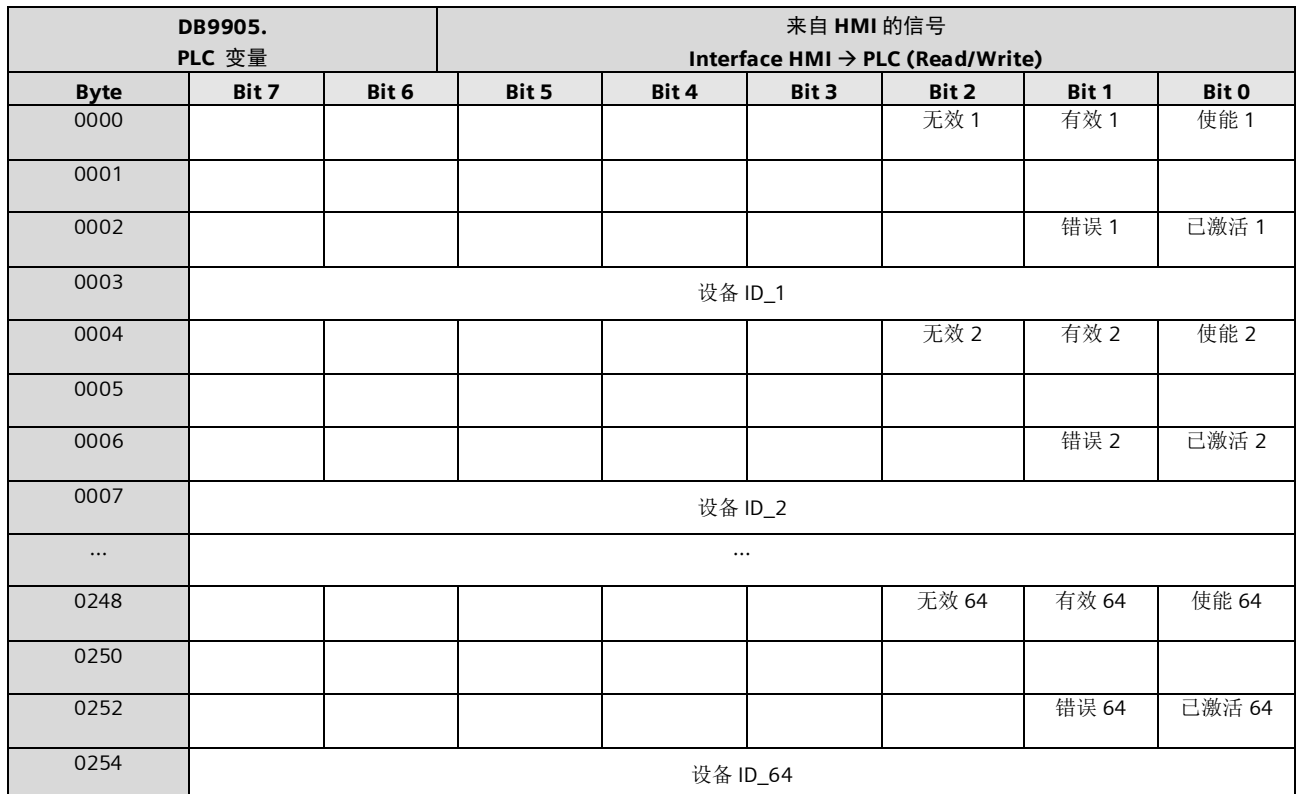

北方区 北京<br>北京市朝阳区望京中环南路7号 邮政编码: 100102<br>电话:(010) 6476 8888<br>传真:(010) 6476 4725 包头<br>内蒙古自治区包头市钢铁大街6<br>舜华园商务会所5楼<br>邮政编码: 250014<br>电话: (0531) 8266 6088 传真: (0531) 8266 0836 **济南**<br>济南市舜耕路28号 舜华园商务会所5楼<br>邮政编码: 250014<br>电话:(0531)8266 6088 传直: (0531) 8266 0836 青岛<br>山东青岛市香港中路76号 颐中假日酒店4楼<br>电话:(0532) 8573 5888<br>传真:(0532) 8576 9963 烟台 山东烟台市南大街9号<br>金都大厦16层1606室<br>电话:(0535) 212 1880<br>传真:(0535) 212 1887 淄博<br>山东省淄博市张店区中心177号<br>淄博饭店7层<br>电话:(0533) 218 7877 • 1941: (0533) 218 7979<br>佐直. (0533) 218 7979 濰坊 山东省潍坊市奎文区四平路31号<br>鸢飞大酒店1507房间<br>电话:(0536) 822 1866<br>传真:(0536) 822 7599 済宁<br>山东省济宁市高新区火炬路19号<br>香港大夏361房间<br>电话: (0537) 239 6000<br>传真: (0537) 235 7000 天津 スキ<br>天津市和平区南京路189号 津汇广场写字楼1401室<br>电话:(022) 8319 1666<br>传真:(022) 2332 8833 塘沽<br>天津市经济技术开发区<br>第三大街广场东路20号<br>滨海金融街E4C-315<br>电话:(022) 5981 0333 传真: (022) 5981 0335 唐山 河北省唐山市建设北路99号<br>火炬大厦1308室<br>电话:(0315) 317 9450/51<br>传真:(0315) 317 9733 石家庄 河北省石家庄市中山东路303号<br>世贸广场酒店1309室<br>电话:(0311) 8669 5100<br>传真:(0311) 8669 5300

太原<br>山东省太原市府西街69号<br>国际贸易中心西塔16层1609B-1601室<br>电话:(0351) 868 9048<br>传真:(0351) 868 9046 呼各浩特

内蒙古自治区呼和浩特市乌兰察布西路<br>内蒙古饭店17层1720房间<br>电话:(0471) 693 8888-1520<br>传真:(0471) 628 8269

东北区

沈阳 辽宁省沈阳市沈河区北站路59号<br>财富大厦E座12-14层<br>电话:(024) 8251 8111<br>传真:(024) 8251 8597

大连<br>辽宁省大连市高新园区<br>七贤岭广贤路117号<br>电话:(0411) 8369 9760<br>传真:(0411) 8360 9468

鞍山 辽宁省鞍山市铁东区高新区东区<br>鞍千路452号<br>电话:(0412) 558 1611<br>传真:(0412) 555 9611

长春<br>吉林省长春市西安大路569号<br>长春香格里拉大饭店401房间<br>电话: (0431) 8898 1007<br>传真: (0431) 8898 1087 哈尔滨<br>黑龙江省哈尔滨市南岗区红军街15号

# 奥威斯发展大厦30层A座<br>电话:(0451) 5300 9933<br>传真:(0451) 5300 9990

#### 华西区

成都<br>四川省成都市高新区拓新东街81号<br>天府软件园C6栋1/2楼<br>电话: (028) 6238 7888<br>传真: (028) 6238 7000

绵阳<br>四川省绵阳市高新区 火炬广场西街北段89号<br>四川长虹大酒店四楼<br>电话: (0816) 241 0142<br>传真: (0816) 241 8950

攀枝花<br>四川省攀枝花市炳草岗新华街<br>泰隆国际商务大厦B座16层B2-2<br>电话: (0812) 335 9500<br>传真: (0812) 335 9718

宣宾<br>四川省宣宾市长江大道东段67号<br>华荣酒店233室<br>电话: (0831) 233 2680<br>传真: (0831) 233 2680

重庆<br>重庆市渝中区邹容路68号<br>大都会商厦18层1809-1812<br>电话: (023) 6382 8919<br>传真: (023) 6370 2886

贵阳<br>贵州省贵阳市新华126号<br>路富中国际广场15楼C区<br>电话: (0851) 551 3932<br>传真: (0851) 551 3932

昆明 云南昆明市北京路155号<br>红塔大厦1204室<br>电话: (0871) 315 8080<br>传真: (0871) 315 8093

西安<br>陕西省西安市高新区科技路33号<br>高新国际商务中心28层<br>电话: (029) 8831 9898<br>传真: (029) 8833 8818

**乌鲁木齐**<br>新疆鸟鲁木齐市五一路160号<br>新疆鸿福大饭店贵宾楼918室<br>电话: (0991) 582 1122<br>传真: (0991) 584 6288

**银川**<br>宁夏回族自治区银川市<br>北京东路123号<br>太阳神大酒店A区1507房间<br>电话: (0951) 786 9866<br>传真: (0951) 786 9867 兰州<br>甘肃省兰州市东岗西路589号<br>锦江阳光酒店2111室<br>电话: (0931) 888 5151 024: (0931) 881 0707

#### 华东区

上海<br>上海杨浦区大连路500号 西门子上海中心<br>电话: (021) 3889 3889<br>传真: (021) 3889 3266 杭州<br>浙江省杭州市西湖区杭大路15号<br>嘉华国际商务中心1505室<br>电话: (0571) 8765 2999<br>传真: (0571) 8765 2998 宁波<br>浙江省宁波市沧海路1926号 上东商务中心25楼2511室<br>电话: (0574) 8785 5377 传真: (0574) 8787 0631 绍兴 浙江省绍兴市解放北路<br>玛格丽特商业中心西区2幢<br>马格丽特酒店10层1020至<br>电话: (0575) 8820 1306<br>传真: (0575) 8820 1632/1759

温州<br>浙江省温州市车站大道<br>高联大厦9层81室<br>电话: (0577) 8606 7093<br>传真: (0577) 8606 7093 南京

江苏省南京市中山路228号<br>地铁大厦18层<br>电话: (025) 8456 0550<br>传真: (025) 8319 7863 ᄙዝ 江苏省扬州市江阳中路43号<br>九州大厦7楼704房间<br>电话: (0514) 778 4218

<del>[6]</del>: (0514) 787 7115 扬中

扬中市扬子中路199号<br>华康医药大厦703室<br>电话: (0511) 832 7566 传直: (0511) 832 3356

徐州<br>江苏省徐州市彭城路93号<br>泛亚大厦1807室<br>电话: (0516) 370 8388 传真: (0516) 370 8308

**苏州**<br>江苏省苏州市新加坡工业园<br>苏华路2号国际大厦11层17-19単元<br>电话: (0512) 6288 8191<br>传真: (0512) 6661 4898 无锡

江苏省无锡市县前东街1号<br>金陵大饭店2401-2402室<br>电话: (0510) 8273 6868 <u>传真: (0510) 8276 8481</u>

南通 江苏省南通市崇川区桃园路8号<br>中南世纪城17栋1104室<br>电话: (0513) 8102 9880 传真: (0513) 8102 9890

ዝ ……<br>江苏省常州市关河东路38号 九洲寰宇大厦911室<br>电话: (0519) 8989 5801<br>传真: (0519) 8989 5802

#### 华南区

广州<br>广东省广州市天河路208号<br>天河城侧粤海天河城大厦8-10层<br>电话: (020) 3718 2888<br>传真: (020) 3718 2176

佛山 广东省佛山市汾江中路121号<br>东建大厦19楼K单元<br>电话: (0757) 8232 6710<br>传真: (0757) 8232 6720

珠海<br>广东省珠海市景山路193号<br>珠海石景山旅游中心229房间<br>电话: (0756) 337 0869<br>传真: (0756) 332 4473

南宁<br>广西省南宁市金湖路63号<br>金源现代城9层935室<br>电话: (0771) 552 0700<br>传真: (0771) 552 0701

深圳<br>广东省深圳市华侨城<br>汉唐大厦9楼10楼02区<br>电话: (0755) 2693 5188 + 241: (0755) 2093 3100

东莞 ……<br>广东省东莞市南城区宏远路1号 宏远大厦1403室<br>电话: (0769) 2240 9881<br>传真: (0769) 2242 2575

汕头 广东省汕头市金海湾大酒店1502房<br>电话: (0754) 848 1196<br>传真: (0754) 848 1195

海口<br>海南省海口市大同路38号<br>海口国际商业大厦10层1042室<br>电话: (0898) 6678 8038<br>传真: (0898) 6678 2118

福州<br>福建省福州市五四路136号<br>中银大厦21层<br>电话: (0591) 8750 0888<br>传真: (0591) 8750 0333

厦门<br>福建省厦门市厦禾路189号<br>银行中心21层2111-2112室<br>电话: (0592) 268 5508<br>传真: (0592) 268 5505

湛江<br>广东省湛江市经济开发区乐山大道<br>31号<br>湛江皇冠假日酒店1616单元

电话: (0759) 338 1616<br>传真: (0759) 338 6789

#### 华中区

武汉<br>湖北省武汉市汉口建设大道709号<br>建设银行大厦20楼<br>电话: (027) 8548 6688 传直: (027) 8548 6777

合肥 安徽省合肥市濉溪路278号 财富广场27层2701-2702室<br>电话: (0551) 568 1299<br>传真: (0551) 568 1256 宜昌 **ュロ**<br>湖北省宜昌市东山大道95号 清江大厦2011室<br>电话: (0717) 631 9033<br>传真: (0717) 631 9034

长沙 湖南省长沙市五一大道456号<br>亚大时代2101室<br>电话: (0731) 8446 7770<br>传真: (0731) 8446 7771

南昌<br>江西省南昌市北京西路88号<br>江西信国际大厦14楼1403/1405室<br>电话: (0791) 630 4918<br>传真: (0791) 630 4918

**郑州**<br>河南省郑州市中原区中原中路220号<br>裕达国贸中心写字楼2506房间<br>电话: (0371) 6771 9110<br>传真: (0371) 6771 9120

洛阳 河南省洛阳市中州西路15号<br>牡丹大酒店415室<br>电话: (0379) 6468 0295 (641) 65779 6468 0296

技术培训<br>北京: (010) 8459 7518<br>上海: (021) 6281 5933-305/307/308<br>广州: (020) 8548 6688-6400<br>武沢: (024) 2294 9880/8251 8219 重庆: (023) 6382 8919-3002

技术资料<br>北京: (010) 6476 3726

技术支持与服务热线<br>电话: 400-810-4288<br>〔(010) 6471 9990<br>传真: (010) 6471 9991<br>E-mail: 4008104288.cn@siemens.com Web: www. 4008104288.com.cn

亚太技术支持 (英文服务)<br>及软件授权维修热线<br>电话: (010) 6475 7575<br>传真: (010) 6474 7474 Email: support.asia.automation@siem

本手册中提供的信息只是对产品的一般说明和特性介绍。文中内容可 能与实际应用的情况有所出入,并且可能会随着产品的进一步开发而 发生变化。仅当相关合同条款中有明确规定时, 西门子方有责任提供 文中所述的产品特性。

手册中涉及的所有名称可能是西门子公司或其供应商的商标或产品名 称, 如果第三方擅自使用, 可能会侵犯所有者的权利。

西门子 (中国) 有限公司 工业业务领域 驱动技术集团

www.ad.siemens.com.cn

如有变动, 恕不事先通知 ۩ऋࡽǖE2001-A0436-C500-X-5D00 5101-X902547-09131

西门子公司版权所有